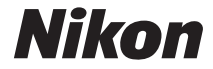

# DIGITALE CAMERA

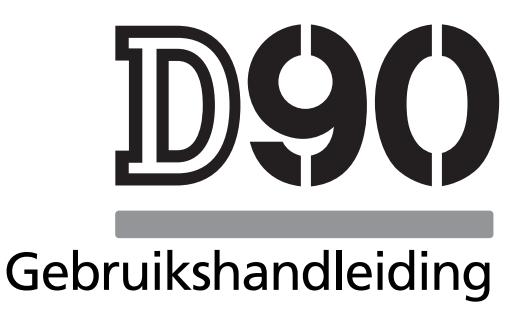

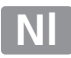

# **Waar kunt u het vinden**

Vind wat u zoekt in:

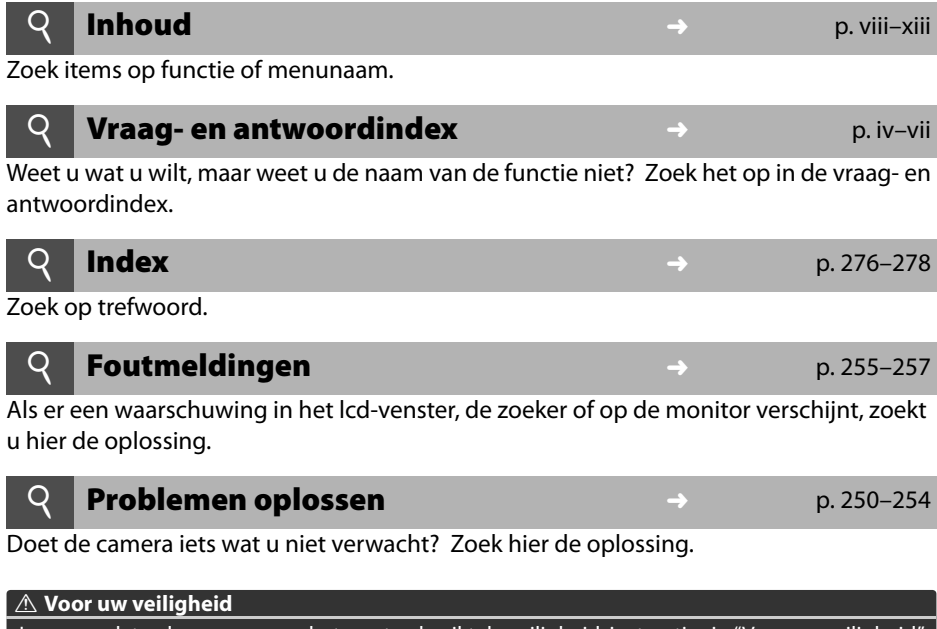

Lees voordat u de camera voor het eerst gebruikt de veiligheidsinstructies in "Voor uw veiligheid" (p. xiv).

#### **Help**

Gebruik de ingebouwde hulpfunctie van de camera voor hulp over menuopties en andere onderwerpen. Zie pagina 21 voor meer informatie.

# **Inhoud van de verpakking**

Controleer of alle hier vermelde onderdelen bij de camera zijn geleverd. Geheugenkaarten worden afzonderlijk verkocht.

❏ D90 digitale camera ❏ Bodydop (p. 3)

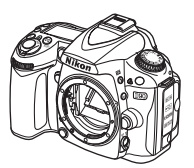

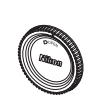

(p. 3, 240)

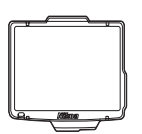

voor lcd-monitor

(p. 17)

❏ BM-10 beschermkap ❏ DK-5 beschermkap

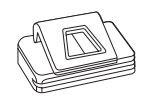

voor oculair (p. 17)

- ❏ EN-EL3e oplaadbare ❏ MH-18a snellader Li-ionbatterij met afdekkapje (p. 22, 23)
- met netsnoer (p. 22)

❏ AN-DC1 polsriem (p. 17)

❏ BS-1 afdekkapje accessoireschoentje (p. 233)

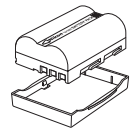

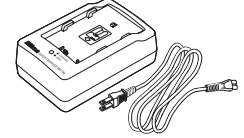

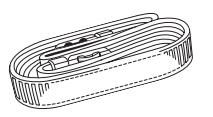

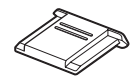

❏ EG-D2 audio/ videokabel (p. 146)

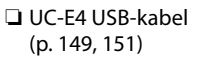

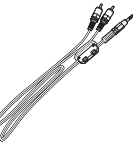

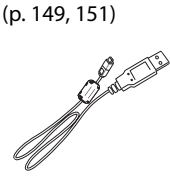

- ❏ Garantie
- ❏ Gebruikshandleiding (deze handleiding)
- ❏ Snelgids (een gids voor nieuwe gebruikers waarin de basisstappen worden beschreven voor het maken van een foto, foto's kopiëren naar een computer en foto's afdrukken)
- ❏ Software-installatiegids
- ❏ Cd-rom met software-suite

# **Symbolen en conventies**

Om u te helpen de gewenste informatie gemakkelijker te vinden, worden de volgende symbolen en conventies gebruikt:

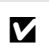

Dit pictogram staat bij waarschuwingen. Lees deze informatie vóór gebruik om beschadiging van de camera te voorkomen.

Dit pictogram staat bij opmerkingen. Lees deze informatie voordat u de camera gebruikt.

#### A **Handelsmerkinformatie**

Macintosh, Mac OS en QuickTime zijn gedeponeerde handelsmerken van Apple Inc. Microsoft, Windows en Windows Vista zijn gedeponeerde handelsmerken of handelsmerken van Microsoft Corporation in de Verenigde Staten en/of andere landen. Het SD-logo is een handelsmerk van de SD Card Association. PictBridge en het SDHC-logo zijn handelsmerken. HDMI, het HDMI-logo en High-Definition Multimedia Interface zijn handelsmerken of gedeponeerde handelsmerken van HDMI Licensing LLC.

#### HOMI

Alle andere handelsnamen die in deze handleiding of in andere documentatie bij uw Nikon-product worden vermeld, zijn handelsmerken of gedeponeerde handelsmerken van hun respectieve eigenaars.

# D90

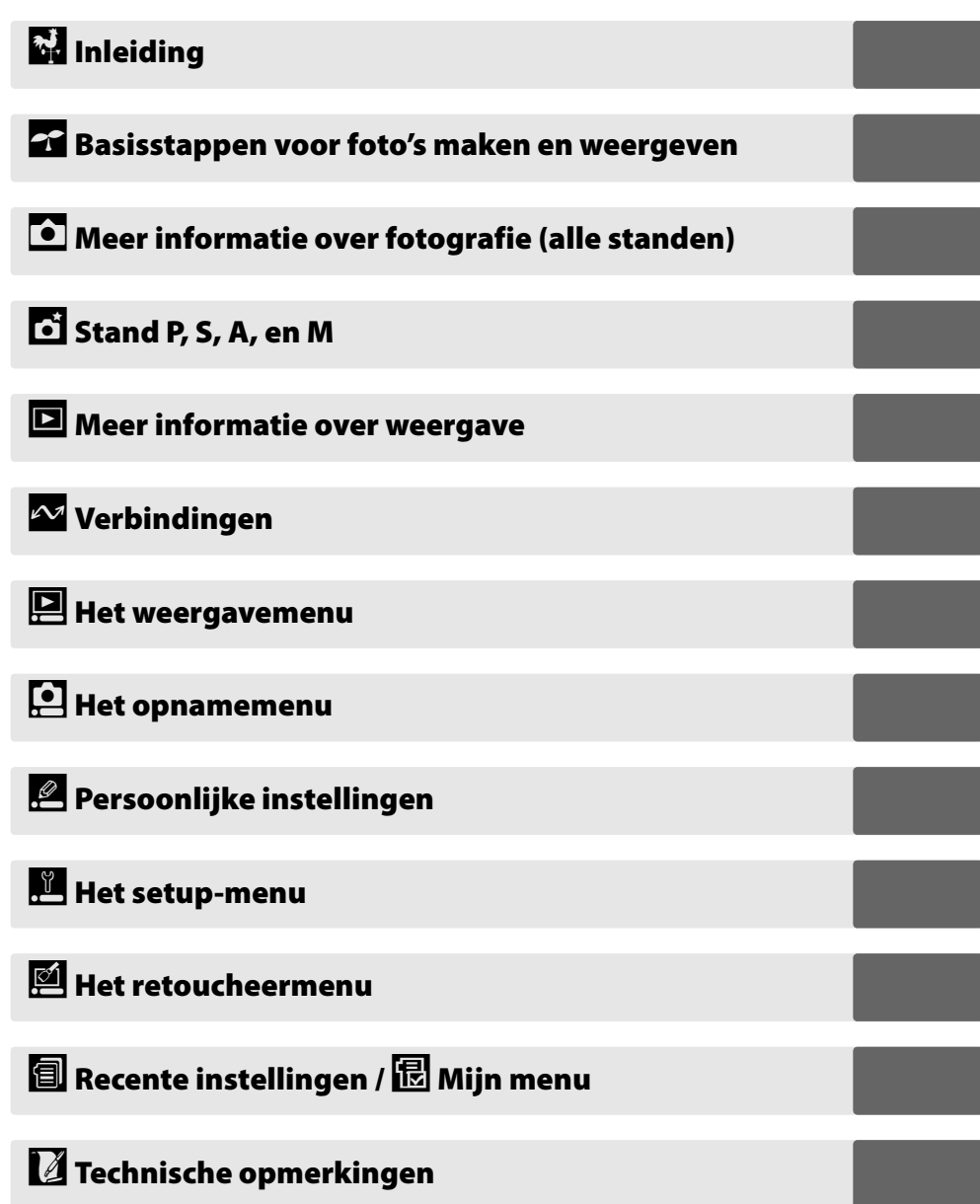

# **Vraag- en antwoordindex**

Vind wat u zoekt met deze vraag- en antwoordindex.

#### **Nieuwe functies**

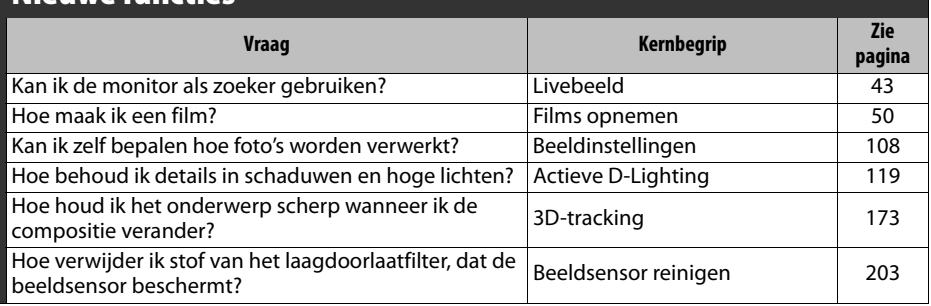

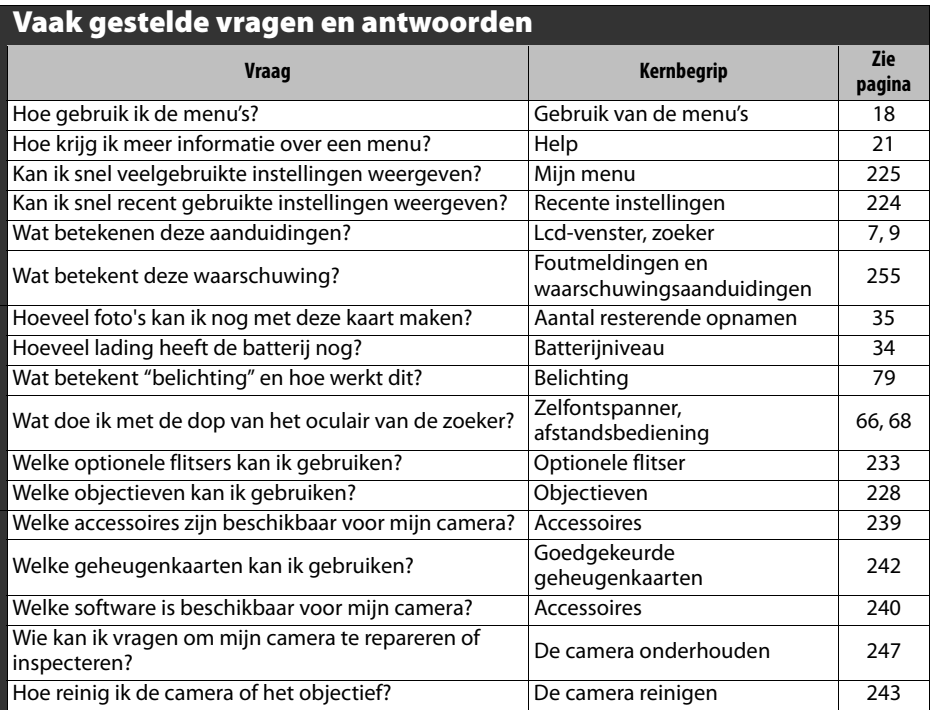

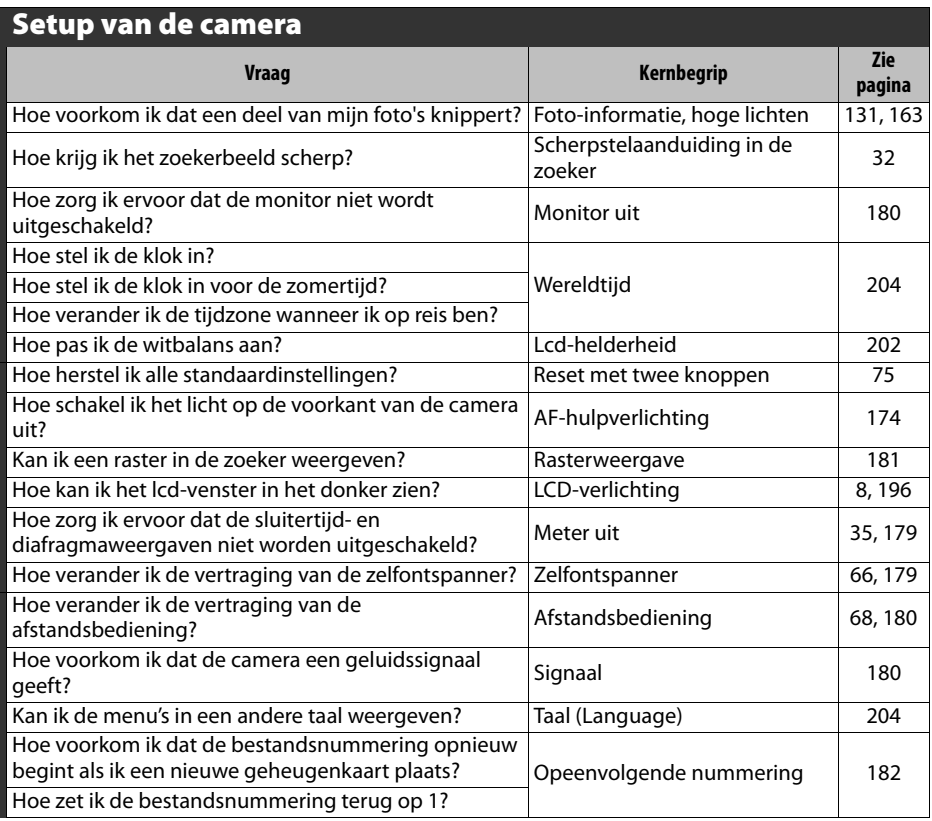

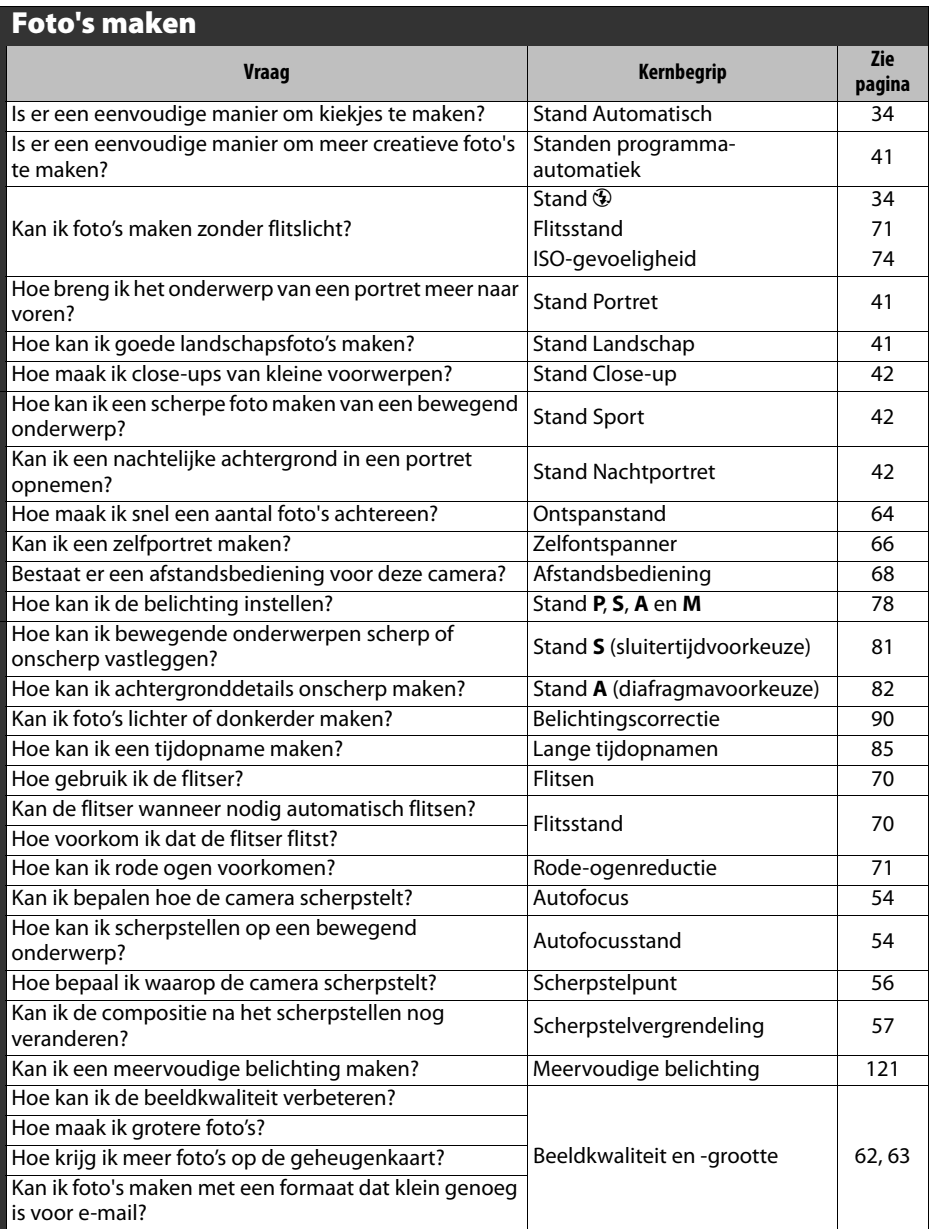

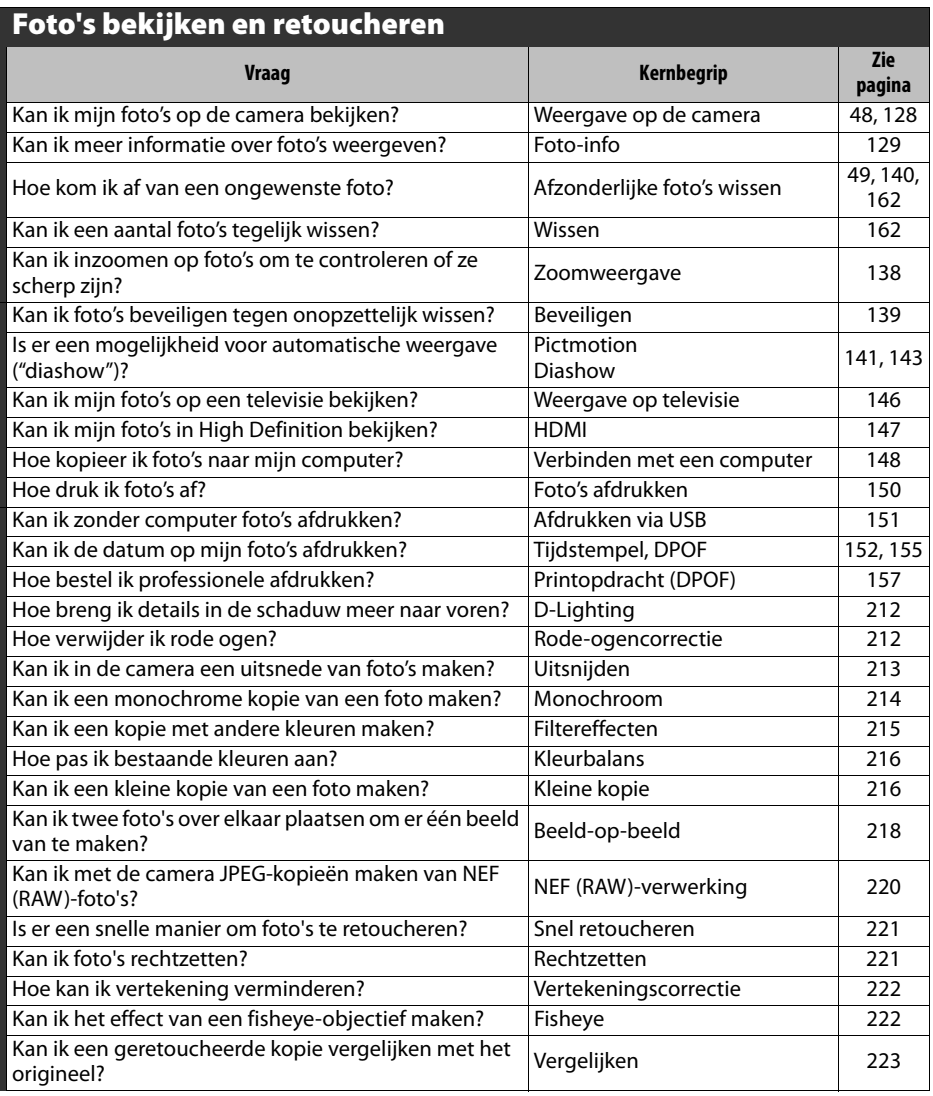

# **Inhoud**

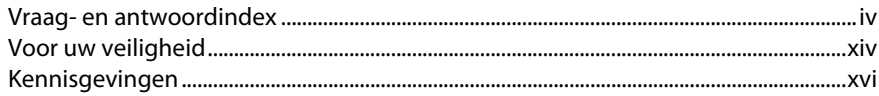

#### **Inleiding**  $\sim$

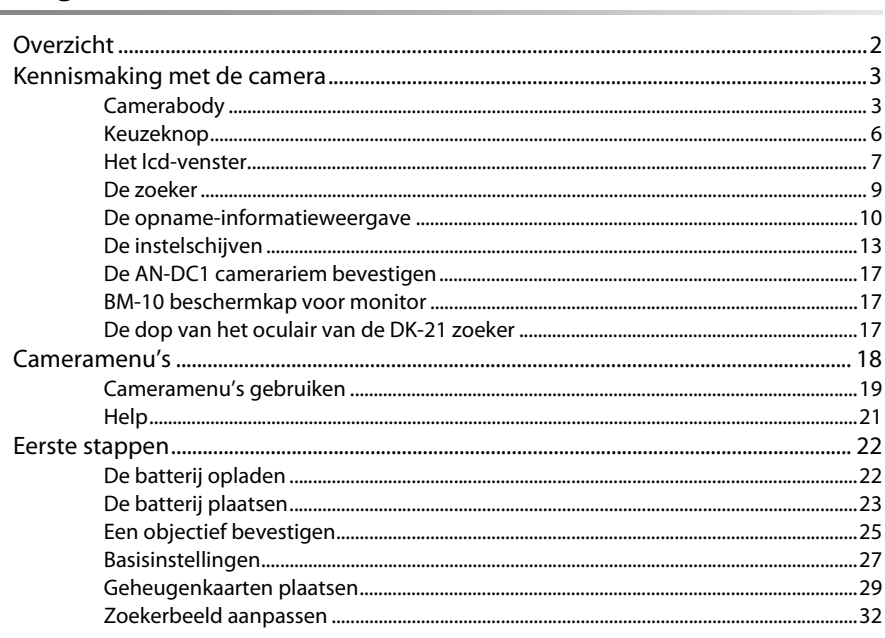

## Basisstappen voor foto's maken en weergeven

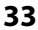

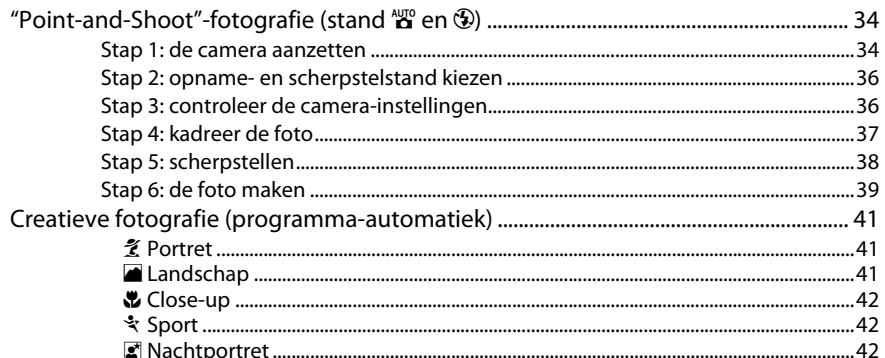

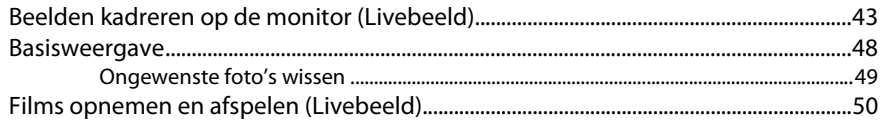

# Meer informatie over fotografie (alle Standen)

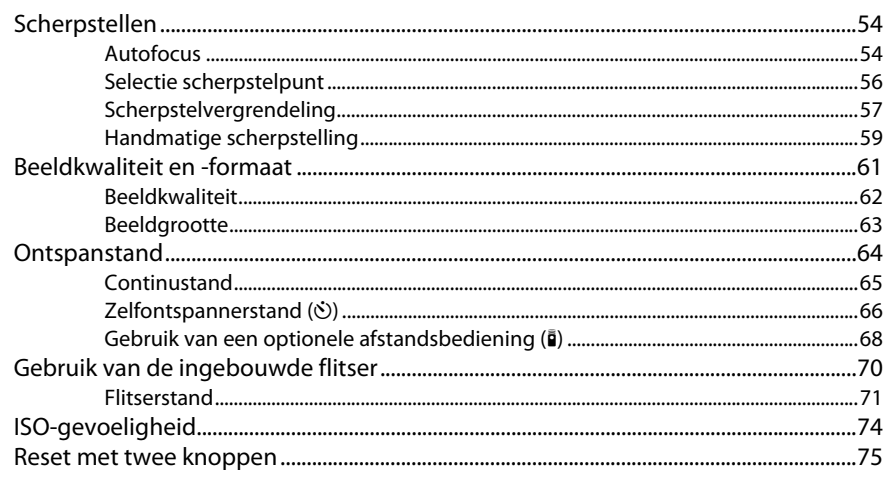

# Stand P, S, A, en M

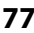

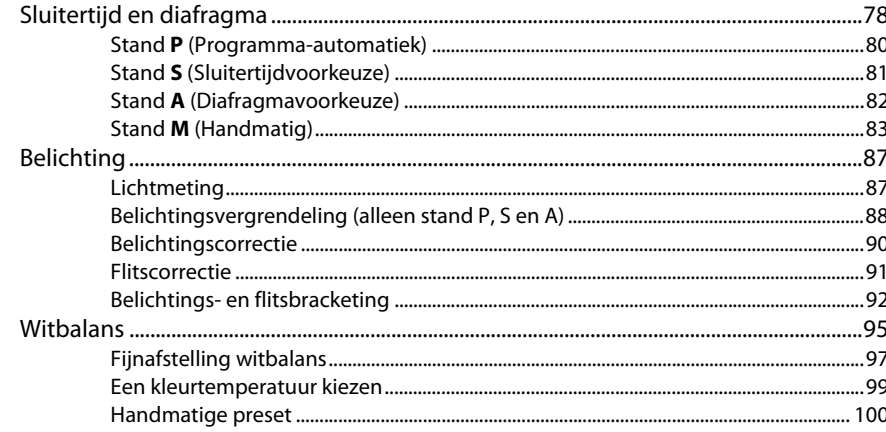

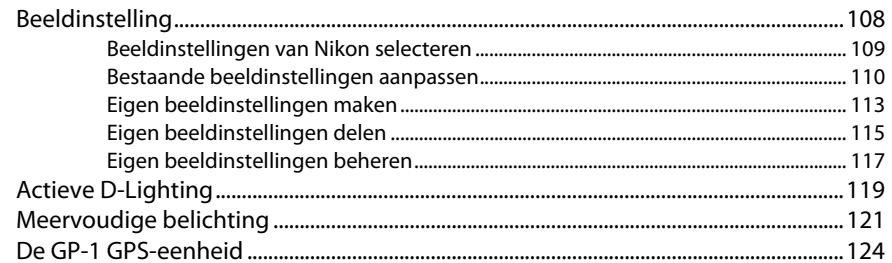

## Meer informatie over weergave

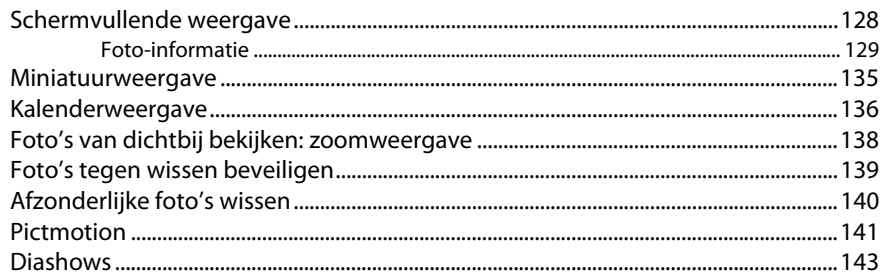

# Verbindingen

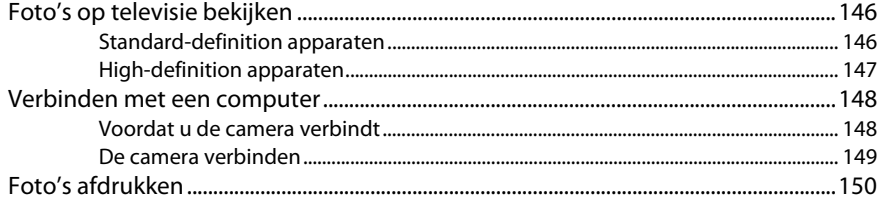

## **Menugids**

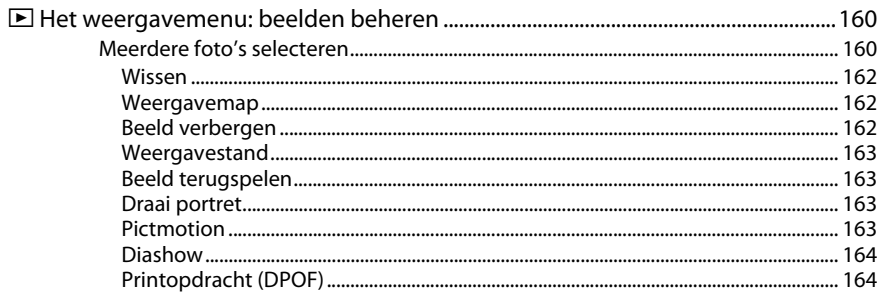

#### 145

159

## 127

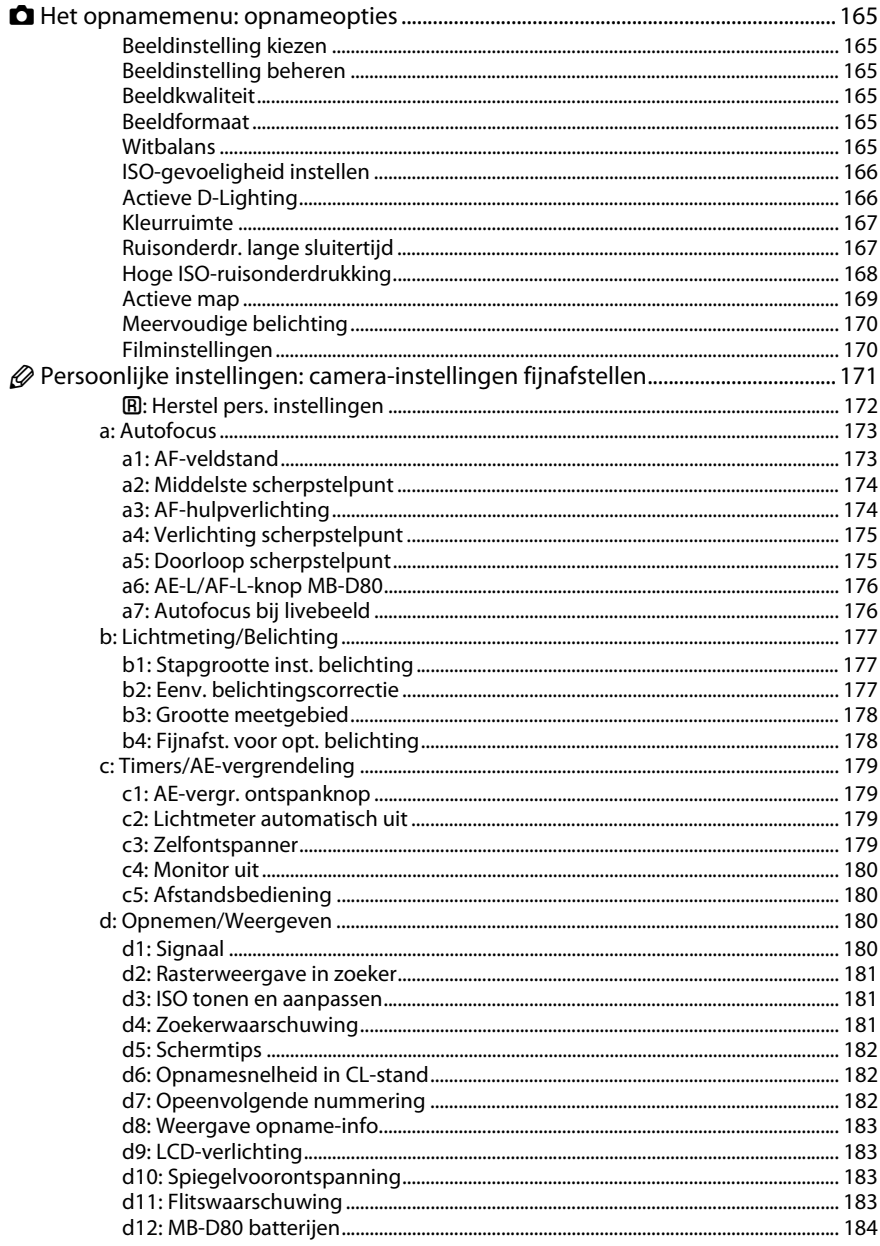

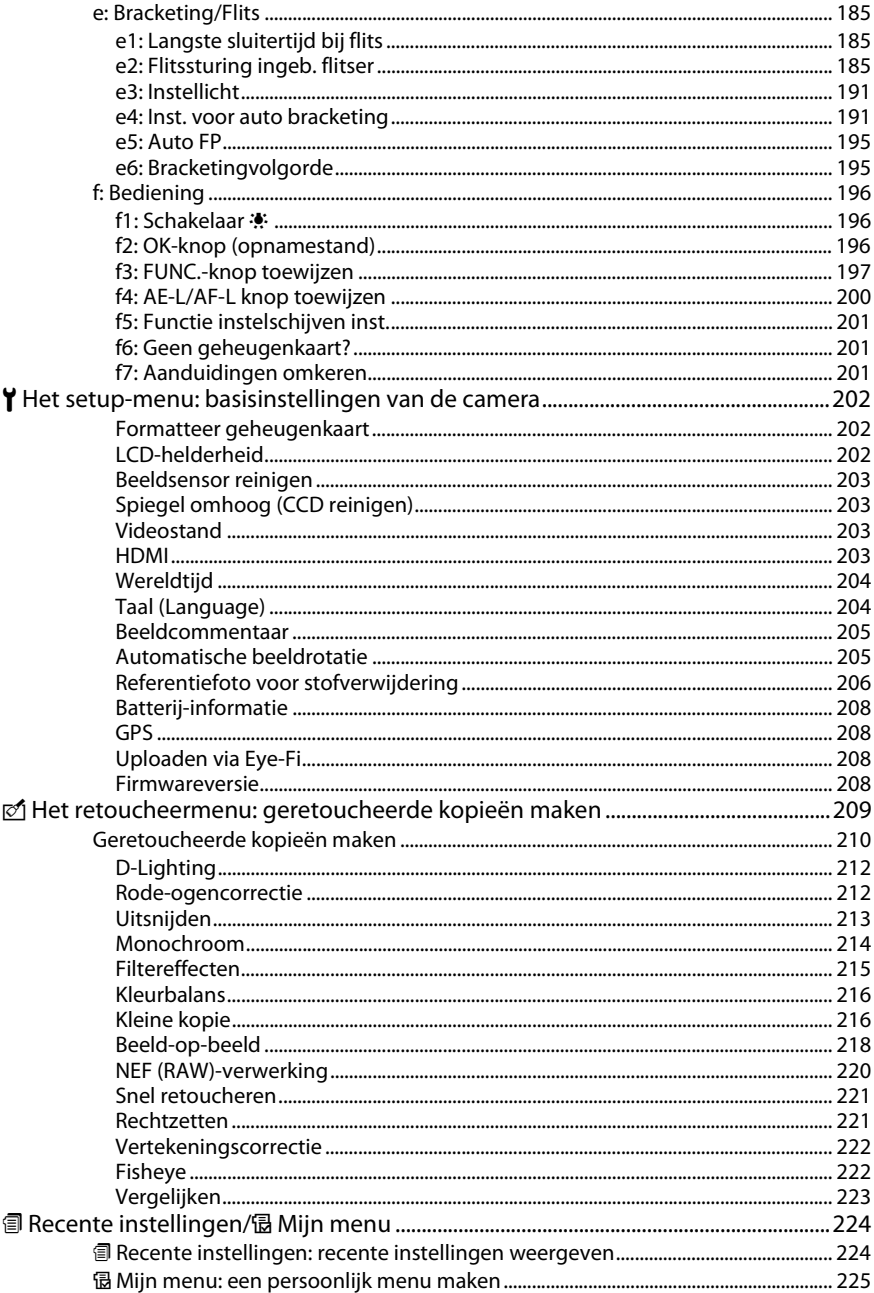

# Technische opmerkingen

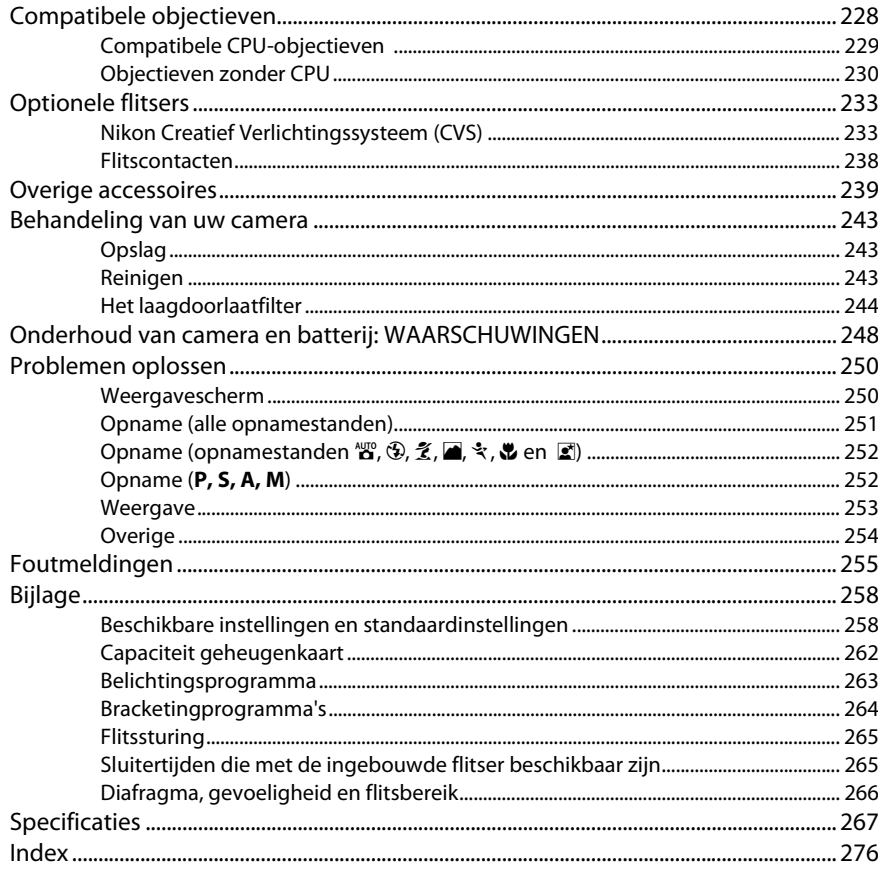

# **Voor uw veiligheid**

Als u schade aan uw Nikon-product of letsel voor uzelf of anderen wilt voorkomen, dient u de volgende veiligheidsinstructies goed door te lezen voordat u dit product gaat gebruiken. Bewaar deze veiligheidsinstructies op een plaats waar iedereen die het product gebruikt ze kan lezen.

De mogelijke gevolgen van het niet in acht nemen van de veiligheidsinstructies in dit hoofdstuk worden met het volgende pictogram aangegeven:

Dit pictogram staat bij waarschuwingen. Lees om mogelijk letsel te voorkomen alle waarschuwingen voordat u dit Nikon-product gebruikt.

#### ❚❚*Waarschuwing*

#### A**Zorg dat de zon buiten beeld blijft**

Zorg er bij tegenlichtopnamen voor dat de zon ver buiten beeld blijft. Als zonlicht in de camera convergeert doordat de zon zich in of dicht bij het beeld bevindt, kan dit brand veroorzaken.

#### A**Kijk niet via de zoeker in de zon**

In de zon of andere sterke lichtbronnen kijken via de zoeker kan tot blijvende vermindering van het gezichtsvermogen leiden.

#### A**Gebruik van de dioptrie-instelling van de zoeker**

Wanneer u de dioptrie-instelling gebruikt met het oog tegen de zoeker, dient u op te passen dat u niet per ongeluk uw vinger in uw oog steekt.

#### A**Zet het apparaat onmiddellijk uit in geval van storing**

Indien er rook of een ongewone geur vrijkomt uit het apparaat of de lichtnetadapter (apart verkrijgbaar), haalt u onmiddellijk de stekker van de lichtnetadapter uit het stopcontact en verwijdert u de batterij. Pas daarbij op dat u zich niet brandt. Voortgaand gebruik kan leiden tot letsel. Nadat u de batterij hebt verwijderd, brengt u het apparaat voor onderzoek naar een door Nikon geautoriseerd servicecenter.

#### A**Haal het apparaat niet uit elkaar**

Aanraking van interne onderdelen kan tot letsel leiden. In geval van een defect mag dit product uitsluitend worden gerepareerd door een gekwalificeerde reparateur. Mocht het product openbreken als gevolg van een val of ander ongeluk, verwijder dan de batterij en/of koppel de lichtnetadapter los en breng het product voor onderzoek naar een door Nikon geautoriseerd servicecenter.

#### A**Gebruik het apparaat niet in de nabijheid van ontvlambaar gas**

Gebruik elektronische apparatuur niet in de nabijheid van ontvlambaar gas, omdat dit kan leiden tot explosie of brand.

#### A**Buiten bereik van kinderen houden**

Als deze waarschuwing niet in acht wordt genomen, kan dit leiden tot letsel.

#### A**Doe de draagriem niet om de hals van kinderen** Het dragen van de camerariem om de nek

kan bij kinderen leiden tot verstikking.

#### A**Wees voorzichtig bij het gebruik van de flitser**

- **•** Gebruik van de camera met de flitser terwijl deze zich dicht bij de huid of andere voorwerpen bevindt, kan brandwonden veroorzaken.
- **•** Gebruik van de flitser dicht bij de ogen van een persoon kan leiden tot tijdelijke vermindering van het gezichtsvermogen. Pas extra goed op als u kleine kinderen fotografeert. De flitser mag zich niet op minder dan één meter van de persoon bevinden.

A**Neem de juiste voorzorgsmaatregelen in acht bij het gebruik van batterijen**

Batterijen kunnen bij onjuist gebruik gaan lekken of ontploffen. Neem de volgende voorzorgsmaatregelen in acht bij het gebruik van de batterijen bij dit product:

- **•** Gebruik alleen batterijen die zijn goedgekeurd voor gebruik in dit apparaat.
- **•** U mag de batterij niet kortsluiten of uit elkaar halen.
- **•** Zorg ervoor dat het product is uitgeschakeld voordat u de batterij vervangt. Als u een lichtnetadapter gebruikt, moet u deze eerst loskoppelen.
- **•** Plaats batterijen niet ondersteboven of achterstevoren.
- **•** Stel batterijen niet bloot aan vuur of hoge temperaturen.
- **•** U mag batterijen niet blootstellen aan of onderdompelen in water.
- **•** Plaats het afdekkapje van de batterij terug wanneer u de batterij vervoert. Vervoer of bewaar de batterij niet samen met metalen voorwerpen, zoals halskettingen of haarspelden.
- **•** Volledig ontladen batterijen kunnen gaan lekken. Als u schade aan het product wilt voorkomen, dient u een ontladen batterij te verwijderen.
- **•** Als de batterij niet in gebruik is, plaatst u het afdekkapje op de contactpunten en bergt u de batterij op een koele, droge plaats op.
- **•** Direct na gebruik of als het product gedurende een langere periode op de batterij heeft gewerkt, kan de batterij zeer warm zijn. Zet de camera daarom uit en laat de batterij afkoelen voordat u deze verwijdert.
- **•** Stop onmiddellijk met het gebruik van een batterij als u veranderingen opmerkt, zoals verkleuring of vervorming.

#### A**Neem de juiste voorzorgsmaatregelen in acht bij het gebruik van de snellader**

- **•** Houd het product droog. Het niet in acht nemen van deze waarschuwing kan leiden tot brand of een elektrische schok.
- **•** Verwijder stof op of bij metalen onderdelen van de stekker met een droge doek. Voortgaand gebruik kan leiden tot brand.
- **•** Tijdens onweer dient u het netsnoer niet aan te raken en niet in de buurt van de lader te komen. Het niet in acht nemen van deze waarschuwing kan leiden tot een elektrische schok.
- **•** Beschadig, wijzig of verbuig het netsnoer niet en trek er niet met kracht aan. Plaats het snoer niet onder zware objecten en stel het niet bloot aan hitte of vuur. Als de isolatie is beschadigd en de stroomdraden blootliggen, brengt u het netsnoer voor onderzoek naar een door Nikon geautoriseerd servicecenter. Het niet in acht nemen van deze waarschuwing kan leiden tot brand of een elektrische schok.
- **•** Houd de stekker of de lader niet met natte handen vast. Het niet in acht nemen van deze waarschuwing kan leiden tot een elektrische schok.
- **•** Houd de stekker of de lader niet met natte handen vast. Het niet in acht nemen van deze waarschuwing kan leiden tot een elektrische schok.
- **•** Gebruik niet met reisadapters of adapters die ontworpen werden om een voltage om te zetten naar een ander voltage of met gelijkstroom naar wisselstroom omzetters. Deze voorzorgsmaatregel niet naleven kan schade aan het product, oververhitting, of brand veroorzaken.

#### A**Gebruik geschikte kabels**

Als u kabels op de in- en uitgangen aansluit, gebruik dan uitsluitend de meegeleverde kabels of kabels die Nikon voor het beoogde doel verkoopt. Zo weet u zeker dat u de voorschriften voor dit product naleeft.

#### A**Cd-roms**

Cd-roms met software of gebruikshandleidingen mogen niet op audio-cd-apparatuur worden afgespeeld. Het afspelen van een cd-rom op een audiocd-speler kan gehoorverlies of schade aan de apparatuur veroorzaken.

#### A**Vermijd contact met vloeibare kristallen**

Mocht de monitor breken, pas dan op dat u zich niet verwondt aan de glassplinters en dat de vloeibare kristallen uit de monitor niet in aanraking komen met uw huid, ogen of mond.

# **Kennisgevingen**

- **•** Niets uit de handleidingen die bij dit product horen, mag in enigerlei vorm of op enigerlei wijze worden verveelvoudigd, uitgezonden, overgezet of opgeslagen in een geautomatiseerd gegevensbestand of worden vertaald in een andere taal zonder voorafgaande schriftelijke toestemming van Nikon.
- **•** Nikon behoudt zich het recht voor de specificaties van de hardware en de software die in deze handleidingen zijn beschreven op elk gewenst moment zonder aankondiging te wiizigen.
- **•** Nikon is niet aansprakelijk voor enige schade die voortkomt uit het gebruik van dit product.
- **•** Hoewel al het mogelijke in het werk is gesteld om ervoor te zorgen dat de informatie in deze handleidingen accuraat en volledig is, stellen we het ten zeerste op prijs als u eventuele fouten of onvolkomenheden onder de aandacht wilt brengen van de Nikon-vertegenwoordiger in uw land/regio (adres apart vermeld).

#### **Mededeling voor Europese klanten**

#### **WAARSCHUWING**

#### GEVAAR VOOR EXPLOSIE ALS BATTERIJ WORDT VERVANGEN VOOR EEN ONJUIST TYPE. VOER BATTERIJEN AF VOLGENS DE INSTRUCTIES.

Dit pictogram geeft aan dat elektrische en elektronische apparaten via gescheiden inzameling moet worden afgevoerd. Het volgende is alleen van toepassing op gebruikers in Europese landen:

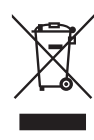

- **•** Dit product moet gescheiden van het overige afval worden ingeleverd bij een daarvoor bestemd inzamelingspunt. Gooi dit product niet weg als huishoudafval.
- **•** Gescheiden inzameling en recycling helpt bij het behoud van natuurlijke bronnen en voorkomt negatieve consequenties voor mens en milieu die kunnen ontstaan door onjuist weggooien van afval.
- **•** Neem voor meer informatie contact op met de leverancier of de gemeentelijke reinigingsdienst.

#### **Wegwerpen van opslagmedia**

Dit symbool op de batterij duidt aan dat de batterij afzonderlijk moet ingezameld worden. Het volgende is alleen van

toepassing op gebruikers in Europese landen:

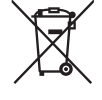

- **•** Alle batterijen, al dan niet voorzien van dit symbool, moeten afzonderlijk worden ingezameld op een geschikt inzamelpunt. Gooi niet samen met het huishoudelijk afval weg.
- **•** Neem voor meer informatie contact op met de leverancier of de gemeentelijke reinigingsdienst.

Houd er rekening mee dat de oorspronkelijke beeldgegevens niet volledig worden verwijderd als u beelden wist of geheugenkaarten of andere opslagmedia formatteert. Met behulp van in de handel verkrijgbare software is het soms mogelijk verwijderde bestanden op weggeworpen opslagmedia alsnog te herstellen, wat misbruik van persoonlijke beeldgegevens tot gevolg kan hebben. De gebruiker is zelf verantwoordelijk voor de privacybescherming van dergelijke gegevens.

Wis alle gegevens met behulp van speciale software alvorens een opslagmedium weg te werpen of aan een ander over te doen. Een alternatief is het medium eerst te formatteren en vervolgens geheel te vullen met beelden zonder persoonlijke informatie (bijvoorbeeld foto's van de lucht). Vergeet niet eventuele foto's voor de functie Handmatige preset te wissen. Voorkom letsel bij het fysiek vernietigen van opslagmedia.

#### **Mededeling betreffende het verbod op kopiëren en reproduceren**

Let erop dat alleen al het bezit van materiaal dat digitaal is gekopieerd of gereproduceerd door middel van een scanner, digitale camera of ander apparaat wettelijk strafbaar kan zijn.

**• Voorwerpen die volgens de wet niet mogen worden gekopieerd of gereproduceerd** Kopieer of reproduceer geen papiergeld,

munten, waardepapieren of obligaties van (plaatselijke) overheden, zelfs niet als dergelijke kopieën of reproducties worden voorzien van een stempel "Voorbeeld" of "Specimen".

Het kopiëren of reproduceren van papiergeld, munten of waardepapieren die in het buitenland in omloop zijn, is verboden.

Tenzij vooraf toestemming is verleend, is het kopiëren of reproduceren van ongebruikte door de overheid uitgegeven postzegels of briefkaarten verboden.

Het kopiëren of reproduceren van door de overheid uitgegeven postzegels en gecertificeerde wettelijke documenten is verboden.

**• Waarschuwingen met betrekking tot het kopiëren of reproduceren van bepaalde waardepapieren** De overheid heeft waarschuwingen uitgevaardigd met betrekking tot het kopiëren of reproduceren van waardepapieren uitgegeven door commerciële instellingen (aandelen, wissels, cheques, cadeaubonnen en dergelijke), vervoerspassen of coupons, behalve als het gaat om een minimum aantal kopieën voor zakelijk gebruik door een bedrijf. Het is eveneens niet toegestaan om door de overheid uitgegeven paspoorten, vergunningen van overheidsinstellingen en andere instanties, identiteitsbewijzen, toegangsbewijzen, pasjes en maaltijdbonnen te kopiëren of te reproduceren.

#### **• Auteursrechten**

Het kopiëren of reproduceren van creatief materiaal waarop het auteursrecht rust, zoals boeken, muziek, schilderijen, houtsneden, afdrukken, plattegronden, tekeningen, films en foto's, is onderhevig aan nationale en internationale auteurswetten. Gebruik dit product niet om illegale kopieën te maken of voor andere activiteiten die het auteursrecht schenden.

#### **Gebruik uitsluitend elektronische accessoires van het merk Nikon**

Nikon-camera's zijn ontwikkeld volgens de hoogste standaards en bevatten complexe elektronische schakelingen. Alleen elektronische accessoires van het merk Nikon (inclusief batterijladers, batterijen, lichtnetadapters en flitsaccessoires) die door Nikon speciaal zijn gecertificeerd voor gebruik met deze digitale camera, zijn ontwikkeld om binnen de operationele eisen en veiligheidseisen van deze elektronische schakelingen te werken en zijn met het oog daarop getest en goedgekeurd.

Gebruik van niet-originele elektronische accessoires kan schade aan de camera tot gevolg hebben die niet onder de Nikon-garantie valt. Het gebruik van oplaadbare Liionbatterijen van andere fabrikanten, die niet zijn voorzien van het holografische zegel van Nikon (zie rechts), kan de normale werking van de camera verstoren of ertoe leiden dat de batterijen oververhit raken, vlam vatten, scheuren of gaan lekken.

n uomn u on Nikon Nil **MIN HONIN HO** n Milion Ni

Neem voor meer informatie over originele Nikon-accessoires contact op met een door Nikon geautoriseerde leverancier.

#### A **Voordat u belangrijke foto's gaat maken**

Voordat u foto's gaat maken van belangrijke gelegenheden (zoals een huwelijk of reis), kunt u het beste enkele testopnamen maken om te controleren of de camera goed werkt. Nikon is niet aansprakelijk voor schade of gederfde winst veroorzaakt door het onjuist functioneren van het product.

#### A **Permanente kennisoverdracht**

Als onderdeel van Nikons inzet voor "permanente kennisoverdracht" met het oog op doorlopende productondersteuning en -educatie is voortdurend bijgewerkte informatie online beschikbaar op de volgende sites:

- **• Voor gebruikers in de VS**: http://www.nikonusa.com/
- **• Voor gebruikers in Europa en Afrika**: http://www.europe-nikon.com/support/
- **• Voor gebruikers in Azië, Oceanië en het Midden-Oosten**: http://www.nikon-asia.com/

Bezoek de sites om up-to-date te blijven met de nieuwste productinformatie, tips, antwoorden op veelgestelde vragen (FAQs) en algemeen advies over digital imaging en digitale fotografie. Aanvullende informatie kan mogelijk worden verstrekt door de Nikon importeur in uw land/regio. Bezoek de volgende website voor contactgegevens: http://imaging.nikon.com/

# **External Inleiding**

In dit hoofdstuk vindt u informatie die u nodig hebt voordat u de camera in gebruik neemt, met o.a. de benamingen van de onderdelen van de camera, het gebruik van de menu's van de camera, en het klaarmaken van de camera voor gebruik.

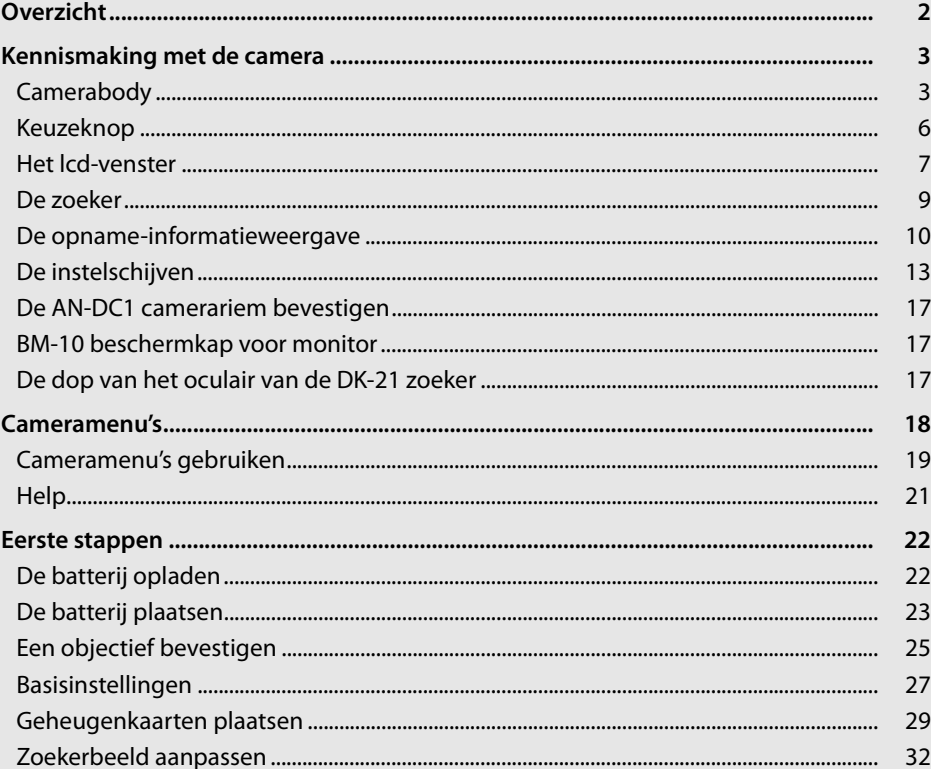

# **Overzicht**

Gefeliciteerd met de aanschaf van deze Nikon digitale reflexcamera (SLR). Lees alle aanwijzingen grondig door, zodat u zeker weet dat u de camera optimaal benut, en bewaar de handleiding op een plaats waar iedereen die het product gebruikt deze kan lezen.

#### **Z** Gebruik uitsluitend accessoires van Nikon

Alleen originele Nikon-accessoires die specifiek zijn bedoeld voor gebruik met uw digitale camera van Nikon, zijn ontworpen en getest om te voldoen aan de van toepassing zijnde veiligheids- en functioneringsvoorschriften. HET GEBRUIK VAN NIET-ORIGINELE ACCESSOIRES KAN SCHADE AAN UW CAMERA TOT GEVOLG HEBBEN EN KAN UW GARANTIE DOEN VERVALLEN.

#### **Z** Onderhoud van camera en accessoires

De camera is een precisieapparaat dat regelmatig onderhoud vereist. Nikon beveelt aan de camera eens per jaar of per twee jaar te laten nakijken door de leverancier of een door Nikon geautoriseerd servicecenter en elke drie tot vijf jaar een onderhoudsbeurt te geven (houd er rekening mee dat hieraan kosten zijn verbonden). Regelmatige inspectie en onderhoud worden vooral aanbevolen wanneer u de camera voor professionele doeleinden gebruikt. Het wordt aanbevolen om tegelijkertijd met uw camera eventuele accessoires die u veel gebruikt, zoals objectieven of optionele flitsers, te laten nakijken en onderhouden.

# **Kennismaking met de camera**

Neem even de tijd om vertrouwd te raken met de bedieningsonderdelen en aanduidingen van de camera. Leg eventueel een boekenlegger in dit hoofdstuk, zodat u het gemakkelijk kunt terugvinden terwijl u de rest van de handleiding leest.

# **Camerabody**

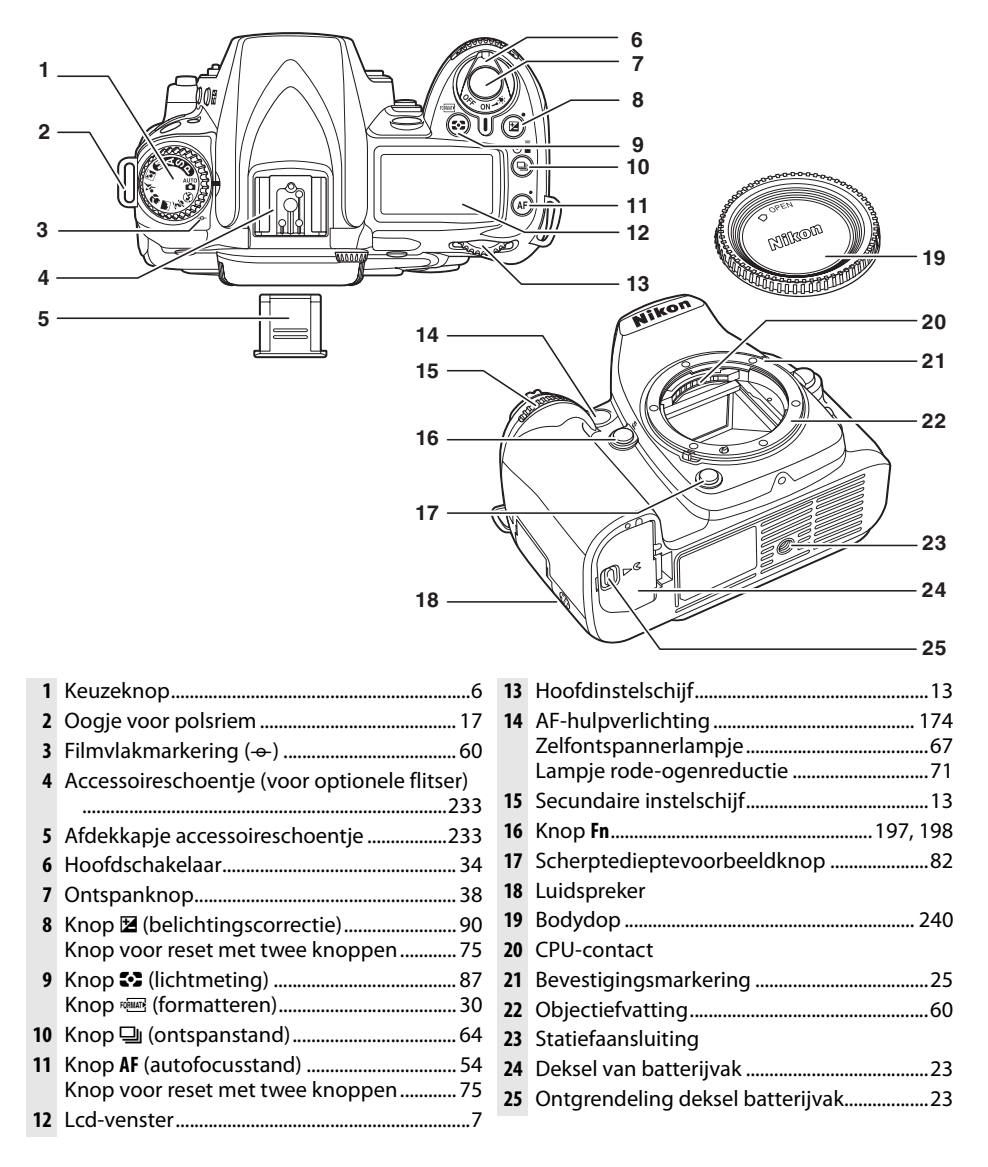

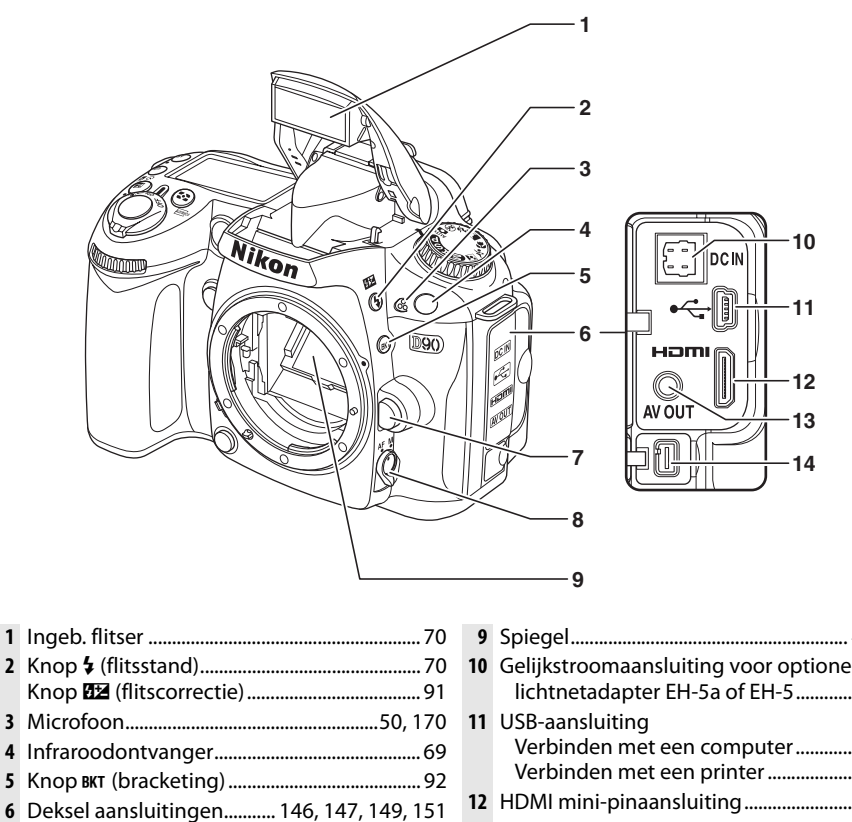

- Objectiefontgrendeling.................................... 26
- Selectieknop voor scherpstelstand ....... 54, 59

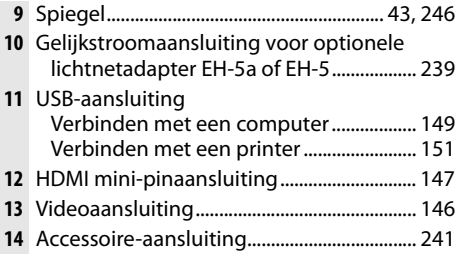

 $\frac{1}{\sqrt{2}}$ 

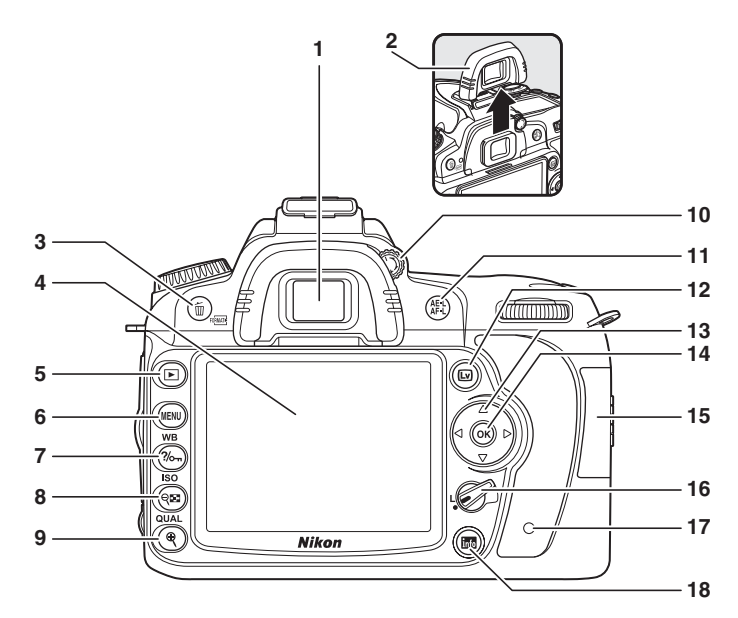

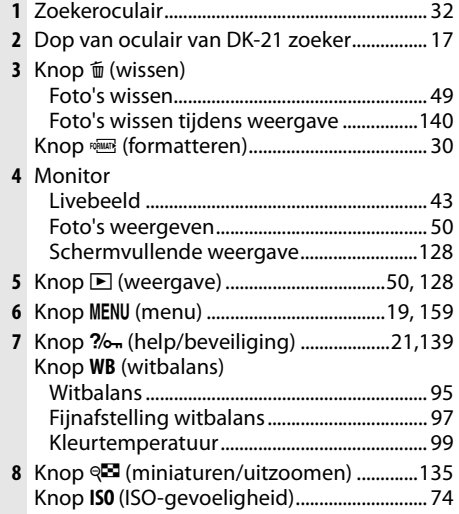

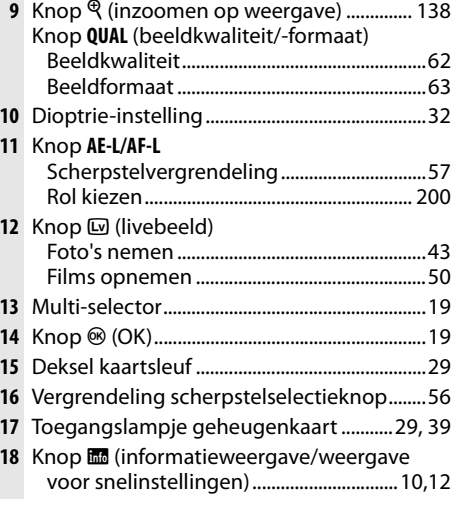

# **Keuzeknop**

De camera biedt u de keuze uit de volgende elf opnamestanden:

#### ❚❚ *Standen P, S, A en M*

 $\overline{\mathcal{H}}$ 

Selecteer deze standen om de camera volledig naar wens te kunnen instellen.

**P— Programma-automatiek** (p. 80): de camera kiest de sluitertijd en het diafragma, de gebruiker bepaalt de andere instellingen.

**S — Sluitertijdvoorkeuze** (p. 81): kies een korte sluitertijd voor een actie-opname en een lange sluitertijd om een onderwerp in beweging onscherp te maken zodat u kunt zien dat het beweegt.

**A — Diafragmavoorkeuze** (p. 82): stel het diafragma in om achtergronddetails te verzachten of vergroot de scherptediepte om zowel op het hoofdonderwerp als de achtergrond scherp te stellen.

**M — Handmatig** (p. 83): stel de sluitertijd en het diafragma in op uw creativiteit.

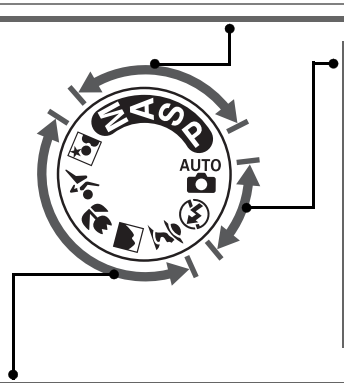

#### ❚❚ *Automatische standen*

Selecteer deze standen voor eenvoudige, "pointand-shoot"-fotografie.

**<sup>1</sup>8<sup></sup> Automatisch** (p. 34): de camera maakt automatisch de juiste instellingen voor een optimaal resultaat met "point-and-shoot"-eenvoud. Aanbevolen voor wie voor het eerst een digitale camera gebruikt.

 $\bigcirc$  Automatisch (flitser uit) (p. 34): zoals hierboven, maar de flitser zal zelfs bij slechte belichting niet flitsen.

#### ❚❚ *Standen programma-automatiek*

Wanneer u een stand programma-automatiek selecteert, worden de instellingen automatisch voor de geselecteerde scène geoptimaliseerd. Hierdoor wordt creatieve fotografie zo eenvoudig als een draai aan de keuzeknop.

k **Portret** (p. 41): neem portretten met de ach-m **Sport** (p. 42): leg beweging scherp vast voor tergrond in zachte focus. **Landschap** (p. 41): behoud details in landschapsopnamen. dynamische sportfoto's. o **Nachtportret** (p. 42): neem portretten tegen

**Close-up** (p. 42): neem levendige close-ups van bloemen, insecten en andere kleine voorwerpen.

een donkere achtergrond.

# **Het lcd-venster**

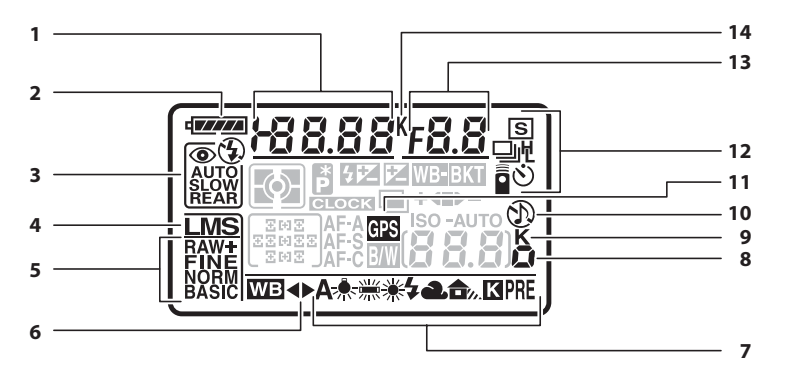

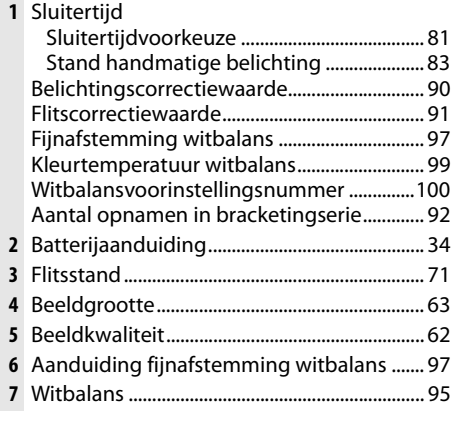

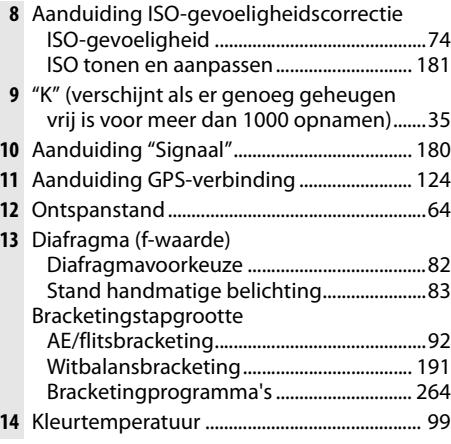

#### A **Geheugenkaarten met een grote capaciteit**

Als op de geheugenkaart voldoende ruimte beschikbaar is om duizend of meer foto's bij de huidige instellingen op te slaan, wordt het aantal resterende opnamen aangegeven in duizendtallen, afgerond naar het dichtstbijzijnde honderdtal (als er bijvoorbeeld ruimte is voor 1.260 opnamen, geeft de opnameteller 1,2 K aan).

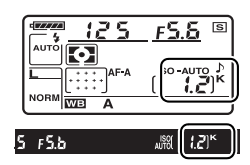

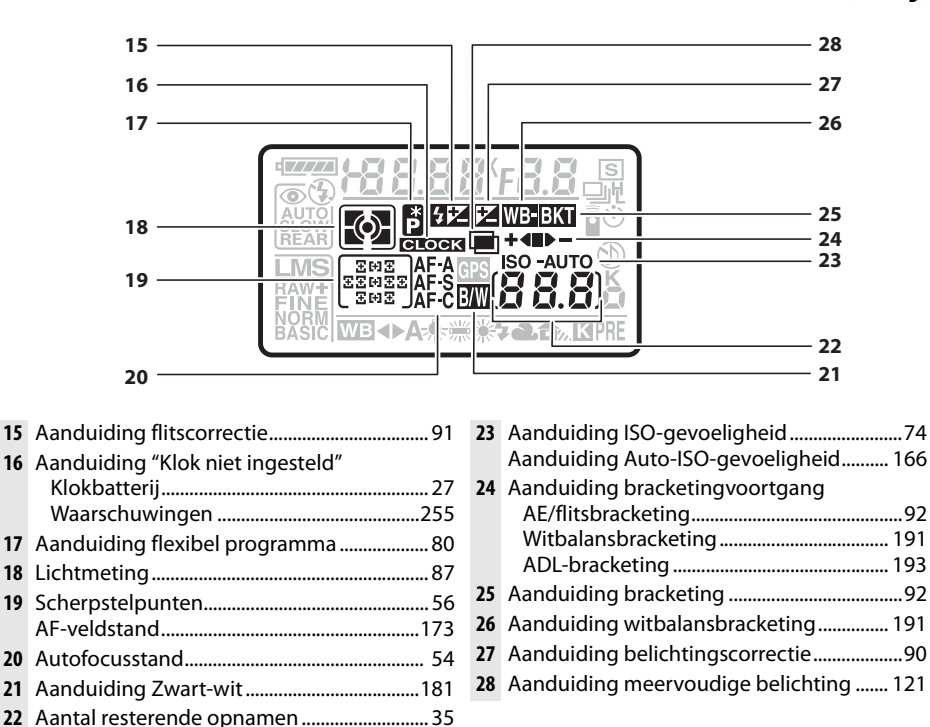

#### A **Lcd-verlichting**

ISO-gevoeligheid

Aantal resterende opnamen tot

Opnameaanduiding vooringestelde

buffergeheugen vol is .................................... 65

witbalans...........................................................101 Aanduiding opnamestand ............................148

ISO-gevoeligheid ............................................. 74 ISO tonen en aanpassen..............................181

Als u de hoofdschakelaar naar de positie : draait, worden de belichtingsmeters en de verlichting van het lcd-venster (lcdverlichting) geactiveerd, zodat het venster in het donker kan worden afgelezen. Wanneer u de hoofdschakelaar loslaat, blijft de verlichting nog zes seconden ingeschakeld terwijl de belichtingsmeters van de camera actief zijn of tot de sluiter wordt ontspannen of de hoofdschakelaar opnieuw naar  $\ddot{\bullet}$ wordt gedraaid.

Hoofdschakelaar

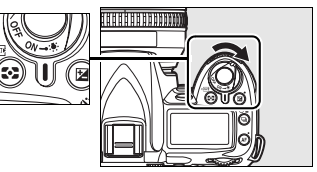

# **De zoeker**

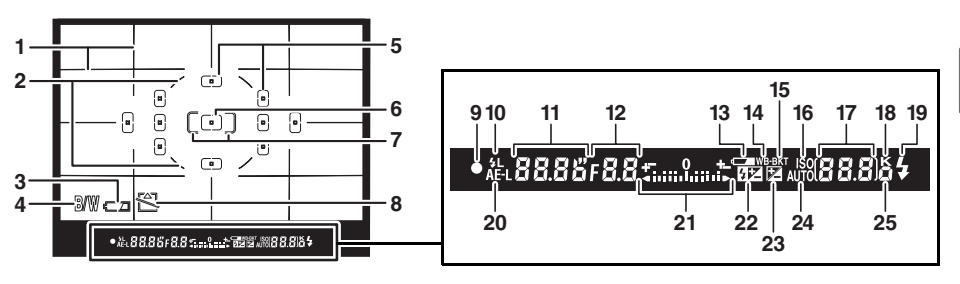

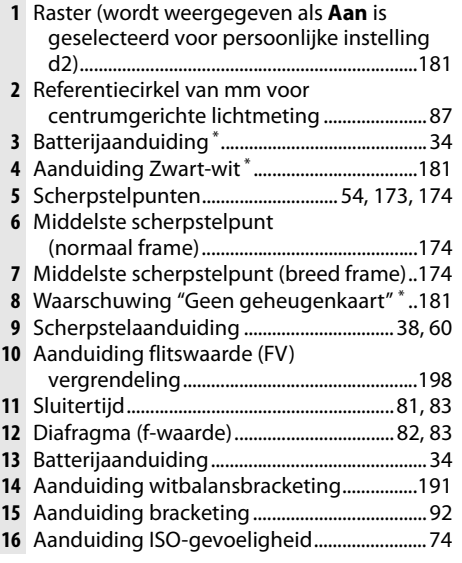

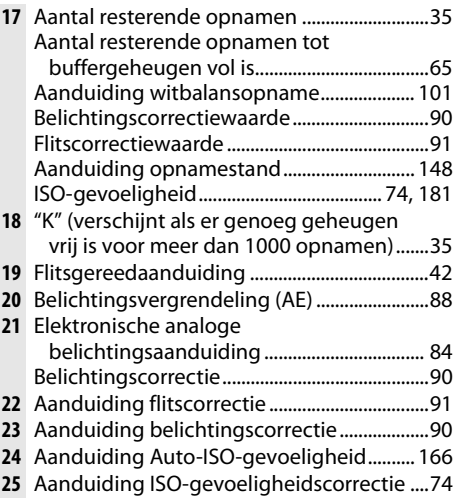

**\*** Kan worden verborgen met persoonlijke instelling d4 (p. 181).

#### **Z** De zoekerweergave

Wegens de aard van dit type zoekerweergave, is het mogelijk dat u fijne lijntjes uit het geselecteerde scherpstelpunt ziet komen. Dit is normaal en duidt niet op een storing. Als de batterij helemaal leeg is of als er geen batterij is geplaatst, wordt het beeld in de zoeker gedimd. De zoekerweergave wordt weer normaal zodra u een volledig opgeladen batterij plaatst.

#### **D** Het Icd-venster en de zoeker

De reactietijd en helderheid van het lcd-venster en de zoeker kunnen verschillen naargelang de temperatuur.

 $\frac{1}{\alpha}$ 

# **De opname-informatieweergave**

Wanneer u op de knop **E** drukt, wordt op de monitor opnameinformatie weergegeven, zoals sluitertijd, diafragma, aantal resterende opnamen en AF-veldstand. Druk nogmaals op de knop **E** om de geselecteerde instellingen te wijzigen (p. 12) voor informatie over het kiezen van een flitssynchronisatiesnelheid. De opname-informatie verdwijnt van de monitor wanneer u een derde keer op de knop **E** drukt of de ontspanknop half indrukt. Bij de standaardinstellingen wordt de monitor automatisch uitgeschakeld als er gedurende circa 10 seconden geen handelingen plaatsvinden.

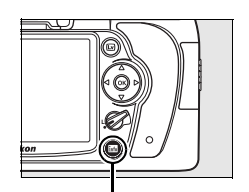

Knop **R** 

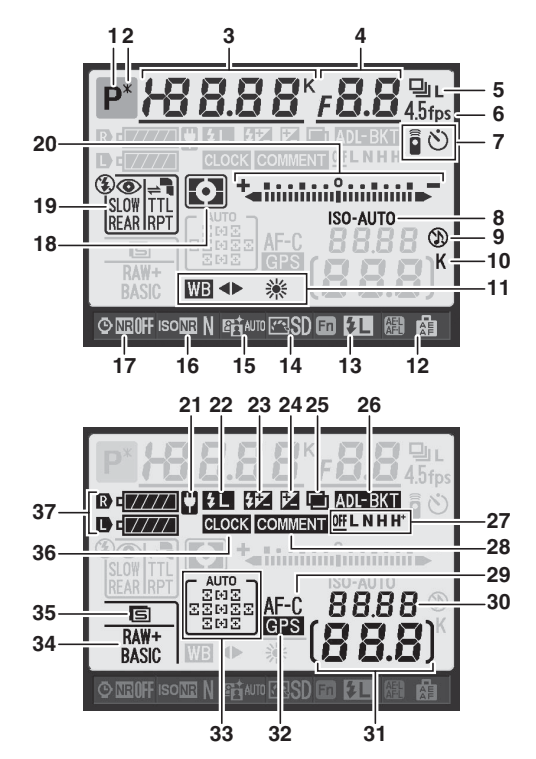

#### A **Zie ook**

Zie persoonlijke instelling c4 (**Monitor uit**, p.180) als u wilt opgeven hoe lang de monitor ingeschakeld blijft. Zie persoonlijke instelling d8 (**Weergave opname-info**, p. 183) als u de kleur van de letters in de opnameinformatieweergave wilt wijzigen.

#### *De opname-informatieweergave (vervolg)*

 $\frac{1}{\sqrt{2}}$ 

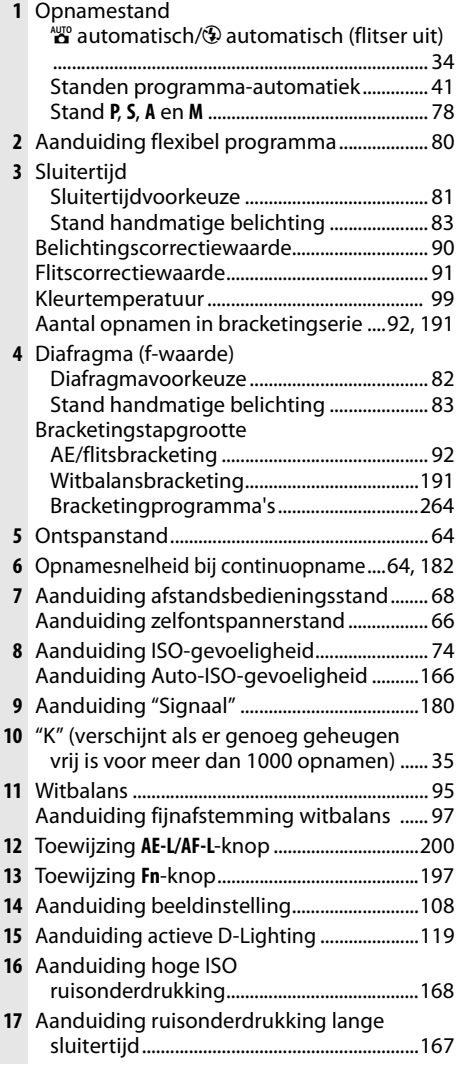

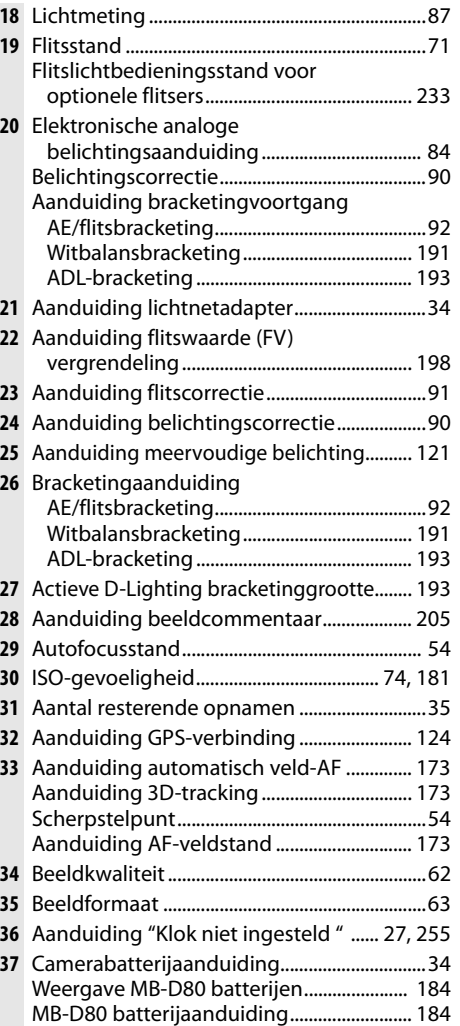

## ❚❚ *Instellingen veranderen in de Opname-informatieweergave (Weergave voor snelinstellingen)*

Als u instellingen voor de onderstaande items wilt wijzigen, drukt u op de knop **E** in de opname-informatieweergave. Markeer items met de multi-selector en druk op  $\otimes$  om naar het menu voor het gemarkeerde item te gaan.

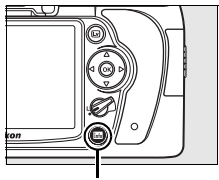

Knop **Info** 

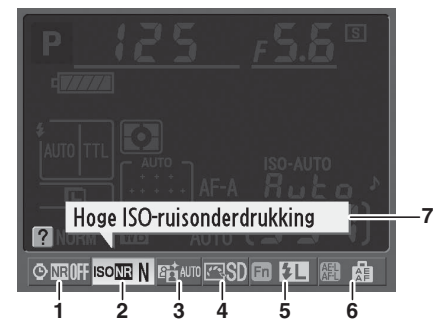

- **1** Ruisonderdrukking lange sluitertijd ..........167 **2** Hoge ISO-ruisonderdrukking........................168 **3** Actieve D-Lighting............................................119
- **4** Beeldinstelling ...................................................108

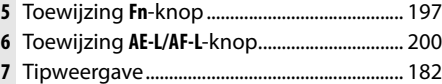

# **De instelschijven**

De hoofdinstelschijf en de secundaire instelschijf kunnen afzonderlijk of in combinatie met andere knoppen worden gebruikt om diverse instellingen aan te passen.

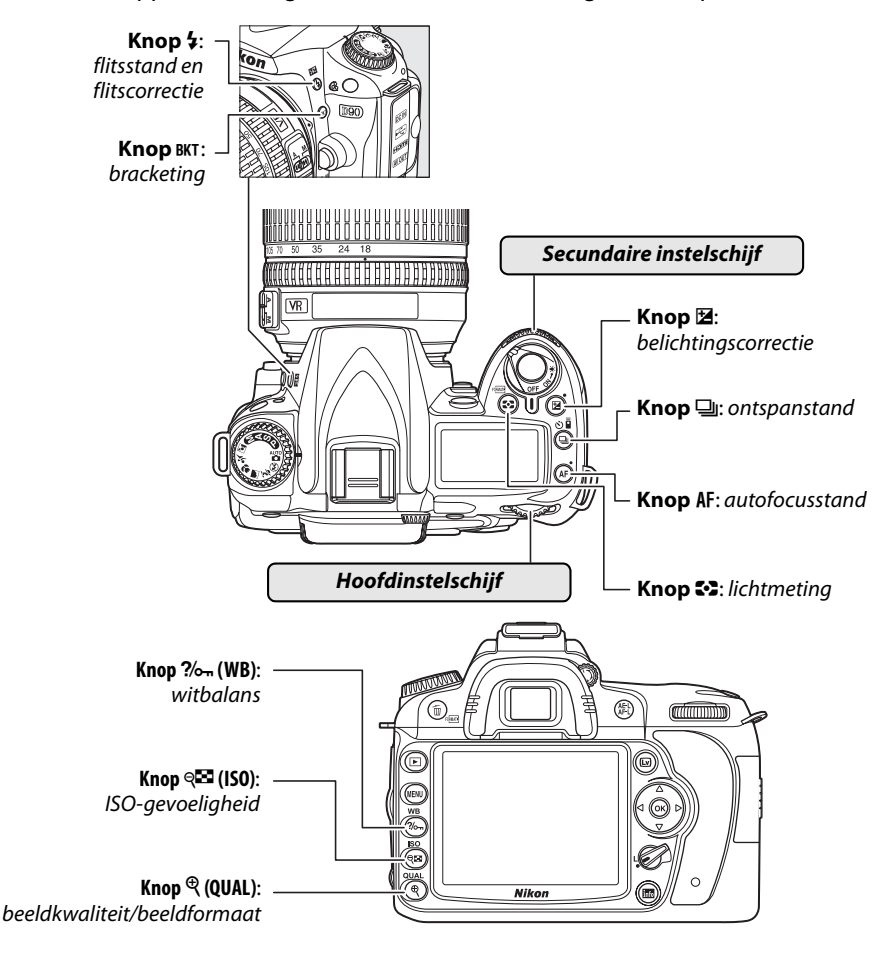

#### ❚❚ *Beeldkwaliteit en formaat*

Beeldkwaliteit instellen (p. 62)

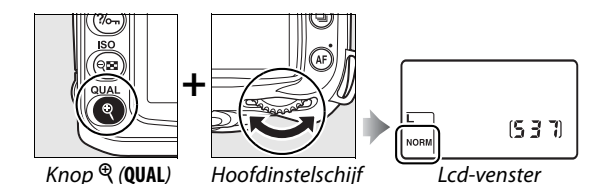

#### Een beeldformaat kiezen (p. 63).

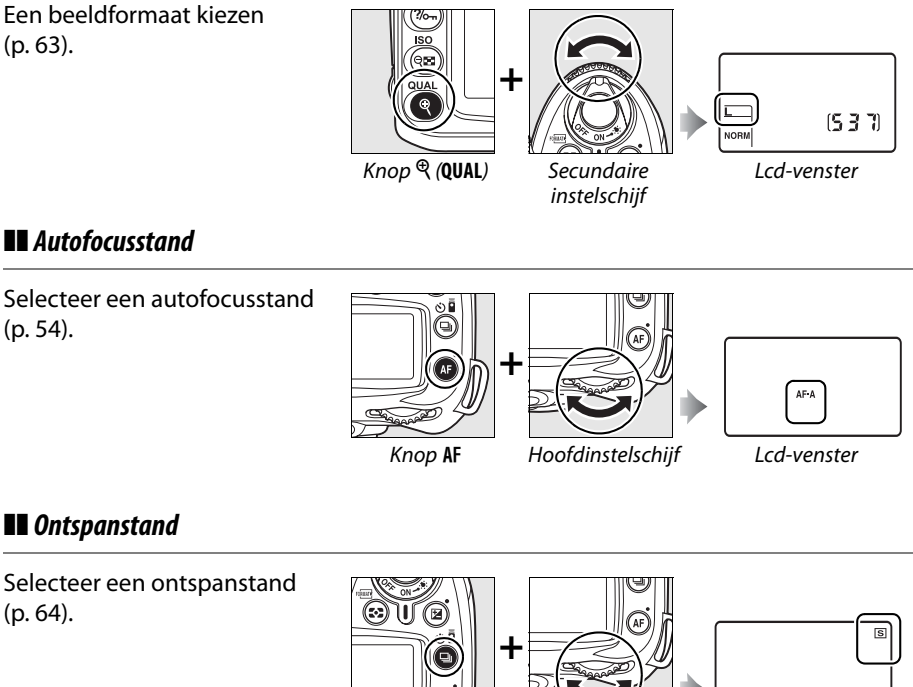

## ❚❚ *Ontspanstand*

❚❚ *Autofocusstand*

(p. 54).

Selecteer een ontspanstand (p. 64).

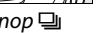

Knop | Hoofdinstelschijf Lcd-venster

## ❚❚ *ISO-gevoeligheid*

ISO-gevoeligheid instellen (p. 74)

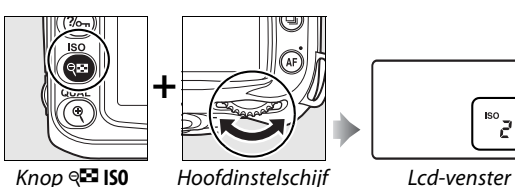

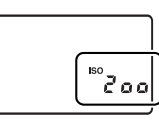

## ❚❚ *Belichting*

Een combinatie van diafragma en sluitertijd kiezen (belichtingsstand **P**; p. 80).

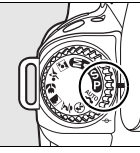

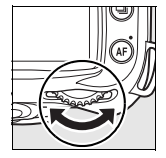

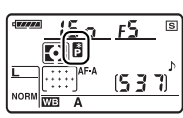

Stand **P** Hoofdinstelschijf Lcd-venster

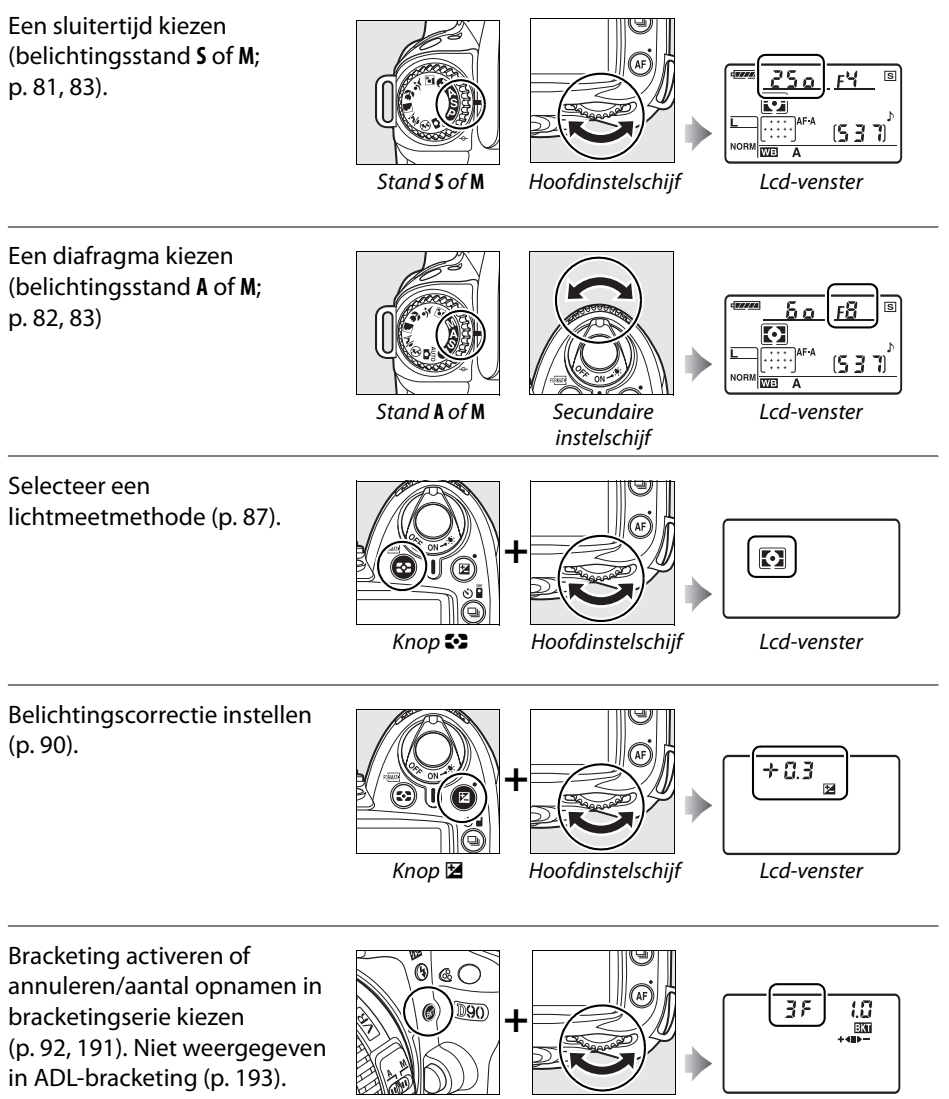

Knop BKT Hoofdinstelschijf Lcd-venster

 $\overline{\mathbf{X}}$ 

Stapgrootte voor belichtingsbracketing kiezen (p. 92, 192).

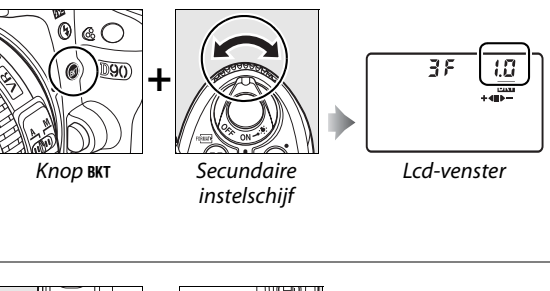

### ❚❚*Witbalans*

Een witbalansinstelling kiezen (p. 95).

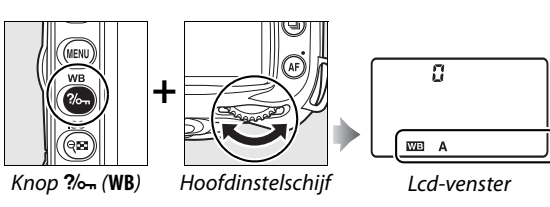

Witbalans fijnafstellen (p. 97), kleurtemperatuur instellen (p. 99) of een witbalansvoorinstelling kiezen (p. 106).

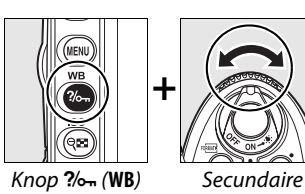

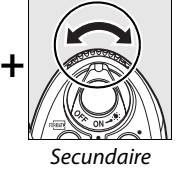

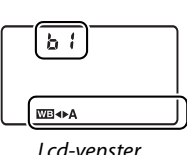

instelschijf

## ❚❚ *Flitsinstellingen*

Een flitsstand selecteren (p. 71).

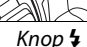

@ 20

 $D90$ 

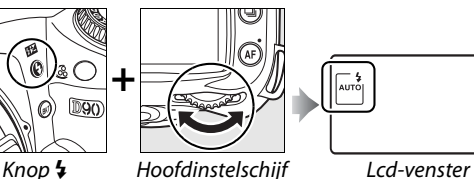

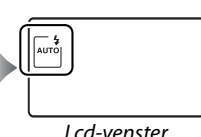

Flitscorrectie aanpassen (p. 91).

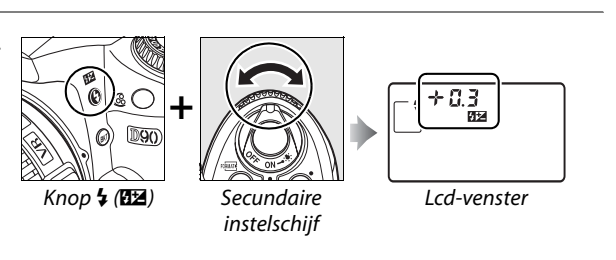

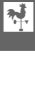
# **De AN-DC1 camerariem bevestigen**

Maak de riem vast zoals hieronder aangegeven.

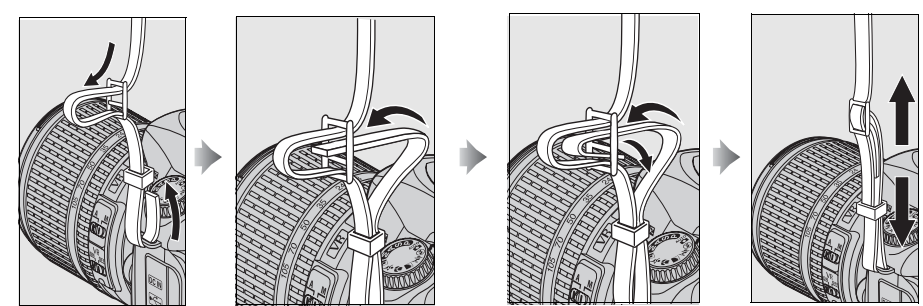

# **BM-10 beschermkap voor monitor**

Er wordt een doorzichtig plastic kapje bij de camera geleverd dat de monitor schoon houdt en beschermt wanneer de camera niet wordt gebruikt. U bevestigt het kapje door het uitsteeksel aan de bovenkant in de daarvoor bestemde uitsparing boven de cameramonitor te plaatsen  $(1)$  en op de onderkant van het kapje te drukken totdat dit op zijn plaats klikt  $(2)$ .

U verwijdert het kapje door de camera stevig vast te houden en de onderkant van het kapje voorzichtig van de camera af te bewegen, zoals rechts wordt aangegeven.

# **De dop van het oculair van de DK-21 zoeker**

Plaats uw vingers onder de flenzen aan weerszijden van de dop van het oculair van de zoeker en schuif hem eraf zoals rechts aangegeven alvorens u de dop van het oculair van de DK-5 zoeker en andere zoekeraccessoires bevestigt (p. 239).

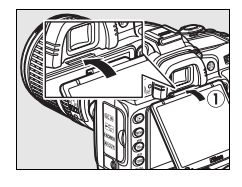

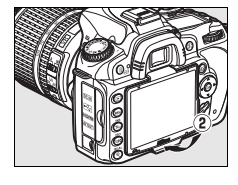

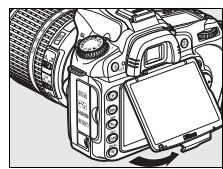

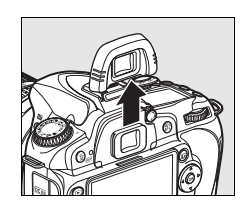

# **Cameramenu's**

De meeste opname-, weergave- en instelopties zijn toegankelijk via de cameramenu's. Als u de menu's wilt weergeven, drukt u op de knop MENU.

Knop MENU

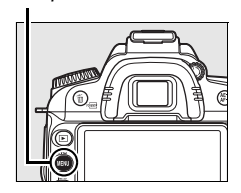

*Tabs*

Kies uit het weergavemenu, het opnamemenu, het menu Persoonlijke instellingen, het setup-menu, het retoucheermenu en het menu recente instellingen (zie hieronder).

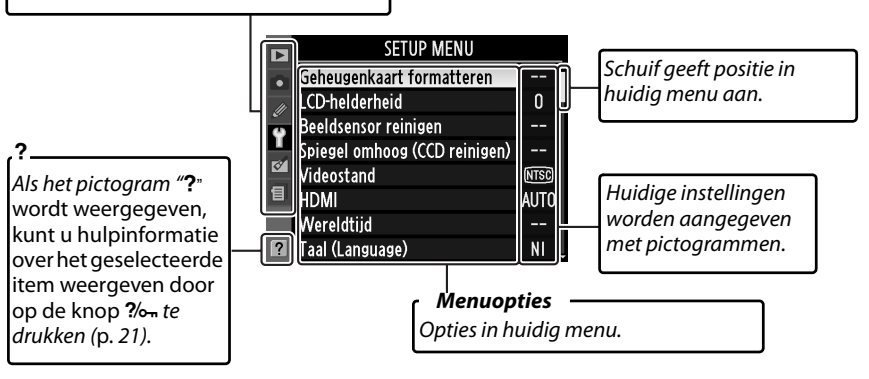

De volgende menu's zijn beschikbaar:

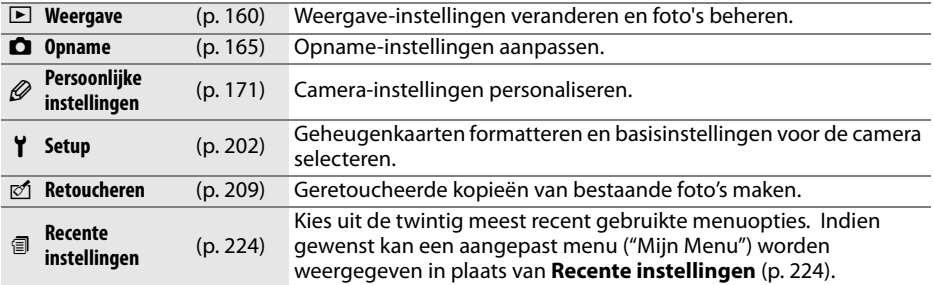

# **Cameramenu's gebruiken**

Met de multi-selector en de knop ® kunt u door de cameramenu's navigeren.

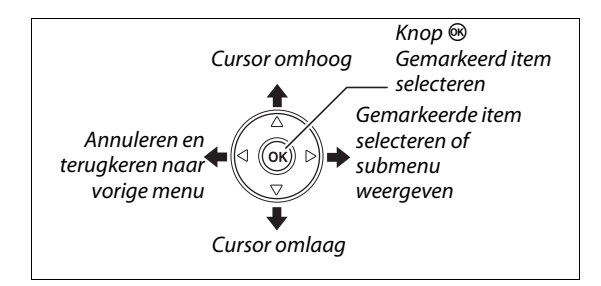

Voer de onderstaande stappen uit om door de menu's te navigeren.

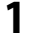

# **1 Geef de menu's weer.**

Druk op de knop MENU om de menu's weer te geven.

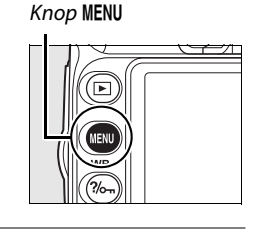

### **2 Markeer het pictogram voor het huidige menu.**

Druk op 4 om het pictogram voor het huidige menu te markeren.

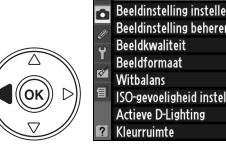

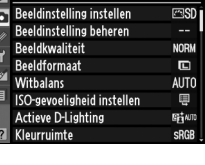

OPNAMEMENU

# **3 Selecteer een menu.**

Druk op  $\blacktriangle$  of  $\nabla$  om de cursor in het geselecteerde menu te plaatsen.

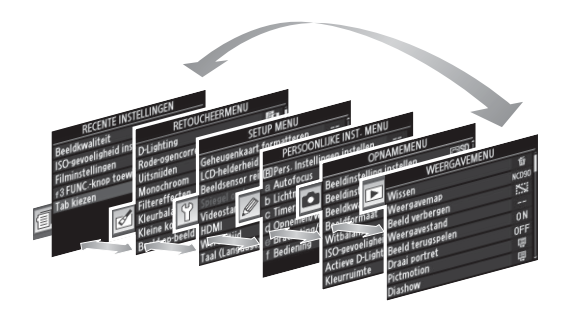

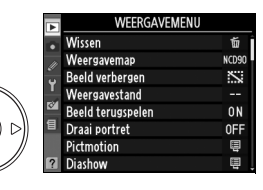

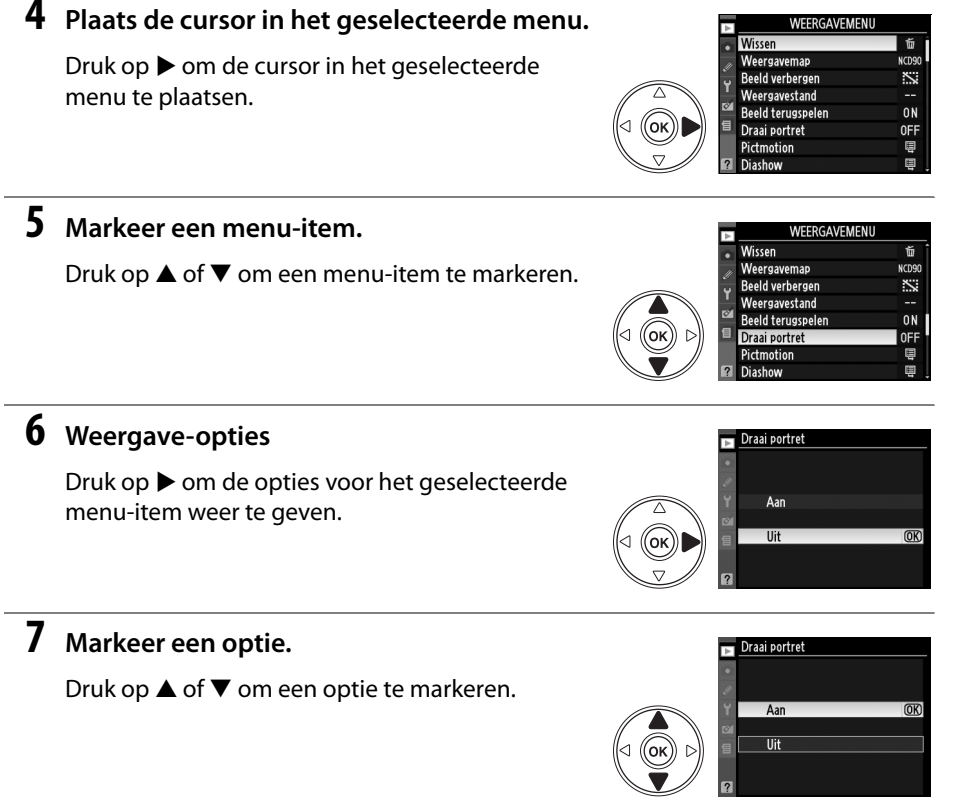

## **8 Selecteer het gemarkeerde item.**

Druk op  $\circledast$  om het gemarkeerde item te selecteren. Druk op de knop MENU als u wilt afsluiten zonder een optie te selecteren.

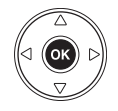

Let op het volgende:

- **•** Menu-items die grijs worden weergegeven, zijn niet beschikbaar.
- Hoewel drukken op  $\blacktriangleright$  of het midden van de multi-selector gewoonlijk hetzelfde effect heeft als drukken op  $\otimes$ , kunt u een selectie in sommige gevallen alleen bevestigen door op  $\circledast$  te drukken.
- **•** U verlaat de menu's en keert terug naar de opnamestand door de ontspanknop half in te drukken (p. 35).

#### A **Gebruik van de instelschijven**

De hoofdinstelschijf kan worden gebruikt om de cursor omhoog of omlaag te verplaatsen, en de secundaire instelschijf om de cursor links en rechts te verplaatsen. De secundaire instelschijf kan niet worden gebruikt om een selectie te maken.

# **Help**

Als het pictogram? linksonder op de monitor wordt weergegeven, kunt u hulpinformatie weergeven door op de knop  $\frac{2}{\pi}$  te drukken. Zolang u de knop ingedrukt houdt, wordt een beschrijving van de geselecteerde optie of het geselecteerde menu weergegeven. Druk op ▲ of ▼ om door de tekst te bladeren.

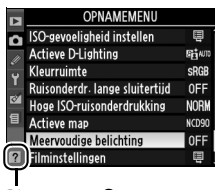

Pictogram?

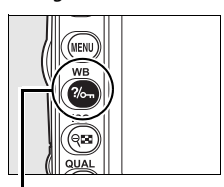

Knop ?/o-

#### Meervoudige belichting

Neem het opgegeven aantal foto's op als<br>één beeld. Als er gedurende 30 sec. geen<br>handelingen plaatsvinden, eindigt de opname en wordt er een meervoudige<br>belichting gemaakt van de genomen<br>foto's.

# **Eerste stappen**

# **De batterij opladen**

De camera wordt gevoed door een EN-EL3e oplaadbare Li-ionbatterij (meegeleverd).

De EN-EL3e is bij levering niet volledig opgeladen. Voor een maximale opnameduur dient u de batterij vóór gebruik op te laden in de meegeleverde MH-18a snellader. Het duurt circa twee uur en een kwartier om een lege batterij volledig op te laden.

## **1 Sluit de lader aan op een stopcontact.**

Sluit de stekker van de lichtnetadapter aan op de batterijlader en steek de stekker van het netsnoer in het stopcontact.

## **2 Verwijder het afdekkapje.**

Verwijder het afdekkapje van de batterij.

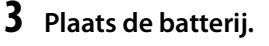

Plaats de batterij in de lader. Het oplaadlampje (**CHARGE**) knippert terwijl de batterij wordt opgeladen.

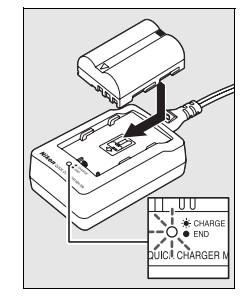

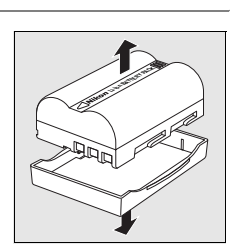

### **4 Verwijder de batterij wanneer deze is opgeladen.**

Het laden is voltooid als het oplaadlampje (**CHARGE**) stopt met knipperen. Verwijder de batterij en trek de stekker van de lader uit het stopcontact.

# **De batterij plaatsen**

### **1 Zet de camera uit.**

Zet de camera altijd uit voordat u de batterij plaatst of verwijdert.

### **2 Open het deksel van het batterijvak.**

Open het deksel van het batterijvak aan de onderzijde van de camera.

### **3 Plaats de batterij.**

Plaats de batterij, zoals rechts wordt aangegeven.

**4 Sluit het deksel van het batterijvak.**

#### ❚❚ *De batterij verwijderen*

Zet de camera uit voordat u de batterij verwijdert. Om kortsluiting te voorkomen, plaatst u het afdekkapje terug als de batterij niet wordt gebruikt.

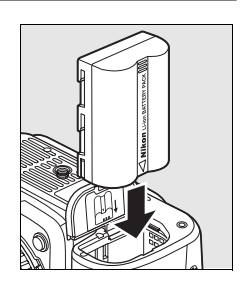

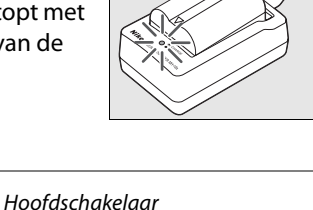

**TE E E E E E E E E E E E** 

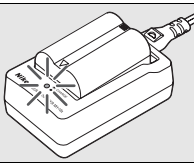

 $\overline{\mathbf{X}}$ 

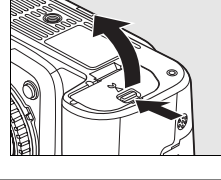

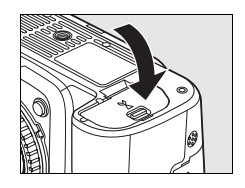

#### De batterij en de lader

Lees de waarschuwingen en voorzorgsmaatregelen op de pagina's xiv–xv en 248–249 van deze handleiding en volg ze op. Gebruik de batterij niet bij omgevingstemperaturen onder 0 °C of boven 40 °C. Laad de batterij binnenshuis op bij een omgevingstemperatuur van 5–35 °C. Voor optimale resultaten dient u de batterij op te laden bij een temperatuur boven 20 °C. De batterijcapaciteit kan afnemen als de batterij bij een lage temperatuur wordt opgeladen of als ze wordt gebruikt bij een temperatuur die lager ligt dan de temperatuur waarbij ze is opgeladen. Als de batterij wordt opgeladen bij een temperatuur onder 5°C, kan de aanduiding van de gebruiksduur in de weergave **Batterij-informatie** (p. 208) tijdelijk een lager niveau aangeven.

Direct na gebruik kan de batterij zeer warm zijn. Wacht met opladen totdat de batterij is afgekoeld.

Gebruik de lader alleen met compatibele batterijen. Haal de stekker uit het stopcontact wanneer u de lader niet gebruikt.

#### **Z** Incompatibele batterijen

Deze camera kan niet worden gebruikt met EN-EL3 of EN-EL3a oplaadbare Li-ionbatterijen voor de D100, D70-serie of D50 of met de MS-D70 CR2-batterijhouder.

#### A **EN-EL3e oplaadbare Li-ionbatterij**

De meegeleverde EN-EL3e geeft informatie door aan compatibele apparaten, zodat de camera de batterijlading kan weergeven in zes niveaus (p. 34). De optie **Batterij-informatie** in het setupmenu toont informatie over de batterijlading, de gebruiksduur en het aantal gemaakte foto's sinds de batterij voor het laatst is opgeladen (p. 208).

# **Een objectief bevestigen**

Let goed op dat er geen stof in de camera komt wanneer u het objectief verwijdert. In deze handleiding wordt een AF-S DX Zoom-Nikkor 18–105mm f/3.5–5.6G ED VR objectief als voorbeeld gebruikt.

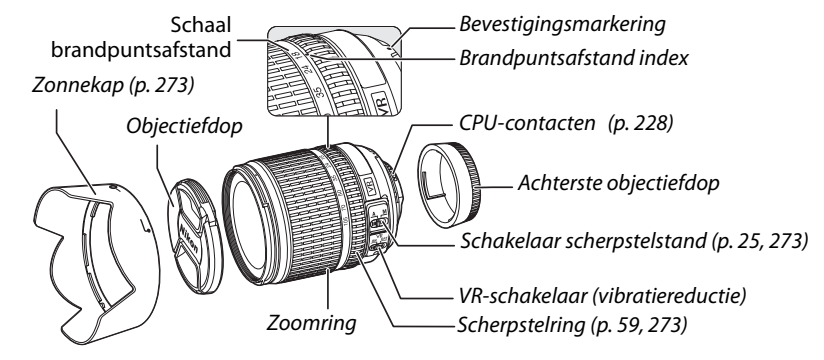

### **1 Verwijder de achterste objectiefdop en de bodydop.**

Nadat u hebt gecontroleerd of de camera uit staat, verwijdert u de achterste objectiefdop van het objectief en verwijdert u de bodydop van de camera.

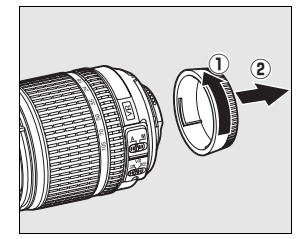

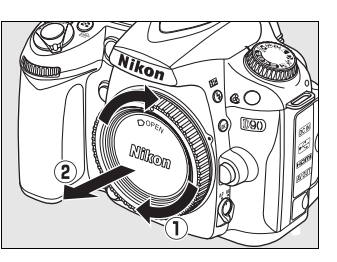

### **2 Bevestig het objectief.**

Zorg dat de bevestigingsmarkering op het objectief in lijn staat met de markering op de camerabody en plaats het objectief in de bajonetvatting van de camera. Draai het objectief linksom totdat het op zijn plaats klikt, waarbij u erop let dat u niet op de objectiefontgrendeling drukt.

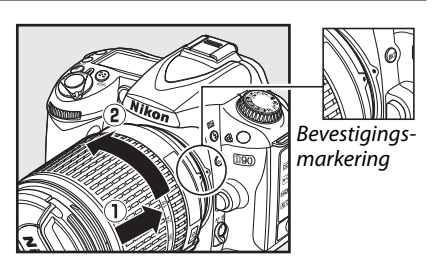

Als het objectief voorzien is van een **A-M**- of **M/A-M**schakelaar, selecteert u **A** (autofocus) of **M/A** (autofocus met handinstellingsprioriteit).

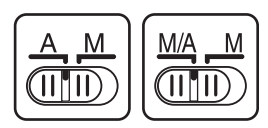

#### ❚❚ *Het objectief verwijderen*

Zet de camera uit voordat u een objectief verwijdert of verwisselt. Als u het objectief wilt verwijderen, houdt u de ontgrendeling ingedrukt terwijl u het objectief rechtsom draait. Plaats na het verwijderen van het objectief de objectiefdop, de achterste objectiefdop en de bodydop terug.

#### ❚❚ *Vibratiereductie (VR)*

AF-S DX Zoom-Nikkor 18–105mm f/3.5–5.6G VR objectieven bieden ondersteuning voor vibratiereductie (VR). Dit vermindert onscherpe beelden door een trillende camera zelfs wanneer de camera wordt bewogen, waardoor sluitertijden circa 3 LW kunnen worden vertraagd bij een brandpuntsafstand van 105mm (metingen van Nikon; de effecten verschillen naargelang de gebruiker en de omstandigheden van de opname).

Schuif de VR-schakelaar op **ON** om vibratiereductie te gebruiken. Vibratiereductie wordt geactiveerd wanneer u de ontspanknop half indrukt, zodat de effecten van cameratrillingen in het beeld in de zoeker worden verminderd en u het onderwerp gemakkelijker kunt kadreren en in zowel de autofocusstand als de handmatige stand kunt scherpstellen. Wanneer u de camera beweegt, wordt de vibratiereductie alleen toegepast op bewegingen die geen deel uitmaken van de bewuste beweging (als de camera bijvoorbeeld horizontaal wordt bewogen, wordt de vibratiereductie alleen toegepast op verticale trillingen), zodat u de camera veel gemakkelijker zonder haperingen in een grote boog kunt bewegen.

Schuif de VR-schakelaar op **OFF** om de vibratiereductie uit te schakelen. Schakel de vibratiereductie uit wanneer de camera stevig op een statief is gemonteerd, maar laat de functie aan als de kop van het statief niet is geblokkeerd of wanneer u een statief met één poot gebruikt.

#### D **CPU-objectieven met diafragmaring**

Als een CPU-objectief uitgerust is met een diafragmaring (p. 228), vergrendelt u deze op het kleinste diafragma (hoogste f-waarde). Raadpleeg de handleiding van het objectief voor meer informatie.

#### **Z** Vibratiereductie

Zet de camera niet uit en verwijder het objectief niet terwijl de vibratiereductie ingeschakeld is. Als de voeding naar het objectief wordt onderbroken terwijl de vibratiereductie is ingeschakeld, kan het objectief rammelen wanneer u ermee schudt. Dit is geen defect. Monteer het objectief opnieuw op de camera en schakel de camera in om dit op te lossen.

Vibratiereductie is uitgeschakeld terwijl de ingebouwde flitser wordt opgeladen. Wanneer de vibratiereductie ingeschakeld is, kan het beeld in de zoeker onscherp zijn nadat de sluiter wordt ontspannen. Dit duidt niet op een storing.

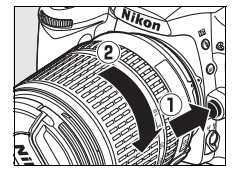

Een taalselectievenster verschijnt wanneer u de camera voor het eerst inschakelt. Kies een taal en stel de datum en tijd in. Als u de datum en tijd niet instelt, knippert **BES** op de monitor en worden een onjuiste datum en tijd bij de foto's opgenomen.

#### **1 Zet de camera aan.**

Er verschijnt een taalselectievenster.

#### Hoofdschakelaar

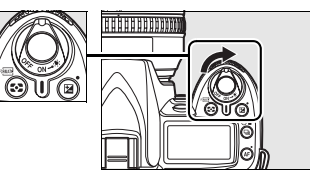

Dk Dansk De Deutsch  $En$ English Españo Es Fi. Sunmi Français

### **2 Selecteer een taal.**

Druk op  $\triangle$  of  $\nabla$  om de gewenste taal te markeren en druk op  $(6k)$ .

# **3 Kies een tijdzone.**

Er verschijnt een selectievenster voor de tijdzone. Druk op 4 of 2 om de lokale tijdzone te markeren (het veld **UTC** geeft het verschil in uren aan tussen de geselecteerde tijdzone en de Coordinated Universal Time of UTC) en druk op  $\otimes$ .

## **4 Schakel de zomertijd in of uit.**

De opties voor de zomertijd worden weergegeven. De zomertijd is standaard uitgeschakeld. Als de zomertijd van kracht is in de lokale tijdzone, drukt u op **A** om **Aan** te markeren en drukt u vervolgens op  $\otimes$ .

# **5 Stel de datum en tijd in.**

Het dialoogvenster dat u hier rechts ziet, wordt weergegeven. Druk op  $\blacktriangleleft$  of  $\blacktriangleright$  om een optie te selecteren en druk op  $\triangle$  of  $\nabla$  om de optie te wijzigen. Druk op  $\circledast$  wanneer de klok is ingesteld op de huidige datum en tijd.

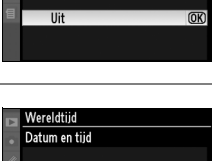

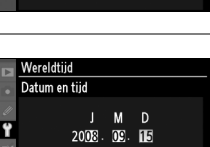

M  $\overline{00}$  $m:$ 

 $\infty$ 

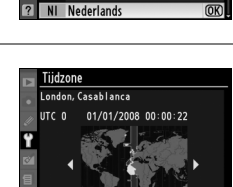

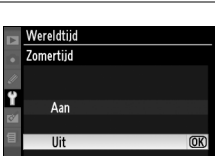

### **6 Selecteer een datumnotatie.**

Druk op  $\triangle$  of  $\nabla$  om de volgorde te kiezen waarin het jaar, de maand en de dag worden weergegeven en druk op  $\mathcal{B}$ .

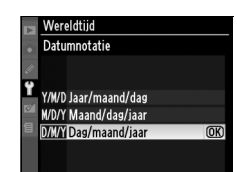

#### **7 Keer terug naar de opnamestand.**

Druk de ontspanknop half in om terug te keren naar de opnamestand.

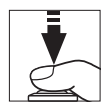

#### A **Het Setup-menu**

De instellingen voor taal en datum/tijd kunnen altijd worden veranderd via de opties **Taal (Language)** (p. 204) en **Wereldtijd** (p. 204) in het Setup-menu.

#### A **De klokbatterij**

De cameraklok wordt gevoed door een afzonderlijke, oplaadbare batterij die indien nodig wordt opgeladen als de hoofdbatterij is geplaatst of als de camera wordt gevoed door een optionele EH-5a of EH-5 lichtnetadapter (p. 239). Twee dagen opladen is voldoende om de klok gedurende ongeveer drie maanden van stroom te voorzien. Als het pictogram BBBB knippert in het lcd-venster, is de klokbatterij leeg en is de klok teruggezet. Stel de klok in op de juiste datum en tijd.

#### A **De cameraklok**

De cameraklok is minder nauwkeurig dan de meeste horloges en gewone klokken. Controleer daarom regelmatig of de klok de juiste tijd aangeeft en pas de tijd zo nodig aan.

# **Geheugenkaarten plaatsen**

De camera slaat foto's op op Secure Digital (SD)-geheugenkaarten (apart verkrijgbaar).

### **1 Zet de camera uit.**

Zet de camera altijd uit voordat u een geheugenkaart plaatst of verwijdert.

### **2 Open het deksel van de kaartsleuf.**

Schuif het deksel van de kaartsleuf uit  $(\widehat{I})$  en open de kaartsleuf  $(2)$ .

### **3 Plaats de geheugenkaart.**

Houd de geheugenkaart vast zoals rechts aangegeven, en schuif ze in de camera tot ze vastklikt. Het toegangslampje van de geheugenkaart brandt enkele seconden. Sluit het deksel van de kaartsleuf.

#### **Z** Geheugenkaarten plaatsen

Als u een geheugenkaart ondersteboven of achterstevoren probeert te plaatsen, kan dit schade aan de camera of de geheugenkaart veroorzaken. Zorg ervoor dat u de geheugenkaart op de juiste manier plaatst.

Als  $F \circ r$  in het lcd-venster staat zoals u rechts ziet, moet u de kaart formatteren zoals beschreven op de volgende pagina.

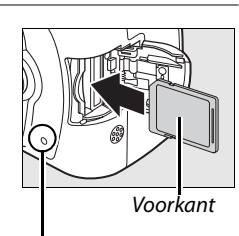

Toegangslampje

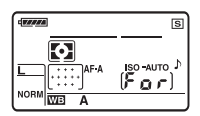

#### D **Het toegangslampje**

Verwijder de batterij of de voedingsbron niet terwijl het toegangslampje van de geheugenkaart brandt. Anders kan de kaart schade oplopen.

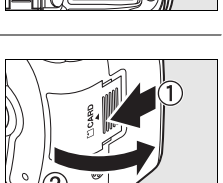

#### Hoofdschakelaar

#### ❚❚ *Geheugenkaarten formatteren*

Geheugenkaarten die al in een ander apparaat werden gebruikt, moeten eerst worden geformatteerd. Formatteer de kaart, zoals hieronder wordt beschreven.

 $|\vec{n}|$ 

#### **Z** Geheugenkaarten formatteren

Als u een geheugenkaart formatteert, worden alle gegevens erop voorgoed gewist. Kopieer foto's en andere gegevens die u wilt bewaren daarom naar een computer alvorens verder te gaan (p. 148).

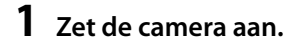

Hoofdschakelaar

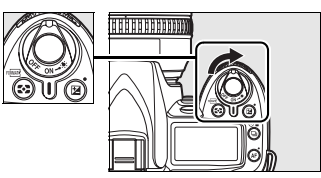

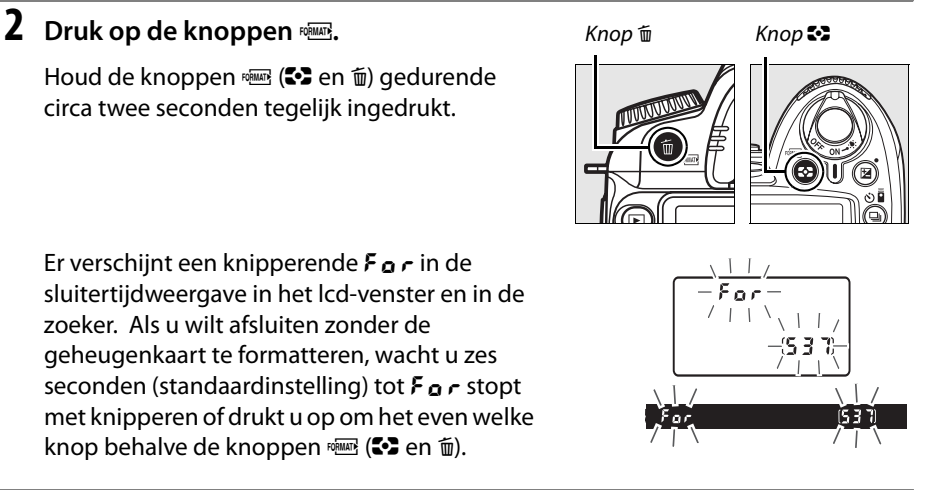

# **3** Druk nogmaals op de knoppen  $\sqrt[q]{m}$ .

Druk een tweede keer tegelijk op de knoppen  $\equiv$  ( $\approx$  en  $\equiv$ ) terwijl  $F_{\alpha}$  knippert om de geheugenkaart te formatteren. Tijdens het formatteren mag u de geheugenkaart niet verwijderen en de voedingsbron niet verwijderen of loskoppelen.

Nadat het formatteren is voltooid, wordt in het lcdvenster en in de zoeker het aantal foto's aangegeven dat bij de huidige instellingen kan worden opgeslagen.

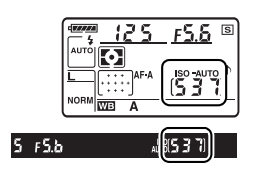

#### ❚❚ *Geheugenkaarten verwijderen*

Controleer of het toegangslampje niet brandt, schakel de camera uit, open het deksel van de kaartsleuf, en druk op de kaart om ze uit te werpen  $(\bar{1})$ . De geheugenkaart kan vervolgens met de hand worden verwijderd  $(\hat{z})$ ).

#### **Z** Geheugenkaarten

- **•** Geheugenkaarten kunnen na gebruik zeer warm zijn. Ga daarom voorzichtig te werk wanneer u een geheugenkaart uit de camera verwijdert.
- **•** Geheugenkaarten die zijn geformatteerd in een computer of een ander apparaat, moeten opnieuw in de camera worden geformatteerd voordat ze kunnen worden gebruikt voor opname of weergave.
- **•** Zet de camera uit voordat u een geheugenkaart plaatst of verwijdert. Verwijder de geheugenkaart of batterij niet uit de camera, zet de camera niet uit en koppel de lichtnetadapter niet los terwijl de geheugenkaart wordt geformatteerd of terwijl informatie wordt opgeslagen, verwijderd of gekopieerd naar een computer. Als u deze voorzorgsmaatregel niet in acht neemt, kan dit leiden tot gegevensverlies of beschadiging van de camera of de kaart.
- **•** Raak de contacten van de kaart niet aan met uw vingers of metalen voorwerpen.
- **•** U mag de kaart niet buigen, laten vallen of blootstellen aan hevige schokken.
- **•** Oefen geen druk uit op de kaart. Als u deze waarschuwing niet in acht neemt, kan de geheugenkaart beschadigd raken.
- **•** Niet blootstellen aan water, hitte, hoge vochtigheid of direct zonlicht.

#### A **Geen geheugenkaart**

 $\overline{A}$ ls er geen geheugenkaart in de camera zit, verschijnt  $\mathfrak{f}$  - in het lcdvenster en de zoeker en verschijnt een pictogram in de zoeker zoals rechts wordt getoond. Als de camera wordt uitgeschakeld wanneer deze wordt gevoed door een opgeladen EN-EL3e-batterij en geen geheugenkaart is geplaatst, wordt  $\left(-\mathbf{E} - \mathbf{E}\right)$  weergegeven in het lcdvenster en verschijnt in de zoeker een pictogram.

#### A **De schrijfbeveiligingsschakelaar** Geheugenkaarten zijn voorzien van een

schrijfbeveiligingsschakelaar die ongewenst overschrijven voorkomt. Wanneer deze schakelaar op de "vergrendelde" positie staat, kunt u geen foto's opnemen of wissen en kunt u de geheugenkaart niet formatteren. Schuif de schakelaar op de positie "schrijven" om de geheugenkaart te ontgrendelen.

#### A **Zie ook**

Zie pagina 202 voor informatie over het formatteren van geheugenkaarten met de optie **Geheugenkaart formatteren** in het setup-menu.

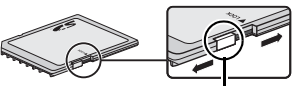

Schrijfbeveiligingsschakelaar

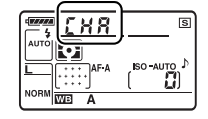

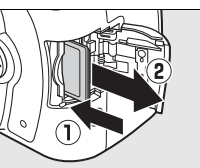

 $\overline{\mathcal{N}}$ 

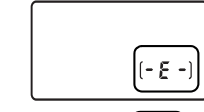

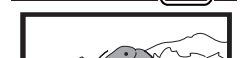

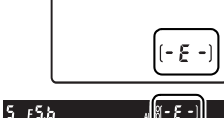

# **Zoekerbeeld aanpassen**

De camera is uitgerust met een dioptrie-instelling, waarmee de camera aan het gezichtsvermogen van de gebruiker kan worden aangepast. Voordat u foto's in de zoeker gaat kadreren, controleert u of de weergave van het zoekerbeeld scherp is.

**1 Verwijder de objectiefdop en zet de camera aan.**

Hoofdschakelaar

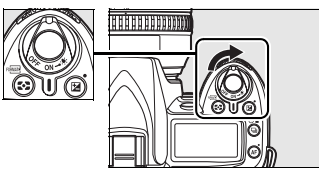

## **2 Stel het zoekerbeeld scherp.**

Draai aan de dioptrie-instelling totdat het zoekerbeeld en het scherpstelpunt scherp zijn. Wanneer u de dioptrie-instelling gebruikt met het oog tegen de zoeker, dient u op te passen dat u niet per ongeluk uw vingers of uw vingernagels in uw oog steekt.

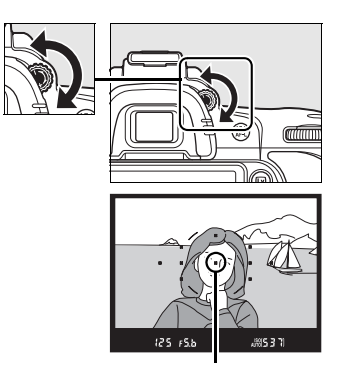

**Scherpstelpunt** 

#### A **Oculaircorrectielenzen**

Corrigerende oculairen (apart verkrijgbaar; p. 239) kunnen worden gebruikt om de dioptrie van de zoeker verder aan te passen.

# **s Basisstappen voor foto's maken en weergeven**

In dit hoofdstuk vindt u basisinformatie over het maken en weergeven van foto's in de automatische stand en de standen programma-automatiek. Er wordt hierbij van uitgegaan dat u met de standaardinstellingen van de camera werkt. Zie pagina 258 voor informatie over het herstellen van de standaardinstellingen.

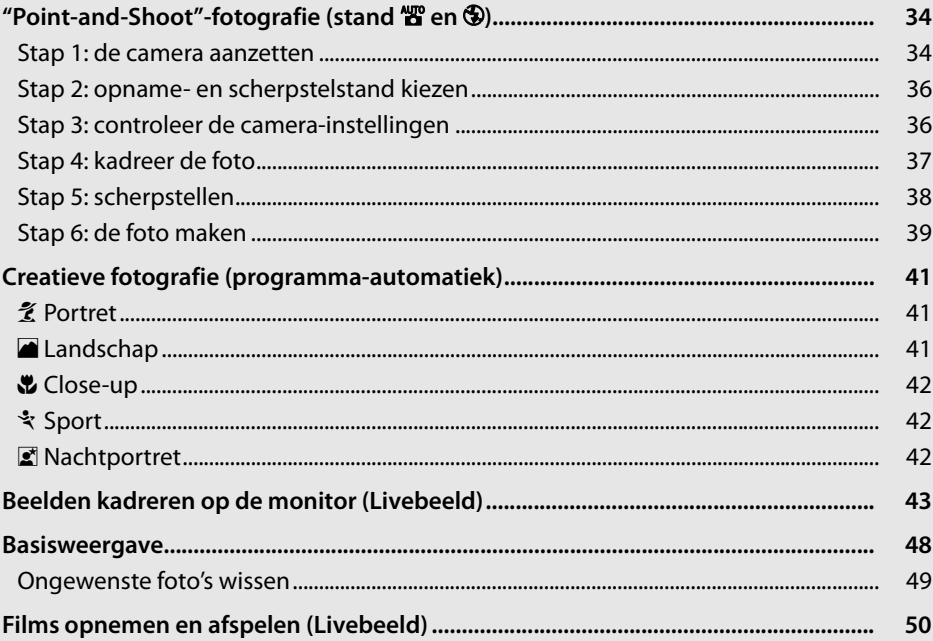

#### A **Gebruik een CPU-objectief**

De automatische stand en de standen programma-automatiek zijn alleen beschikbaar met een CPU-objectief. De ontspanknop werkt niet wanneer u één van deze standen hebt geselecteerd en een objectief zonder CPU is bevestigd.

# **"Point-and-Shoot"-fotografie (stand**  $\overset{\text{AUTO}}{\Omega}$  **en**  $\textcircled{1}$ **)**

In dit hoofdstuk wordt beschreven hoe u foto's kunt nemen in de stand i (Automatisch), een automatische "point-and-shoot"-stand waarbij de camera de meeste instellingen bepaalt op basis van de

opnameomstandigheden, en waarbij de flitser automatisch flitst als het onderwerp donker is. Om foto's te maken met de flitser uit terwijl de camera toch de andere instellingen bepaalt, draait u de keuzeknop op  $\circledA$ om de stand Automatisch (flitser uit) te selecteren.

# **Stap 1: de camera aanzetten**

### **1 Zet de camera aan.**

Verwijder de objectiefdop en zet de camera aan. Het lcd-venster en de zoekerweergave worden ingeschakeld.

Hoofdschakelaar

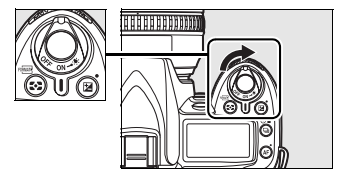

## **2 Controleer het batterijniveau.**

Controleer het batterijniveau in de zoeker of in het lcd-venster.

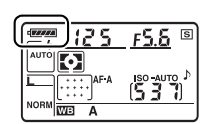

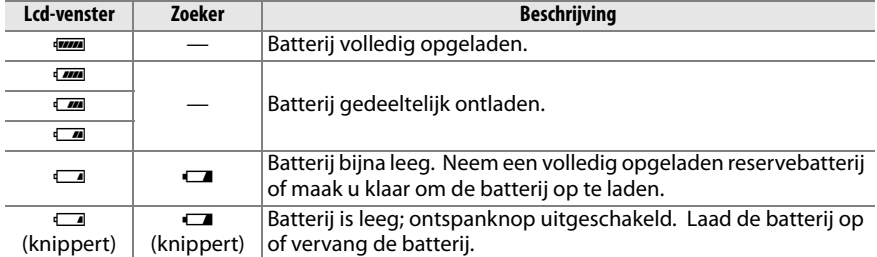

**Let op**: wanneer de camera zijn voeding krijgt van een optionele EH-5a of EH-5 lichtnetadapter, wordt het batterijniveau niet weergegeven. In plaats daarvan verschijnt een pictogram **D** in de opname-informatieweergave (p. 10).

# **3 Controleer het aantal resterende opnamen.**

De opnameteller in het lcd-venster en in de zoeker geeft het aantal foto's aan dat op de geheugenkaart kan worden opgeslagen. Controleer het aantal resterende opnamen.

Als er niet voldoende geheugen vrij is om met de huidige instellingen extra foto's op te slaan, knippert de weergave zoals u rechts kunt zien. U kunt geen foto's meer nemen zolang u de geheugenkaart niet vervangt (p. 31) of geen foto's wist (p. 49, 162).

#### A **Geheugenkaarten met een grote capaciteit**

Als op de geheugenkaart voldoende ruimte beschikbaar is om duizend of meer foto's met de huidige instellingen op te slaan, wordt het aantal resterende opnamen aangegeven in duizendtallen, afgerond naar het dichtstbijzijnde honderdtal (als er bijvoorbeeld ruimte is voor 1.260 opnamen, geeft de opnameteller 1,2 K aan).

*6 sec.*

 $F5.5$ <sup>s</sup>

5Ĵ

#### A **Meter uit**

Standaard worden de zoeker en de sluitertijd- en diafragmaweergaven in het lcd-venster uitgeschakeld als er gedurende circa zes seconden geen handelingen plaatsvinden (meter automatisch uit). Zo wordt de gebruiksduur van de batterij verlengd. Druk de ontspanknop half in om de zoekerweergave in te schakelen (p. 38).

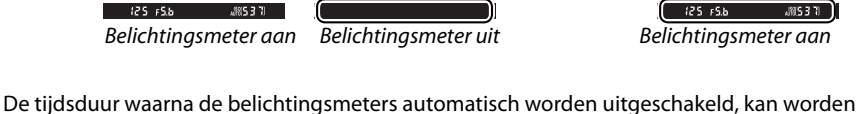

iso al<br>15 3 <u>ण</u><br>1

ingesteld via persoonlijke instelling c2 (**Lichtmeter automatisch uit**, p. 179).

#### A **Weergave bij uitgeschakelde camera**

Als de camera wordt uitgezet met de batterij en geheugenkaart er nog in, zal het aantal resterende opnamen worden weergegeven.

 $(537)$ 

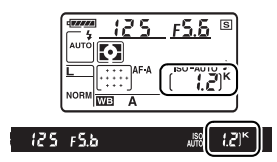

r5 S

ą

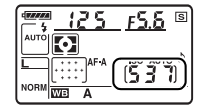

 $\Upsilon$ 

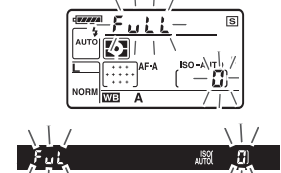

# **Stap 2: opname- en scherpstelstand kiezen**

# **1 Selecteer de stand**  $\overset{\text{avg}}{B}$  **of**  $\overset{\text{6}}{D}$ **.**

Om foto's te maken zonder flitser, draait u de keuzeknop op  $\bigcirc$ . Draai de keuzeknop anders naar  $\mathbf{a}^{\text{wro}}$ .

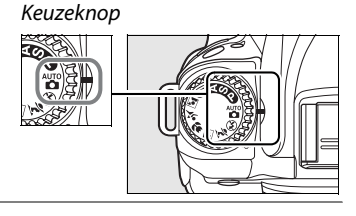

## **2 Selecteer autofocus.**

Draai de selectieknop voor de scherpstelstand naar **AF** (autofocus).

Selectieknop voor scherpstelstand

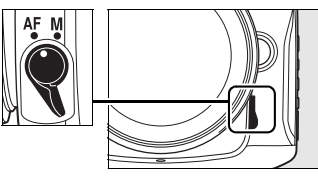

# **Stap 3: controleer de camera-instellingen**

Controleer de instellingen in het lcd-venster. Hieronder ziet u de standaardinstellingen voor de stand  $_{\text{C}}^{\text{avg}}$  en  $\circledast$ .

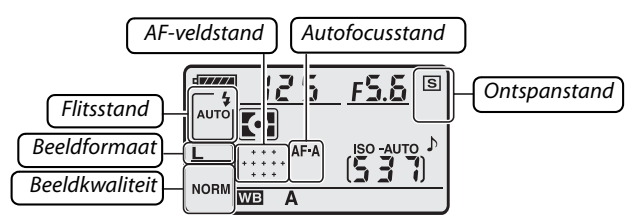

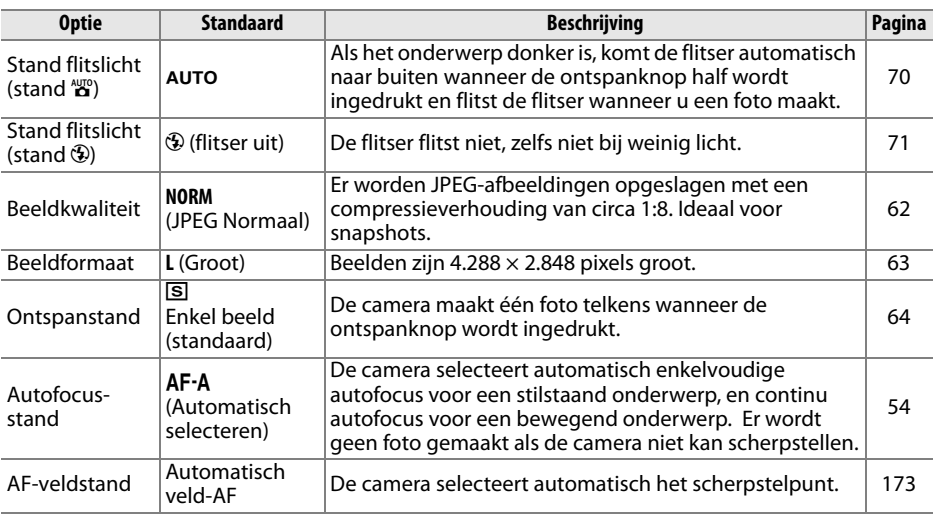

## **1 Maak de camera gereed.**

Wanneer u foto's in de zoeker kadreert, houdt u de handgreep in uw rechterhand en ondersteunt u de camerabody of het objectief met uw linkerhand. Houd ter ondersteuning uw ellebogen lichtjes tegen uw lichaam gedrukt en plaats één voet een halve pas naar voren om uw bovenlichaam stabiel te houden. In de stand  $\bigcirc$  worden de sluitertijden verlengd wanneer er weinig licht is. Gebruik van een statief wordt aangeraden.

Wanneer u foto's in de portretstand (staand) maakt, houdt u de camera zoals rechts wordt weergegeven.

Zie pagina 43 voor informatie over het kadreren van foto's op de monitor in de stand voor livebeeld.

## **2 Kadreer de foto.**

Kadreer een foto in de zoeker met het hoofdonderwerp in minstens één van de elf scherpstelpunten.

#### A **Gebruik van een zoomobjectief**

Zoom in op het onderwerp met behulp van de zoomring zodat het onderwerp een groter deel van het beeld vult, of zoom uit voor een groter zichtbaar gebied in de uiteindelijke foto (selecteer een langere brandpuntsafstand op de schaal van de brandpuntsafstand om in te zoomen, en een kortere brandpuntsafstand om uit te zoomen).

Inzoomen

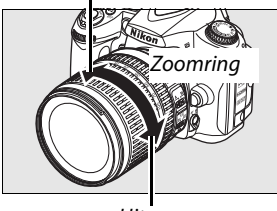

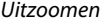

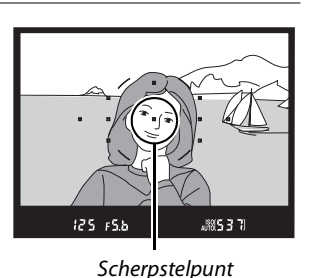

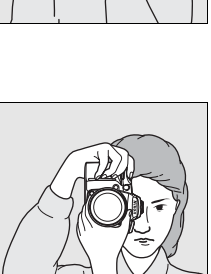

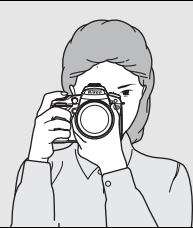

 $\Upsilon$ 

# **1 Druk de ontspanknop half in.**

Druk de ontspanknop half in om scherp te stellen. De camera selecteert de scherpstelpunten automatisch. Als het onderwerp donker is, kan de flitser naar buiten komen en kan de AF-hulpverlichting gaan branden.

# **2 Controleer de aanduidingen in de zoeker.**

Scherpstelaanduiding **Beschrijving**

Wanneer u klaar bent met scherpstellen, worden de geselecteerde scherpstelpunten even gemarkeerd, hoort u een geluidssignaal, en de scherpstelaanduiding ( $\bullet$ ) verschijnt in de zoeker. Als de camera enkelvoudige autofocus selecteert (p. 54), wordt de scherpstelling vergrendeld als de ontspanknop half wordt ingedrukt.

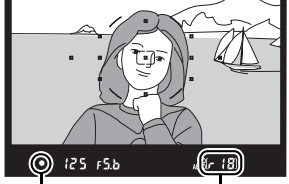

Scherpstelaanduiding Buffercapaciteit

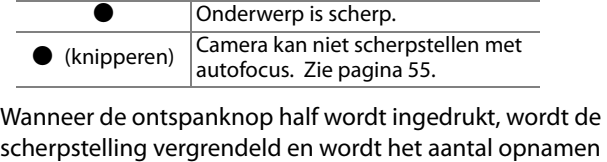

scherpstelling vergrendeld en wordt het aantal opnamen dat kan worden opgeslagen in het buffergeheugen (" $\mathbf{r}$ ", p. 65) in de zoeker weergegeven.

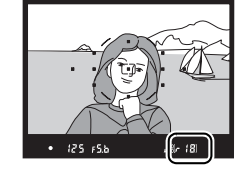

#### A **De ontspanknop**

De camera heeft een tweetraps ontspanknop. De camera stelt scherp wanneer de ontspanknop half wordt ingedrukt. Als u de foto wilt maken, drukt u de ontspanknop helemaal in.

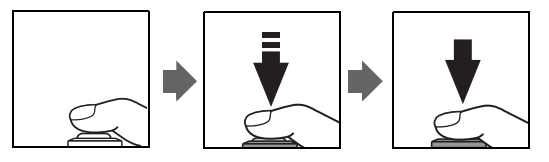

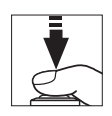

# **Stap 6: de foto maken**

Druk de ontspanknop helemaal in om de sluiter te ontspannen en de foto te maken. Het toegangslampje naast het deksel van de gleuf van de geheugenkaart brandt. U mag de geheugenkaart niet uitwerpen en de voedingsbron niet verwijderen of loskoppelen voordat het toegangslampje uit is en de opname klaar is.

#### ❚❚ *De camera uitzetten*

Zet de camera uit wanneer u klaar bent met foto's maken.

Toegangslampje

 $\Upsilon$ 

Hoofdschakelaar

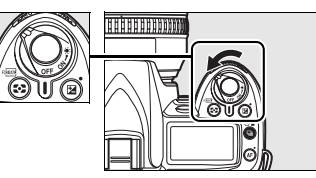

#### A **Weergave bij uitgeschakelde camera**

Als de camera wordt uitgeschakeld wanneer een batterij en een geheugenkaart zijn geplaatst, wordt het aantal resterende opnamen weergegeven in het lcd-venster.

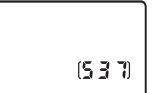

#### A **Stand Automatisch (flitser uit)**

Kies deze stand wanneer fotografie met de flitser verboden is, wanneer u foto's maakt van kinderen, of om natuurlijk licht bij slechte lichtomstandigheden vast te leggen.

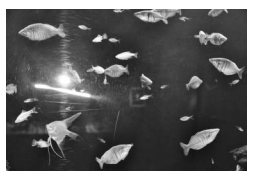

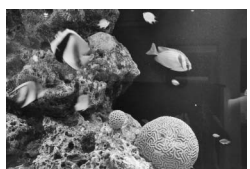

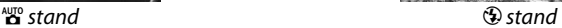

#### A **De ingebouwde flitser**

Als er bijkomende verlichting nodig is voor een goede belichting in de stand  $\dddot{a}$ , komt de ingebouwde flitser automatisch naar buiten wanneer de ontspanknop half wordt ingedrukt. Het flitsbereik is afhankelijk van het diafragma en de ISO-gevoeligheid (p. 266); verwijder de zonnekap wanneer u de flitser gebruikt. Als de flitser omhoog staat, kunt u alleen foto's maken wanneer de flitsgereedaanduiding  $(4)$  wordt weergegeven. Als de flitsgereedaanduiding niet wordt weergegeven, is de flitser aan het opladen; haal uw vinger even van de ontspanknop en probeer opnieuw.

Om de batterij niet onnodig te belasten wanneer de flitser niet in gebruik is, duwt u de flitser voorzichtig naar binnen tot de vergrendeling vastklikt. Zie pagina 70 voor meer informatie over het gebruik van de flitser.

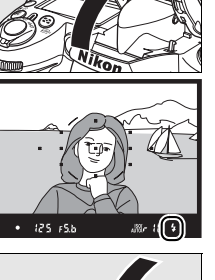

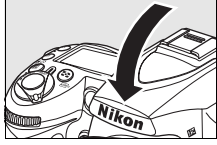

# **Creatieve fotografie (programmaautomatiek)**

De camera geeft een keuze van vijf "programma-automatiek"-standen. Wanneer u een programma selecteert, worden de instellingen automatisch geoptimaliseerd voor de geselecteerde scène. Hierdoor wordt creatieve fotografie zo eenvoudig als een draai aan de keuzeknop.

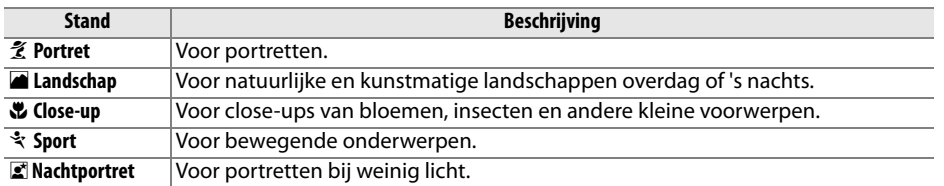

Foto's maken in de stand programma-automatiek:

### **1 Selecteer de gewenste stand.**

Draai aan de keuzeknop om een stand programma-automatiek te selecteren.

#### Keuzeknop

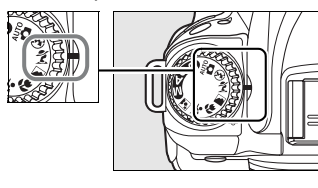

## **2 Foto's maken**

Kadreer, stel scherp en maak de foto.

#### k *Portret*

Voor portretten met zachte, natuurlijke huidtonen. Als het onderwerp zich ver van de achtergrond bevindt of wanneer u een tele-objectief gebruikt, worden de achtergronddetails verzacht om de compositie een dieptegevoel te geven.

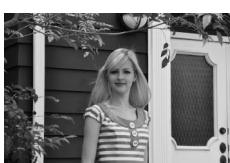

#### l *Landschap*

Voor levendige landschapsfoto's overdag of 's nachts. De ingebouwde flitser en AF-hulpverlichting worden automatisch uitgeschakeld. Het gebruik van een statief wordt aanbevolen om onscherpte bij slechte verlichting te voorkomen.

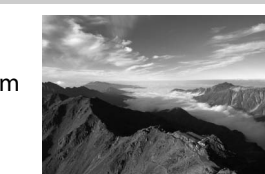

 $\Upsilon$ 

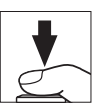

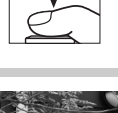

#### n *Close-up*

Voor close-ups van bloemen, insecten en andere kleine voorwerpen (u kunt een macro-objectief gebruiken om van heel dichtbij scherp te stellen). De camera stelt automatisch scherp op het onderwerp in het middelste scherpstelpunt. Gebruik van een statief wordt aanbevolen om onscherpte te voorkomen.

#### m *Sport*

Een korte sluitertijd voor dynamische sportopnamen waarbij het hoofdonderwerp goed opvalt. De ingebouwde flitser en AFhulpverlichting worden automatisch uitgeschakeld.

#### **Z***Nachtportret*

Voor een natuurlijk evenwicht tussen het hoofdonderwerp en de achtergrond in portretten die met weinig licht zijn gemaakt. Gebruik van een statief wordt aanbevolen om onscherpte te voorkomen.

#### A **Scherpstelpunt**

Bij de standaardinstellingen selecteert de camera het scherpstelpunt als volgt:

- **Stand**  $\mathcal{Z}, \blacksquare$ **, en**  $\blacksquare$  : de camera selecteert het scherpstelpunt automatisch.
- **•** n **stand**: de camera stelt scherp op het onderwerp in het middelste scherpstelpunt. U kunt andere scherpstelpunten selecteren met de multi-selector (p. 56).
- **•**  $\dot{\mathbf{x}}$  stand: zolang de ontspanknop half wordt ingedrukt, stelt de camera continu scherp op het onderwerp in het middelste scherpstelpunt. Als het onderwerp het middelste scherpstelpunt verlaat, blijft de camera scherpstellen op basis van informatie uit de andere scherpstelpunten. U kunt het beginscherpstelpunt selecteren met de multi-selector (p. 56).

#### A **De ingebouwde flitser**

 $\overline{A}$ ls er bijkomende verlichting nodig is voor een goede belichting in de stand  $\mathcal{Z}, \mathbf{w}$  of  $\mathbf{z}$ , komt de ingebouwde flitser automatisch naar buiten wanneer de ontspanknop half wordt ingedrukt.

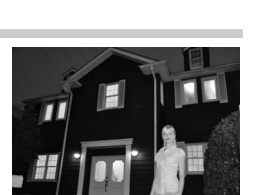

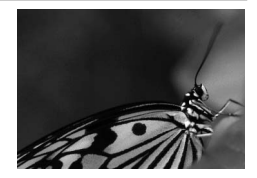

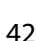

 $\Upsilon$ 

# **Beelden kadreren op de monitor (Livebeeld)**

Druk op de knop  $\textcircled{\textsc{u}}$  om een beeld in de monitor te kadreren.

## **1** Druk op de knop  $\textcircled{u}$ .

De spiegel wordt opgeklapt en het beeld dat zichtbaar is door het objectief, wordt weergegeven op de cameramonitor. Het onderwerp is niet langer zichtbaar in de zoeker.

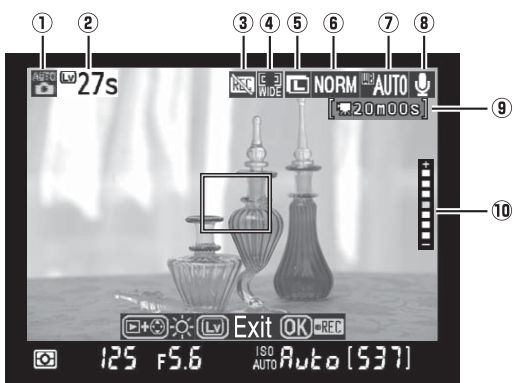

 $K$ nop  $\square$ 

 $\overline{\mathbf{r}}$ 

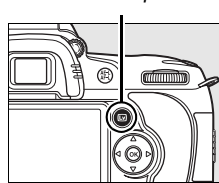

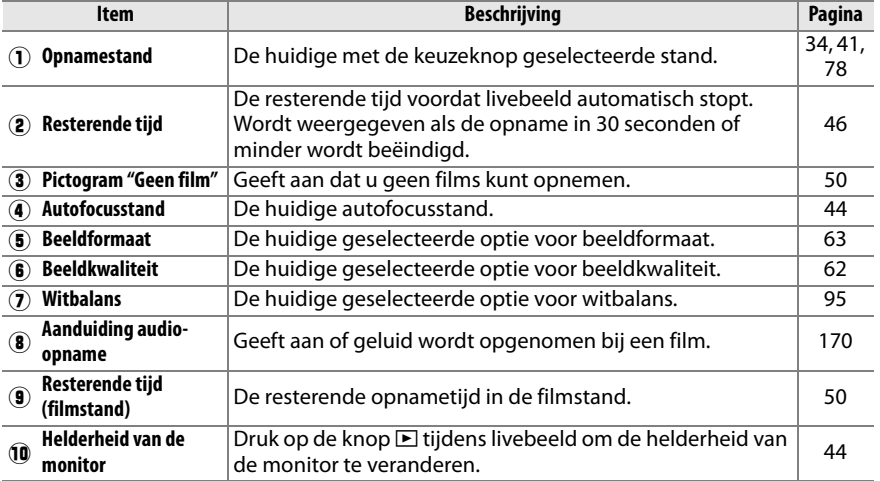

## **2 Kies een autofocusstand.**

Druk op de knop AF en draai aan de instelschijf tot één van de volgende autofocusstanden op de monitor wordt weergegeven (deze autofocusstanden verschillen van diegene die beschikbaar zijn in andere opnamestanden):

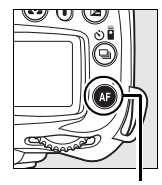

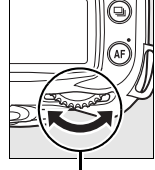

Knop AF Hoofdinstelschijf

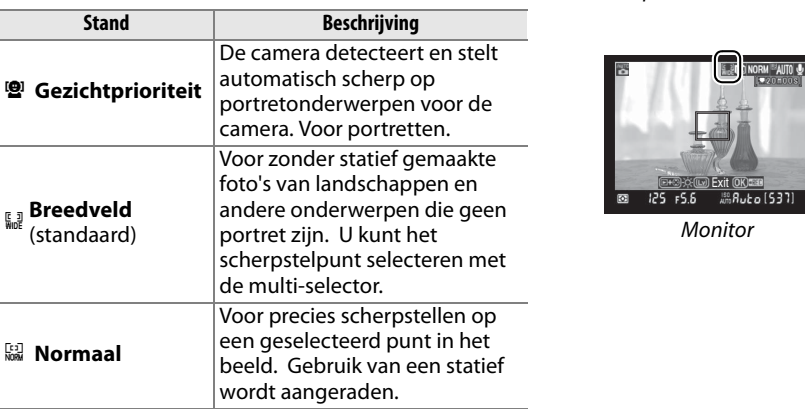

# **3 Controleer het beeld op de monitor.**

Als u het beeld op de monitor tot wilt vergroten om de scherpstelling te controleren, drukt u op de knop  $\mathcal{R}$ .

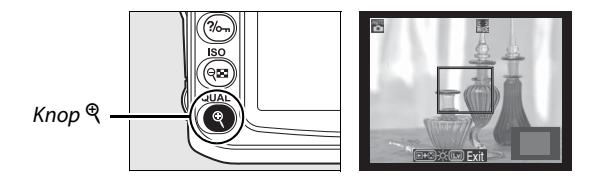

Druk op  $\mathcal{P}$  om in te zoomen tot een maximum van 6,7  $\times$ , of druk op  $\mathcal{P}$  om uit te zoomen. Wanneer u inzoomt op het beeld dat door het objectief te zien is, wordt rechtsonder in een grijs frame op de monitor een navigatievenster weergegeven. Gebruik de multi-selector om naar delen van het beeld te gaan die niet op de monitor te zien zijn. Druk op de knop  $\otimes$  om de opname te beginnen (p. 50).

#### A **Helderheid van de monitor**

U kunt de helderheid van de monitor aanpassen door op de knop  $E$  te drukken terwijl het beeld op de monitor wordt weergegeven. Druk op ▲ of ▼ om de helderheid aan te passen. (De helderheid van de monitor is niet van invloed op foto's die worden gemaakt in de stand voor livebeeld.) Laat de knop **E** los om terug te keren naar het livebeeld.

### **4 Kies het scherpstelpunt.**

**Autofocus breed en normaal** : draai de vergrendeling van de scherpstelselectieknop op " $\bullet$ " en verplaats het scherpstelpunt met de multiselector naar een ander punt in het beeld. Zet de vergrendeling van de scherpstelselectieknop weer op "**L**" wanneer de selectie klaar is.

Vergrendeling van de scherpstelselectieknop

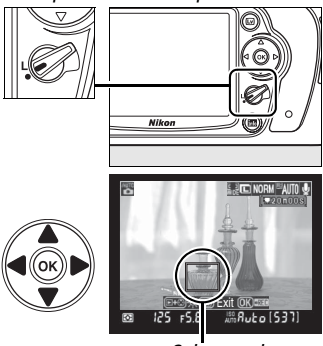

**Scherpstelpunt** 

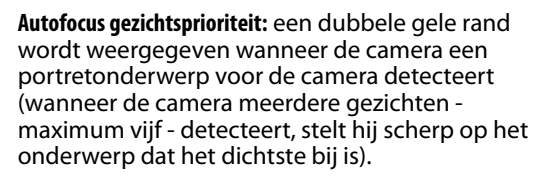

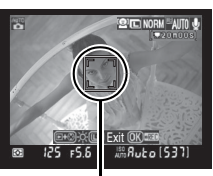

**Scherpstelpunt** 

**Handmatige scherpstelling**: kies het scherpstelpunt voor elektronische afstandsmeting met de multi-selector (p. 59) zoals hierboven beschreven voor autofocus breed en normaal.

# **5 Stel scherp.**

**Autofocus**: in autofocus breed en normaal stelt de camera scherp terwijl de ontspanknop half wordt ingedrukt. In autofocus gezichtprioriteit stelt de camera scherp voor het gezicht in de dubbele gele rand terwijl de ontspanknop half wordt ingedrukt; als de camera het onderwerp niet meer detecteert (bijvoorbeeld omdat het onderwerp wegkijkt), verdwijnt de rand. Het scherpstelpunt knippert groen en de monitor licht mogelijk op of wordt donker terwijl de camera scherpstelt. Als de camera kan scherpstellen, wordt het scherpstelpunt groen weergegeven. Als de camera niet kan scherpstellen, knippert het scherpstelpunt rood. U kunt een foto maken ook

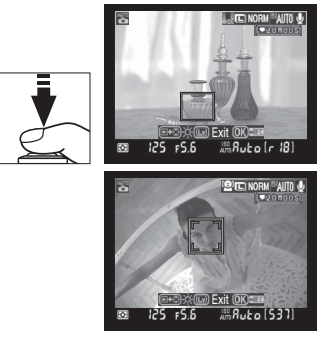

wanneer het scherpstelpunt rood knippert, en enkelvoudige autofocus wordt gebruikt ongeacht de voor de autofocusstand geselecteerde optie (p. 54). Controleer de scherpstelling op de monitor voordat u de foto maakt.

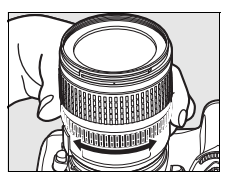

### **6 Maak de foto.**

Druk de ontspanknop helemaal in om de foto te maken in de huidige ontspanstand (p. 64). De monitor wordt uitgeschakeld. Wanneer de foto is genomen, wordt hij 4 seconden lang, of tot de ontspanknop half wordt ingedrukt, weergegeven op de monitor. De camera keert dan terug in de stand voor livebeeld.

### **7 Sluit de stand voor livebeeld af.**

Druk op de knop  $\textcircled{w}$  om de stand voor livebeeld af te sluiten.

#### **Z** Fotograferen in de stand voor livebeeld

Hoewel ze op de foto uiteindelijk niet verschijnen, kunnen banden of vertekeningen zichtbaar zijn in de monitor onder fluorescerende lampen of lampen met kwikdamp of natrium, of wanneer de camera horizontaal wordt bewogen of een voorwerp met hoge snelheid door het beeld beweegt. Felle lichtbronnen kunnen nabeelden veroorzaken in de monitor wanneer de camera wordt bewogen. Er kunnen ook heldere vlekken verschijnen. Richt de camera niet naar de zon of andere sterke lichtbronnen tijdens het maken van foto's in de stand voor livebeeld. Wanneer u deze voorzorgsmaatregel niet in acht neemt, kan dit leiden tot schade aan het interne circuit van de camera.

U kunt geen voorbeeld weergeven van de effecten van het diafragma op scherptediepte in de stand voor livebeeld, maar ze zijn wel zichtbaar in de uiteindelijke foto.

De livebeeldopname eindigt automatisch wanneer het objectief wordt verwijderd.

De stand voor livebeeld kan maximaal een uur worden gebruikt. Als de camera echter gedurende langere perioden in de stand voor livebeeld wordt gebruikt, kan de temperatuur van de interne schakelingen toenemen. Dit kan leiden tot ruis en afwijkende kleuren (de camera kan voelbaar warm worden, maar dit duidt niet op een storing). Voordat de camera oververhit raakt, wordt de livebeeldopname automatisch beëindigd om schade aan de interne schakelingen te voorkomen. Dertig seconden voordat de weergave op het scherm eindigt, wordt de

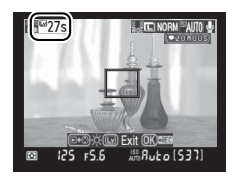

tijd afgeteld op de monitor. Bij hoge omgevingstemperaturen wordt deze teller soms direct weergegeven nadat de stand voor livebeeld is geselecteerd.

U vermindert onscherpte bij gebruik van een statief door **Aan** te kiezen voor persoonlijke instelling d10 (**Spiegelvoorontspanning**).

#### A **Belichtingsvergrendeling en belichtingscorrectie**

Druk op de knop **AE-L/AF-L** om de belichting te vergrendelen (p. 88) of (in de stand **P**, **S**, **A** en **M**) om ze te veranderen met belichtingscorrectie (p. 90). De effecten van belichtingscorrectie zijn zichtbaar op de monitor in livebeeld.

 $\Upsilon$ 

#### **D** Gezichtprioriteit AF

Het vermogen van de camera om een gezicht te detecteren hangt af van verschillende factoren, o.a. of het onderwerp naar de camera kijkt. Het is mogelijk dat de camera een onderwerp dat niet naar de camera kijkt of een gezicht met een zonnebril of iets anders voor het gezicht of een gezicht dat een te groot of te klein deel van het beeld inneemt, niet kan detecteren. Als de camera geen gezicht kan detecteren wanneer de ontspanknop half wordt ingedrukt, stelt hij scherp op het onderwerp in het midden van het beeld.

De camera blijft scherpstellen tot hij een gezicht detecteert of tot de ontspanknop half wordt ingedrukt. Een knipperende rode rand betekent dat de camera niet kan scherpstellen. Pas de compositie aan en probeer opnieuw.

#### **Z** Gebruik van autofocus in de stand voor livebeeld

Autofocus is trager in de stand voor livebeeld. In de volgende situaties kan de camera mogelijk niet scherpstellen:

- **•** Het onderwerp bevat lijnen die parallel lopen met de lange zijde van het beeld.
- **•** Het onderwerp heeft te weinig contrast.
- **•** Het onderwerp in het scherpstelpunt bevat gebieden met sterk verschillende helderheid of het onderwerp wordt verlicht door spots, door een neonreclame of door een andere lichtbron met een wisselende helderheid.
- **•** Er wordt een sterfilter of een ander speciaal filter gebruikt.
- **•** Het onderwerp is kleiner dan het scherpstelpunt.
- **•** Het onderwerp bestaat grotendeels uit regelmatige geometrische patronen (zoals een jaloezieën of een rij vensters in een flatgebouw).
- **•** Het onderwerp beweegt.

Let erop dat het scherpstelpunt soms ook groen wordt weergegeven wanneer de camera niet kan scherpstellen.

Gebruik een AF-S-objectief. Met andere objectieven of teleconverters kan mogelijk niet het gewenste resultaat worden verkregen.

#### A **De opname-informatieweergave**

Druk op de **EE**- knop als u de aanduidingen op de monitor in de stand voor livebeeld wilt verbergen of weergeven.

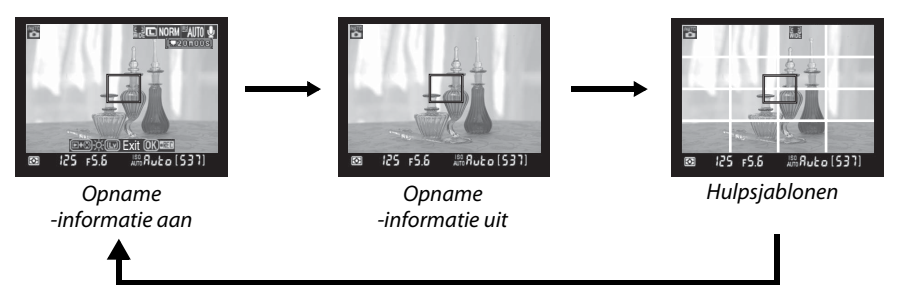

### A **HDMI**

Als de camera is aangesloten op een HDMI-videoapparaat, wordt de cameramonitor uitgeschakeld en wordt het beeld dat door het objectief te zien is op het videoapparaat weergegeven (zie rechts).

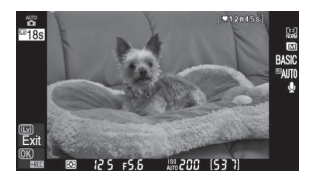

# **Basisweergave**

Bij de standaardinstellingen worden foto's na de opname automatisch ongeveer 4 seconden lang weergegeven. Als op de monitor geen foto wordt weergegeven, kunt u op de knop **E** drukken om de recentste foto weer te geven.

### **1** Druk op de knop  $E$ .

Er wordt een foto op de monitor weergegeven.

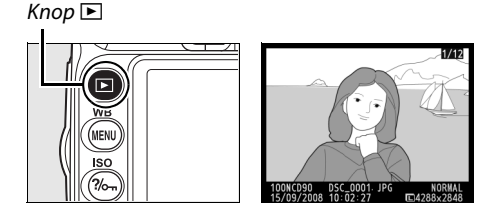

# **2 Bekijk andere foto's.**

U kunt andere foto's weergeven door op 4 of  $\blacktriangleright$  te drukken. Druk op  $\blacktriangle$  of  $\nabla$  om extra informatie over de geselecteerde foto weer te geven (p. 129).

Als u de weergave wilt beëindigen en wilt terugkeren naar de opnamestand, drukt u de ontspanknop half in.

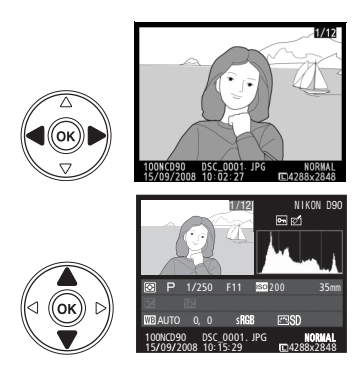

# **Ongewenste foto's wissen**

Als u de foto wilt wissen die op de monitor wordt weergegeven, drukt u op de knop  $\tilde{a}$ . Houd er rekening mee dat eenmaal gewiste foto's niet meer kunnen worden hersteld.

### **1 Geef de foto weer.**

Geef de foto weer die u wilt wissen, zoals wordt beschreven op de vorige pagina.

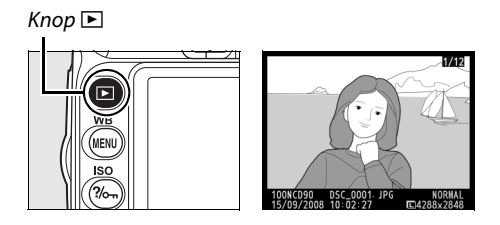

## **2 Wis de foto.**

Druk op de knop  $\tilde{w}$ . Er wordt een bevestigingsvenster weergegeven.

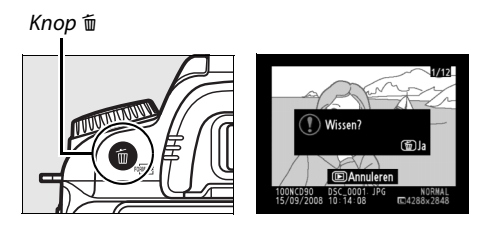

Druk nogmaals op de knop  $\tilde{p}$  om het beeld te wissen en terug te keren naar de weergave. Als u wilt afsluiten zonder de foto te wissen, drukt u op  $\blacktriangleright$ .

# **Films opnemen en afspelen (Livebeeld)**

In de stand voor livebeeld kunt u films tot 2 GB opnemen. Kies vóór u begint op te nemen in het menu **Filminstellingen** de framegrootte en de geluidsopties (p. 170).

### **1** Druk op de knop  $\omega$ .

De spiegel wordt opgeklapt en het beeld dat zichtbaar is door het objectief, wordt weergegeven op de cameramonitor. Het onderwerp is niet langer zichtbaar in de

#### **M** Het pictogram **图**

 $\overline{E}$ en pictogram  $\overline{M}$  (p. 43) wordt weergegeven als er onvoldoende vrije ruimte op de geheugenkaart is om een film op te nemen.

# **2 Stel scherp.**

zoeker.

Kadreer het beginframe en druk de ontspanknop half in om scherp te stellen op uw onderwerp.

# **3 Start de opname.**

Druk op de knop  $\otimes$  om de opname te beginnen (bij de standaardinstelling worden zowel beeld als geluid opgenomen; dek de microfoon op de voorkant van de camera niet af tijdens de opname). De beschikbare opnametijd wordt weergegeven op de monitor, samen met een opnameaanduiding. U kunt de belichting vergrendelen door op de knop **AE-L/AF-L** te drukken (p. 88) of (in de stand **P**, **S**, **A** en **M**)

veranderen met belichtingscorrectie (p. 90). Let op: de camera stelt niet scherp als de ontspanknop tijdens de opname half wordt ingedrukt.

# **4 Beëindig de opname.**

Druk op de knop  $\otimes$  om de opname te beëindigen (druk de ontspanknop helemaal in om de opname te beëindigen en een foto te maken in de huidige met de keuzeknop geselecteerde stand). De opname wordt automatisch beëindigd wanneer de maximale grootte is bereikt of wanneer de geheugenkaart vol is.

#### Maximumgrootte

Filmbestanden kunnen maximaal 2 GB groot zijn. De maximumlengte is 5 minuten voor films met een frameformaat van 1.280 × 720, en 20 minuten voor andere films. Afhankelijk van de schrijfsnelheid van de geheugenkaart, kan de opname eerder worden beëindigd.

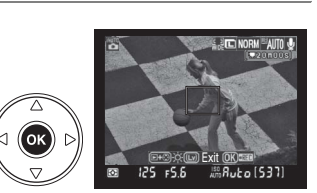

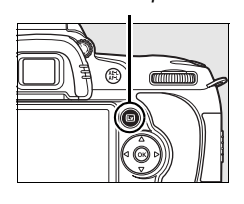

 $K$ nop  $\square$ 

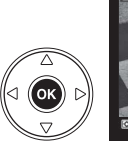

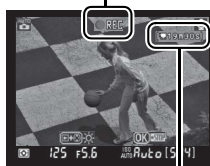

Aanduiding opname

Resterende tijd

#### **M** Films opnemen

Banden of vertekeningen kunnen zichtbaar zijn in de monitor en in het eindresultaat onder fluorescerende lampen of lampen met kwikdamp of natrium, of wanneer de camera horizontaal wordt bewogen of een voorwerp met hoge snelheid door het beeld beweegt. Felle lichtbronnen kunnen nabeelden veroorzaken wanneer de camera wordt bewogen. Er kunnen ook gekartelde randen, valse kleuren, moiré en heldere vlekken zichtbaar zijn. Richt de camera niet naar de zon of andere sterke lichtbronnen tijdens het opnemen van films. Wanneer u deze voorzorgsmaatregel niet in acht neemt, kan dit leiden tot schade aan het interne circuit van de camera.

De opname eindigt automatisch wanneer het objectief wordt verwijderd.

De stand voor livebeeld kan worden gebruikt om films tot maximaal één uur op te nemen. Als de camera echter gedurende langere perioden in de stand voor livebeeld wordt gebruikt, kan de temperatuur van de interne schakelingen toenemen. Dit kan leiden tot ruis en afwijkende kleuren (de camera kan voelbaar warm worden, maar dit duidt niet op een storing). Voordat de camera oververhit raakt, wordt de opname automatisch beëindigd om schade aan de interne schakelingen te voorkomen. Dertig seconden voordat de weergave op het scherm eindigt, wordt de

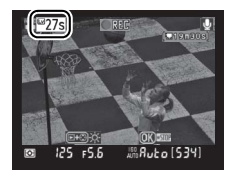

tijd afgeteld op de monitor. Bij hoge omgevingstemperaturen wordt deze teller soms direct weergegeven nadat de stand voor livebeeld is geselecteerd.

Autofocus is niet beschikbaar bij het opnemen van films. Matrixmeting wordt gebruikt, ongeacht de geselecteerde meetmethode.

Het is mogelijk dat de camera het geluid van VR-objectieven opneemt wanneer vibratiereductie is ingeschakeld.

#### ❚❚ *Films weergeven*

Films worden aangegeven door een pictogram • in schermvullende weergave (p. 128). Tijdens de weergave van een film, kunt u het volgende doen:

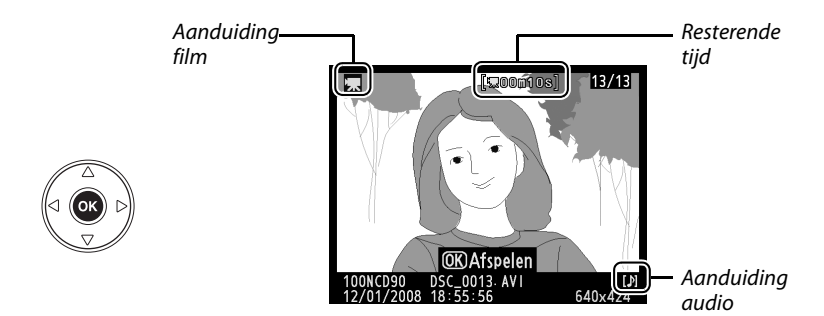

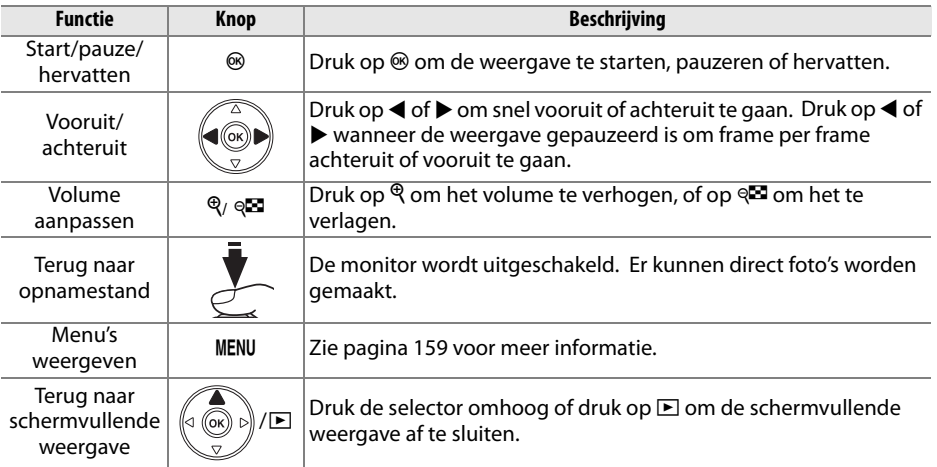
# Meer informatie over fotografie (alle standen)

Dit hoofdstuk en de volgende twee hoofdstukken bouwen verder op de Tutorial en behandelen meer geavanceerde opties voor opname en weergave.

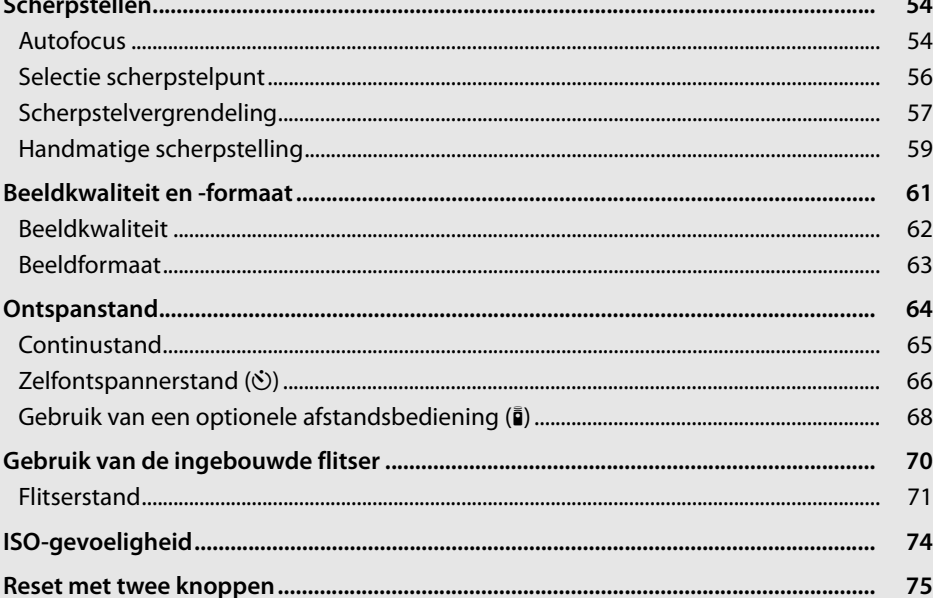

# **Scherpstellen**

Scherpstellen kan automatisch (zie "Autofocus" hieronder) of handmatig (p. 59). De gebruiker kan ook het scherpstelpunt voor automatisch of handmatig scherpstellen (p. 59) selecteren of scherpstellen met behulp van de scherpstelvergrendeling om de compositie van een foto na het scherpstellen te wijzigen (p. 57).

# **Autofocus**

Wanneer de selectieknop voor de scherpstelstand op **AF** staat, stelt de camera automatisch scherp wanneer de ontspanknop half wordt ingedrukt. In enkelpunt AF hoort u een signaal wanneer de camera scherpstelt. U hoort geen signaal wanneer **AF-A** is geselecteerd in de stand  $\frac{1}{3}$  (sport) of wanneer continu autofocus wordt gebruikt (continu autofocus kan automatisch worden geselecteerd wanneer u een foto van een bewegend onderwerp maakt in de autofocusstand **AF-A**).

Selectieknop voor scherpstelstand

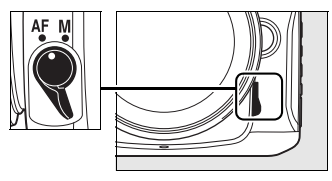

Bij objectieven met A-M selectie, selecteert u **A** voor autofocus. Bij objectieven die M/A (autofocus met handmatige prioriteit) ondersteunen, selecteert u **M/A**. Als het objectief geen autofocus ondersteunt of de camera niet kan scherpstellen met autofocus, gebruikt u handmatig scherpstellen (p. 59).

#### ❚❚ *Autofocusstand*

De volgende autofocusstanden zijn beschikbaar wanneer de selectieknop voor de scherpstelstand op **AF** staat:

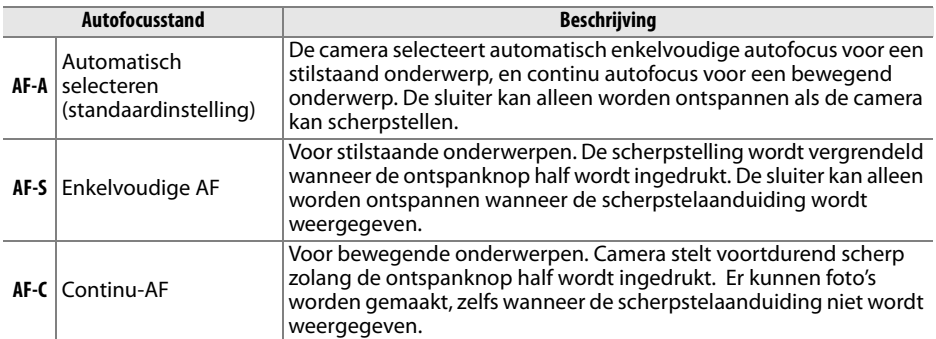

Houd de knop AF ingedrukt en draai aan de hoofdinstelschijf totdat de gewenste instelling wordt weergegeven in het lcd-venster.

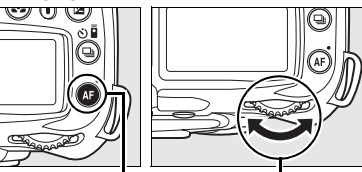

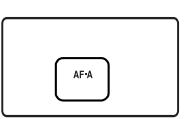

Knop AF Hoofdinstelschijf Lcd-venster

#### A **Goede resultaten met autofocus**

Autofocus werkt niet goed in de onderstaande omstandigheden. Als de camera onder deze omstandigheden niet kan scherpstellen, wordt mogelijk de ontspanknop geblokkeerd, of de scherpstelaanduiding ( $\bullet$ ) wordt weergegeven en de camera laat een geluidssignaal horen om aan te geven dat de sluiter kan worden ontspannen, zelfs als de camera niet kan scherpstellen op het onderwerp. Draai de selectieknop voor de scherpstelstand in dit geval op **M** en gebruik handmatig scherpstellen (p. 59), of gebruik de scherpstelvergrendeling (p. 57) om op een ander onderwerp op dezelfde afstand scherp te stellen en pas dan de compositie van de foto aan.

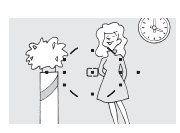

Er is weinig of geen contrast tussen het onderwerp en de achtergrond. **Voorbeeld**: het onderwerp heeft dezelfde kleur als de achtergrond.

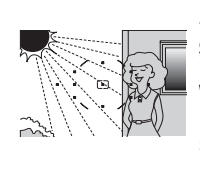

Het scherpstelpunt bevat gebieden met sterk verschillende helderheid **Voorbeeld**: het onderwerp bevindt zich half in de schaduw.

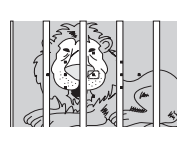

Het scherpstelpunt bevat meerdere voorwerpen op verschillende afstanden van de camera. **Voorbeeld**: het onderwerp bevindt zich in een kooi.

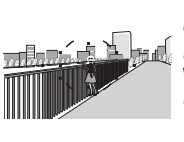

Voorwerpen op de achtergrond zijn groter dan het onderwerp **Voorbeeld**: achter het onderwerp staat een gebouw in het beeld.

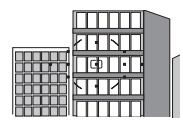

Het onderwerp bestaat grotendeels uit regelmatige geometrische patronen. **Voorbeeld**: jaloezieën of een rij vensters in een flatgebouw.

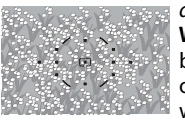

Het onderwerp bevat veel fijne details.

**Voorbeeld**: een veld met bloemen of andere onderwerpen die klein zijn of weinig variatie in helderheid hebben.

#### **Z** De AF-hulpverlichting

Als het onderwerp donker is, wordt de AF-hulpverlichting automatisch ingeschakeld om de autofocus te helpen wanneer de ontspanknop half wordt ingedrukt. De AF-hulpverlichting begint niet te branden in de stand **l** of  $\cdot$  of als Uit is geselecteerd voor persoonlijke instelling a3 (AF**hulpverlichting**; p. 174). De verlichting heeft een bereik van circa 0,5-3,0 m. Gebruik de hulpverlichting in combinatie met een objectief met een brandpuntsafstand van 24 – 200 mm en verwijder de zonnekap.

#### AF-hulpverlichting

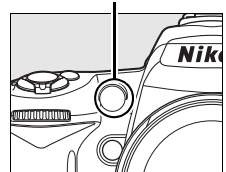

#### A **Zie ook**

Persoonlijke instelling d1 (**Signaal**; p. 180) kan worden gebruikt om het signaal in of uit te schakelen.

# **Selectie scherpstelpunt**

De camera biedt elf scherpstelpunten die een groot deel van het beeld beslaan. Bij de standaardinstellingen selecteert de camera het scherpstelpunt automatisch of stelt hij scherp op het onderwerp in het middelste scherpstelpunt. U kunt het scherpstelpunt ook handmatig selecteren om een foto te kadreren waarbij het onderwerp zich overal in het beeld kan bevinden.

#### **1 Kies enkelpunt of dynamisch veld AF.**

Bij de standaardinstellingen wordt het scherpstelpunt automatisch geselecteerd in de stand i, j, k, l, o, **P**, **S**, **A** en **M**. Om de handmatige selectie van het scherpstelpunt in deze standen mogelijk te maken, selecteert u **Enkelpunt**, **Dynamisch veld** of **3D-tracking (11 punten)** voor persoonlijke instelling a1 (**AF-veldstand**; p. 173).

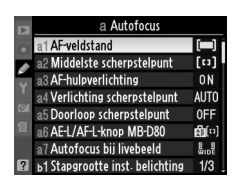

#### **2 Zet de vergrendeling van de**  scherpstelselectieknop op " $\bullet$ ".

Zet de vergrendeling van de scherpstelselectieknop op "<sup>1</sup>/<sub>"</sub>. De multi-selector kan nu worden gebruikt om het scherpstelpunt te selecteren.

**Verarendelina** scherpstelselectieknop

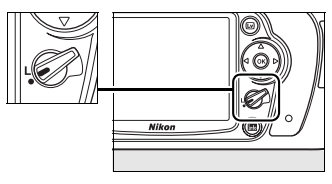

## **3 Selecteer het scherpstelpunt.**

Selecteer het scherpstelpunt met de multi-selector in de zoeker of het lcd-venster terwijl de belichtingsmeters actief zijn (p. 35). Nadat u het scherpstelpunt hebt geselecteerd, kunt u de vergrendeling van de scherpstelselectieknop terugdraaien naar de vergrendelde stand "**L**" om te voorkomen dat het geselecteerde scherpstelpunt wordt gewijzigd wanneer u op de multi-selector drukt.

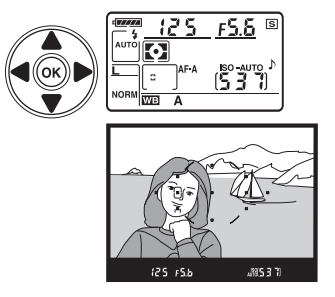

#### A **Zie ook**

Persoonlijke instelling a1 (**AF-veldstand**; p. 173) bepaalt hoe de camera het scherpstelpunt selecteert. Persoonlijke instelling a2 (**Middelste scherpstelpunt**; p. 174) bepaalt de grootte van het middelste scherpstelpunt. Persoonlijke instelling a4 (**Verlichting scherpstelpunt**; p. 175) bepaalt of het actieve scherpstelpunt gemarkeerd wordt in de zoeker.

# **Scherpstelvergrendeling**

U kunt de scherpstelvergrendeling gebruiken om de compositie te wijzigen nadat u hebt scherpgesteld. Op deze manier kunt u scherpstellen op een onderwerp dat zich in de uiteindelijke compositie niet in een scherpstelpunt bevindt. U kunt deze functie ook gebruiken wanneer het autofocussysteem niet kan scherpstellen (p.55). De scherpstelvergrendeling werkt het best wanneer **Enkelpunt**, **Dynamisch veld** of **3Dtracking (11 punten)** is geselecteerd voor persoonlijke instelling a1 (**AF-veldstand**; p. 173).

## **1 Stel scherp.**

Plaats het onderwerp in het geselecteerde scherpstelpunt en druk de ontspanknop half in om de scherpstelling te activeren. Controleer of de scherpstelaanduiding ( $\bullet$ ) in de zoeker wordt weergegeven.

#### **2 Vergrendel het scherpstelpunt.**

**Autofocusstanden AF-A en AF-C** (p. 54): houd de ontspanknop half ingedrukt  $(1)$ , en druk dan op de knop **AE-L/AF-L** (2) om de scherpstelling en de belichting te vergrendelen (een pictogram **AE-L** wordt weergegeven in de zoeker). De scherpstelling wordt vergrendeld zolang u de knop **AE-L/AF-L** ingedrukt houdt, zelfs als u uw vinger van de ontspanknop haalt.

**Stand AF-S autofocus** (p. 54): de scherpstelling wordt automatisch vergrendeld wanneer de scherpstelaanduiding verschijnt en blijft vergrendeld totdat u uw vinger van de ontspanknop haalt. De scherpstelling kan ook worden vergrendeld door op de knop **AE-L/AF-L** te drukken (zie hierboven).

## **3 Pas de compositie aan en druk af.**

De scherpstelling blijft vergrendeld tussen twee opnamen als u de knop **AE-L/AF-L** ingedrukt houdt (**AF-A**/**AF-C**) of de ontspanknop half wordt ingedrukt (**AF-S**). Zodoende kunt u verschillende foto's na elkaar maken met dezelfde scherpstelinstelling.

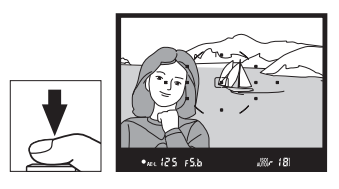

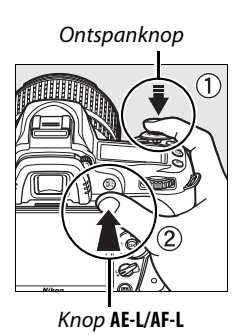

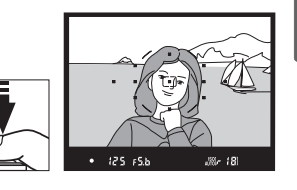

h

Verander de afstand tussen de camera en het onderwerp niet wanneer de scherpstelling is vergrendeld. Als het onderwerp beweegt, stelt u opnieuw scherp met de nieuwe afstand.

#### A **Continustand (p. 65)**

Gebruik de knop **AE-L/AF-L** om de scherpstelling in de continustand te vergrendelen.

#### A **Zie ook**

Persoonlijke instelling f4 (**AE-L/AF-L knop toewijzen**; p. 200) bepaalt de werking van de knop **AE-L/ AF-L**.

# **Handmatige scherpstelling**

Handmatige scherpstelling is beschikbaar voor objectieven die geen autofocus ondersteunen (niet-AF Nikkor-objectieven) of als autofocus niet het gewenste resultaat oplevert (p. 55). Om handmatig scherpstellen te gebruiken, stelt u de selectieknop van de scherpstelstand van de camera en/of de schakelaar van de scherpstelstand van het obiectief als volgt in:

- **• AF-S objectieven**: zet de schakelaar van de scherpstelstand van het objectief op **M**.
- **• AF objectieven**: zet zowel de selectieknop van de scherpstelstand van de camera als de schakelaar van de scherpstelstand van het objectief op **M**.
- **• Objectieven met handmatig scherpstellen**: zet de schakelaar van de scherpstelstand van de camera op **M**.

Als u handmatig wilt scherpstellen, draait u aan de scherpstelring van het objectief totdat het beeld op het matglas in de zoeker scherp is. U kunt altijd foto's maken, ook als het beeld niet scherp is.

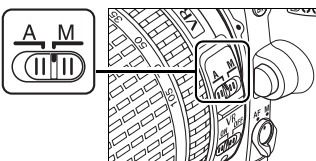

Selectieknop voor scherpstelstand

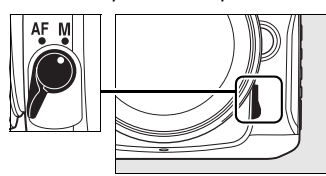

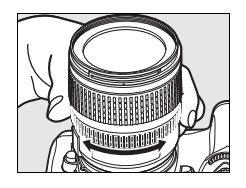

#### **M** Handmatig scherpstellen bij AF-objectieven

Controleer of de selectieknop van de scherpstelstand van de camera op **M** staat wanneer u handmatig scherpstellen gebruikt bij een AF-objectief. Handmatig scherpstellen met de selectieknop van de scherpstelstand op **AF** kan het objectief schade toebrengen.

#### A **AF-S DX Nikkor 18–105mm f/3.5–5.6G VR objectieven (p. 273)**

Zoals andere AF-S objectieven, kunt u met het AF-S DX Nikkor 18–105mm f/3.5–5.6G VR objectief dat in deze handleiding als voorbeeld wordt gebruikt, ook handmatig scherpstellen door de schakelaar van de scherpstelstand van het objectief op **M** te zetten.

#### ❚❚ *De elektronische afstandsmeter*

Als het objectief een maximaal diafragma van f/5.6 of groter (lagere f/-waarde) heeft, kunt u de scherpstelaanduiding in de zoeker gebruiken om te controleren of het onderwerp in het geselecteerde scherpstelpunt scherp is. (Het scherpstelpunt kan worden geselecteerd uit de 11 beschikbare punten.) Plaats het onderwerp in het geselecteerde scherpstelpunt, druk de ontspanknop half in en draai aan de scherpstelring van het objectief totdat de scherpstelaanduiding (I) verschijnt. Bij de onderwerpen die worden vermeld op pagina 55, wordt de scherpstelaanduiding soms ook weergegeven wanneer het onderwerp niet scherp is. Controleer de scherpstelling in de zoeker voordat u de foto maakt.

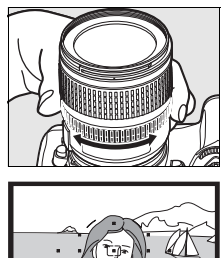

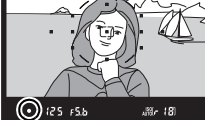

h

#### A **Filmvlak**

Als u de afstand tussen het onderwerp en de camera wilt bepalen, dient u te meten vanaf de filmvlakmarkering op de camerabody. De afstand tussen de voorzijde van de bajonetvatting en het filmvlak bedraagt 46,5 mm.

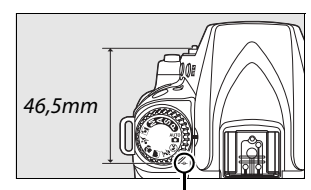

Filmvlakmarkering

# **Beeldkwaliteit en -formaat**

De beeldkwaliteit en het beeldformaat bepalen hoeveel ruimte op de geheugenkaart elke foto inneemt. Grotere foto's met een hogere kwaliteit kunnen op een groter formaat worden afgedrukt, maar nemen ook meer geheugenruimte in, zodat u dus ook minder van dergelijke beelden op de geheugenkaart kunt opslaan.

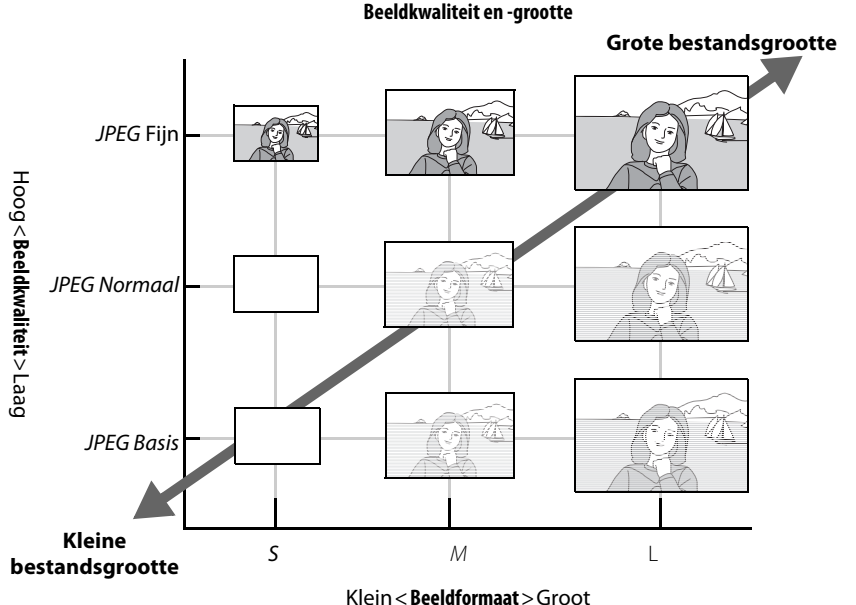

Veranderingen aan beeldkwaliteit en -formaat hebben invloed op het aantal resterende opnamen in het lcd-venster en de zoeker (p. 35).

#### A **Bestandsnamen**

De foto's worden opgeslagen als beeldbestanden met een naam in de vorm "DSC\_nnnn.xxx," waarbij nnnn een nummer met vier cijfers tussen 0001 en 9999 is dat automatisch in oplopende volgorde door de camera wordt toegewezen, en xxx één van de volgende extensies met drie letters is: "NEF" voor NEF-beelden of "JPG" voor JPEG-beelden. NEF- en JPEG-bestanden die zijn opgenomen met een instelling "NEF+JPEG" krijgen dezelfde bestandsnaam maar een verschillende extensie. Kleine kopies gemaakt met de optie Kleine kopie in het Retoucheermenu hebben een bestandsnaam die begint met "SSC\_" en eindigt met de extensie ".JPG" (bijv., "SSC\_0001.JPG"), terwijl beelden die met andere opties in het Retoucheermenu zijn opgenomen, een bestandsnaam hebben die begint met "CSC" (bijv., "CSC\_0001. JPG"). Beelden die zijn opgenomen met **Opnamemenu** > **Kleurruimte** > **Adobe RGB** (p. 167) hebben een naam die begint met een onderstrepingsteken (bijv., "\_DSC0001.JPG").

# **Beeldkwaliteit**

De camera biedt ondersteuning voor de volgende opties voor beeldkwaliteit (in aflopende volgorde volgens beeldkwaliteit en bestandsgrootte):

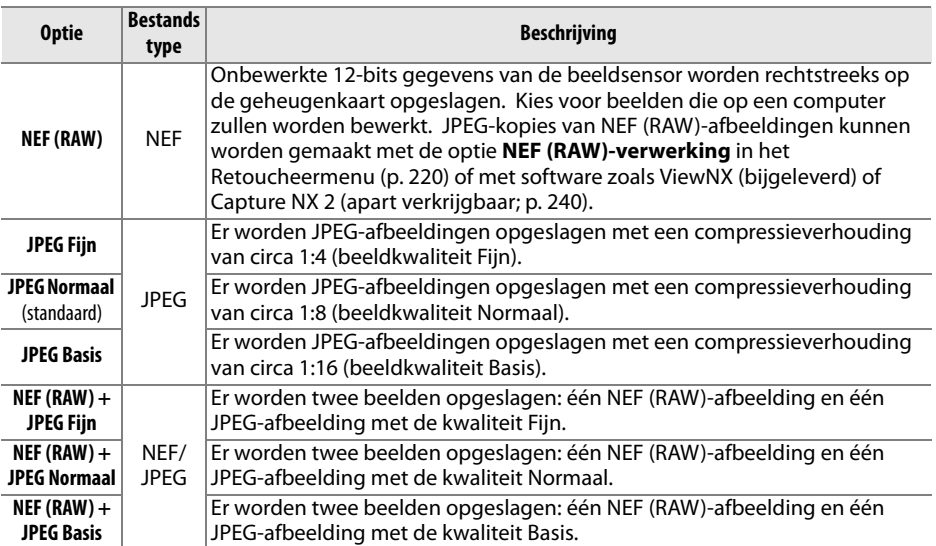

U kunt de beeldkwaliteit instellen door de knop X **(QUAL)** ingedrukt te houden en aan de hoofdinstelschijf te draaien totdat de gewenste instelling wordt weergegeven in het lcdvenster. De beeldkwaliteit kan ook worden veranderd in het opnamemenu (p. 165).

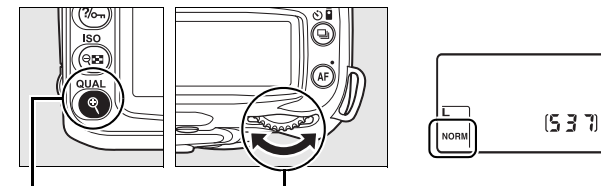

Knop X (**QUAL**) Hoofdinsteinstelschijf Lcd-venster

#### A **NEF (RAW)-afbeeldingen**

De geselecteerde optie voor beeldgrootte is niet van invloed op de grootte van NEF (RAW) afbeeldingen. Wanneer NEF (RAW)-afbeeldingen worden geopend met software zoals Capture NX 2 (apart verkrijgbaar) of ViewNX (meegeleverd), hebben ze de afmetingen van grote beelden (**L**-formaat).

#### A **NEF (RAW)/NEF+JPEG**

Als foto's die zijn gemaakt met de instelling **NEF (RAW)+JPEG Fijn**, **NEF (RAW)+JPEG Normaal** of **NEF (RAW)+JPEG Basis** op de camera worden bekeken, wordt alleen de JPEG-afbeelding weergegeven. Als u foto's die met deze instellingen zijn gemaakt wist, wordt zowel het NEF-bestand als het JPEG-bestand verwijderd.

Witbalansbracketing (p. 191) is niet beschikbaar wanneer een optie NEF (RAW) + JPEG is geselecteerd voor de beeldkwaliteit. De optie NEF (RAW) + JPEG annuleert witbalansbracketing.

# **Beeldformaat**

De beeldgrootte wordt gemeten in pixels. De volgende opties zijn beschikbaar.

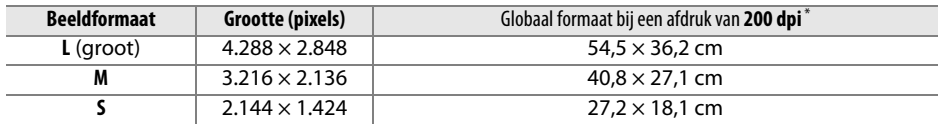

**\*** Globaal formaat bij een afdruk van 200 dpi. Het afdrukformaat in inches komt overeen met de beeldgrootte in pixels gedeeld door de printerresolutie in dpi (**d**ots **p**er **i**nch, punten per inch; 1 inch = circa 2,54 cm). Het afdrukformaat neemt af naarmate de printerresolutie toeneemt.

U kunt het beeldformaat instellen door de knop X **(QUAL)** ingedrukt te houden en aan de secundaire instelschijf te draaien totdat de gewenste instelling wordt weergegeven in het lcd-venster. Het beeldformaat kan ook worden veranderd in het opnamemenu (p. 165).

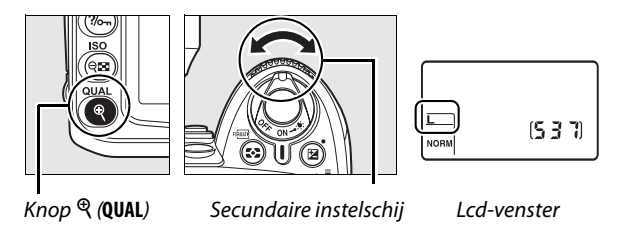

De geselecteerde optie voor beeldgrootte is niet van invloed op de grootte van NEF (RAW)-afbeeldingen. NEF-afbeeldingen hebben op een computer een resolutie van  $4.288 \times 2.848$  pixels.

# **Ontspanstand**

De ontspanstand bepaalt hoe de camera foto's maakt: één voor één, in een doorlopende serie, met vertraagd ontspannen van de sluiter of met de afstandsbediening.

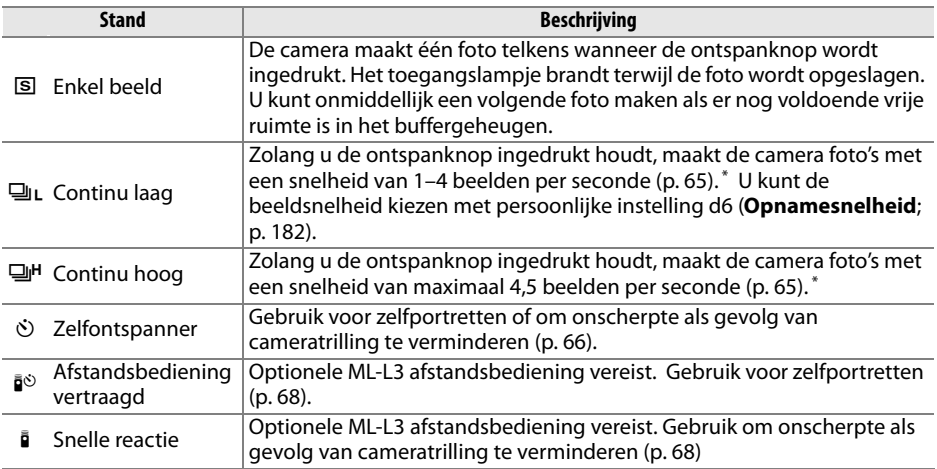

Gemiddelde beeldsnelheid bij gebruik van een EN-EL3e batterij, handmatig scherpstellen, handmatige belichting of sluitertijdvoorkeuze, een sluitertijd van 1/250 sec. of korter, met de overige instellingen (behalve de persoonlijke instelling d6 in het geval van de stand continu laag) ingesteld op de standaardwaarden en met voldoende ruimte vrij in het buffergeheugen.

U kiest een ontspanstand door de knop  $\Box$  ingedrukt te houden en aan de hoofdinstelschijf te draaien totdat de gewenste instelling wordt weergegeven in het lcdvenster.

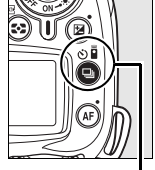

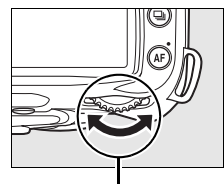

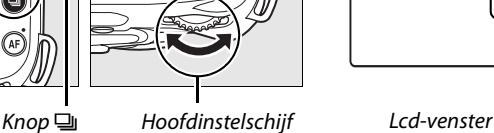

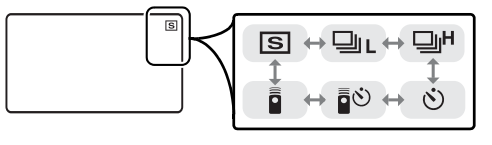

#### A **Het buffergeheugen**

De camera is voorzien van een buffergeheugen voor tijdelijke opslag, zodat u kunt blijven fotograferen terwijl de foto's op de geheugenkaart worden opgeslagen. U kunt maximaal 100 foto's achter elkaar maken. De beeldsnelheid zal echter afnemen wanneer de buffer vol is.

Het toegangslampje naast de kaartsleuf brandt wanneer foto's op de geheugenkaart worden opgeslagen. Afhankelijk van het aantal foto's in de buffer kan het enkele seconden tot enkele minuten duren om een foto op te slaan. U mag de geheugenkaart niet verwijderen en de voedingsbron niet verwijderen of loskoppelen voordat het toegangslampje uit is. Als u de camera uitzet terwijl de buffer nog gegevens bevat, wordt de camera pas uitgeschakeld nadat alle foto's in de buffer zijn opgeslagen. Als de batterij leeg raakt terwijl de buffer nog foto's bevat, wordt de ontspanknop geblokkeerd en worden de foto's overgezet naar de geheugenkaart.

# **Continustand**

Foto's maken in de stand  $\Box$  [(continu laag) of  $\Box$ <sup>H</sup> (continu hoog):

#### **1** Selecteer de stand  $\Box$ **<sub>L</sub>** of  $\Box$ <sup>H</sup>.

Houd de knop  $\Box$  ingedrukt en draai aan de hoofdinstelschijf totdat de gewenste instelling wordt weergegeven in het lcd-venster.

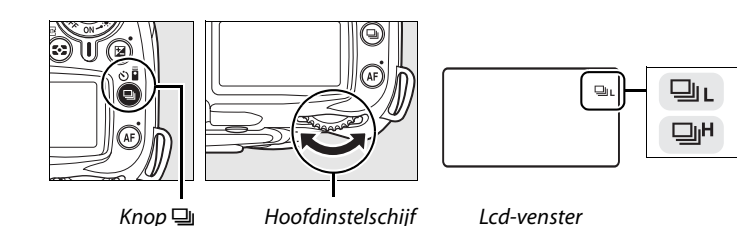

#### **2 Kadreer, stel scherp en maak de foto.**

Zolang u de ontspanknop helemaal ingedrukt houdt, worden foto's genomen met een snelheid van maximaal 4,5 bps in de stand Continu hoog of met de beeldsnelheid die is geselecteerd voor persoonlijke instelling d6 (**Opnamesnelheid**, p. 182) in de stand Continu laag.

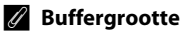

Terwijl de ontspanknop wordt ingedrukt, geeft de opnameteller in de zoeker en in het lcd-venster het geschatte aantal beelden aan dat bij de huidige instellingen kan worden opgeslagen in het buffergeheugen. In de illustratie rechts bevat de buffer voldoende ruimte voor circa 21 foto's.

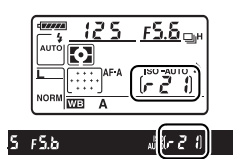

#### A **Automatische beeldrotatie**

De camerastand voor de eerste opname geldt voor alle beelden in dezelfde serie, zelfs als u de camera draait tijdens de opnamen. Zie "Automatische beeldrotatie" (p. 205).

#### A **Zie ook**

Zie pagina 262 voor informatie over het aantal foto's dat achter elkaar kan worden gemaakt.

# *Zelfontspannerstand* ( $\circ$ )

De zelfontspanner kan worden gebruikt om cameratrilling te verminderen of om zelfportretten te maken.

#### **1 Plaats de camera op een statief.**

Plaats de camera op een statief of op een stabiele, vlakke ondergrond.

#### **2 Selecteer de stand** \$**.**

Houd de knop  $\Box$  ingedrukt en draai aan de hoofdinstelschijf totdat  $\Diamond$  wordt weergegeven in het lcd-venster.

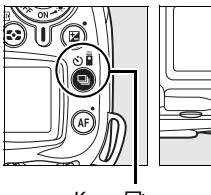

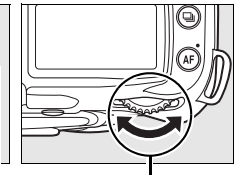

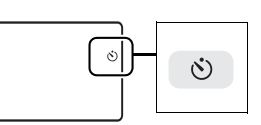

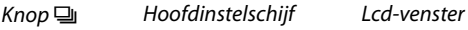

#### **3 Kadreer de foto.**

Kadreer de foto. Alvorens een foto te maken met de flitser in de stand **P**, **S**, **A** of **M** (p. 78), drukt u op de knop  $\frac{1}{2}$  om de flitser naar buiten te doen komen en wacht u tot de aanduiding  $\frac{1}{2}$  wordt weergegeven in de zoeker (p. 70). De timer stopt als de flitser naar buiten komt nadat de timer is beginnen lopen.

#### **Dek de zoeker af**

Verwijder na het kadreren de dop van het oculair van de zoeker en plaats de bijgeleverde dop voor een DK-5 oculair zoals afgebeeld. Zo voorkomt u dat licht dat via de zoeker binnenvalt van invloed is op de opname.

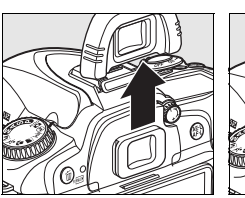

dop DK-5 oculair

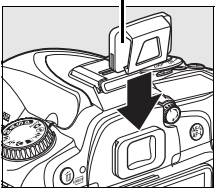

#### **4 Start de zelfontspanner.**

Druk de ontspanknop half in om scherp te stellen en druk de ontspanknop vervolgens helemaal in om de zelfontspanner te starten. Het

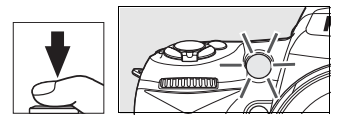

zelfontspannerlampje begint te knipperen en er klinkt een geluidssignaal. Twee seconden voordat de foto wordt gemaakt, stopt het zelfontspannerlampje met knipperen en volgen de geluidssignalen elkaar sneller op. Bij de standaardinstellingen wordt de foto tien seconden na het begin van de timer gemaakt.

De timer begint niet te lopen als de camera niet kan scherpstellen of in andere situaties waarbij de sluiter niet kan worden ontspannen.

U kunt de zelfontspanner annuleren door een andere ontspanstand te selecteren. Wanneer u de camera uitschakelt, wordt de zelfontspannerstand geannuleerd en wordt de stand enkel beeld of de continustand weer ingesteld.

#### **Z** Lamp

In de zelfontspannerstand komt een sluitertijd van bull bovereen met ongeveer 1/10 s.

#### A **Zie ook**

Voor informatie over het wijzigen van de timerduur en het kiezen van het aantal te maken foto's, zie persoonlijke instelling c3 (**Zelfontspanner**, p. 179). Voor informatie over het instellen van een geluidssignaal tijdens het aftellen van de zelfontspanner, zie persoonlijke instelling d1 (**Signaal**, p. 180).

# **Gebruik van een optionele afstandsbediening (** $\bar{a}$ **)**

Gebruik de optionele ML-L3 afstandsbediening voor zelfportretten (p. 241) of om de camera op afstand te bedienen.

#### D **Voordat u de afstandsbediening gebruikt**

Verwijder voordat u de afstandsbediening voor het eerst gebruikt het batterij-isolatievel uit doorschijnend plastic.

#### **1 Plaats de camera op een statief.**

Plaats de camera op een statief of op een stabiele, vlakke ondergrond.

#### $2$  **Selecteer de stand**  $\frac{1}{2}$  **of**  $\frac{1}{2}$ **.**

Houd de knop  $\Box$  ingedrukt en draai aan de hoofdinstelschijf om één van de volgende standen te kiezen:

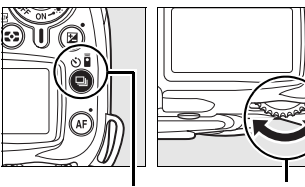

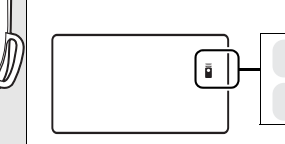

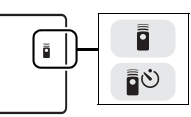

Knop | Hoofdinstelschijf Lcd-venster

|    | <b>Stand</b>                        | <b>Beschrijving</b>                                                                                           |
|----|-------------------------------------|----------------------------------------------------------------------------------------------------|
| ĒΟ | Afstandsbediening<br>vertraagd      | De sluiter wordt circa 2 seconden na het indrukken van de<br>ontspanknop van de afstandsbediening ontspannen. |
|    | Afstandsbediening snelle<br>reactie | De sluiter wordt ontspannen zodra de ontspanknop van de<br>afstandsbediening wordt ingedrukt.                 |

De camera wordt in de stand-bystand geschakeld. Bij de standaardinstellingen wordt de stand enkel beeld of continu weer ingesteld als er gedurende circa één minuut geen handelingen plaatsvinden.

## **3 Kadreer de foto.**

Kadreer de foto. Als autofocus actief is, kunt u met de ontspanknop van de camera het scherpstelpunt instellen, maar de sluiter ontspannen kan alleen met de ontspanknop van de afstandsbediening.

#### Dop DK-5 oculair

#### **4 Dek de zoeker af**

Verwijder na het kadreren de dop van het oculair van de zoeker en plaats de bijgeleverde dop voor een DK-5 oculair zoals afgebeeld. Zo voorkomt u dat licht dat via de zoeker binnenvalt van invloed is op de opname.

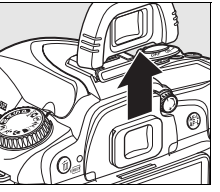

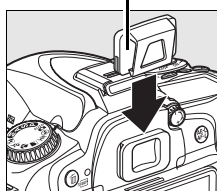

# **5 Maak de foto.**

Richt de zender op de ML-L3 op de infraroodontvanger op de camera en druk op de ontspanknop op de ML-L3. In de stand afstandsbediening vertraagd brandt de zelfontspannerlamp circa twee seconden voordat de sluiter wordt ontspannen. In de stand afstandsbediening

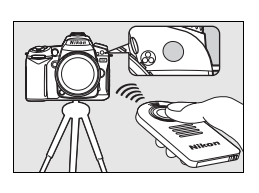

snelle reactie knippert de zelfontspannerlamp nadat de sluiter is ontspannen. Als **AF-A** of **AF-S** geselecteerd is in de autofocusstanden (p. 54), wordt de camera weer in de stand-bystand geschakeld zonder de sluiter te ontspannen als hij niet kan scherpstellen. De camera ontspant de sluiter zonder scherp te stellen in de handmatige scherpstelstand, als **AF-C** is geselecteerd in de autofocusstand, of als de camera al is scherpgesteld met de ontspanknop van de camera (zie stap 3).

U kunt de stand voor afstandsbediening annuleren door een andere ontspanstand te selecteren. De stand enkel beeld of continu wordt weer ingesteld als de camera wordt uitgeschakeld of als er gedurende circa één minuut geen handelingen plaatsvinden.

#### **Z** Gebruik van de ingebouwde flitser

Als de flitser vereist is, reageert de camera alleen op de ontspanknop van de ML-L3 nadat de flitser is opgeladen. In de stand  $\mathfrak{B}, \mathfrak{Z}, \mathfrak{B}$  en  $\mathfrak{D}$ , begint de flitser op te laden wanneer de stand voor afstandsbediening vertraagd of snelle reactie wordt geselecteerd. Zodra de flitser opgeladen is, komt hij automatisch naar buiten en flitst indien vereist wanneer de ontspanknop van de ML-L3 wordt ingedrukt. In de stand **P**, **S**, **A** en **M** wordt de timer van twee seconden geannuleerd wanneer u de flitser tijdens deze twee seconden in de stand afstandsbediening vertraagd naar buiten laat komen. Wacht tot de flitser is opgeladen en druk dan op de ontspanknop van de ML-L3 om de timer te herstarten.

In de standen flitslichtsynchronisatie die rode-ogenreductie ondersteunen, brandt het rodeogenreductielampje circa één seconde voordat de sluiter wordt ontspannen. In de stand afstandsbediening vertraagd brandt het zelfontspannerlampje twee seconden; daarna brandt het rode-ogenreductielampje één seconde voordat de sluiter wordt ontspannen om rode ogen te voorkomen.

Als u een objectief zonder CPU gebruikt kies de handmatige flitserregelingsstand met de persoonlijke instelling e2 (**Flitssturing ingeb. flitser**).

#### A **Zie ook**

Voor informatie over de keuze van hoe lang de camera in de stand-bystand blijft voordat de afstandsbedieningsstand wordt geannuleerd, zie persoonlijke instelling c5 (**Afstandsbediening**, p. 180). Voor informatie over het instellen van het geluidssignaal dat u hoort wanneer de afstandsbediening wordt gebruikt, zie persoonlijke instelling d1 (**Signaal**, p. 180).

# **Gebruik van de ingebouwde flitser**

De camera biedt ondersteuning voor verschillende flitsstanden voor het fotograferen van slecht verlichte of met tegenlicht verlichte onderwerpen.

#### **Ⅱ Gebruik van de ingebouwde flitser: stand**  $\lambda_i^{(0)}$ **, ₹, ₹, en <b>z**

#### **1 Selecteer een opnamestand.**

Draai aan de keuzeknop om de gewenste stand te selecteren.

#### **2 Selecteer een flitsstand.**

Druk op de  $\frac{1}{2}$ -knop en draai de hoofdinstelschijf tot de gewenste flitsstand wordt weergegeven in het lcd-venster (p.71).

## **3 Neem foto´s.**

De flitser komt naar buiten indien vereist wanneer de ontspanknop half wordt ingedrukt en flitst wanneer u een foto maakt.

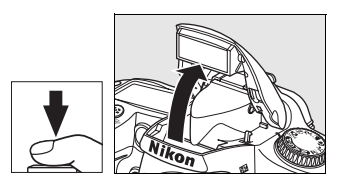

#### ❚❚ *Gebruik van de ingebouwde flitser: stand P, S, A en M*

#### **1 Selecteer een opnamestand.**

Draai aan de keuzeknop om de gewenste stand te selecteren.

#### **2 Laat de flitser naar buiten komen.**

Druk op de knop  $\frac{1}{2}$  om de flitser naar buiten te laten komen.

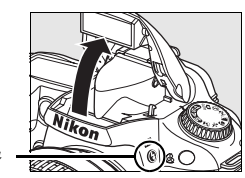

#### $K$ nop!

## **3 Selecteer een flitsstand.**

Druk op de  $\ddagger$ -knop en draai de hoofdinstelschijf tot de gewenste flitsstand wordt weergegeven in het lcd-venster (p.71).

## **4 Selecteer een meetmethode en stel de belichting in.**

#### **5 Neem foto´s.**

De flitser flitst wanneer u een foto maakt.

h

# **Flitserstand**

Houd de knop  $\frac{1}{2}$  ingedrukt en draai aan de hoofdinstelschijf totdat het pictogram voor de gewenste flitsstand wordt weergegeven in het lcd-venster.

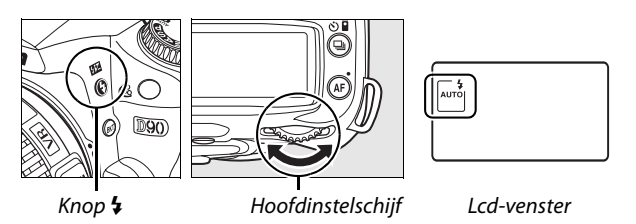

De huidige flitsstand wordt weergegeven in het lcd-venster zoals hieronder aangegeven.

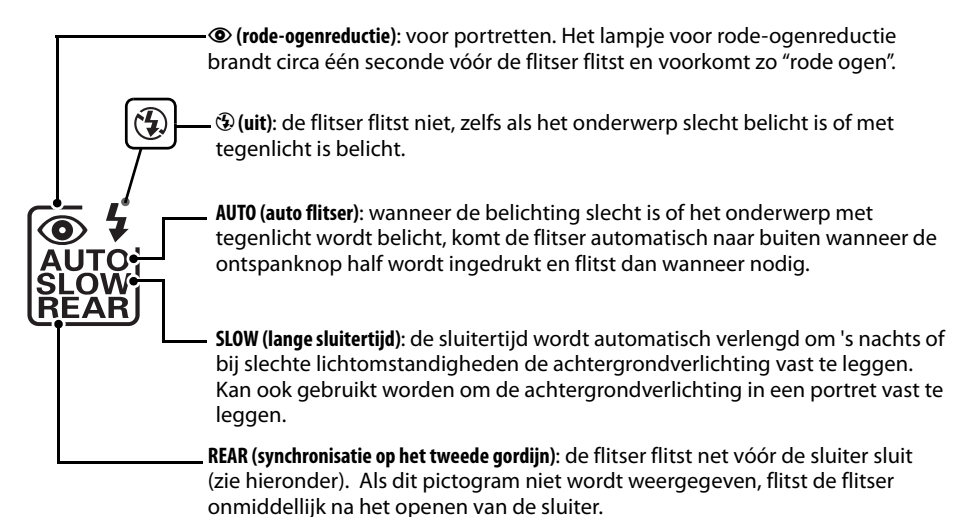

#### A **Synchronisatie op het tweede gordijn**

Normaal flitst de flitser wanneer de sluiter wordt geopend ("synchronisatie op eerste gordijn"; zie hieronder links). Bij synchronisatie op het tweede gordijn flitst de flitser net voordat de sluiter wordt gesloten, zodat achter bewegende onderwerpen het effect van een stroom licht wordt gecreëerd.

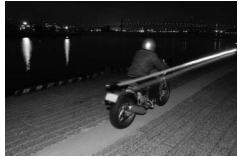

Synchronisatie op eerste gordijn

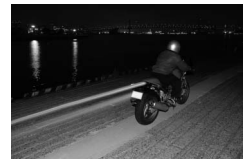

Synchronisatie op het tweede gordijn

#### Welke flitsstanden beschikbaar zijn, hangt af van de huidige met de keuzeknop geselecteerde stand.

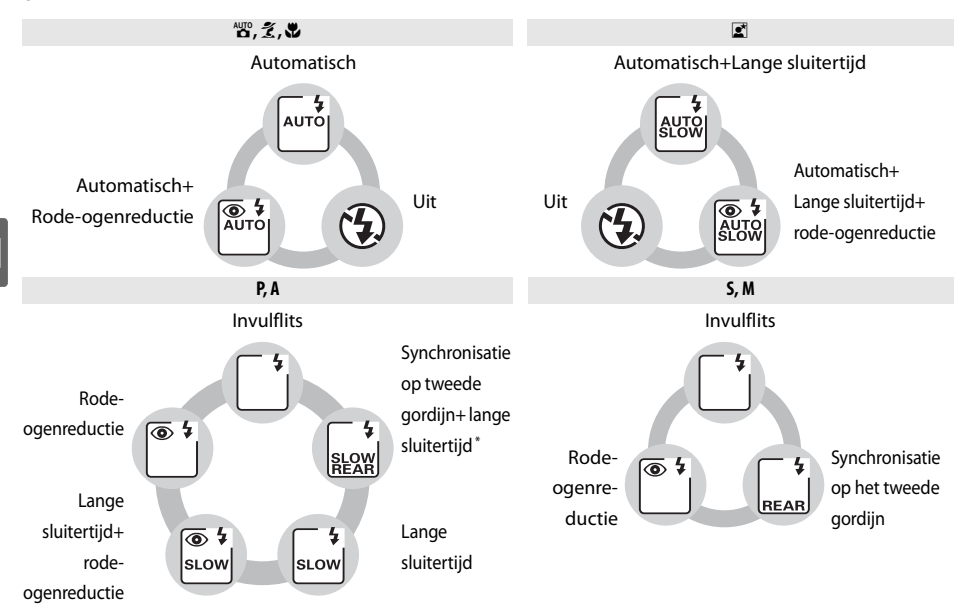

\* **SLOW** wordt weergegeven nadat de  $\frac{1}{4}$ -knop wordt losgelaten.

#### ❚❚ *Neerklappen van de ingebouwde flitser*

Als u stroom wilt sparen wanneer de flitser niet wordt gebruikt, duwt u de flitser omlaag totdat deze vastklikt.

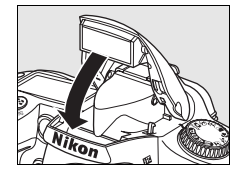

#### A **De ingebouwde flitser**

Voor CPU-objectieven met een brandpuntsafstand van 18–300 mm of objectieven zonder CPU met een brandpuntsafstand van 18–200 mm (p. 232; automatische flitsniveauregeling is alleen mogelijk bij CPU-objectieven). Verwijder de zonnekap om schaduwen te voorkomen. Objectieven die de rode-ogenreductielamp blokkeren, kunnen de rode-ogenreductie belemmeren. De flitser heeft een minimumbereik van 60 cm en kan niet worden gebruikt in het macrobereik van zoomobjectieven.

Als de flitser flitst in de stand  $\Box$  of  $\Box$  (p. 65), wordt bij het indrukken van de ontspanknop telkens maar één foto gemaakt.

Nadat deze voor meerdere opnamen achtereen is gebruikt, kan de ontspanknop ter bescherming van de flitser kort worden geblokkeerd. Na een korte pauze kan de flitser weer worden gebruikt.

#### A **Zie ook**

Zie pagina 198 als u de flitswaarde (FV) die voor een onderwerp is gemeten, wilt vergrendelen voordat u een foto opnieuw kadreert.

Zie persoonlijke instelling e1 (**Langste sluitertijd bij flits**, p. 185) als u de flitser gebruikt en de langsteals u de flitser gebruikt en de langste beschikbare sluitertijd wilt kiezen. Zie persoonlijke instelling e2 (**Flitssturing ingeb. flitser**, p. 185) voor informatie over het gebruik van de ingebouwde flitser in de commanderstand. Voor informatie over voorbeelden van de effecten van de flitser, zie persoonlijke instelling e3 (**Instellicht**, p. 191).

Zie de Bijlage voor meer informatie over de ingebouwde flitser, met o.a. flitssturing (p. 265), sluitersynchronisatiesnelheden (p. 265), en bereik (p. 266). Voor meer informatie over optionele flitsers, zie p. 233.

# **ISO-gevoeligheid**

ISO-gevoeligheid is het digitale equivalent van filmgevoeligheid. Hoe hoger de ISOgevoeligheid, des te minder licht nodig is om een foto te maken. Zo kunt u een kortere sluitertijd of een kleiner diafragma gebruiken.

De ISO-gevoeligheid kan worden ingesteld op een waarde tussen ongeveer ISO 200 en ISO 3200, in stappen die equivalent zijn met 1/3 LW. Voor speciale situaties kan de ISOgevoeligheid worden verlaagd tot onder ISO 200 met ongeveer 0.3 LW (£ 0.3, komt overeen met ISO 160), 0.7 LW ( $\frac{1}{k}$ , komt overeen met ISO 125) of 1.0 LW ( $\frac{1}{k}$ , komt overeen met ISO 100), of verhoogd tot boven ISO 3200 met ongeveer 0.3 LW (H,  $2.3$  komt overeen met ISO 4000), 0.7 LW ( $H, I, I$ , komt overeen met ISO 5000) of 1.0 LW ( $H, I, I, K$ omt overeen met ISO 6400). De standen automatisch en programma-automatiek bieden ook een optie **AUTO** (standaardinstelling), waarmee de camera de ISO-gevoeligheid automatisch instelt volgens de belichtingsomstandigheden. **ISO-AUTO** wordt weergegeven in het lcd-venster en de zoeker wanneer **AUTO** is geselecteerd.

U kunt de ISO-gevoeligheid selecteren door de knop W (**ISO**) ingedrukt te houden en aan de hoofdinstelschijf te draaien totdat de gewenste instelling wordt weergegeven in het lcd-venster. De ISO-gevoeligheid kan ook worden veranderd in het opnamemenu (p. 165).

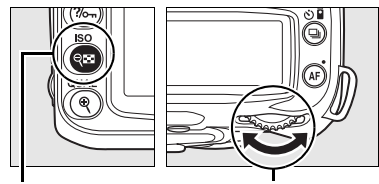

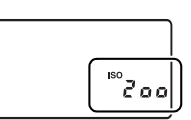

Knop (ISO) Hoofdinstelschijf Lcd-venster

#### A **Automatisch**

Als de keuzeknop op P, S, A of M wordt gedraaid nadat u **ISO-AUTO** hebt geselecteerd voor de ISOgevoeligheid in een andere stand, wordt de laatste in de stand **P**, **S**, **A** of **M** geselecteerde ISOgevoeligheid weer ingesteld.

#### A **Hi 0.3–Hi 1**

Bij foto's die met deze instellingen zijn gemaakt, is de kans op ruis en kleurafwijkingen groter.

#### A **Zie ook**

Voor informatie over het inschakelen van de automatische instelling van de ISO-gevoeligheid in de stand **P**, **S**, **A** of **M**, zie pagina 78. Zie pagina 165 voor informatie over het gebruik van de optie on **Hoge ISO-ruisonderdrukking** in het opnamemenu om ruis te onderdrukken bij een hoge ISOgevoeligheid.

# **Reset met twee knoppen**

U kunt de standaardwaarden van de hieronder vermelde camera-instellingen herstellen door de knoppen  $\mathbb Z$  en AF meer dan twee seconden tegelijk ingedrukt te houden. (Deze knoppen worden aangegeven met een groene stip.) Het lcdvenster wordt kort uitgeschakeld terwijl de instellingen worden teruggezet. Dit heeft geen invloed op de persoonlijke instellingen.

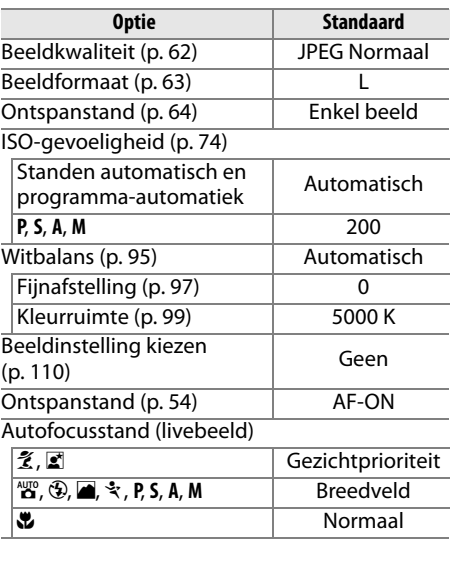

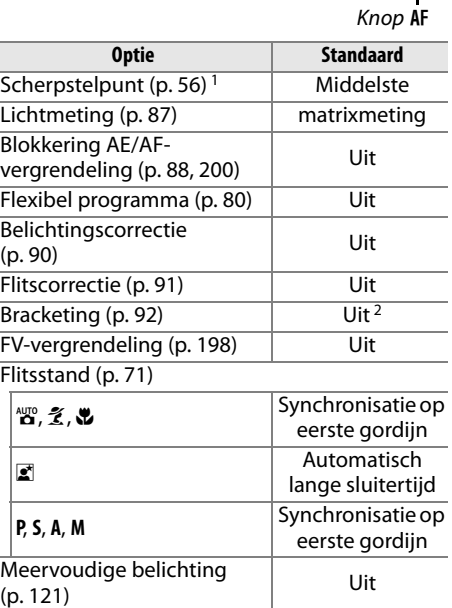

1 Scherpstelpunt niet weergegeven als **Automatisch veld-AF** is geselecteerd voor persoonlijke instelling a1 (**AF-veldstand**).

2 Aantal opnamen wordt teruggezet op nul. De bracketingstapgrootte wordt teruggezet op 1 LW (belichtings-/flitsbracketing) of 1 (witbalansbracketing).

#### A **Standaardinstellingen**

Zie pagina 258–261 voor een lijst met standaardinstellingen.

Knop **⊡** 

h

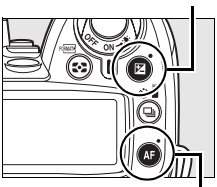

h

# Stand P, S, A, en M

De standen P, S, A en M bieden u de controle over verschillende geavanceerde instellingen, waaronder sluitertijd en diafragma, metingen, flitscorrectie en witbalans.

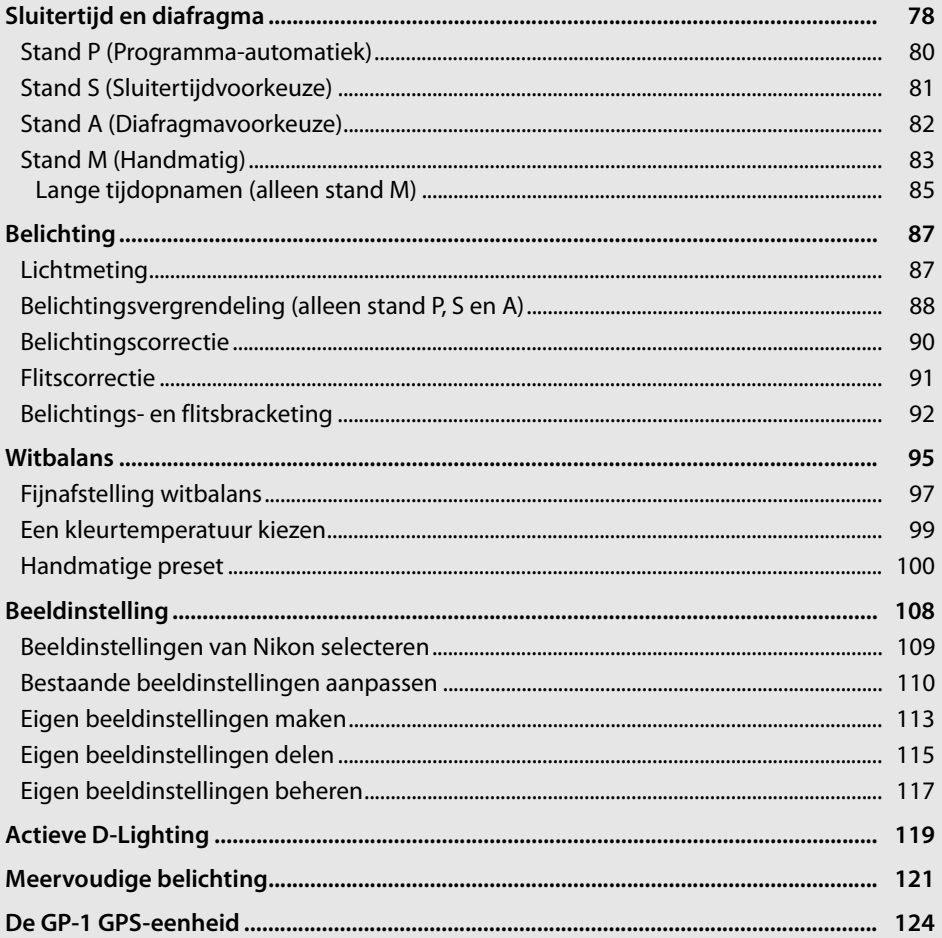

# **Sluitertijd en diafragma**

De standen **P**, **S**, **A** en **M** bieden een verschillende graad van controle over de sluitertijd en het diafragma:

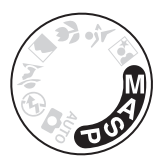

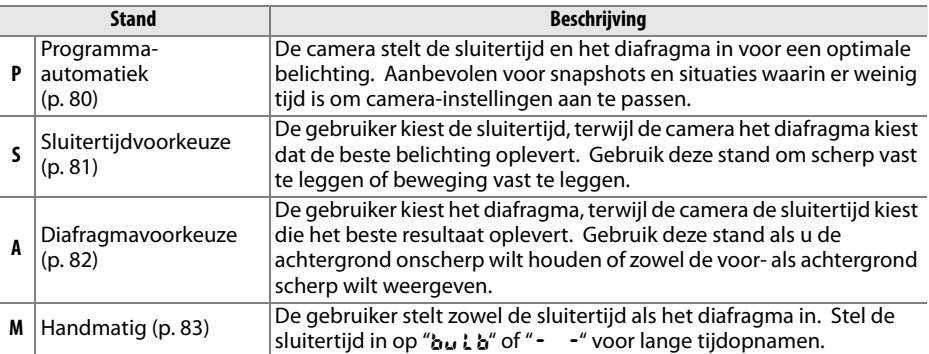

#### **M** Diafragmaringen

**Bij gebruik van een CPU-objectief met een diafragmaring** (p. 228), vergrendelt u de diafragmaring op de laagste waarde (hoogste f-waarde). G-type objectieven zijn niet voorzien van een diafragmaring.

**Objectieven zonder CPU** kunt u alleen gebruiken in de belichtingsstand **M**, wanneer het diafragma handmatig kan worden veranderd met de diafragmaring (in andere standen is de ontspanknop uitgeschakeld). De belichtingsmeter van de camera, automatische ISO-gevoeligheidsinstelling, en verschillende andere opties kunnen niet worden gebruikt (p. 165).

#### A **Zie ook**

Gebruik de optie **Inst autom ISO-gevoeligheid** in het opnamemenu (p. 165) om de automatische ISO-gevoeligheidsinstelling in de stand **P**, **S**, **A** en **M** in te schakelen. De persoonlijke instelling b1 (**Stapgrootte inst. belichting**; p. 177) bepaalt de stapgrootte voor het instellen van de sluitertijd en het diafragma. De persoonlijke instelling f5 (**Functie instelschijven inst.**; p. 201) bepaalt de rol van de hoofd- en secundaire instelschijf bij het instellen van de sluitertijd en het diafragma.

#### A **Sluitertijd en diafragma**

Eenzelfde belichting kan worden verkregen met verschillende combinaties van sluitertijd en diafragma. Kies een korte sluitertijd en een groot diafragma om bewegende voorwerpen scherp vast te leggen en om achtergronddetails te verzachten, of een lange sluitertijd en een klein diafragma om bewegende voorwerpen onscherp te maken en achtergronddetails naar voor te brengen.

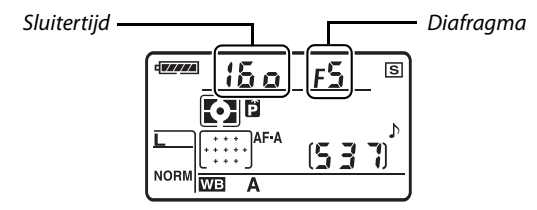

Lcd-venster

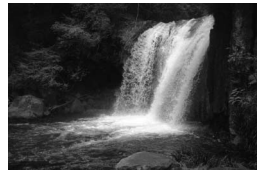

Korte sluitertijd (<sup>1</sup>/1.600 s)

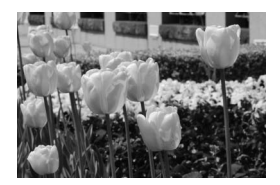

Klein diafragma (f/36) Groot diafragma (f/3)

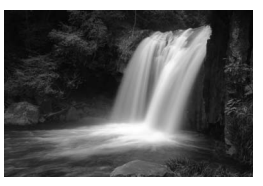

Lange sluitertijd (1s)

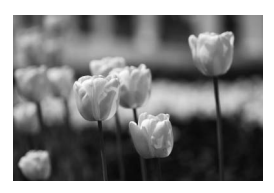

(Hoe groter de f-waarde, hoe kleiner het diafragma.)

# **Stand P (Programma-automatiek)**

In deze stand past de camera de sluitertijd en het diafragma automatisch aan voor een optimale belichting in de meeste situaties. Deze stand wordt aanbevolen voor snapshots en andere situaties waarin u de sluitertijd en het diafragma door de camera wilt laten bepalen. Foto's maken in de stand programma-automatiek:

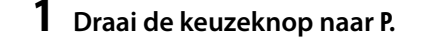

Keuzeknop

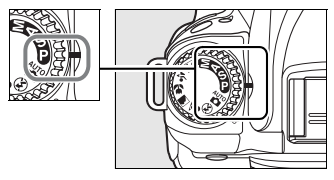

#### **2 Kadreer, stel scherp en maak de foto.**

#### A **Flexibel programma**

In de stand **P** kunt u verschillende combinaties van sluitertijd en diafragma selecteren door aan de hoofdinstelschijf te draaien ("flexibel programma"). Draai de hoofdinstelschijf naar rechts voor een groot diafragma (lage f/-waarde) om de achtergrond onscherp weer te geven of voor een korte sluitertijd om beweging scherp vast te leggen. Draai de hoofdinstelschijf naar links voor een klein diafragma (hoge f/-waarde) om de scherptediepte te vergroten of voor een lange sluitertijd om de beweging vast te leggen. Alle combinaties leveren dezelfde belichting op. Terwijl het flexibele programma van kracht is, wordt er een aanduiding **E** weergegeven in het lcd-venster. Als u de standaardinstellingen voor sluitertijd en diafragma wilt herstellen, draait u aan de hoofdinstelschijf totdat de aanduiding niet meer wordt weergegeven, kiest u een andere stand of zet u de camera uit.

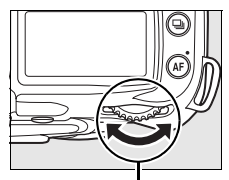

Hoofdinstelschijf

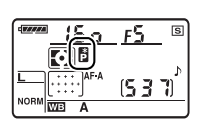

#### A **Zie ook**

Zie pagina 263 voor informatie over het ingebouwde belichtingsprogramma.

# **Stand S (Sluitertijdvoorkeuze)**

In de stand Sluitertijdvoorkeuze kunt u zelf een sluitertijd kiezen, waarna de camera automatisch het diafragma kiest dat de optimale belichting oplevert. Een lange sluitertijd suggereert beweging door bewegende onderwerpen onscherp weer te geven. Een korte sluitertijd legt de beweging scherp vast. Foto's maken in de stand Sluitertijdvoorkeuze:

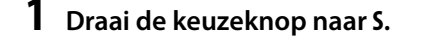

Keuzeknop

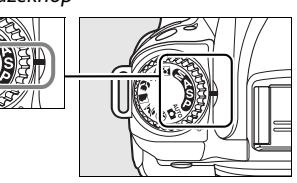

#### **2 Stel een sluitertijd in.**

Druk de ontspanknop half in om de belichtingsmeters te activeren en draai aan de hoofdinstelschijf om de gewenste sluitertijd te kiezen uit waarden tussen 30 seconden en 1/4.000 seconde.

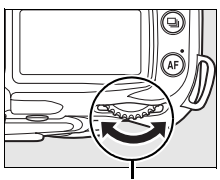

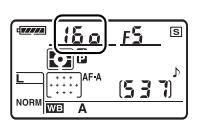

t

Hoofdinstelschijf

**3 Kadreer, stel scherp en maak de foto.**

Zie pagina 255 voor informatie over wat u moet doen als de aanduiding "bu L b" of " - - " knippert in de sluitertijdweergave.

# **Stand A (Diafragmavoorkeuze)**

In de stand diafragmavoorkeuze kunt u zelf het diafragma kiezen om de scherptediepte te bepalen (zie hieronder), waarna de camera automatisch de sluitertijd kiest die de optimale belichting oplevert. Foto's maken in de stand diafragmavoorkeuze:

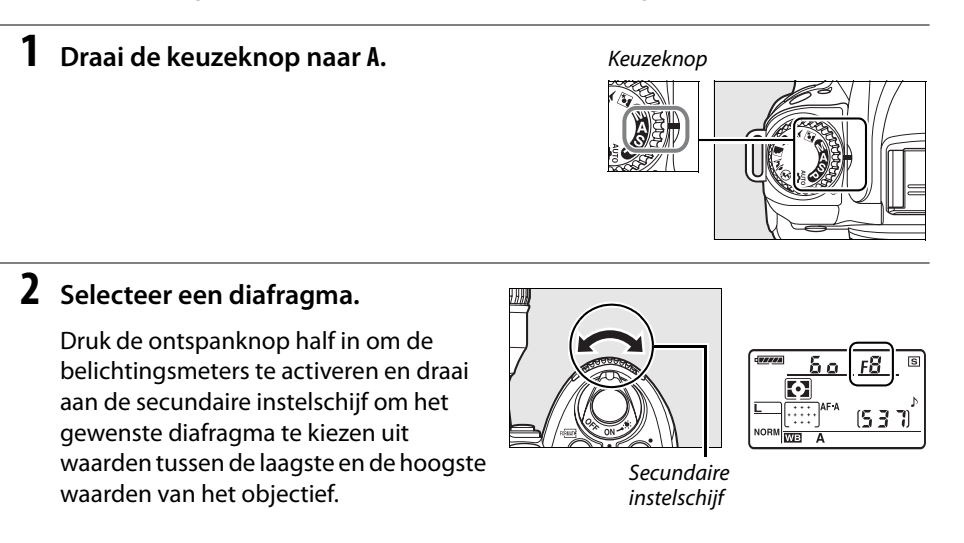

## **3 Kadreer, stel scherp en maak de foto.**

#### A **Scherptediepte**

De "scherptediepte" is de afstand waarop voorwerpen achter en voor het scherpstelpunt er scherp uitzien. Een groot diafragma (lage f-waarde) vermindert de scherptediepte, zodat voorwerpen achter en voor het hoofdonderwerp onscherp zijn. Een klein diafragma (hoge f-waarde) vergroot de scherptediepte, zodat details in de achtergrond en de voorgrond scherper worden (de scherptediepte wordt ook beïnvloed door andere factoren zoals de brandpuntsafstand en scherpstelafstand). Een beperkte scherptediepte wordt doorgaans gebruikt voor portretten om achtergronddetails onscherp weer te geven, terwijl een grote scherptediepte wordt gebruikt voor landschapsfoto's om zowel de voorgrond als de achtergrond scherp te stellen.

Als u het effect van de scherptediepte wilt bekijken, houdt u de knop voor scherptedieptevoorbeeld ingedrukt. Het objectief wordt gediafragmeerd op de huidige diafragmawaarde, zodat u een voorbeeld van de scherptediepte kunt zien in de zoeker.

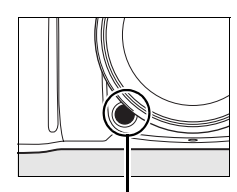

Scherptedieptevoorbeeldknop

bi

# **Stand M (Handmatig)**

In de handmatige belichtingsstand stelt u zowel de sluitertijd als het diafragma in. Foto's maken in de handmatige belichtingsstand:

#### **1 Draai de keuzeknop naar M.**

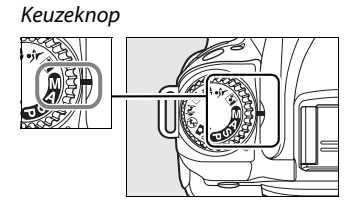

#### **2 Selecteer het diafragma en de sluitertijd.**

Controleer de belichting in de elektronische analoge belichtingsaanduiding (p. 84), draai aan de hoofdinstelschijf om een sluitertijd te kiezen en draai aan de secundaire instelschijf om het diafragma te kiezen. De sluitertijd kan worden ingesteld op een waarde tussen 30 seconden en 1/4.000 seconde, maar de sluiter kan ook voor onbepaalde tijd worden opengehouden voor lange tijdopnamen (bu L b of - -, p. 85). Het diafragma kan worden ingesteld op een waarde tussen de laagste en de hoogste waarde van het objectief.

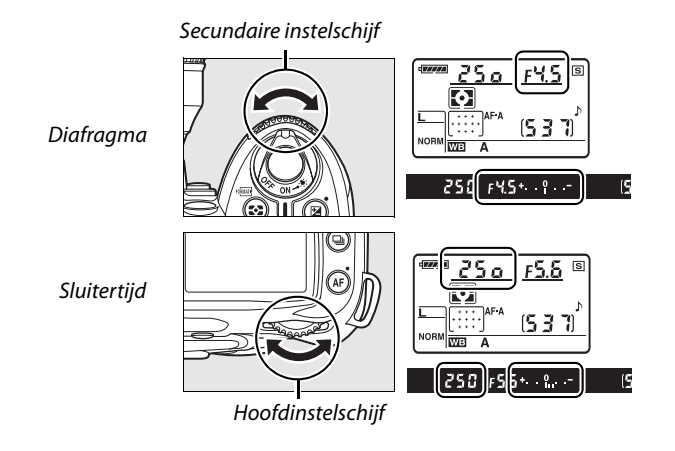

#### **3 Kadreer, stel scherp en maak de foto.**

#### A **Elektronische analoge belichtingsaanduiding**

Als een CPU-objectief is bevestigd en een andere sluitertijd dan  $b_{ij}$  ;  $b_{ij}$  of - - geselecteerd is, wordt in de elektronische analoge belichtingsaanduiding in de zoeker aangegeven of de foto bij de huidige instellingen onder- of overbelicht zou zijn. Afhankelijk van de optie die is gekozen voor persoonlijke instelling b1 (**Stapgrootte inst. belichting**, p. 177), wordt de hoeveelheid onder- of overbelichting aangegeven in stappen van  $1/3$  LW,  $1/2$  LW of 1 LW. Als de uiterste waarden van het lichtmeetsysteem worden overschreden, knippert de aanduiding.

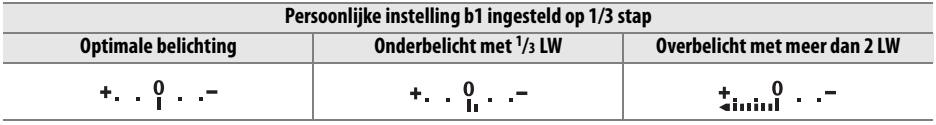

#### A **Zie ook**

 $\overline{a}$ 

Wanneer  $t_{\text{minimimilarity}}$  (+0-) (standaardinstelling) is geselecteerd voor persoonlijke instelling f7 (**Aanduidingen omkeren**, p. 201), worden de belichtingsaanduidingen in de zoeker en de opnameinformatieweergave weergegeven met positieve waarden links en negatieve waarden rechts. Selecteer  $\frac{1}{2}$  initial initial  $\epsilon$  ( $-0+$ ) als u negatieve waarden links wilt weergeven en positieve waarden rechts.

#### ❚❚ *Lange tijdopnamen (alleen stand M)*

Een sluitertijd van "bu Lb" en " - - " kan worden gebruikt voor lange tijdopnamen van bewegende lichten, de sterren, nachtscènes of vuurwerk. Om te voorkomen dat de opname onscherp is omdat de camera trilt, gebruikt u een statief en een optionele afstandsbediening (p. 241) of afstandsbedieningskabel (p. 241).

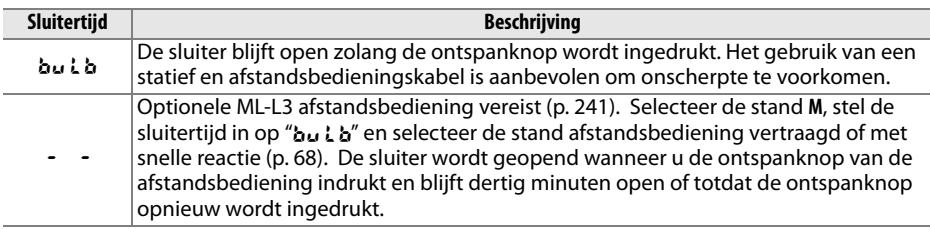

#### **1 Maak de camera gereed.**

Plaats de camera op een statief of op een stabiele, vlakke ondergrond. Gebruik een volledig opgeladen batterij of een optionale lichtnetadapter om te voorkomen dat de voeding uitvalt voordat de belichting beëindigd is. Bij lange tijdopnamen kan ruis voorkomen. Selecteer voordat u de foto maakt **Aan** voor de optie **Ruisonderdr. lange sluitertijd** in het opnamemenu (p. 165). Als u een optionele afstandsbedieningskabel gebruikt, bevestigt u deze aan de camera.

#### **2 Draai de keuzeknop naar M.**

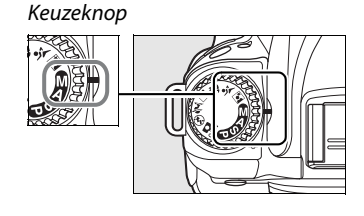

#### **3 Stel een sluitertijd in.**

Druk de ontspanknop half in om de belichtingsmeters te activeren en draai aan de hoofdinstelschijf totdat "bu L b" verschijnt in de sluitertijdweergaven. Voor een sluitertijd van " - -", kiest u eerst de sluitertijd en selecteert u vervolgens de stand afstandsbediening vertraagd of met snelle reactie (p. 64).

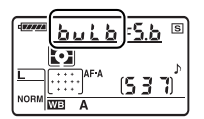

## **4 Open de sluiter.**

A: druk na het scherpstellen de ontspanknop op de camera of op de afstandsbedieningskabel volledig in. Houd de ontspanknop ingedrukt totdat de belichting compleet is.

-: druk de ontspanknop op de afstandsbediening volledig in. De sluiter wordt onmiddellijk geopend (stand snelle reactie) of twee seconden nadat de ontspanknop wordt ingedrukt (afstandsbediening vertraagd) en blijft open totdat de knop opnieuw wordt ingedrukt.

## **5 Sluit de sluiter.**

bu Lb: haal uw vinger van de ontspanknop.

&: druk de ontspanknop op de afstandsbediening volledig in. Na dertig minuten wordt de opname automatisch beëindigd.

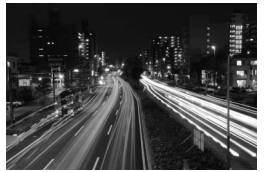

Belichtingsduur: 35 sec. Diafragma: f/25

# **Belichting**

# **Lichtmeting**

De lichtmeetmethode bepaalt hoe de camera de belichting instelt. De volgende opties zijn beschikbaar.

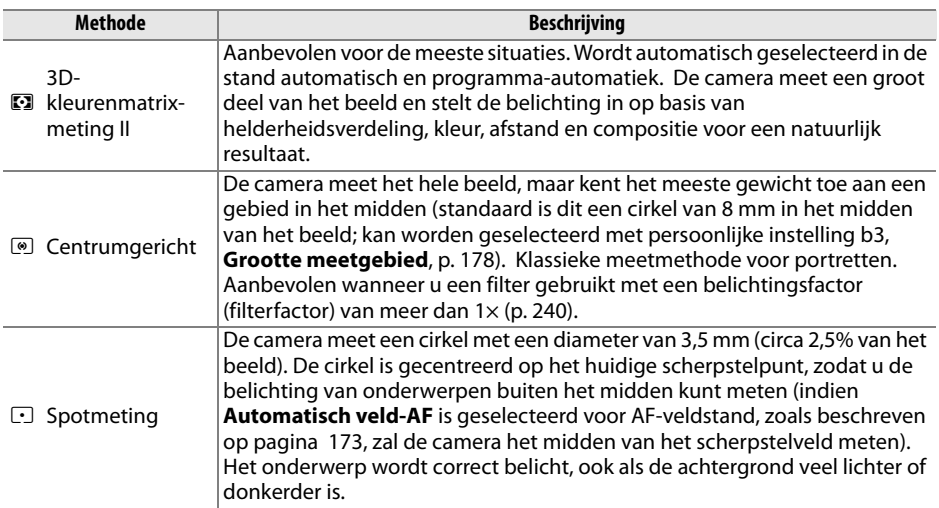

Om een meetmethode te kiezen, drukt u op de knop  $\mathbb{Z}$  en draait u aan de hoofdinstelschijf totdat de gewenste stand wordt weergegeven.

Knop **Z-3** 

 $\bullet$ 

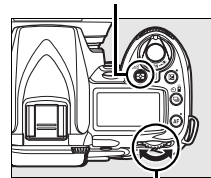

Hoofdinstelschijf

#### A **3D-kleurenmatrixmeting II**

Bij matrixmeting wordt de belichting ingesteld met behulp van een RGB-sensor met 420 segmenten. Bij gebruik van een G- of D-type objectief wordt ook rekening gehouden met de afstand (3D-kleurenmatrixmeting II; p. 228). Bij andere CPU-objectieven wordt 3Dafstandsinformatie niet meegenomen (kleurenmatrixmeting II).

# **Belichtingsvergrendeling (alleen stand P, S en A)**

Gebruik belichtingsvergrendeling als u de compositie van een foto wilt wijzigen nadat u de belichting hebt gemeten:

#### **1 Selecteer centrumgerichte meting of spotmeting.**

Selecteer de stand **P**, **S** of **A** en kies centrumgerichte meting of spotmeting (de belichtingsvergrendeling heeft geen effect in de stand **M**, terwijl de standen automatisch en programmaautomatiek afgeraden worden

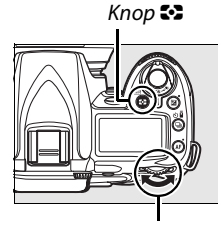

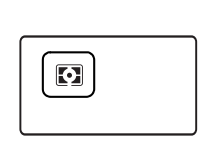

Hoofdinstelschijf

aangezien centrumgerichte meting en spotmeting dan niet beschikbaar zijn).

#### **2 Vergrendel de belichting.**

Plaats het onderwerp in het geselecteerde scherpstelpunt en druk de ontspanknop half in. Terwijl u de ontspanknop half ingedrukt houdt en het onderwerp zich in het geselecteerde scherpstelpunt bevindt, drukt u op de knop **AE-L/AF-L** om de scherpstelling en de belichting te vergrendelen.

Ontspanknop

Knop **AE-L/AF-L**

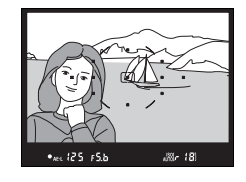

Zolang belichtingsvergrendeling actief is, wordt de aanduiding **AE-L** in de zoeker weergegeven.

#### **3 Pas de compositie aan.**

Houd de knop **AE-L/AF-L** ingedrukt, pas de compositie aan en maak de foto.
#### A **Sluitertijd en diafragma wijzigen**

Zolang de belichting vergrendeld is, kunt u de volgende instellingen wijzigen zonder dat dit invloed heeft op de gemeten belichtingswaarde:

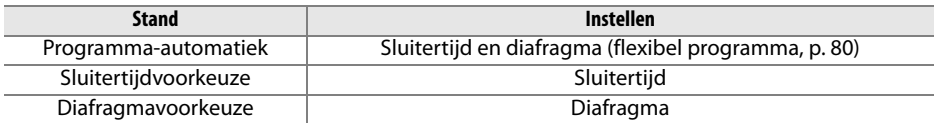

De nieuwe waarden kunnen worden gecontroleerd in de zoeker en in het lcd-venster. Houd er rekening mee dat u de lichtmeetmethode niet kunt wijzigen als de belichting is vergrendeld (wijzigingen in de lichtmeting worden pas toegepast wanneer de belichting wordt ontgrendeld).

#### A **Zie ook**

Als **Aan** is geselecteerd voor persoonlijke instelling c1 (**AE-vergr. ontspanknop**, p. 179), wordt de belichting vergrendeld wanneer de ontspanknop half wordt ingedrukt. Voor informatie over het wijzigen van de functie van de knop **AE-L/AF-L**, zie persoonlijke instelling f4 (**AE-L/AF-L knop toewijzen**, p. 200).

# **Belichtingscorrectie**

Via belichtingscorrectie kunt u de door de camera geselecteerde belichtingswaarde wijzigen om foto's lichter of donkerder te maken. Deze functie werkt het beste in combinatie met centrumgerichte meting of spotmeting (p. 87).

De belichtingscorrectie is beschikbaar in de standen **P**, **S** en **A** (in de stand **M** wordt alleen de belichtingsinformatie in de elektronische analoge belichtingsaanduiding beïnvloed. De sluitertijd en het diafragma veranderen niet).

Houd de knop **E** ingedrukt en draai aan de secundaire instelschijf totdat de gewenste waarde wordt weergegeven in het lcdvenster. De belichtingscorrectie kan worden ingesteld op een waarde tussen –5 LW (onderbelichting) en +5 LW (overbelichting) in stappen van  $\frac{1}{3}$  LW. Kies een positieve waarde om het onderwerp lichter te maken of een negatieve waarde om het onderwerp donkerder te maken.

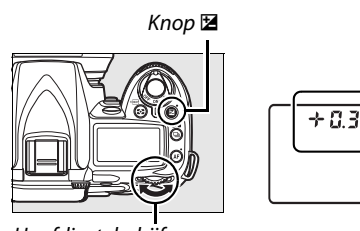

**Hoofdinstelschijf** 

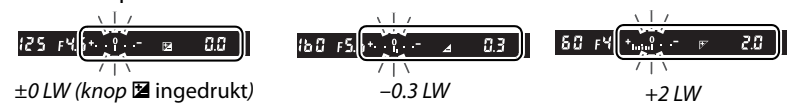

Bij een andere waarde dan ±0 wordt het pictogram **E** weergegeven in het lcd-venster zodra u de knop  $\boxtimes$  loslaat. De huidige waarde voor de belichtingscorrectie wordt aangegeven wanneer de knop E wordt ingedrukt.

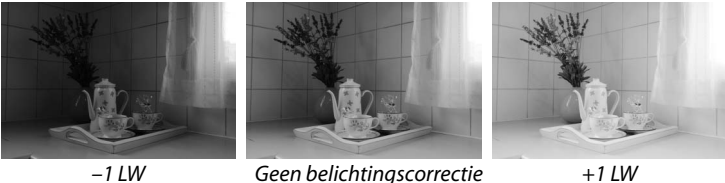

De normale belichting kan worden hersteld door de belichtingscorrectie in te stellen op ±0. De belichtingscorrectie wordt niet ongedaan gemaakt wanneer de camera wordt uitgeschakeld.

#### A **Het gebruik van een flitser**

Bij het gebruik van een flitser heeft belichtingscorrectie zowel invloed op de achtergrondbelichting als de flitssterkte.

#### A **Zie ook**

Voor informatie over de beschikbare stapgroottes voor belichtingscorrectie, zie persoonlijke instelling b1 (**Stapgrootte inst. belichting**, p. 177). Voor informatie over het aanpassen van de belichtingscorrectie zonder op de knop E te drukken, zie persoonlijke instelling b2 (**Eenv. belichtingscorrectie**, p. 177).

# **Flitscorrectie**

Met behulp van flitscorrectie kunt u het door de camera voorgestelde niveau van de flitssterkte aanpassen, waardoor de helderheid van het hoofdonderwerp ten opzichte van de achtergrond verandert. U kunt de flitssterkte verhogen om het hoofdonderwerp lichter te maken of verlagen om ongewenste hoge lichten of reflecties te voorkomen.

Houd de knop  $\frac{1}{4}$  ( $\frac{1}{2}$ ) ingedrukt en draai aan de secundaire instelschijf totdat de gewenste waarde wordt weergegeven in het lcd-venster. De flitscorrectie kan worden ingesteld op een waarde tussen –3 LW (donkerder) en +1 LW (helderder) in stappen van 1/3 LW. Kies een positieve waarde om het onderwerp lichter te maken of een negatieve waarde om het onderwerp donkerder te maken.

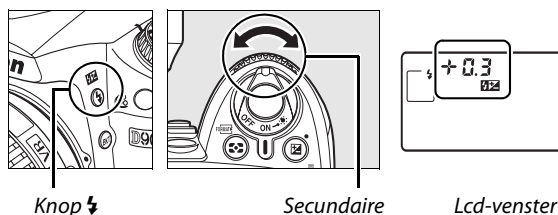

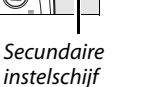

Bij een andere waarde dan  $\pm 0$  wordt het pictogram  $\overline{u}$  weergegeven in het lcd-venster zodra u de knop  $\frac{1}{2}$  ( $\frac{1}{2}$ ) loslaat. De huidige waarde voor de flitscorrectie wordt aangegeven wanneer de knop  $\frac{1}{2}$  wordt ingedrukt.

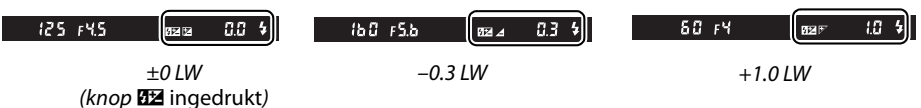

De normale flitssterkte kan worden hersteld door de flitscorrectie in te stellen op ±0,0. De belichtingscorrectie wordt niet ongedaan gemaakt wanneer de camera wordt uitgeschakeld.

#### A **Optionele flitsers**

Flitscorrectie is ook beschikbaar bij de optionele flitsers SB-900, SB-800, SB-600, SB-400 en SB-R200.

#### A **Zie ook**

Voor informatie over de beschikbare stapgroottes voor flitscorrectie, zie persoonlijke instelling b1 (**Stapgrootte inst. belichting**, p. 177).

# **Belichtings- en flitsbracketing**

Bracketing verandert geselecteerde instellingen automatisch een beetje voor elke opname, telkens een beetje hoger of lager dan de huidige waarde. De instelling die wordt veranderd, wordt bepaald door persoonlijke instelling e4 (**Inst. voor auto bracketing**; p. 191). Hieronder wordt ervan uitgegaan dat **AE & flits** is geselecteerd om het belichtings- en flitsniveau te laten variëren. Andere opties kunnen ook worden gebruikt om het belichtings- of flitsniveau afzonderlijk te laten variëren of voor bracketing van de witbalans of Actieve D-Lighting.

# **1 Selecteer het aantal opnamen.**

Houd de knop BKT ingedrukt en draai aan de hoofdinstelschijf om het aantal opnamen in de bracketingserie te kiezen (2 of 3).

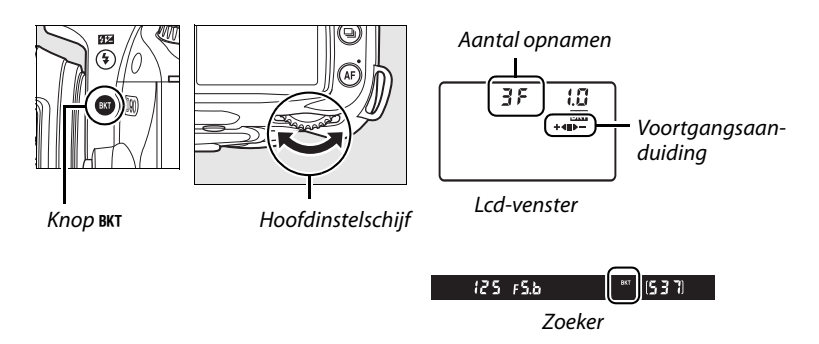

# **2 Selecteer een stapgrootte voor de belichting.**

Houd de knop BKT ingedrukt en draai aan de secundaire instelschijf om de belichtingsstapgrootte te kiezen uit waarden tussen 0.3 LW en 2.0 LW.

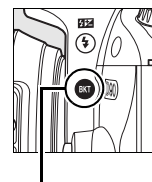

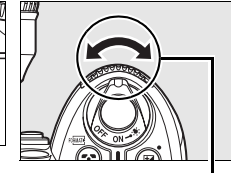

Knop BKT Secundaire instelschijf Lcd-venster

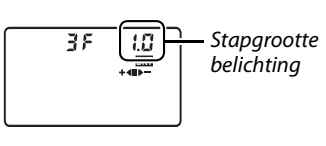

# A **Informatie over de bracketingweergave**

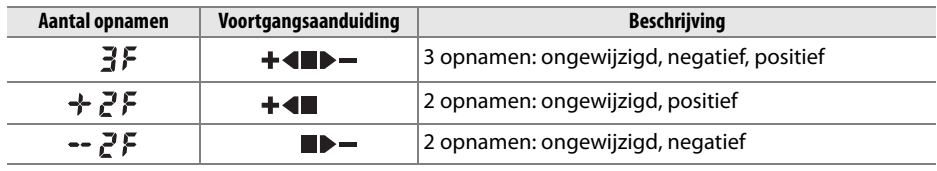

# **3 Kadreer, stel scherp en maak de foto.**

De camera varieert zowel de belichting als de flitssterkte voor elke opname. Bij de standaardinstellingen wordt de eerste opname gemaakt met de huidige waarden voor belichting en flitscorrectie; de volgende opnamen worden gemaakt met gewijzigde waarden. Als de bracketingserie uit drie opnamen bestaat, wordt de bracketingstapgrootte afgetrokken van de huidige waarden in de tweede opname en toegevoegd in de derde opname, dus net iets meer en iets minder dan de huidige waarden. De gewijzigde waarden kunnen hoger of lager zijn dan de hoogste en laagste waarden van de belichting en de flitscorrectie. De gewijzigde waarden voor sluitertijd en diafragma worden weergegeven in het lcd-venster en de zoeker.

 $F55B$ BKT Ŧ. ą **NVEL A** @ 200  $F1F$  $\overline{\mathsf{F}}$  $+4$ ſŜĨĥ ORMET A  $F45$ 80  $\sqrt{S}$ 

o

। लिख

Terwijl bracketing van kracht is, wordt een

voortgangsaanduiding weergegeven in het lcd-venster. Het segment verdwijnt uit de aanduiding wanneer de ongewijzigde opname is gemaakt, de aanduiding  $\blacktriangleright$   $\blacktriangleright$  wanneer de opname met de negatieve stap is gemaakt, en de aanduiding  $\pm 4$  wanneer de opname met de positieve stap is gemaakt.

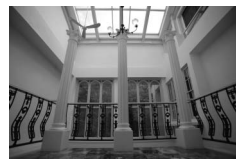

Stapgrootte belichting:  $01W$ L

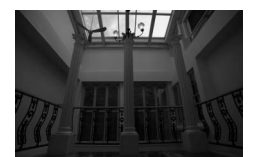

Stapgrootte belichting:  $-1$  LW  $\blacktriangleright$   $-$ 

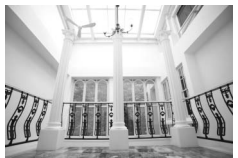

Stapgrootte belichting:  $+1$  LW x

U annuleert bracketing door de knop BKT ingedrukt te houden en aan de hoofdinstelschijf te draaien totdat het aantal opnamen in de bracketingserie op nul staat en Ex niet meer wordt weergegeven in het lcd-venster. De volgende keer dat u bracketing activeert, wordt het laatst gebruikte programma hersteld.

# A **Zie ook**

Zie pagina 264 voor een lijst met bracketingprogramma's. Voor informatie over het kiezen van de stapgrootte voor belichting, zie persoonlijke instelling b1 (**Stapgrootte inst. belichting**, p. 177). Voor informatie over het kiezen van de volgorde waarin bracketing wordt uitgevoerd, zie persoonlijke instelling e6 (**Bracketingvolgorde**, p. 195).

BKT

#### A **Belichtingsbracketing**

De camera past de belichting aan door de sluitertijd en het diafragma (programma-automatiek), het diafragma (sluitertijdvoorkeuze) of de sluitertijd (diafragmavoorkeuze, handmatige belichting) te variëren. Wanneer **Aan** is geselecteerd voor **Inst autom ISO-gevoeligheid** (p. 166), varieert de camera automatisch de ISO-gevoeligheid voor een optimale belichting wanneer de grenzen van het belichtingssysteem van de camera worden overschreden. Bij belichtingsbracketing wordt de sluitertijd alleen veranderd nadat de camera de ISO-gevoeligheid heeft aangepast.

#### A **Belichtings- en flitsbracketing**

In de stand  $\Box$  en  $\Box$ <sup>H</sup> wordt de opname gepauzeerd na het aantal opnamen dat is opgegeven in het bracketingprogramma. Wanneer u de stand automatisch of programma-automatiek selecteert, wordt bracketing geannuleerd; bracketing wordt hervat wanneer u de stand **P**, **S**, **A** of **M** selecteert. Belichtings- en flitsbracketing worden geannuleerd wanneer **Witbalansbracketing** of **ADLbracketing** is geselecteerd in persoonlijke instelling e4 (**Inst. voor auto bracketing**; p. 191).

#### A **Belichtings- of flitsbracketing hervatten**

Als de geheugenkaart vol is voordat alle foto's in de serie zijn gemaakt, kan de opname worden hervat vanaf de volgende foto in de serie nadat u de geheugenkaart hebt vervangen of foto's hebt verwijderd om ruimte vrij te maken op de geheugenkaart. Als u de camera uitzet voordat alle foto's in de serie zijn gemaakt, wordt bracketing hervat vanaf de volgende foto in de serie nadat u de camera weer hebt ingeschakeld.

# **Witbalans**

Witbalans zorgt ervoor dat de kleuren niet worden beïnvloed door de kleur van de lichtbron. Automatische witbalans wordt aanbevolen voor de meeste lichtbronnen. Indien nodig kunt u ook andere waarden selecteren volgens het type lichtbron. De volgende opties zijn beschikbaar in de stand **P**, **S**, **A** en **M** (automatische witbalans wordt gebruikt in de stand automatisch en programma-automatiek):

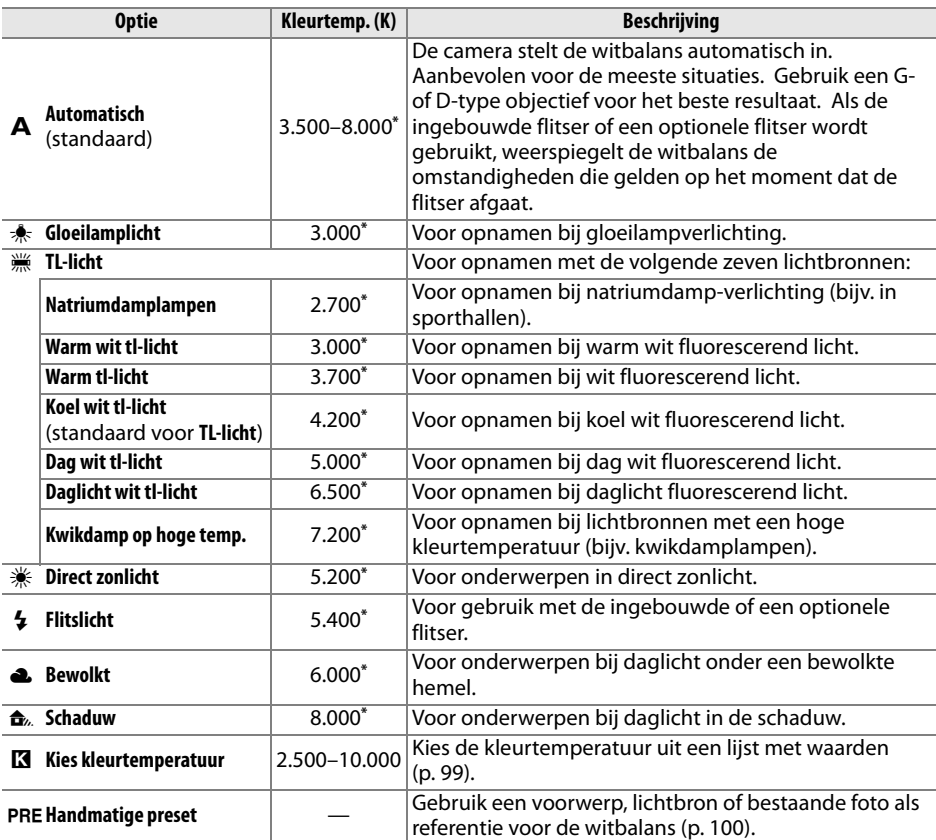

\* Alle waarden zijn benaderingen. Fijnafstelling ingesteld op 0.

U kiest de witbalans door de knop **WB** ingedrukt te houden en aan de hoofdinstelschijf te draaien totdat de gewenste instelling wordt weergegeven in het lcd-venster. De witbalans kan ook worden veranderd in het opnamemenu (p. 165).

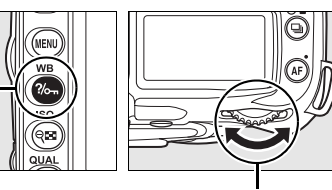

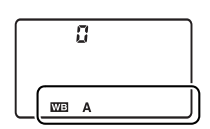

Knop **WB** Hoofdinstelschijf Lcd-venster

#### **<u></u> 
<del>(</del>IL-licht)**

Kies het lamptype met de optie **Witbalans** in het opnamemenu (p. 165).

#### A **Zie ook**

Als **Witbalansbracketing** is geselecteerd voor persoonlijke instelling e4 (**Inst. voor auto bracketing**, p. 191), maakt de camera meerdere opnamen telkens wanneer de sluiter wordt ontspannen. De witbalans wordt voor elke foto gevarieerd ten opzichte van de huidige waarde die is geselecteerd voor de witbalans. Zie pagina 191 voor meer informatie.

# **Fijnafstelling witbalans**

De witbalans kan verder worden aangepast om variaties in de kleur van de lichtbron te corrigeren of om een foto opzettelijk een kleurzweem te geven. U kunt de witbalans fijnafstellen met de optie **Witbalans** in het opnamemenu of door de knop **WB** ingedrukt te houden en aan de secundaire instelschijf te draaien.

#### ❚❚ *Het menu Witbalans*

### **1 Selecteer een optie voor de witbalans.**

Selecteer **Witbalans** in het opnamemenu (p. 165), markeer een witbalansoptie en druk op  $\blacktriangleright$ . Als een andere optie dan **TL-licht**, **Kies kleurtemperatuur** of **Handmatige preset** is

geselecteerd, gaat u verder met stap 2. Als **TL-**

**licht** is geselecteerd, markeert u een type verlichting en drukt u op  $\blacktriangleright$ . Als **Kies kleurtemperatuur** is geselecteerd, markeert u een kleurtemperatuur en drukt u op 2. Als **Handmatige preset** is geselecteerd, kiest u voordat u verdergaat een voorinstelling, zoals wordt beschreven op pagina 106.

# **2 Pas de witbalans verder aan.**

Gebruik de multi-selector om de witbalans nauwkeuriger af te stellen. U kunt de witbalans fijnafstellen op de as oranje (A)–blauw (B) en op de as groen (G)–magenta (M). Op de horizontale as (oranje-blauw) kunt u de kleurtemperatuur aanpassen, waarbij elke stap equivalent is met circa 5 mired. Het effect van aanpassingen op de

verticale as (groen-magenta) is vergelijkbaar met het effect van de overeenkomstige kleurcorrectiefilters.

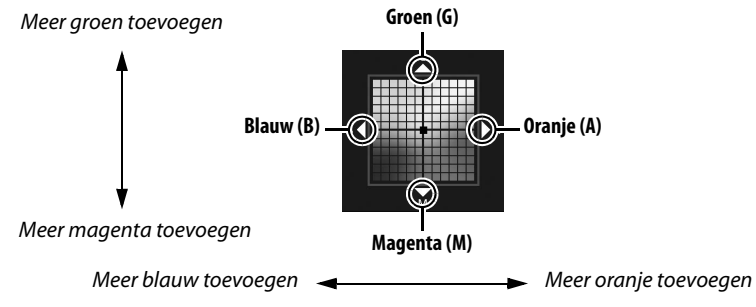

#### A **Fijnafstelling witbalans**

De kleuren op de assen voor fijnafstelling zijn relatief, niet absoluut. Als u de cursor bijvoorbeeld in de richting van **B** (blauw) verplaatst wanneer een "warme" instelling als  $\triangleq$  (gloeilamplicht) is geselecteerd voor witbalans, worden foto's iets "kouder" maar niet blauw.

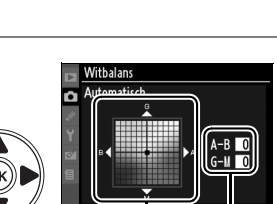

Coördinaten Aanpassing

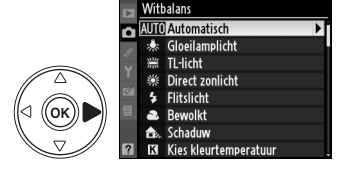

# **3 Druk op** J**.**

Druk op  $\otimes$  om de instellingen op te slaan en terug te keren naar het opnamemenu. Als de witbalans is aangepast op de as A-B, wordt het pictogram  $\leftrightarrow$  weergegeven in het lcd-venster.

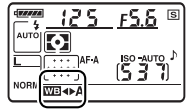

### ❚❚ *De knopWB*

Bij andere instellingen dan **K** (Kies kleurtemperatuur) of PRE (Handmatige preset) kunt u met de knop **WB** de witbalans fijnafstellen op de as oranje (A)–blauw (B) (p. 97; als K of PRE is geselecteerd, kunt u de witbalans fijnafstellen via het opnamemenu, zoals wordt beschreven op pagina 97). Er zijn zes instellingen beschikbaar in beide richtingen. Elke stap komt overeen met ongeveer 5 mired (zie hieronder). Houd de knop **WB** ingedrukt en draai aan de secundaire instelschijf totdat de gewenste waarde wordt weergegeven in het lcd-venster. Als u de secundaire instelschijf naar links draait, neemt de hoeveelheid oranje (A) toe. Als u de secundaire instelschijf naar rechts draait, neemt de hoeveelheid blauw (B) toe. Bij andere instellingen dan 0 wordt het pictogram < weergegeven in het lcd-venster.

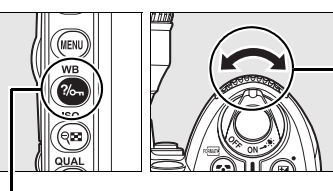

Knop **WB** Secundaire instelschijf Lcd-venster

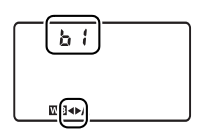

### A **"Mired"**

Bij lage kleurtemperaturen levert elke wijziging in kleurtemperatuur een groter kleurverschil op dan bij hogere kleurtemperaturen. Een wijziging van 1000 K levert bijvoorbeeld een veel grotere kleurverandering op bij 3000 K dan bij 6000 K. Mired, dat wordt berekend door de inverse van de kleurtemperatuur met 10 6 te vermenigvuldigen, is een maateenheid voor kleurtemperatuur die rekening houdt met deze variaties. Daarom wordt deze eenheid gebruikt voor kleurcorrectiefilters. Bijvoorbeeld:

- **•** 4000 K–3000 K (een verschil van 1000 K) = 83 mired
- **•** 7000 K–6000 K (een verschil van 1000 K) = 24 mired

#### 99

# **Een kleurtemperatuur kiezen**

Wanneer **K** (Kies kleurtemperatuur) is geselecteerd, kiest u de kleurtemperatuur door te drukken op de knop **WB** en aan de secundaire instelschijf te draaien tot de gewenste waarde wordt weergegeven in het lcd-venster. De kleurtemperatuur kan ook worden geselecteerd in het opnamemenu (p. 165).

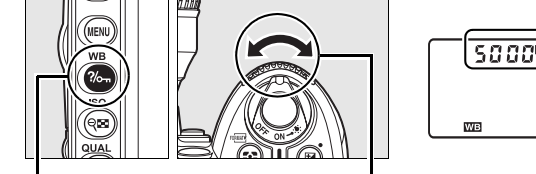

Knop **WB** Secundaire instelschijf Lcd-venster

# A **Kleurtemperatuur**

De waargenomen kleur van een lichtbron hangt af van de kijker en van andere omstandigheden. De kleurtemperatuur is een objectieve maateenheid voor de kleur van een lichtbron, die wordt gedefinieerd als de temperatuur waarop een voorwerp zou moeten worden verhit om licht met dezelfde golflengte uit te stralen. Terwijl lichtbronnen met een kleurtemperatuur in de buurt van 5.000–5.500 K er wit uitzien, hebben lichtbronnen met een lagere kleurtemperatuur, zoals gloeilampen, een gele of rode zweem. Lichtbronnen met een hogere kleurtemperatuur hebben een blauwe zweem.

#### A **Kies kleurtemperatuur**

Houd er rekening mee dat bij flitslicht of TL-licht niet het gewenste resultaat wordt verkregen. Kies voor deze lichtbronnen  $\frac{1}{2}$  (Flitslicht) of <sub>\*</sub> (TL-licht). Maak bij andere lichtbronnen een testfoto om te bepalen of de geselecteerde waarde geschikt is.

#### A **Het menu Witbalans**

U kunt de kleurtemperatuur ook selecteren in het menu Witbalans. Let op: de kleurtemperatuur die u selecteert met de knop **WB** en de secundaire instelschijf vervangt de waarde die is geselecteerd in het menu Witbalans.

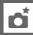

# **Handmatige preset**

U kunt handmatige preset gebruiken om aangepaste witbalansinstellingen op te slaan en te gebruiken voor opnamen bij verschillende soorten licht of om lichtbronnen met een duidelijke kleurzweem te corrigeren. Er zijn twee methoden voor het instellen van de vooringestelde witbalans.

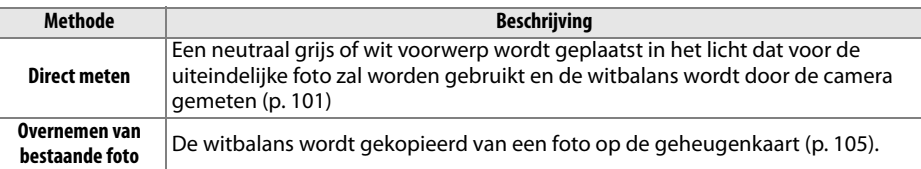

De camera kan maximaal vijf waarden voor de vooringestelde witbalans opslaan in de voorinstellingen d-0 tot en met d-4. U kunt een beschrijvende opmerking toevoegen aan elke vooringestelde witbalans (p. 107).

> **d-0**: Hierin wordt de laatst gemeten waarde voor de witbalans opgeslagen (p. 101). Deze voorinstelling wordt overschreven wanneer een nieuwe waarde wordt gemeten.

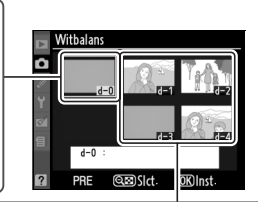

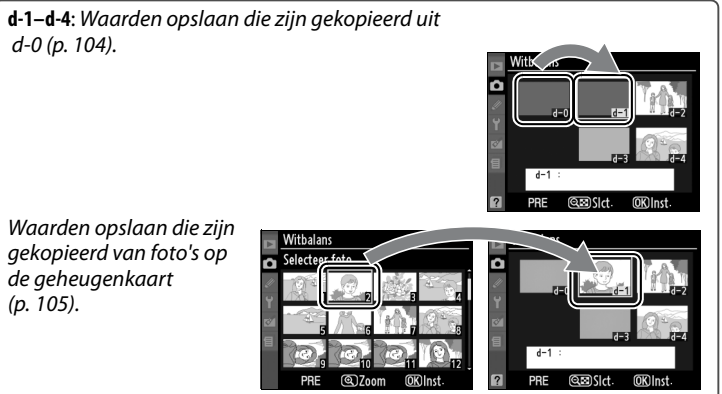

# **1 Belicht een referentievoorwerp.**

Plaats een neutraal wit of grijs voorwerp in het licht dat voor de uiteindelijke foto wordt gebruikt. In een studio kan een standaard grijskaart als referentievoorwerp worden gebruikt. Bij het meten van de witbalans wordt de belichting automatisch met 1 LW verhoogd. In de belichtingsstand **M** moet de belichting zo worden aangepast dat de elektronische analoge belichtingsaanduiding ±0 weergeeft (p. 84).

# **2** Stel de witbalans in op PRE (Handmatige preset).

Houd de knop **WB** ingedrukt en draai aan de hoofdinstelschijf totdat PRE wordt weergegeven in het lcd-venster.

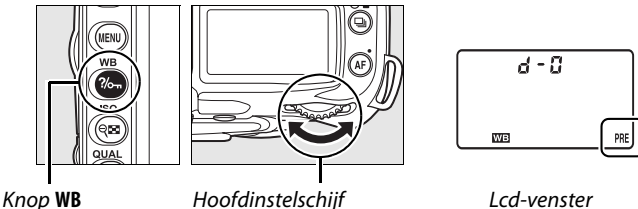

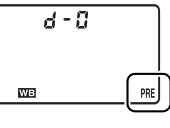

# **3 Selecteer de stand voor direct meten.**

Laat de knop **WB** kort los en houd de knop vervolgens ingedrukt totdat het pictogram PRE in het lcd-venster begint te knipperen. Er verschijnt ook een knipperende  $P \cdot \xi$  in het lcd-venster en in de zoeker. In de standaardinstellingen knipperen de weergaven ongeveer zes seconden. Als u wilt afsluiten zonder een waarde voor de vooringestelde witbalans te meten, drukt u nogmaals op de knop **WB**.

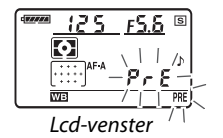

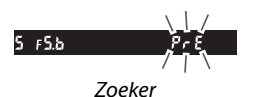

# 102

Voordat de aanduidingen stoppen met knipperen, richt u de camera zo dat het referentievoorwerp de zoeker vult en drukt u de ontspanknop helemaal in. De camera meet een waarde voor de witbalans en slaat deze op in voorinstelling d-0. Er wordt geen foto opgeslagen. De witbalans kan zelfs nauwkeurig worden gemeten als de camera niet heeft scherpgesteld.

# **5 Controleer het resultaat.**

Als de camera een waarde voor de witbalans heeft gemeten, knippert Good in het Icd-venster, terwijl Gd knippert in de zoeker. In de standaardinstellingen knipperen de weergaven ongeveer zes seconden.

Als het te donker of te licht is, kan de camera de witbalans mogelijk niet meten. In dat geval knippert na ud in het lcd-venster en in de zoeker (bij de standaardinstellingen knipperen de aanduidingen gedurende circa zes seconden). Druk de ontspanknop half in om terug te keren naar stap 4 en de witbalans opnieuw te meten.

# **6 Selecteer voorinstelling d-0.**

Als u de nieuwe waarde voor de vooringestelde witbalans direct wilt gebruiken, selecteert u voorinstelling d-0 door de knop **WB** ingedrukt te houden en aan de secundaire instelschijf te draaien totdat d-0 wordt weergegeven in het lcd-venster.

#### **M** Stand voor direct meten

Als geen handelingen worden uitgevoerd terwijl de aanduidingen knipperen, wordt de stand voor direct meten beëindigd na het verstrijken van de tijd die is geselecteerd voor persoonlijke instelling c2 (**Lichtmeter automatisch uit**, p. 179). De standaardinstelling is zes seconden.

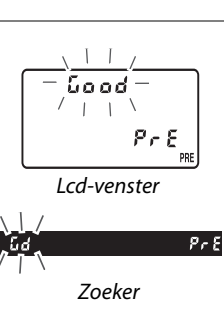

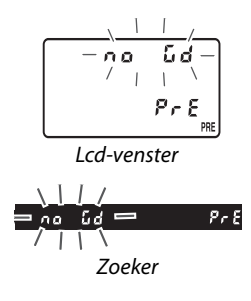

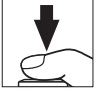

#### A **Voorinstelling d-0**

De nieuwe waarde voor de witbalans wordt opgeslagen in voorinstelling d-0, waarbij automatisch de vorige waarde voor deze voorinstelling wordt vervangen (er wordt geen bevestigingsvenster weergegeven). Er wordt een miniatuur weergegeven in de lijst met voorinstellingen voor witbalans.

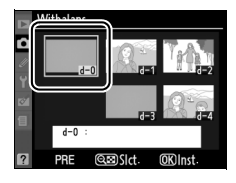

Als u de nieuwe waarde wilt gebruiken voor de witbalans, selecteert u voorinstelling d-0. (Als er geen waarde voor de witbalans is gemeten voordat d-0 wordt geselecteerd, wordt de witbalans ingesteld op een kleurtemperatuur van 5.200 K, wat overeenkomt met **Direct zonlicht** ). De nieuwe witbalanswaarde blijft opgeslagen in voorinstelling d-0 totdat de witbalans opnieuw wordt gemeten. Als u voorinstelling d-0 naar een van de andere voorinstellingen kopieert voordat u een nieuwe waarde voor de witbalans meet, kunt u maximaal vijf witbalanswaarden opslaan (p. 104).

#### ❚❚*Witbalans kopiëren van d-0 naar voorinstellingen d-1–d-4*

Voer de onderstaande stappen uit als u een gemeten waarde voor de witbalans wilt kopiëren van d-0 naar andere voorinstellingen (d-1–d-4).

# **1 Selecteer** L **(Handmatige preset).**

Markeer **Handmatige preset** in het witbalansmenu (p. 95) en druk op  $\blacktriangleright$ .

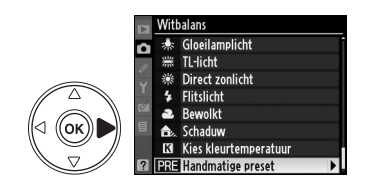

# **2 Selecteer een bestemming.**

Markeer de gewenste voorinstelling (d-1 t/m  $d-4$ ) en druk op de knop  $Q\equiv$ .

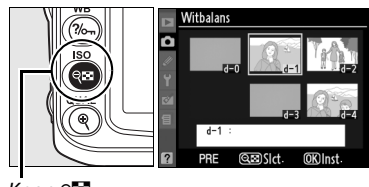

Knop ବ୍⊠

### **3 Kopieer d-0 naar de geselecteerde voorinstelling.**

Markeer **Kopieer d-0** en druk op <sup>®</sup>. Als er commentaar aan d-0 is toegevoegd (p. 107), wordt dit commentaar gekopieerd naar het commentaar voor de geselecteerde voorinstelling.

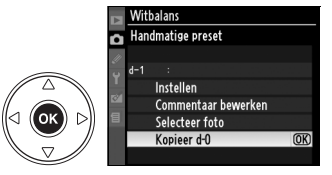

#### A **Een vooringestelde witbalans selecteren**

Om een andere in het menu **Handmatige preset** vooringestelde witbalans te selecteren (zie Stap 3 hierboven), drukt u op ▲ om de huidige vooringestelde witbalans (d-0–d-4) te markeren en drukt u op  $\blacktriangleright$ .

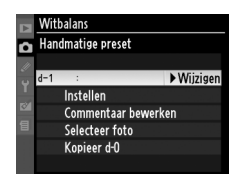

# ❚❚*Witbalans van een foto kopiëren (alleen d-1–d-4)*

Voer de onderstaande stappen uit als u de witbalanswaarde van een foto op de geheugenkaart wilt kopiëren naar een geselecteerde voorinstelling (alleen d-1–d-4). Bestaande witbalanswaarden kunnen niet worden gekopieerd naar voorinstelling d-0.

# **1** Selecteer PRE (Handmatige preset).

Markeer **Handmatige preset** in het witbalansmenu (p. 95) en druk op  $\blacktriangleright$ .

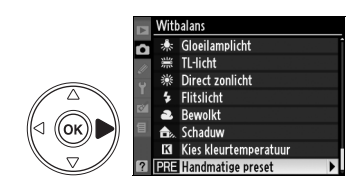

# **2 Selecteer een bestemming.**

Markeer de gewenste voorinstelling (d-1 t/m  $d-4$ ) en druk op de knop  $Q\equiv 1$ .

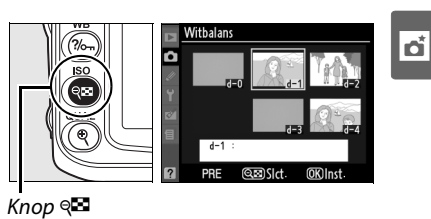

Witbalans Handmatige preset

# **3 Kies Selecteer foto.**

Markeer **Selecteer foto** en druk op  $\blacktriangleright$ .

# **4 Markeer een bronfoto.**

Markeer de bronfoto. Druk op de knop  $\mathcal{R}$  als u de gemarkeerde foto schermvullend wilt weergeven.

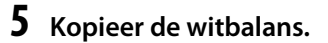

Druk op  $\circledast$  om de witbalanswaarde van de gemarkeerde foto naar de geselecteerde voorinstelling te kopiëren. Als er commentaar is

toegevoegd aan de gemarkeerde foto (p. 205), wordt dit commentaar gekopieerd naar het commentaar voor de geselecteerde voorinstelling.

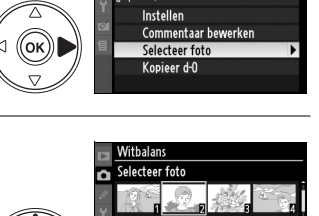

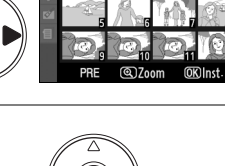

#### ❚❚ *Een vooringestelde witbalans selecteren*

U stelt de witbalans als volgt in op een vooringestelde waarde:

# **1** Selecteer PRE (Handmatige preset).

Markeer **Handmatige preset** in het witbalansmenu (p. 95) en druk op  $\blacktriangleright$ .

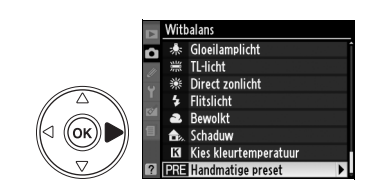

# **2 Selecteer een voorinstelling.**

Markeer de gewenste voorinstelling en druk op de knop W. Als u de gemarkeerde voorinstelling wilt selecteren en het menu voor fijnafstelling (p. 97) wilt weergeven zonder de volgende stap uit te voeren, drukt u niet op  $\llbracket \cdot \rrbracket$  maar op  $\llbracket \cdot \rrbracket$ .

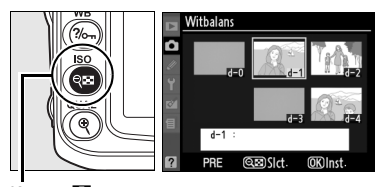

Knop ବ⊡

# **3 Selecteer Instellen.**

Markeer **Instellen** en druk op  $\blacktriangleright$ . Het menu voor fijnafstelling wordt weergegeven voor de geselecteerde vooringestelde witbalans (p. 98).

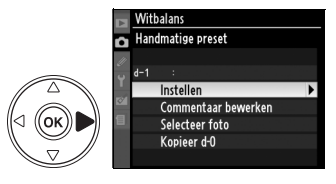

#### A **Een vooringestelde witbalans selecteren: de knop WB**

In de stand L (**Handmatige preset**) kunt u voorinstellingen ook selecteren door de knop **WB** ingedrukt te houden en te draaien aan de secundaire instelschijf. De huidige voorinstelling wordt weergegeven in het lcd-venster terwijl de knop **WB** is ingedrukt.

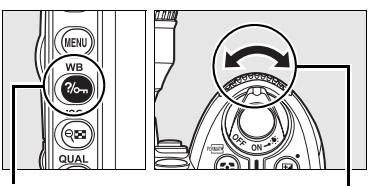

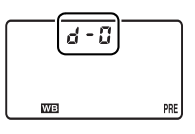

Knop **WB** Secundaire instelschijf Lcd-venster

iđ.

#### ❚❚ *Commentaar invoeren*

Voer de volgende stappen uit als u een beschrijvend commentaar van maximaal 36 tekens wilt toevoegen aan een geselecteerde voorinstelling voor witbalans.

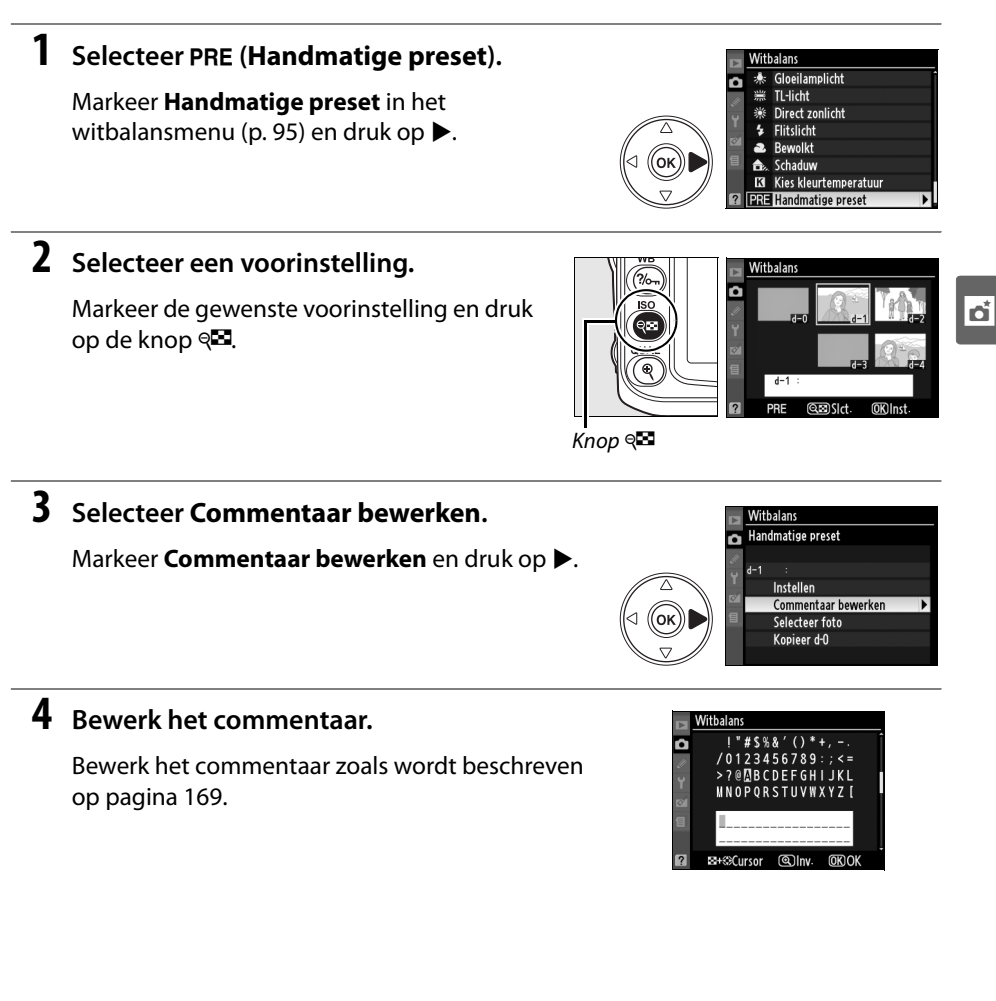

# **Beeldinstelling**

Dankzij het unieke beeldinstellingssysteem van Nikon kunt u

beeldbewerkingsinstellingen delen met compatibele apparaten en software. Kies een van de vooraf geïnstalleerde beeldinstellingen om de instellingen voor beeldverwerking direct aan te passen of breng afzonderlijke wijzigingen aan in verscherping, contrast, helderheid, verzadiging en tint. Deze instellingen kunnen worden opgeslagen onder nieuwe namen als eigen beeldinstellingen om later naar keuze te worden opgeroepen of gewijzigd. Eigen beeldinstellingen kunnen ook worden opgeslagen op geheugenkaarten om te gebruiken in compatibele software, en beeldinstellingen die met software zijn aangemaakt, kunnen worden geladen in de camera. Elke combinatie van beeldinstellingen zal bijna hetzelfde resultaat teweegbrengen op alle camera's met ondersteuning voor het beeldinstellingssysteem van Nikon.

### ❚❚ *Beeldinstellingen gebruiken*

lđl

Hieronder wordt beschreven hoe u beeldinstellingen kunt gebruiken.

- **• Beeldinstellingen van Nikon selecteren** (p. 109): selecteer een bestaande beeldinstelling van Nikon.
- **• Bestaande beeldinstellingen aanpassen** (p. 110): pas een bestaande beeldinstelling aan om de gewenste combinatie van verscherping, contrast, helderheid, verzadiging en tint te creëren voor een bepaald onderwerp of effect.
- **• Eigen beeldinstellingen maken** (p. 113): sla aangepaste beeldinstellingen onder een unieke naam op, zodat u ze naar wens kunt oproepen of bewerken.
- **• Eigen beeldinstellingen delen** (p. 115): u kunt eigen beeldinstellingen die u met de camera hebt gemaakt ook opslaan op de geheugenkaart, zodat u ze kunt gebruiken in ViewNX (meegeleverd) of een ander compatibel softwareprogramma. Omgekeerd kunt u beeldinstellingen die u met een softwareprogramma hebt gemaakt in de camera laden.
- **• Eigen beeldinstellingen beheren** (p. 117): verwijder eigen beeldinstellingen of geef ze een andere naam.

#### A **Het verschil tussen beeldinstellingen van Nikon en eigen beeldinstellingen**

De beeldinstellingen die door Nikon vooraf zijn geïnstalleerd, worden beeldinstellingen van Nikon genoemd. Naast de vooraf geïnstalleerde beeldinstellingen van Nikon kunt u ook optionele beeldinstellingen downloaden van de Nikon-websites. U kunt eigen beeldinstellingen maken door bestaande beeldinstellingen van Nikon aan te passen. Zowel de beeldinstellingen van Nikon als eigen beeldinstellingen kunnen worden gedeeld met compatibele apparaten en softwareprogramma's.

De camera biedt zes vooraf geïnstalleerde beeldinstellingen. In de standen **P**, **S**, **A** en **M** kunt u een beeldinstelling kiezen die past bij het onderwerp of het soort opname (in andere standen selecteert de camera automatisch een beeldinstelling).

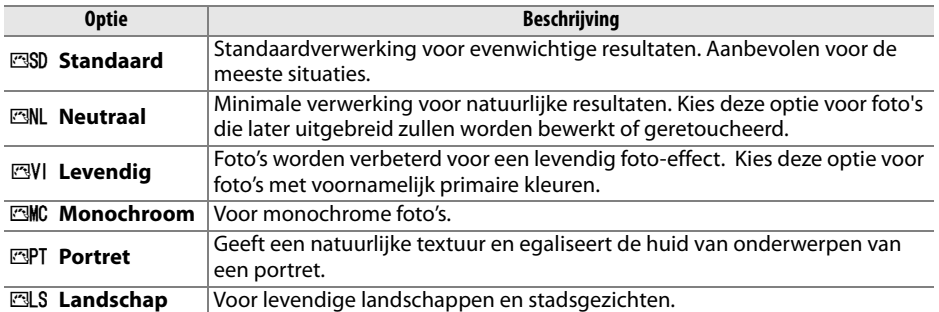

# ❚❚ *Een beeldinstelling kiezen*

# **1 Selecteer een Beeldinstelling instellen.**

Markeer in het opnamemenu (p. 165) **Beeldinstelling instellen** en druk op  $\blacktriangleright$ .

# **2 Selecteer een beeldinstelling.**

Markeer de gewenste beeldinstelling en druk op ග.

# A **Het beeldinstellingsraster**

 $\overline{A}$ ls u in stap 2 op de knop  $\infty$  drukt, wordt een beeldinstellingsraster weergegeven waarin het contrast en de verzadiging voor de geselecteerde beeldinstelling worden weergegeven in vergelijking met de andere beeldinstellingen. (Als u **Monochroom** selecteert, wordt alleen het contrast weergegeven.) Als u een andere beeldinstelling wilt selecteren, drukt u op  $\triangle$  of  $\nabla$ . Druk vervolgens op  $\triangleright$  om de opties voor beeldinstellingen weer te geven en druk op  $\otimes$ .

### A **De aanduiding voor de beeldinstelling**

De geselecteerde beeldinstelling wordt weergegeven in de opnameinformatieweergave wanneer u op de knop **E** drukt. U kunt ook beeldinstellingen selecteren in de opname-informatieweergave (p. 12).

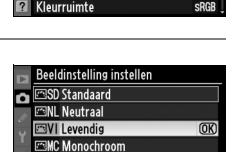

CAanpa

OPNAMEMENU Beeldinstelling instellen

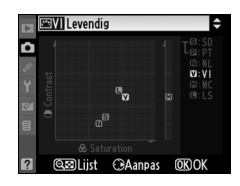

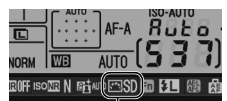

Aanduiding beeldinstelling

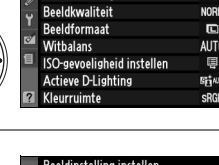

**EPT** Portret 图 Slandschap **@EDRaster** 

Beeldinstelling beheren

o

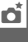

U kunt bestaande beeldinstellingen van Nikon of eigen beeldinstellingen aanpassen aan het onderwerp of uw eigen creatieve wensen. Kies een evenwichtige combinatie van instellingen via de optie **Snel aanpassen** of pas de afzonderlijke instellingen handmatig aan.

# **1 Selecteer een beeldinstelling.**

Markeer de gewenste beeldinstelling in het menu **Beeldinstelling instellen** (p. 109) en druk op  $\blacktriangleright$ .

# **2 Pas de instellingen aan.**

Druk op  $\triangle$  of  $\nabla$  om de gewenste instelling te markeren en druk op  $\blacktriangleleft$  of  $\blacktriangleright$  om een waarde te selecteren (p. 111). Herhaal deze stap totdat alle instellingen zijn aangepast of selecteer **Snel aanpassen** om een vooringestelde combinatie

van instellingen te selecteren. U kunt de standaardinstellingen herstellen door op de knop  $\tilde{w}$  te drukken.

# **3 Druk op** J**.**

 $\overline{\mathbf{a}}$ 

#### A **Wijzigingen in de originele beeldinstellingen**

Beeldinstellingen waarvan de standaardwaarden zijn gewijzigd, worden aangeduid met een sterretje ("\*") in het menu **Beeldinstelling instellen**.

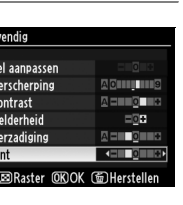

CAanpa:

 $\overline{\alpha}$ 

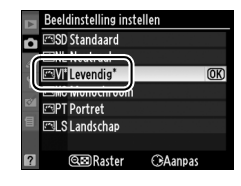

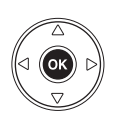

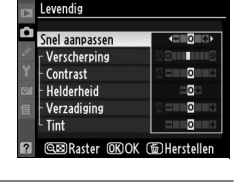

**Beeldinstelling instellen ESD** Standaard c **EML** Neutraal **ESVI** Levendig

> **EMC** Monochroom **EPT** Portret **ELS** Landschap **QEI Raster**

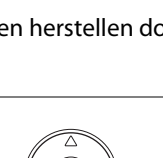

#### **Optie Beschrijving** Kies een optie tussen **–2** en **+2** als u het effect van de geselecteerde beeldinstelling wilt verminderen of versterken (hierdoor worden alle **Snel aanpassen** handmatige aanpassingen ongedaan gemaakt). Als u bijvoorbeeld een positieve waarde kiest voor **Levendig**, worden alle foto's levendiger. Niet beschikbaar voor **Neutraal**, **Monochroom** of eigen beeldinstellingen. Bepaalt de verscherping van contouren. Selecteer **A** als u de verscherping automatisch wilt aanpassen aan het soort onderwerp of kies een waarde **Verscherping** tussen **0** (geen verscherping) en **9** (hoe hoger de waarde, hoe sterker de verscherping). **Handmatige aanpassingen** Handmatige aanpassinger (alle beeldinstellingen) **(alle beeldinstellingen)** Selecteer **A** als u het contrast automatisch wilt aanpassen aan het soort onderwerp of kies een waarde tussen **–3** en **+3**. (Kies een lage waarde om te voorkomen dat hoge lichten in portretten verbleken in direct zonlicht. Kies een **Contrast** hoge waarde als u details in mistige landschappen en andere onderwerpen met een laag contrast wilt behouden.) Niet beschikbaar wanneer Actieve D-Lighting (p. 119) is ingeschakeld. Maak ongedaan als Actieve D-Lighting wordt ingeschakeld nadat de waarde is veranderd. Kies **–1** voor een lagere helderheid of kies **+1** voor een grotere helderheid. Heeft geen invloed op de belichting. Niet beschikbaar wanneer Actieve D-**Helderheid** Lighting (p. 119) is ingeschakeld. Maak ongedaan als Actieve D-Lighting wordt ingeschakeld nadat de waarde is veranderd. Regelt de levendigheid van kleuren. Selecteer **A** als u de verzadiging Handmatige aanpassingen | Handmatige aanpassingen **Handmatige aanpassingen** (alleen niet-monochroom) (alleen niet-monochroom) automatisch wilt aanpassen aan het soort onderwerp of kies een waarde **Verzadiging** tussen **–3** en **+3** (bij een lage waarde wordt de verzadiging verminderd, bij een hoge waarde wordt de verzadiging versterkt). Kies een negatieve waarde (het minimum is **–3**) om roodtinten paarser, blauwtinten groener en groentinten geler te maken. Kies een positieve waarde **Tint** (maximaal **+3**) om roodtinten meer oranje, groentinten blauwer en blauwtinten paarser te maken. **Filtereffecten** Bootst het effect van kleurfilters op monochrome foto's na. Kies uit **Off** (de **Handmatige aanpassingen** (alleen monochroom) **(alleen monochroom)** standaardinstelling), geel, oranje, rood en groen (p. 112). Kies de tint die wordt gebruikt in monochrome foto's: **B&W** (Z/W) (de standaardinstelling), **Sepia** (Sepia), **Cyanotype** (Koelblauw) (monochrome **Kleurtoon** foto's met een blauwe tint), **Red** (Rood), **Yellow** (Geel), **Green** (Groen), **Blue Green** (Blauw groen), **Blue** (Blauw), **Purple Blue** (Paars blauw), **Red Purple**  (Rood paars) (p. 112).

### ❚❚ *Opties voor beeldinstellingen*

# D **"A" (Automatisch)**

De resultaten van automatisch contrast en automatische verzadiging hangen af van de belichting en de positie van het onderwerp in het beeld. Gebruik een G- of D-type objectief voor het beste resultaat. De pictogrammen voor beeldinstellingen met automatisch contrast en automatische verzadiging worden groen weergegeven in het beeldinstellingsraster en er verschijnen lijnen die parallel lopen aan de assen van het raster.

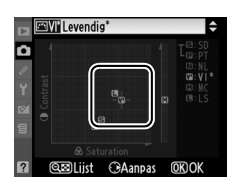

#### A **Het beeldinstellingsraster**

 $\overline{A}$ ls u in stap 2 op de knop  $\infty$  drukt, wordt een beeldinstellingsraster weergegeven waarin het contrast en de verzadiging van de geselecteerde beeldinstelling worden weergegeven in vergelijking met de andere beeldinstellingen. (Als u **Monochroom** selecteert, wordt alleen het contrast weergegeven.) Laat de knop <a> los om terug te keren naar het menu voor beeldinstellingen.

### A **Vorige instellingen**

In de waardeaanduiding in het menu voor beeldinstellingen wordt de vorige waarde aangeduid met een streepje. Gebruik dit als referentie bij het aanpassen van de instellingen.

### A **Filtereffecten (alleen bij Monochroom)**

De opties in dit menu bootsen het effect van kleurfilters op monochrome foto's na. De volgende filtereffecten zijn beschikbaar.

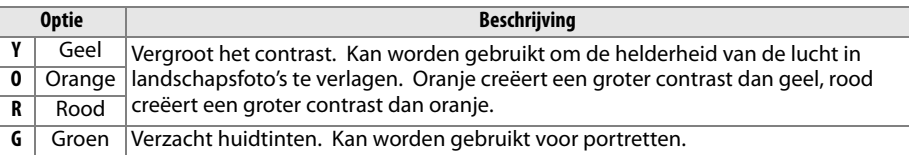

Houd er rekening mee dat het effect van **Filtereffecten** groter is dan van echte glazen filters.

### A **Kleurtoon (alleen bij Monochroom)**

Als u op 3 drukt terwijl **Kleurtoon** is geselecteerd, worden de opties voor verzadiging weergegeven. Druk op  $\blacktriangleleft$  of  $\blacktriangleright$  om de verzadiging aan te passen. De verzadiging kan niet worden aangepast als **Z/W** (zwart-wit) is geselecteerd.

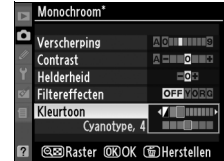

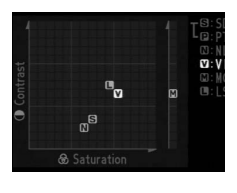

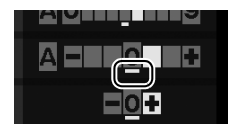

# **Eigen beeldinstellingen maken**

De beeldinstellingen die door Nikon vooraf zijn geïnstalleerd, kunnen worden aangepast en als eigen beeldinstellingen worden opgeslagen.

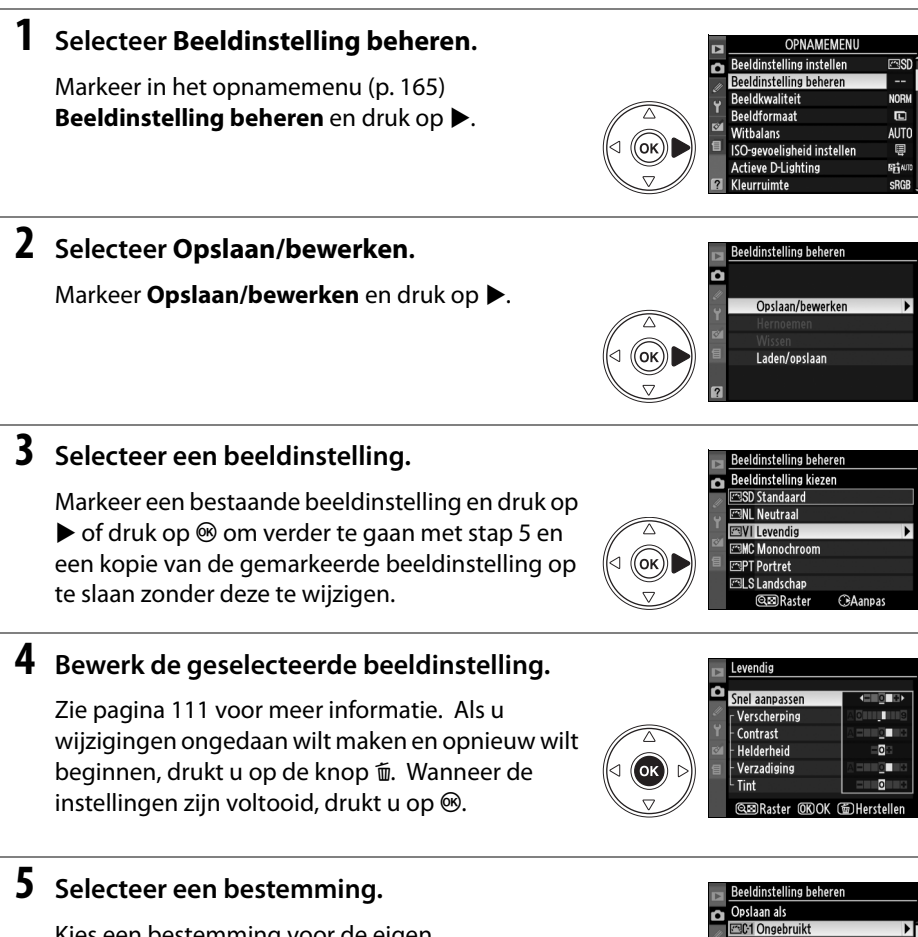

Kies een bestemming voor de eigen beeldinstelling (C-1 – C-9) en druk op  $\blacktriangleright$ .

**2002 Ongebruikt** FBC3 Ongebruikt **EDC4 Ongebruikt ESC-5 Ongebruikt**  đ.

### **6 Geef een naam op voor de beeldinstelling.**

Het venster voor tekstinvoer wordt weergegeven (zie rechts). Voor nieuwe beeldinstellingen wordt standaard een tweecijferig nummer toegevoegd (automatisch toegewezen) aan de naam

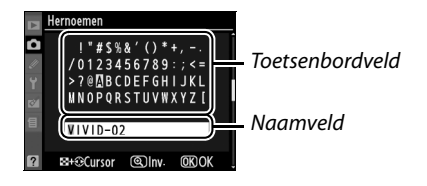

van de bestaande beeldinstelling. U kunt deze naam bewerken om een nieuwe naam te maken zoals hieronder wordt beschreven.

U verplaatst de cursor in het naamveld door de knop Solingedrukt te houden en op  $\blacktriangleleft$  of  $\blacktriangleright$  te drukken. Als u een nieuw teken wilt invoeren op de huidige cursorpositie, markeert u het gewenste teken in het toetsenbordveld met behulp van de multiselector en drukt u op de knop  $\mathcal{R}$ . U verwijdert het teken op de huidige cursorpositie door op de knop  $\tilde{w}$  te drukken.

Namen van eigen beeldinstellingen kunnen maximaal 19 tekens lang zijn. Alle tekens die u na het negentiende teken invoert, worden verwijderd.

Nadat u de naam hebt ingevoerd, drukt u op  $\otimes$ . De nieuwe beeldinstelling wordt weergegeven in de lijst met beeldinstellingen.

U kunt de naam van een eigen beeldinstelling op elk gewenst moment wijzigen met de optie **Hernoemen** in het menu **Beeldinstelling beheren**.

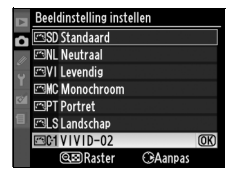

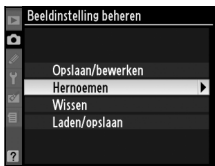

Pictogram voor oorspronkelijke beeldinstelling

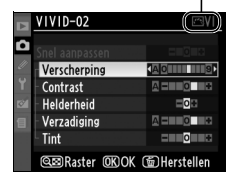

A **Eigen beeldinstellingen**

opties beschikbaar als voor de originele beeldinstelling van Nikon waarop de eigen beeldinstelling is gebaseerd. De originele instelling wordt aangegeven door een pictogram in de rechterbovenhoek van de weergave.

Voor eigen beeldinstellingen zijn in de bewerkingsweergave dezelfde

#### A **Eigen beeldinstellingen**

Voor eigen beeldinstellingen zijn dezelfde opties beschikbaar als voor de beeldinstelling waarop de eigen beeldinstelling is gebaseerd.

# **Eigen beeldinstellingen delen**

Eigen beeldinstellingen die u hebt gemaakt met de Picture Control Utility van ViewNX of optionele software als Capture NX 2, kunt u naar een geheugenkaart kopiëren en in de camera laden. Omgekeerd kunt u beeldinstellingen die u met de camera hebt gemaakt, naar de geheugenkaart kopiëren en in compatibele camera's en softwareprogramma's gebruiken.

#### ❚❚ *Eigen beeldinstellingen naar de camera kopiëren*

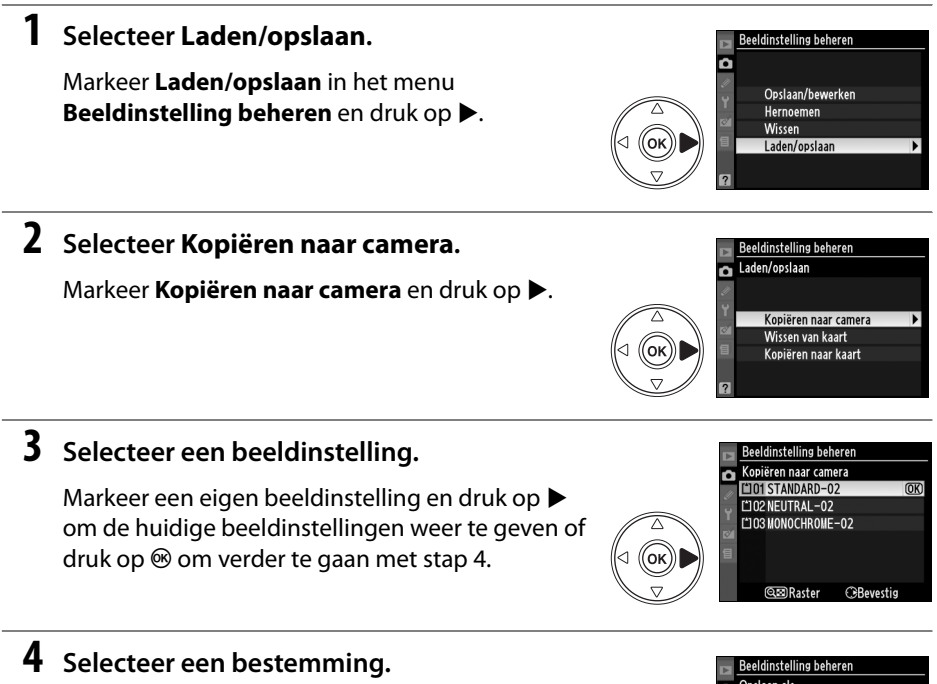

Kies een bestemming voor de eigen beeldinstelling (C-1 – C-9) en druk op  $\blacktriangleright$ .

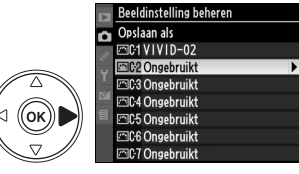

đ.

انه

# **5 Geef een naam op voor de beeldinstelling.**

Geef een naam op voor de beeldinstelling, zoals wordt beschreven op pagina 114. De nieuwe beeldinstelling wordt weergegeven in de lijst met beeldinstellingen. U kunt de naam op elk gewenst moment wijzigen met de optie **Hernoemen** in het menu **Beeldinstelling beheren**.

# ❚❚ *Eigen beeldinstellingen op de geheugenkaart opslaan*

# **1 Selecteer Kopiëren naar kaart.**

Nadat u het menu **Laden/opslaan** hebt weergegeven, zoals wordt beschreven in stap 1 op pagina 115, markeert u **Kopiëren naar kaart** en drukt u op  $\blacktriangleright$ .

# **2 Selecteer een beeldinstelling.**

Markeer een eigen beeldinstelling en druk op  $\blacktriangleright$ .

# **3 Selecteer een bestemming.**

Kies een bestemming (1 – 99) en druk op  $\otimes$  om de geselecteerde beeldinstelling op de geheugenkaart op te slaan. Alle beeldinstellingen die eerder op de geselecteerde bestemming zijn opgeslagen, worden overschreven.

#### A **Eigen beeldinstellingen opslaan**

U kunt op elk gewenst moment maximaal 99 eigen beeldinstellingen op de geheugenkaart opslaan. Alleen beeldinstellingen die door de gebruiker zijn gemaakt, kunnen op de geheugenkaart worden opgeslagen. De beeldinstellingen die door Nikon vooraf zijn geïnstalleerd, kunnen niet worden gekopieerd naar de geheugenkaart.

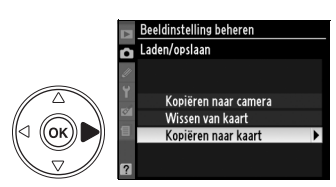

eldinstelling beheren Kopiëren naar kaart **FAM VIVID-02** EDC2 STANDARD-02

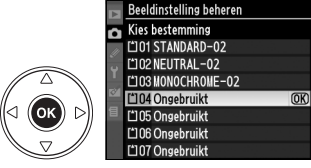

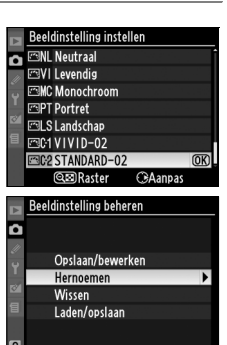

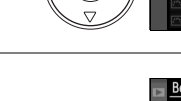

ʹοκ

# **Eigen beeldinstellingen beheren**

Voer de onderstaande stappen uit als u eigen beeldinstellingen een andere naam wilt geven of wilt wissen.

### ❚❚ *De naam van eigen beeldinstellingen wijzigen*

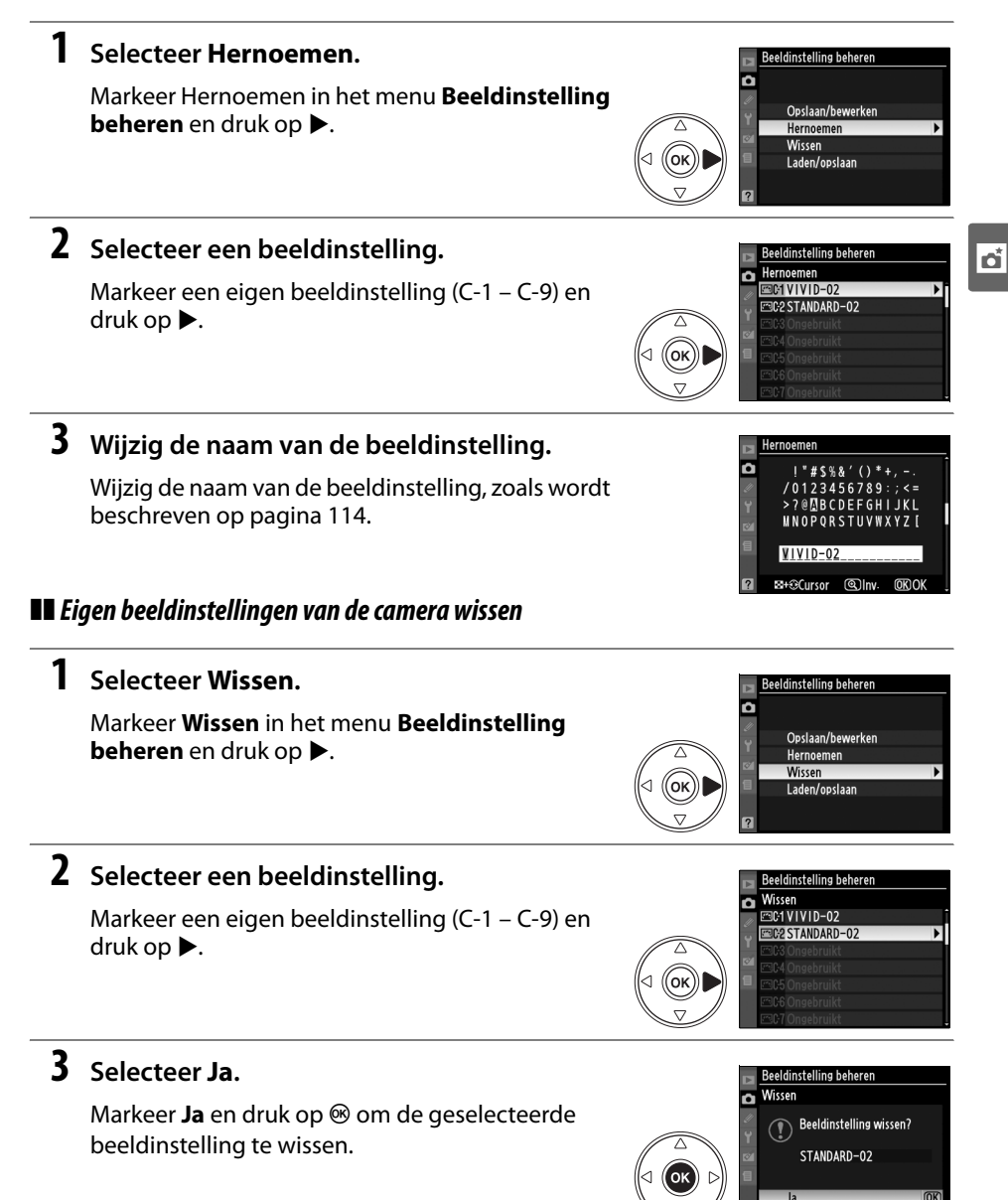

### ❚❚ *Eigen beeldinstellingen van de geheugenkaart wissen*

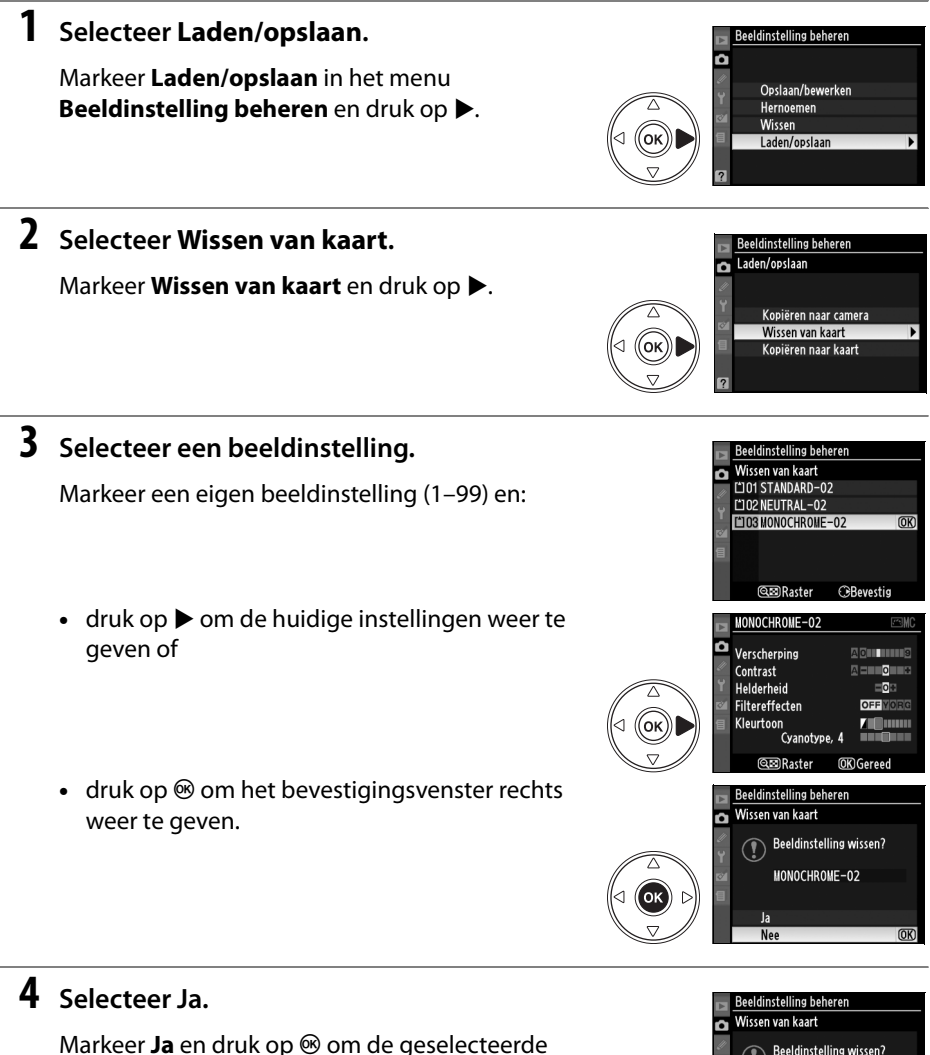

beeldinstelling te wissen.

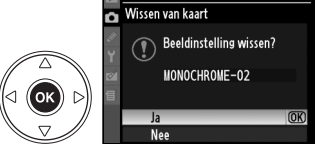

#### A **Beeldinstellingen van Nikon**

De Nikon Beeldinstellingen die bij de camera zijn geleverd (**Standaard**, **Neutraal**, **Levendig**, **Monochroom**, **Portret**, en **Landschap**) kunnen niet worden hernoemd of verwijderd.

فا

# **Actieve D-Lighting**

Met actieve D-Lighting blijven details in hoge lichten en schaduwen behouden, wat foto's met een natuurlijk contrast oplevert. Gebruik deze functie voor onderwerpen met een hoog contrast, bijvoorbeeld wanneer u vanuit een deur of raam een fel verlicht buitentafereel fotografeert, of wanneer u op een zonnige dag foto's maakt van onderwerpen in de schaduw. Voer de onderstaande stappen uit als u actieve D-Lighting wilt gebruiken:

# **1 Selecteer matrixmeting.**

Matrixmeting ( $\blacktriangleright$ , p. 87) is aanbevolen voor gebruik met Actieve D-Lighting.

# **2 Selecteer Actieve D-Lighting.**

Markeer in het opnamemenu (p. 165) **Actieve D-Lighting** en druk op  $\blacktriangleright$ .

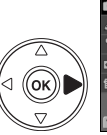

OPNAMEMENL Beeldinstelling instellen F Beeldinstelling beheren Reeldkwaliteit Beeldformaat œ Witbalans ISO-gevoeligheid insteller **Actieve D-Lighting** Klourruimto

 $\overline{\mathbf{r}}$ 

# **3 Kies een optie.**

Markeer **Automatisch**, **Extra hoog**, **Hoog**, **Normaal, Laag** of Uit en druk op <sup>®</sup>. Selecteer **Automatisch** om D-Lighting automatisch aan te passen aan de opnameomstandigheden.

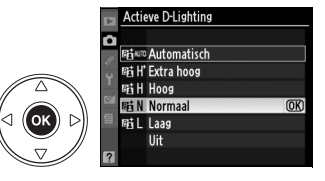

#### D **Actieve D-Lighting**

De beeldinstellingen **Helderheid** en **Contrast** (p. 111) kunnen niet worden veranderd wanneer actieve D-Lighting actief is. In de belichtingsstand **M** komt de instelling **Automatisch** voor actieve D-Lighting overeen met **Normaal**.

#### D **Het verschil tussen "Actieve D-Lighting" en "D-Lighting"**

Met de optie **Actieve D-Lighting** in het opnamemenu wordt de belichting vóór de opname aangepast voor een optimaal dynamisch bereik. Met de optie **D-Lighting** in het retoucheermenu kan het dynamische bereik in foto's ná de opname worden geoptimaliseerd.

#### A **ADL-bracketing**

Als **ADL-bracketing** is geselecteerd voor persoonlijke instelling e4 (**Inst. voor auto bracketing**, p. 191), varieert de camera Actieve D-Lighting automatisch over twee foto's: de eerste wordt gemaakt met Actieve D-Lighting uit, en de tweede met de huidige instelling voor Actieve D-Lighting. Zie pagina 193 voor meer informatie.

# **Meervoudige belichting**

Volg de stappen hieronder om een serie van twee tot drie belichtingen in één foto te maken, waarbij RAW-data van de beeldsensor van de camera worden gebruikt om kleuren te produceren die zichtbaar beter zijn dan die van foto's die worden gecombineerd in een beeldbewerkingsprogramma. Meervoudige belichting is mogelijk met om het even welke instelling van de beeldkwaliteit.

#### ❚❚ *Een meervoudige belichting maken*

Bij de standaardinstellingen wordt automatisch de opname beëindigd en een meervoudige belichting opgenomen als gedurende 30 seconden geen handelingen worden uitgevoerd.

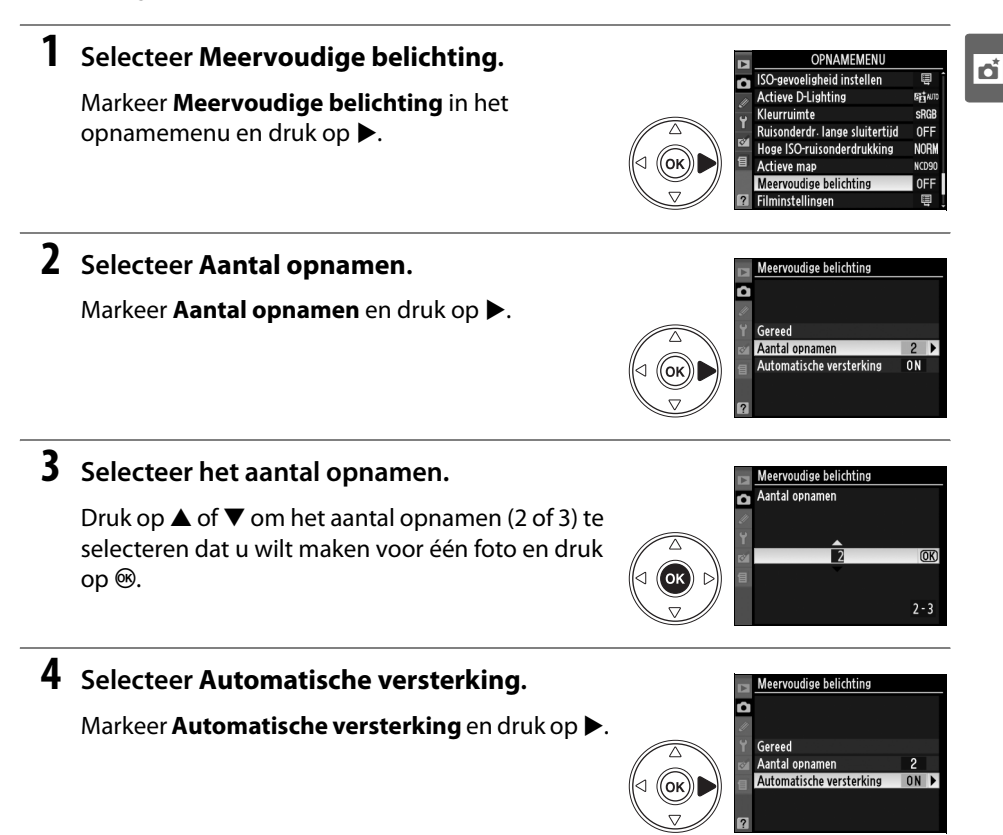

#### A **Langere opnameduur**

Als het interval tussen de belichtingen langer dan 30 sec. moet duren, selecteert u **Aan** voor de optie **Beeld terugspelen** (p. 163) in het weergavemenu en vergroot u de waarde voor de tijd waarna de monitor wordt uitgeschakeld voor beeld terugspelen door middel van persoonlijke instelling c4 (**Monitor uit**, p. 180). Het maximale interval tussen belichtingen is 30 sec. langer dan de optie die is geselecteerd voor persoonlijke instelling c4.

# **5 Stel de versterking in.**

Markeer een van de volgende opties en druk op  $\otimes$ .

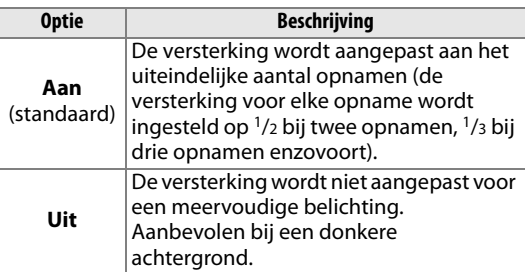

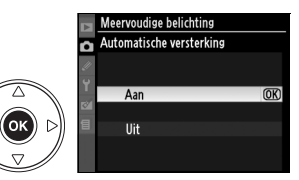

# فا

# **6 Selecteer Gereed.**

Markeer **Gereed** en druk op  $\circledR$ . Het pictogram  $\blacksquare$ wordt weergegeven in het lcd-venster. Als u wilt afsluiten zonder een meervoudige belichting te maken, selecteert u **Meervoudige belichting** > **Terugzetten** in het opnamemenu.

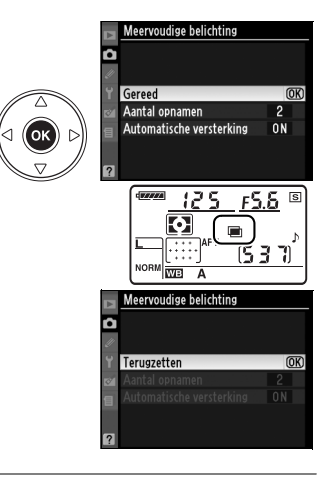

# **7 Kadreer, stel scherp en maak de foto.**

In de ontspanstand  $\Box$  L en  $\Box$ <sup>H</sup> (p. 64) worden alle opnamen achter elkaar gemaakt. In de enkelvoudige ontspanstand wordt telkens één foto genomen wanneer u de ontspanknop

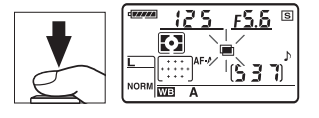

indrukt. Ga door met fotograferen totdat het juiste aantal opnamen is bereikt. (Zie pagina 123 voor informatie over het onderbreken van een meervoudige belichting voordat alle foto's zijn opgeslagen.)

Het pictogram  $\blacksquare$  knippert tot het einde van de opname. Wanneer de opname eindigt, wordt de stand voor meervoudige belichting afgesloten en wordt het pictogram niet meer weergegeven. Herhaal stap 1 t/m 7 als u nog een meervoudige belichting wilt maken.

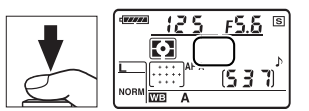

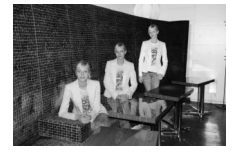

#### ❚❚ *Een meervoudige belichting onderbreken*

Wanneer u in het opnamemenu de optie **Meervoudige belichting** selecteert tijdens een meervoudige belichting, worden de rechts getoonde opties weergegeven. Als u een meervoudige belichting wilt onderbreken voordat het opgegeven aantal opnamen is gemaakt, markeert u **Annuleren** en drukt u op <sup>®</sup>. Als de opname eindigt voordat het opgegeven aantal opnamen is bereikt, wordt

Meervoudige helicht Annuleren m

een meervoudige belichting gemaakt met de opnamen die tot dan toe zijn gemaakt. Als **Automatische versterking** is ingeschakeld, wordt de versterking aangepast aan het uiteindelijke aantal opnamen. In de volgende gevallen wordt de opname automatisch beëindigd:

- **•** Er wordt een reset met twee knoppen uitgevoerd (p. 75)
- **•** De camera wordt uitgeschakeld.
- **•** De batterij is leeg.
- **•** Er zijn foto's verwijderd.

#### **Meervoudige belichting**

Verwijder of vervang de geheugenkaart niet tijdens een meervoudige belichting.

In de stand voor livebeeld (p. 43) kunt u geen meervoudige belichtingen maken.

De informatie in het scherm met foto-informatie (waaronder de opnamedatum en de camerastand) geldt voor de eerste opname van een meervoudige belichting.

#### A **Overige instellingen**

Zolang de stand meervoudige belichting actief is, kunt u geen geheugenkaarten formatteren, kunt u geen veranderingen maken in bracketing of in de opties van het opnamemenu, op **Witbalans** na, en kunt u de opties **Spiegel omhoog (CCD reinigen)** en **Stof referentiefoto** in het Setup-menu niet gebruiken.

# **De GP-1 GPS-eenheid**

De GPS-ontvanger GP-1 (apart verkrijgbaar) kan met behulp van de kabel die met de GP-1 wordt meegeleverd, op de accessoire-aansluiting van de camera worden aangesloten zoals onderstaande afbeelding laat zien. Bij het fotograferen wordt dan informatie over de huidige positie van de camera opgeslagen. Schakel de camera uit voordat u de GP-1 aansluit; raadpleeg de handleiding van de GP-1 voor meer informatie.

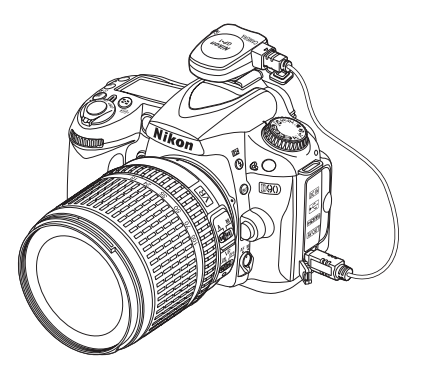

Wanneer de camera verbinding maakt met de GP-1, wordt het pictogram  $\mathbb{E}$  weergegeven in het lcd-venster. Voor opnamen die worden gemaakt wanneer het pictogram E wordt weergegeven, verschijnt een extra pagina met foto-informatie (p. 133), zoals de huidige breedtegraad, lengtegraad en UTC

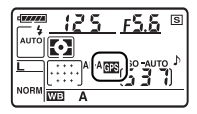

(Coordinated Universal Time). Als gedurende twee seconden geen gegevens worden ontvangen van het GPS-1 -apparaat, verdwijnt het pictogram E uit het venster en wordt geen GPS-informatie meer opgeslagen.

#### A **GPS-informatie**

GPS-informatie wordt alleen opgeslagen wanneer het pictogram E wordt weergegeven. Controleer voordat u een foto maakt of het pictogram **B** wordt weergegeven in het lcd-venster. Als het pictogram **EX** knippert, zoekt de GP-1 naar een signaal. Voor foto's die worden genomen terwijl het pictogram B knippert, wordt geen GPS-informatie opgeslagen.

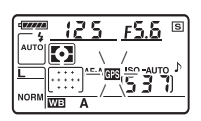
#### ❚❚ *Opties in het setup-menu*

Het onderdeel **GPS** in het setup-menu bevat de onderstaande opties.

**• Meter uit**: kies of de belichtingsmeters automatisch worden uitgeschakeld wanneer een GPS-1 -apparaat wordt aangesloten.

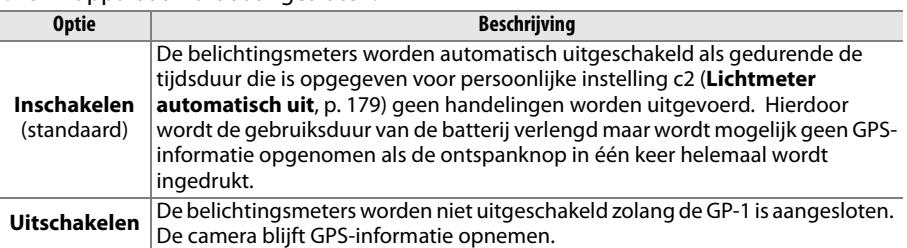

**• Positie**: deze optie is alleen beschikbaar als de GP-1 is aangesloten. Als u deze optie selecteert, worden de huidige breedtegraad, lengtegraad, hoogte en UTC (Coordinated Universal Time) weergegeven zoals gemeld door de GP-1.

#### A **UTC (Coordinated Universal Time)**

UTC-gegevens zijn afkomstig van de GPS-eenheid en staan los van de cameraklok.

ta<br>Ed

# Meer informatie over weergave

In dit hoofdstuk wordt beschreven hoe u uw foto's kunt bekijken en welke handelingen u kunt uitvoeren in de weergavestand.

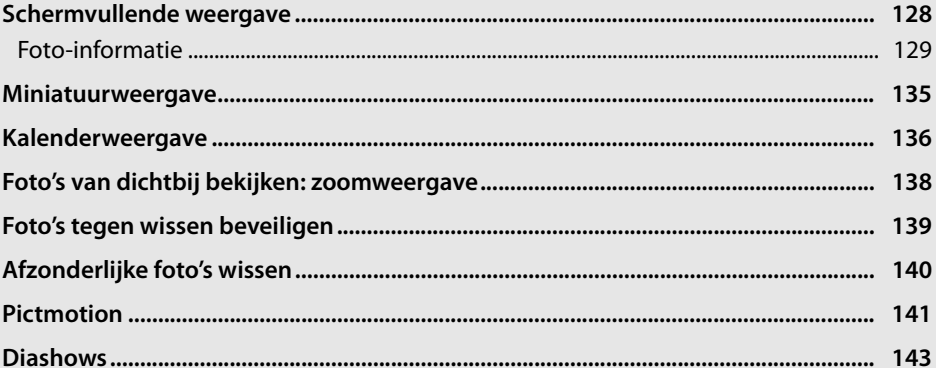

 $\overline{\phantom{0}}$ 

## **Schermvullende weergave**

Als u foto's wilt weergeven, drukt u op de knop  $\Box$ . De laatst gemaakte foto wordt op de monitor weergegeven.

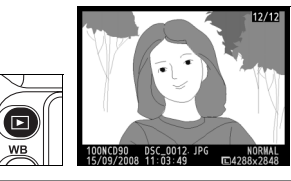

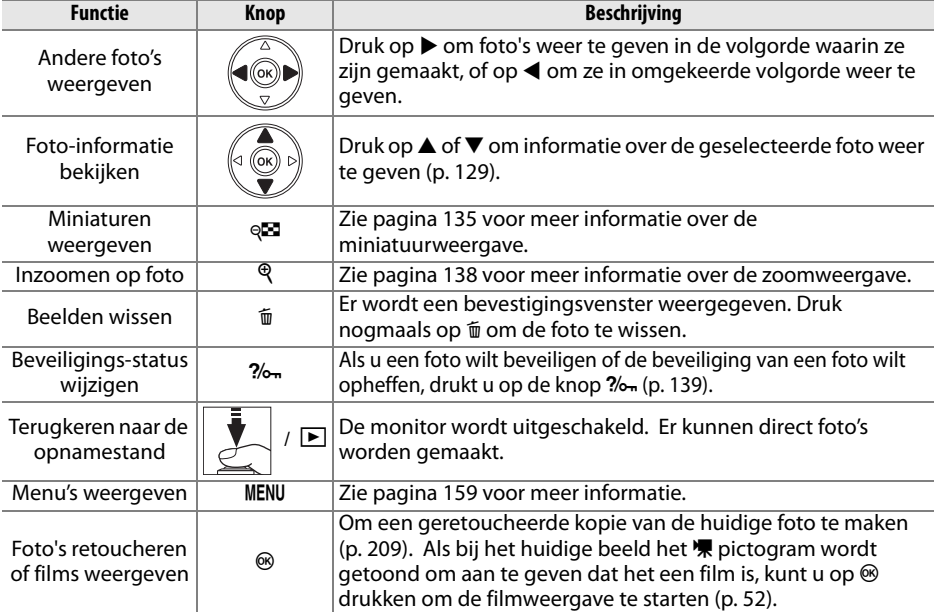

#### A **Draai portret**

Als u alle staande foto's (portretstand) staand wilt weergeven, selecteert u **Aan** voor de optie **Draai portret** in het weergavemenu (p. 163).

#### A **Beeld terugspelen**

Als **Aan** is geselecteerd voor **Beeld terugspelen** in het weergavemenu (p. 163), worden foto's na opname automatisch circa 4 sec. (standaardinstelling) op de monitor weergegeven.

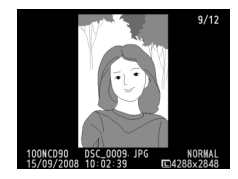

#### A **Zie ook**

Zie persoonlijke instelling c4 (**Monitor uit**, p. 180) voor informatie over hoe u kunt instellen hoe lang de monitor blijft ingeschakeld wanneer er geen handelingen worden uitgevoerd.

## **Foto-informatie**

Foto-informatie wordt over het beeld weergegeven wanneer u foto's in de schermvullende weergave bekijkt. Voor elke foto zijn er tot acht pagina's met informatie beschikbaar. Druk op  $\triangle$  of  $\nabla$  om door de foto-informatie te bladeren, zoals hieronder wordt aangegeven. Opnamegegevens, RGB-histogrammen en hoge lichten worden alleen weergegeven als de betreffende optie is geselecteerd voor **Weergavestand** (p. 163). GPS-gegevens worden alleen weergegeven als de foto is genomen wanneer een GPS-apparaat is aangesloten.

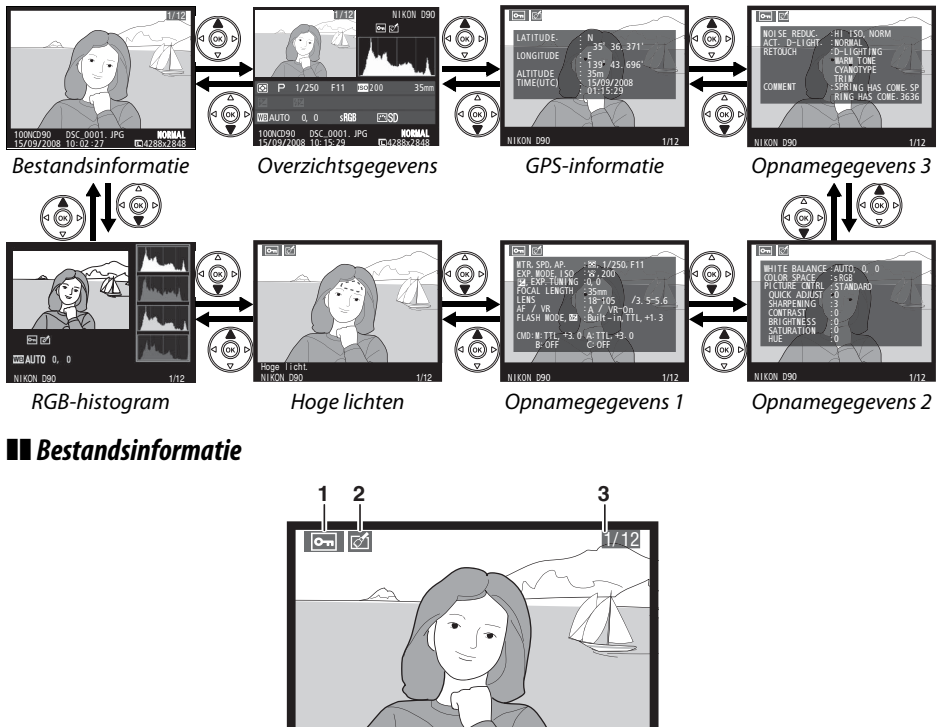

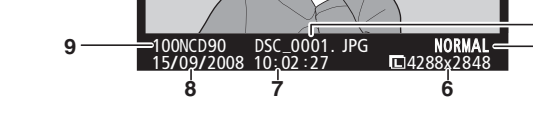

 Beveiligingsstatus ........... 139 Retouche-aanduiding ... 209 Beeldnummer/ totaal aantal beelden Bestandsnaam.....................61 Beeldkwaliteit......................62 Beeldformaat.......................63 Opnametijdstip ..................27 Opnamedatum ...................27 Mapnaam........................... 162

**4 5**  $\overline{\blacksquare}$ 

#### ❚❚ *RGB-histogram1*

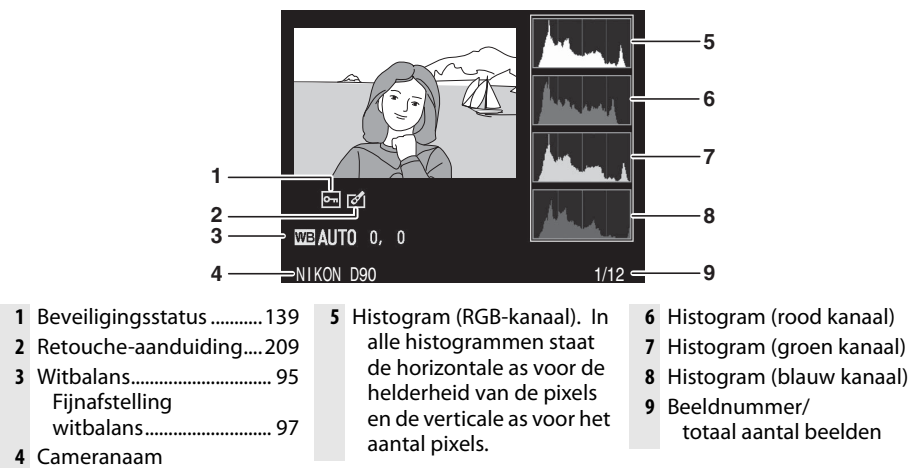

1 Wordt alleen weergegeven als **RGB-histogram** is geselecteerd voor **Weergavestand** (p. 163).

#### A **Zoomweergave**

Druk op  $\mathcal{R}$  om op de foto in te zoomen terwijl het histogram wordt weergegeven (zie p. 138 voor meer informatie over zoomweergave). Het histogram wordt geactualiseerd en toont alleen de gegevens over het gedeelte van het beeld dat op de monitor zichtbaar is.

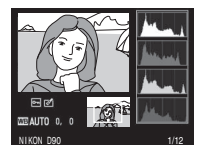

#### A **Histogrammen**

De camerahistogrammen dienen alleen als richtlijn en kunnen afwijken van de histogrammen in beeldbewerkingsprogramma's. Hieronder ziet u enkele voorbeelden van histogrammen:

Als de foto voorwerpen met een uiteenlopende helderheid bevat, zal de verdeling van toonwaarden relatief gelijkmatig zijn.

Als de foto donker is, verschuift de verdeling van toonwaarden naar links.

Als de foto licht is, verschuift de verdeling van toonwaarden naar rechts.

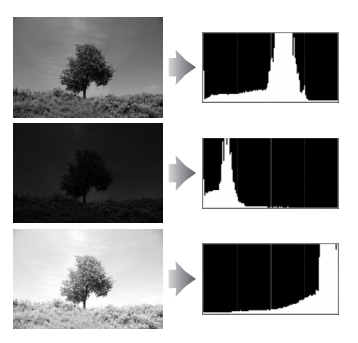

Als de waarde voor belichtingscorrectie wordt verhoogd, verschuift de verdeling van toonwaarden naar rechts. Als de waarde voor belichtingscorrectie wordt verlaagd, verschuift de verdeling van toonwaarden naar links. Wanneer foto's bij fel licht moeilijk op de monitor te zien zijn, geven histogrammen een globaal beeld van de totale belichting.

#### ❚❚ *Hoge lichten \**

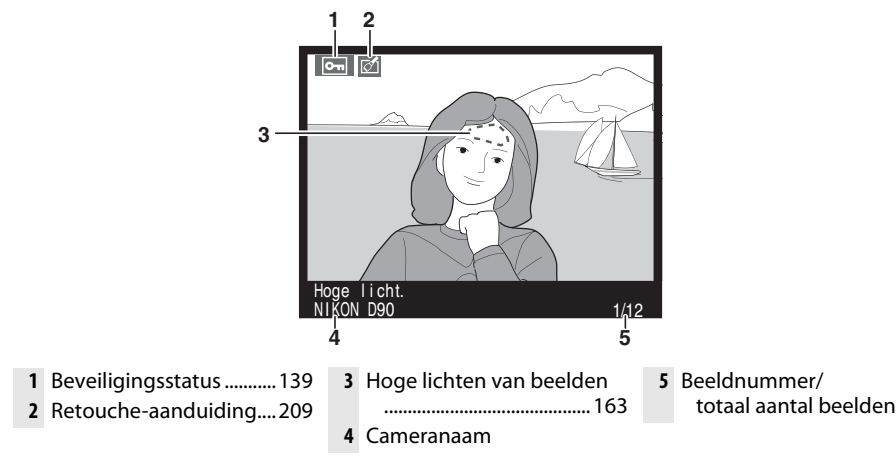

Knipperende velden geven de hoge lichten aan.

#### ❚❚ *Opnamegegevens pagina 1 <sup>1</sup>*

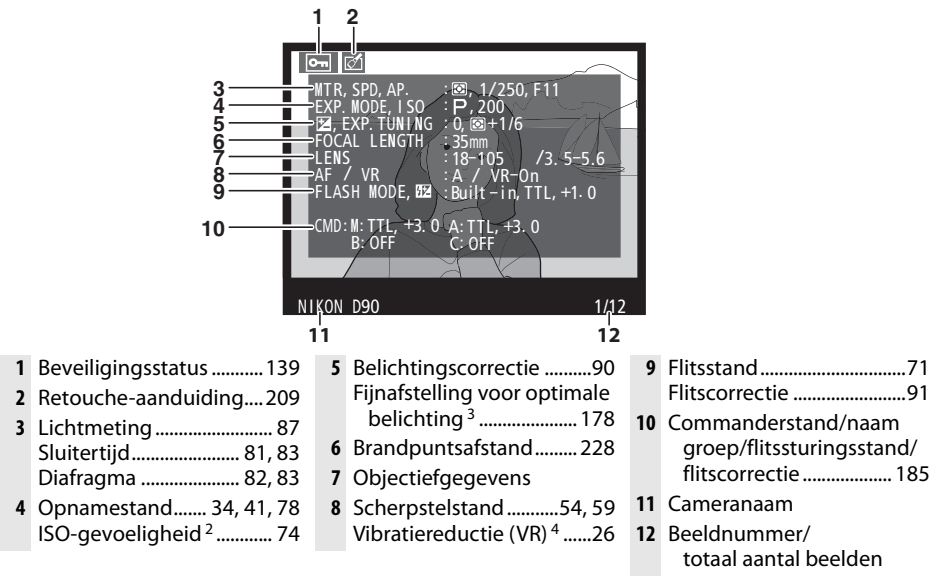

- 1 Wordt alleen weergegeven als **Informatie** is geselecteerd voor **Weergavestand** (p. 163).
- 2 Wordt rood weergegeven als de foto is genomen terwijl automatische ISO-gevoeligheid is ingeschakeld.
- 3 Wordt weergegeven als persoonlijke instelling b4 (**Fijnafst. voor opt. belichting**, p. 178) niet op 0 is ingesteld, ongeacht de lichtmeetmethode.
- 4 Wordt alleen weergegeven als een VR-objectief is bevestigd.

#### ❚❚ *Opnamegegevens pagina 2 <sup>1</sup>*

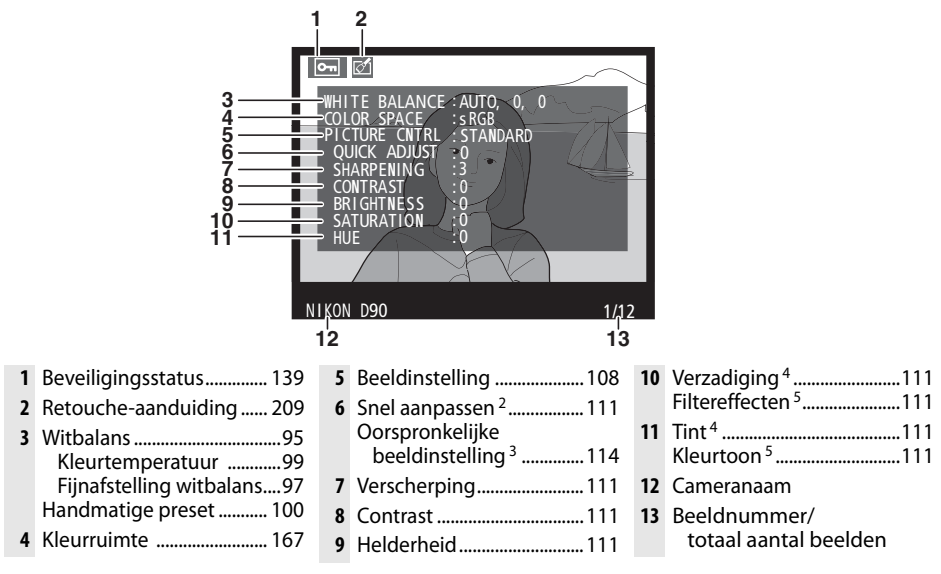

- 1 Wordt alleen weergegeven als **Informatie** is geselecteerd voor **Weergavestand** (p. 163).
- 2 Alleen beeldinstellingen **Standaard**, **Levendig**, **Portret** en **Landschap**.
- 3 Beeldinstellingen **Neutraal** en **Monochroom** en eigen beeldinstellingen.
- 4 Wordt niet weergegeven voor monochrome beeldinstellingen.
- 5 Alleen monochrome beeldinstellingen.

#### ❚❚ *Opnamegegevens pagina 3\**

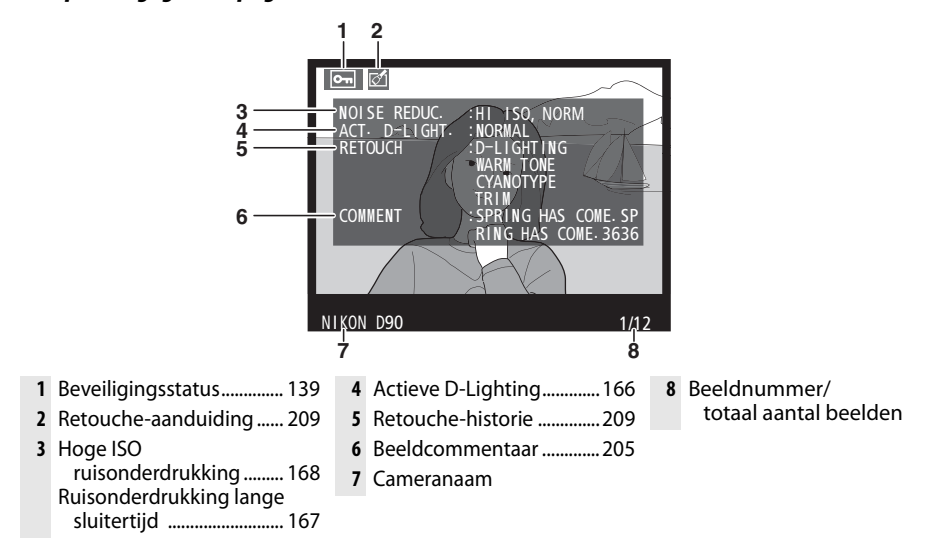

\* Wordt alleen weergegeven als **Informatie** is geselecteerd voor **Weergavestand** (p. 163).

### ❚❚ *GPS-informatie\**

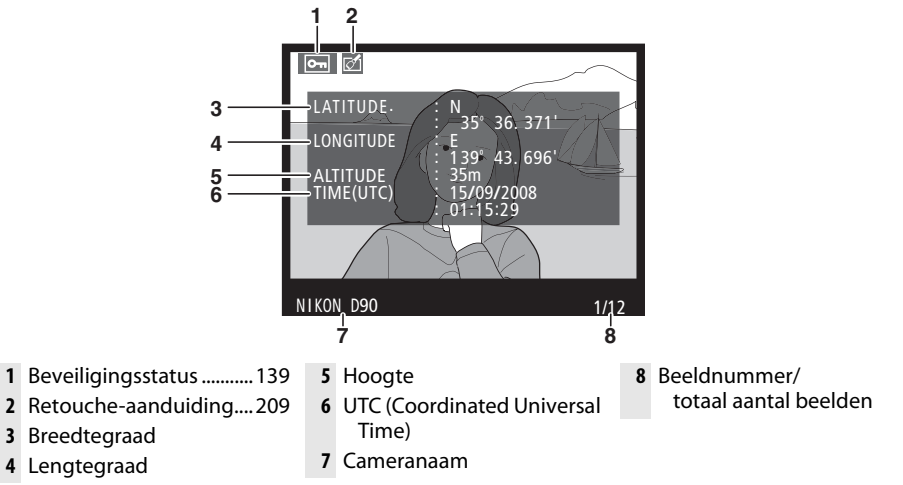

\* Wordt alleen weergegeven als de foto is genomen in combinatie met een GPS-apparaat (p. 124).

#### ❚❚ *Overzichtsgegevens*

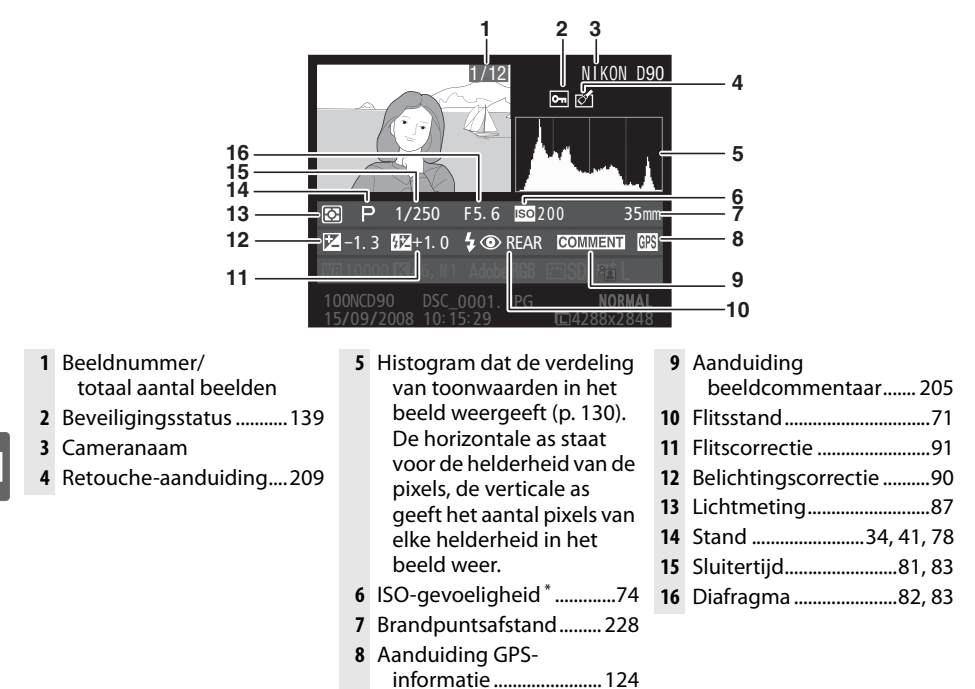

Wordt rood weergegeven als de foto is genomen terwijl automatische ISO-gevoeligheid is ingeschakeld.

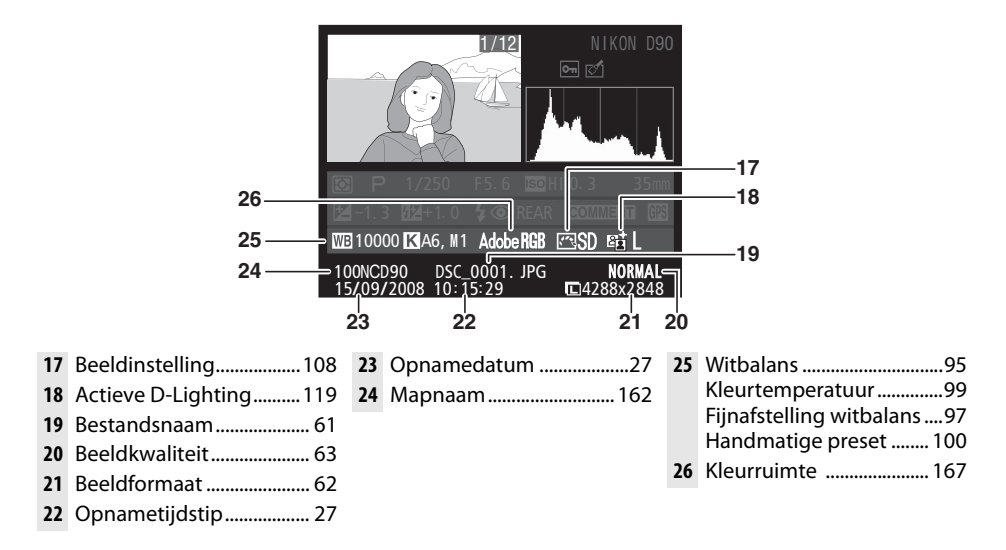

## **Miniatuurweergave**

Druk op de knop & als u de beelden in "overzichtsafdrukken" van 4, 9 of 72 foto's wilt weergeven.

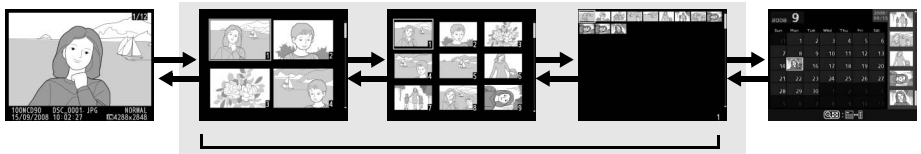

Schermvullende weergave

Miniatuurweergave Kalenderweergave

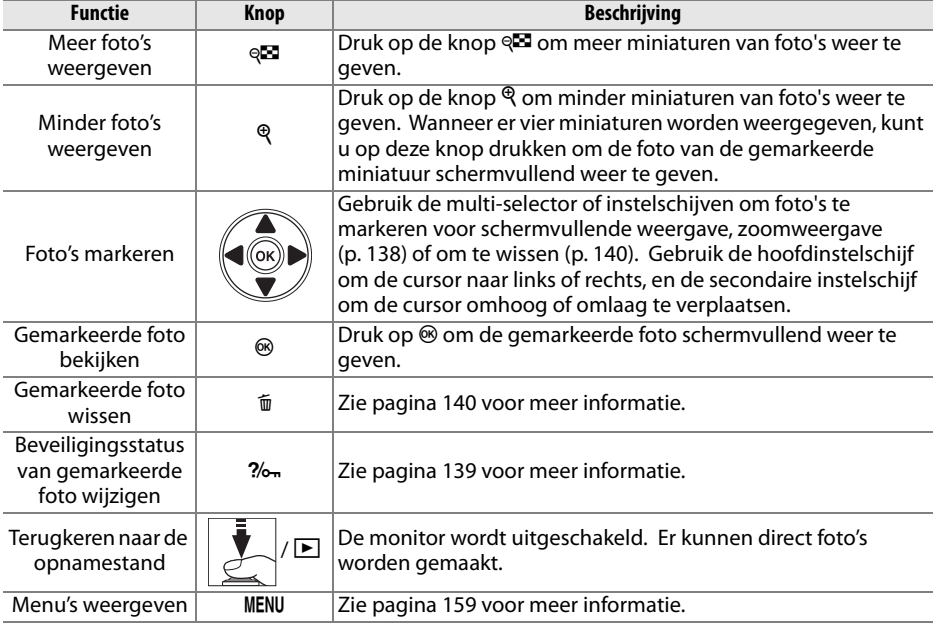

## **Kalenderweergave**

Wilt u alleen foto's weergeven die op een specifieke datum zijn gemaakt, druk dan op de knop & terwijl er 72 miniaturen worden weergegeven.

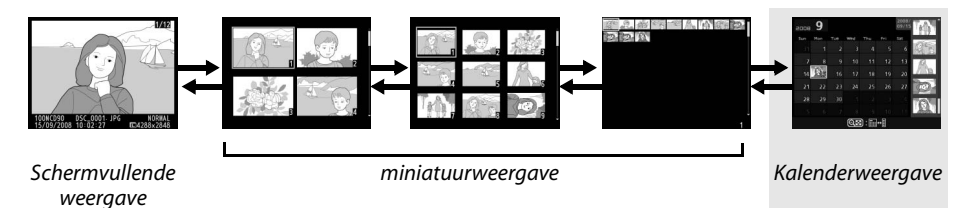

Druk op de knop & om heen en weer te schakelen tussen de kalender en de lijst met miniaturen van de geselecteerde datum. Gebruik de multi-selector om een datum uit de kalender of foto's uit de lijst met miniaturen te markeren.

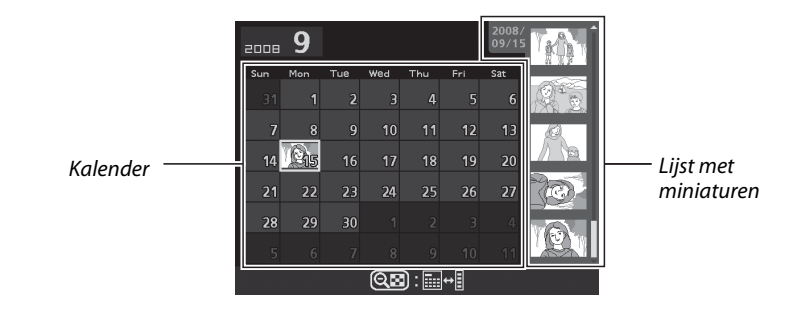

Welke handelingen kunnen worden verricht, hangt af van waar de cursor zich bevindt, in de kalender of in de lijst met miniaturen:

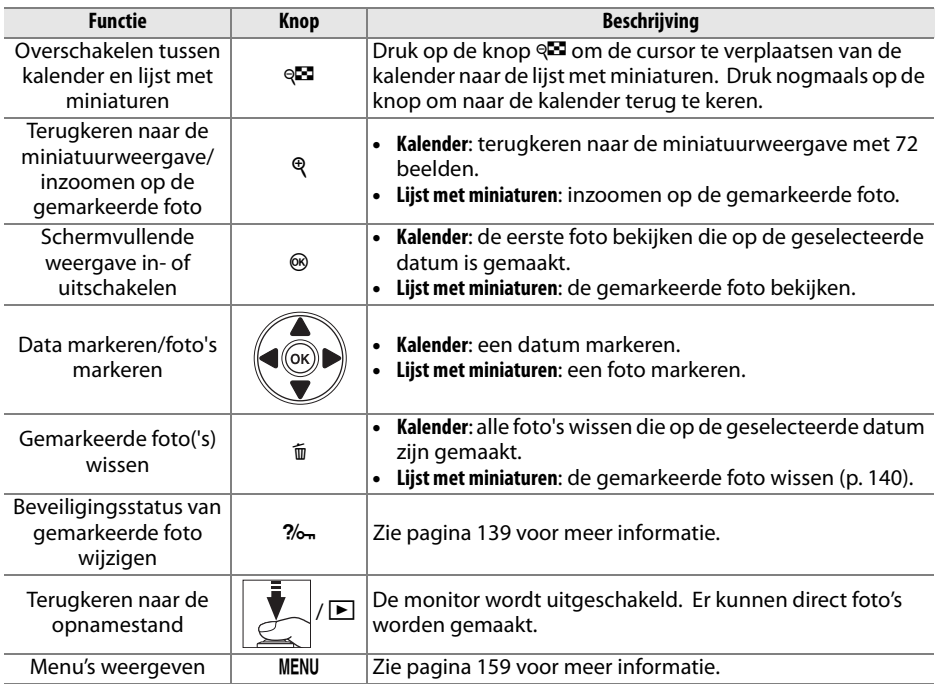

## **Foto's van dichtbij bekijken: zoomweergave**

Druk op de knop  $\mathcal{R}$  om in te zoomen op de foto die schermvullend wordt weergegeven of die is gemarkeerd in de miniatuurweergave. Wanneer de camera is ingezoomd, kunt u het volgende doen.

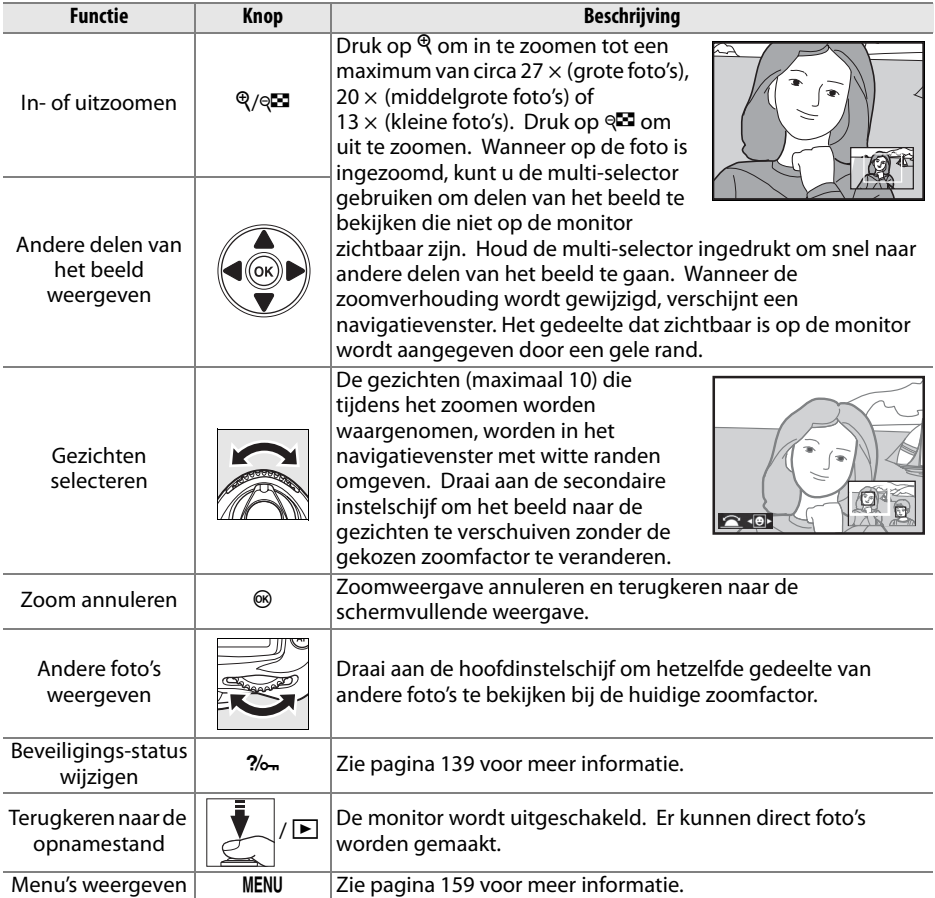

## **Foto's tegen wissen beveiligen**

In de schermvullende, zoom-, miniatuur- of kalenderweergave kunt u de knop ?/ gebruiken om foto's te beveiligingen en zo te voorkomen dat u ze per ongeluk wist. Beveiligde bestanden kunnen niet worden gewist met de knop  $\tilde{w}$  of de optie **Wissen** in het weergavemenu omdat ze worden voorzien van het "Alleen-lezen"-kenmerk, zoals vanaf een computer met Windows is te zien. Beveiligde foto's worden wel gewist als de geheugenkaart wordt geformatteerd (p. 30, 202).

Voer de onderstaande stappen uit om een foto te beveiligen:

## **1 Selecteer een foto.**

Geef de foto weer in de schermvullende of zoomweergave of markeer de foto in de miniatuurweergave.

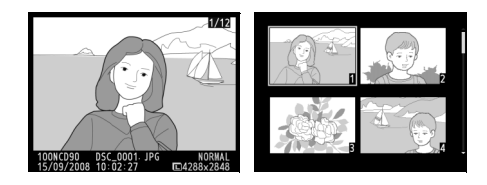

### **2 Druk op de knop** L**.**

De foto wordt gemarkeerd met het pictogram Als u de beveiliging van een foto wilt opheffen, zodat deze kan worden gewist, geeft u de foto weer of markeert u deze in de lijst met miniaturen en drukt u vervolgens op de knop  $2/6$ m.

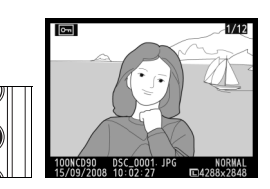

#### A **Beveiliging van alle foto's opheffen**

Als u de beveiliging wilt opheffen voor alle foto's in de map of mappen die zijn geselecteerd in het menu Weergavemap, drukt u de knoppen  $\frac{2}{m}$  en  $\bar{w}$  circa twee seconden tegelijkertijd in.

I

## **Afzonderlijke foto's wissen**

Als u een foto wilt wissen die schermvullend wordt weergegeven of die is gemarkeerd in de lijst met miniaturen, drukt u op de knop  $\tilde{p}$ . Eenmaal gewiste foto's kunnen niet meer worden hersteld.

## **1 Selecteer een foto.**

Geef de foto weer of markeer deze in de lijst met miniaturen.

### **2** Druk op de knop  $\tilde{D}$ .

Er wordt een bevestigingsvenster weergegeven.

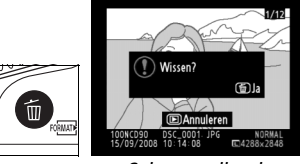

Schermvullende weergave

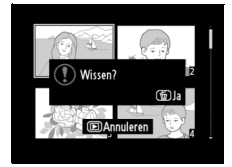

Miniatuurweergave

Druk nogmaals op de knop  $\tilde{w}$  om de foto te wissen. Druk op de knop  $\blacksquare$  om te stoppen zonder de foto te wissen.

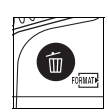

#### A **Zie ook**

Als u meerdere beelden wilt wissen, gebruikt u de optie **Wissen** in het weergavemenu (p.162). Gebruik de kalenderweergave om alle foto's van een bepaalde datum te wissen (p. 136).

De optie **Pictmotion** van het weergavemenu (p. 160) wordt gebruikt om diashows, compleet met overgangen en achtergrondmuziek, te maken en weer te geven. De volgende opties zijn beschikbaar.

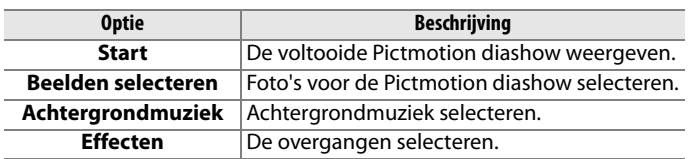

## ❚❚ *Foto's selecteren*

Om de foto's voor de Pictmotion diashow te selecteren, selecteert u **Beelden selecteren** in het menu Pictmotion. De volgende opties worden getoond:

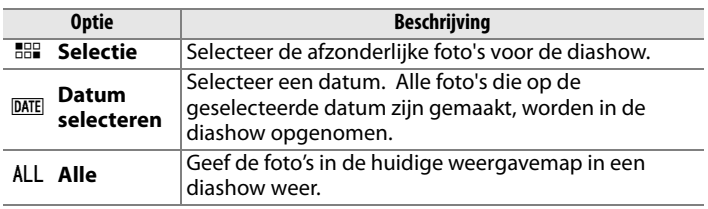

Alleen de foto's die zijn opgeslagen in de map die in het menu **Weergavemap** (p. 162) is geselecteerd, kunnen in de diashow worden opgenomen. Verborgen foto's en foto's die niet met de camera kunnen worden bekeken, komen niet in de diashow.

### A **Films**

Pictmotion-shows kunnen ook films zijn, maar daarvan worden (per film) alleen de eerste paar seconden weergegeven.

## ❚❚ *Achtergrondmuziek selecteren*

Om de achtergrondmuziek voor de Pictmotion diashow te selecteren, gaat u naar **Achtergrondmuziek** in het menu Pictmotion. U heeft keuze uit **Hoge snelheid**, **Emotie**, **Natuurlijk**, **Uptempo** en **Ontspannen**.

## ❚❚ *Overgangen*

Om de overgangen tussen de foto's te selecteren, selecteert u **Effecten** in het menu Pictmotion. U heeft keuze uit **Zoom bounce**, **Zoom in/out**, **Blend**, **Wipe** en **Zoom out fade**.

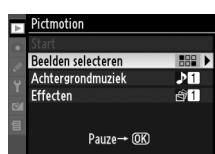

I

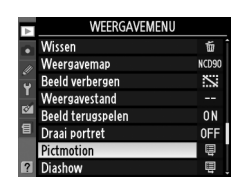

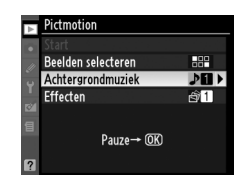

### ❚❚ *De Pictmotion-diashow weergeven*

Om de diashow weer te geven, markeert u **Start** in het menu Pictmotion en drukt u op <sup>®</sup>. Tijdens de diashow kunt u de volgende handelingen uitvoeren:

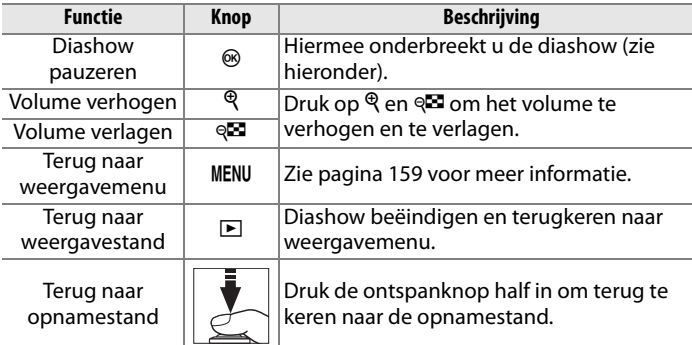

wanneer de knop  $\otimes$  wordt ingedrukt om de weergave te pauzeren. Selecteer **Herstarten** om de diashow te herstarten (als de diashow is gepauzeerd, gaat de show verder met de volgende foto) of **Afsluiten** om terug te keren naar het weergavemenu.

Het venster rechts verschijnt wanneer de diashow eindigt of

A **Overgangen**

Het kan voorkomen dat overgangen niet worden weergegeven. Dit hangt af van het formaat van de foto's.

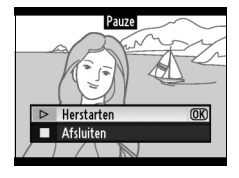

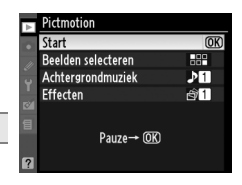

## **Diashows**

De optie **Diashow** van het weergavemenu (p. 164) wordt gebruikt om een diashow van de foto's in de huidige weergavemap (p. 162) weer te geven. Verborgen beelden (p. 162) worden niet weergegeven.

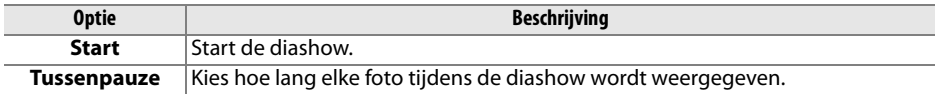

Om de diashow te starten, markeert u **Start** in het menu diashow en drukt u op  $\circledast$ . Tijdens de diashow kunt u de volgende handelingen uitvoeren:

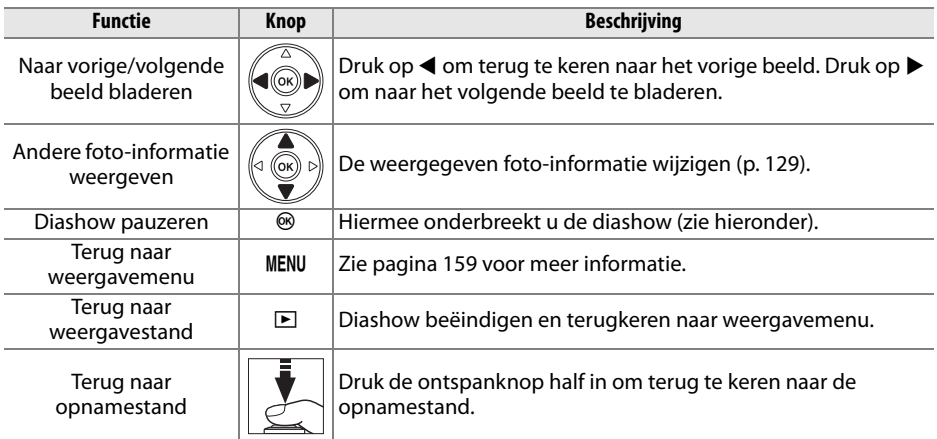

Het venster rechts verschijnt wanneer de diashow eindigt of wanneer de knop  $\circledast$  wordt ingedrukt om de weergave te pauzeren. Selecteer **Herstarten** om de diashow te herstarten (als de diashow is gepauzeerd, gaat de show verder met de volgende dia) of **Afsluiten** om terug te keren naar het weergavemenu.

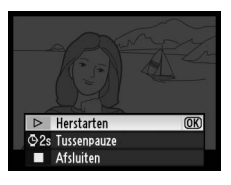

I

## Verbindingen

In dit hoofdstuk wordt beschreven hoe u foto's kopieert naar een computer, hoe u foto's afdrukt en hoe u ze weergeeft op een televisie.

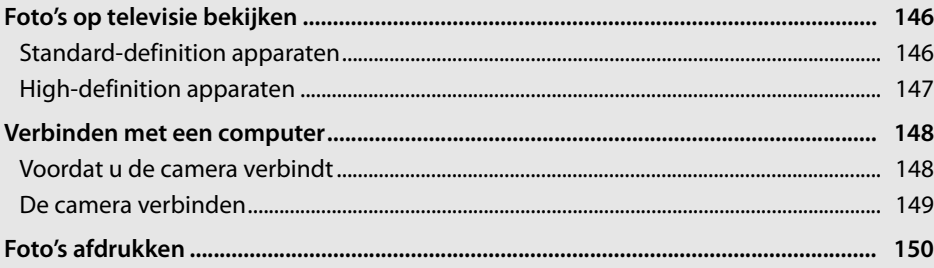

## **Foto's op televisie bekijken**

De meegeleverde EG-D2 A/V-kabel kan worden gebruikt om de camera aan te sluiten op een televisietoestel of videorecorder om beelden weer te geven of op te nemen. Met een type C HDMI-kabel (**H**igh-**D**efinition **M**ultimedia **I**nterface) met ministekker (van een ander merk, apart verkrijgbaar) kunt u de camera verbinden met high-definition videoapparaten.

## **Standard-definition apparaten**

De camera aansluiten op een gewone televisie:

## **1 Zet de camera uit.**

Zet de camera altijd uit voordat u de videokabel aansluit of loskoppelt.

#### **2 Sluit de meegeleverde A/V-kabel aan zoals hieronder wordt weergegeven.**

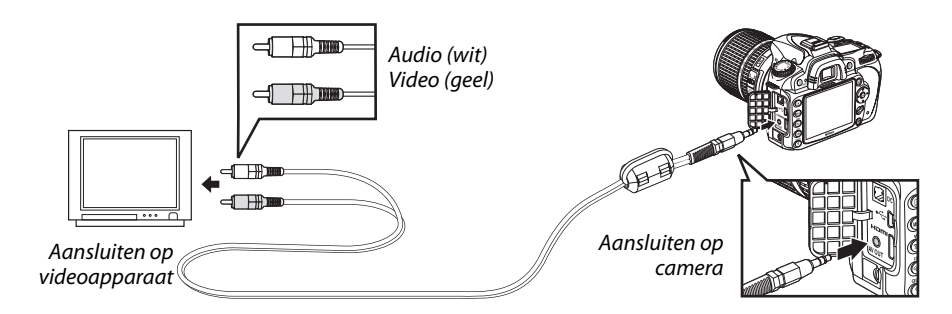

## **3 Stem de televisie af op het videokanaal.**

### **4** Zet de camera aan en druk op de knop  $\blacktriangleright$ .

Tijdens het afspelen worden de foto's weergegeven op zowel de monitor van de camera als op het televisiescherm.

#### A **Videostand (p. 203)**

Controleer of de videostandaard overeenkomt met de standaard van het videoapparaat. Houd er rekening mee dat de resolutie lager is wanneer beelden worden weergegeven op een PAL-apparaat.

#### A **Weergave op televisie**

Voor langdurige weergave wordt het gebruik van een EH-5a of EH-5 lichtnetadapter (apart verkrijgbaar) aanbevolen. Wanneer de EH-5a of EH-5 is aangesloten, wordt de optie Monitor uit ingesteld op tien minuten en worden de belichtingsmeters niet automatisch uitgeschakeld. De randen van foto's zijn mogelijk niet zichtbaar wanneer ze op een televisiescherm worden weergegeven.

## **High-definition apparaten**

De camera kan worden verbonden met HDMI-apparaten via een type C HDMI-kabel met ministekker (van een ander merk, apart verkrijgbaar).

## **1 Zet de camera uit.**

Zet de camera altijd uit voordat u een HDMI-kabel aansluit of loskoppelt.

## **2 Sluit de HDMI-kabel aan zoals hieronder wordt weergegeven.**

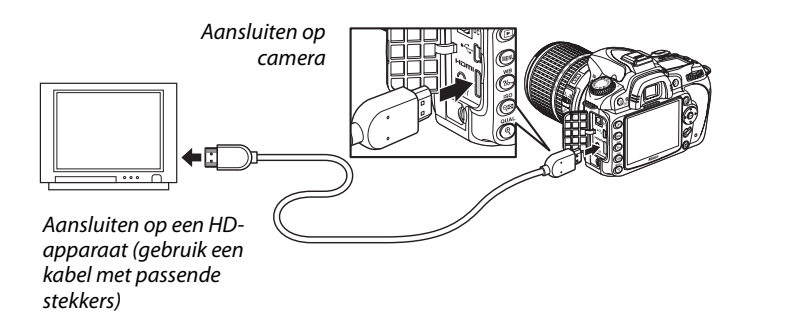

## **3 Stem het apparaat af op het HDMI-kanaal.**

### **4** Zet de camera aan en druk op de knop  $\blacktriangleright$ .

Tijdens het afspelen worden foto's weergegeven op de high-definition televisie of monitor. De cameramonitor blijft uit.

#### A **HDMI (p. 203)**

Bij de standaardinstelling **Automatisch** selecteert de camera automatisch de juiste HDMI-indeling voor het high-definition apparaat. U kunt de HDMI-indeling ook zelf selecteren via de optie **HDMI** in het setup-menu (p. 203).

 $\sim$ 

## **Verbinden met een computer**

In dit hoofdstuk wordt beschreven hoe u de camera aansluit op een computer met de meegeleverde UC-E4 USB-kabel.

## **Voordat u de camera verbindt**

Voordat u de camera verbindt, dient u de software van de meegeleverde Software Suite CD te installeren (zie de Installatiehandleiding voor meer informatie). Zorg dat de batterij volledig is opgeladen, zodat de gegevensoverdracht niet wordt onderbroken. Bij twijfel laadt u voor gebruik de batterij op of gebruikt u de EH-5a of EH-5 lichtnetadapter (apart verkrijgbaar).

#### ❚❚ *Ondersteunde besturingssystemen*

U kunt de camera verbinden met computers die werken met de volgende besturingssystemen:

- **• Windows**: Windows Vista Service Pack 1 (32-bit Home Basic/Home Premium/Business/ Enterprise/Ultimate) en Windows XP Service Pack 3 (Home Edition/Professional). Gebruikers van Windows 2000 Professional Service Pack 4 kunnen foto's naar de computer overbrengen door de geheugenkaart van de camera in een geheugenkaartlezer of -sleuf te steken.
- **• Macintosh**: Mac OS X (versie 10.3.9, 10.4.11 of 10.5.3) Op pagina xviii staan websites waar u terecht kunt voor de meest recente informatie over ondersteunde besturingssystemen.

#### ❚❚*Meegeleverde software*

Nikon Transfer start automatisch wanneer de camera is aangesloten en wordt gebruikt om foto's naar de computer te kopiëren, waar ze kunnen worden bekeken door middel van ViewNX (Nikon Transfer kan ook worden gebruikt om een back-up te maken van foto's en informatie in te sluiten tijdens het overbrengen. ViewNX kan worden gebruikt om foto's te sorteren, afbeeldingen te converteren naar verschillende bestandsformaten en eenvoudige bewerkingsfuncties uit te voeren op NEF/RAW-foto's).

#### **M** Kabels aansluiten

Zet de camera uit voordat u kabels aansluit of loskoppelt. Forceer niets en steek de stekker recht in de aansluiting.

#### **D** Tijdens de overdracht

Zet de camera niet uit en koppel de USB-kabel niet los terwijl beelden worden overgebracht.

#### A **Camera Control Pro 2**

Met Camera Control Pro 2 (apart verkrijgbaar; p. 240) kunt u de camera via de computer bedienen. Als Camera Control Pro 2 actief is, wordt het pictogram " $P E''$  weergegeven in het lcd-venster.

## **De camera verbinden**

Verbind de camera met de meegeleverde UC-E4 USB-kabel.

### **1 Zet de camera uit.**

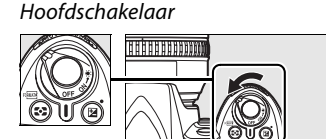

## **2 Zet de computer aan.**

Zet de computer aan en wacht totdat deze is opgestart.

## **3 Sluit de USB-kabel aan.**

Sluit de USB-kabel aan zoals hieronder wordt weergegeven. Forceer niets en steek de stekker recht in de aansluiting.

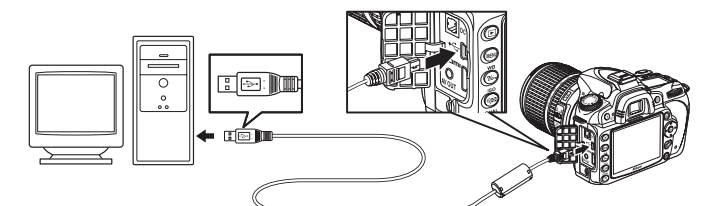

#### **M** USB-hubs

Verbind de camera rechtstreeks met de computer. Sluit de kabel niet aan via een USB-hub of toetsenbord.

## **4 Zet de camera aan.**

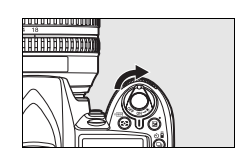

## **5 Foto's overbrengen.**

Nikon Transfer wordt automatisch gestart. Klik op de knop **Overspelen starten** om foto's over te brengen. (Voor meer informatie over het gebruik van Nikon Transfer selecteert u **Nikon Transfer help** in het menu **Help** van Nikon Transfer.)

### **6 Zet de camera uit en koppel de USB-kabel los nadat de overdracht is beëindigd.**

Nikon Transfer wordt automatisch afgesloten nadat de overdracht is voltooid.

## **Foto's afdrukken**

JPEG-foto's kunnen op een van de volgende manieren worden afgedrukt:

- **•** Verbind de camera met een printer en druk de foto's rechtstreeks af vanuit de camera (zie hieronder).
- **•** Plaats de geheugenkaart in een printer die is voorzien van een kaartsleuf (raadpleeg de handleiding van de printer voor meer informatie). Als de printer DPOF (p. 274) ondersteunt, kunt u de foto's die u wilt afdrukken selecteren via de optie **Printopdracht (DPOF)** (p. 157).
- **•** Breng de geheugenkaart uit de camera naar een digitale fotoservice. Als de fotoservice DPOF (p. 274) ondersteunt, kunt u de foto's die u wilt afdrukken selecteren via de optie **Printopdracht (DPOF)** (p. 157).
- **•** Breng foto's over naar de computer (p. 148) en druk ze vanaf de computer af met ViewNX (meegeleverd, p. 148) of Capture NX 2 (apart verkrijgbaar, p. 240).

NEF (RAW)-foto's kunnen alleen worden afgedrukt met behulp van ViewNX of Capture NX 2 zoals hierboven wordt beschreven, of door JPEG-kopieën te maken met behulp van de optie **NEF (RAW)-verwerking** van het retoucheermenu (p. 220) en deze kopieën af te drukken.

Volg onderstaande aanwijzingen op om de geselecteerde JPEG-foto's af te drukken met een PictBridge printer die via een USB-verbinding is aangesloten.

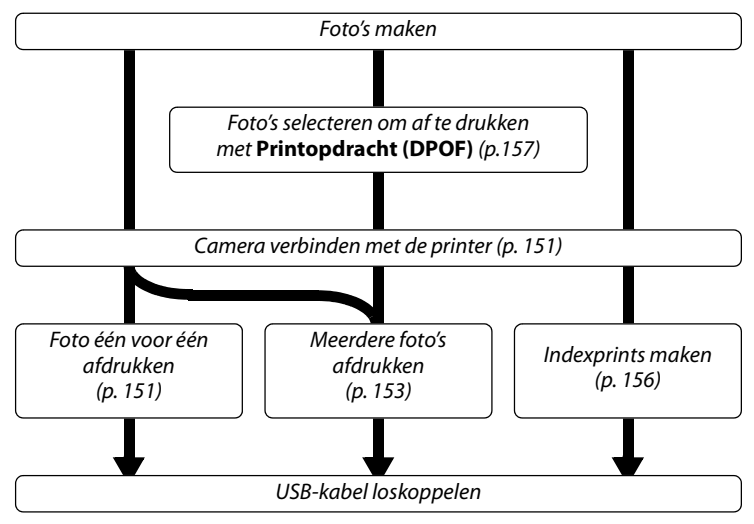

#### A **Afdrukken via directe USB-verbinding**

Gebruik een volledig opgeladen batterij of een optionele EH-5a of EH-5 lichtnetadapter. Wanneer u in de standen **P**, **S**, **A** en **M** foto's maakt die u via een directe USB-verbinding wilt afdrukken, stelt u **Kleurruimte** in op **sRGB** (p. 167).

 $\sim$ 

#### ❚❚ *Verbinden met een printer*

Verbind de camera met de meegeleverde UC-E4 USB-kabel.

## **1 Zet de camera uit.**

### **2 Sluit de USB-kabel aan.**

Zet de printer aan en sluit de USB-kabel aan zoals hieronder wordt aangegeven. Forceer niets en steek de stekker recht in de aansluiting.

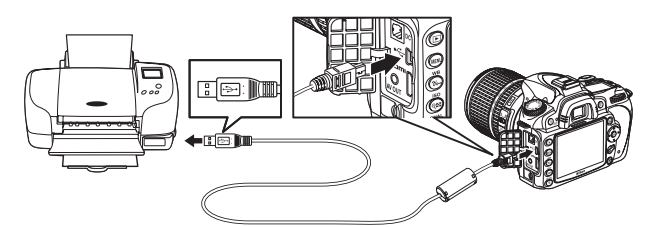

#### **M** USB-hubs

Verbind de camera rechtstreeks met de printer. Sluit de kabel niet aan via een USB-hub of toetsenbord.

## **3 Zet de camera aan.**

 Op de monitor verschijnt een welkomstscherm, gevolgd door het PictBridgeweergavescherm.

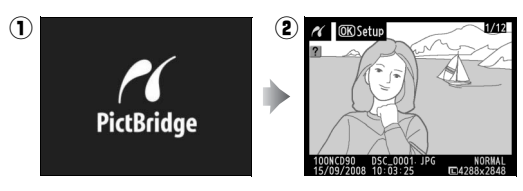

### ❚❚ *Foto's een voor een afdrukken*

## **1 Selecteer een foto.**

Druk op  $\triangleleft$  of  $\triangleright$  om andere foto's te bekijken, of op  $\triangle$  of  $\nabla$  om foto-informatie weer te geven (p. 129). Druk op de knop  $\mathcal Q$  om in te zoomen op het huidige beeld (p. 138; druk op **E** om de zoomstand te verlaten). Als u zes foto's tegelijk wilt weergeven, drukt u op de knop &. Gebruik de multi-selector om foto's te markeren of druk op de knop  $\mathcal{R}$  om de gemarkeerde foto schermvullend weer te geven.

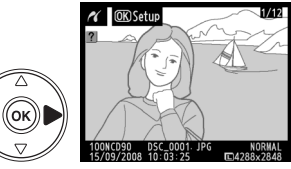

## **2 Geef de afdrukopties weer.**

Druk op <sup>®</sup> om de afdrukopties voor PictBridge weer te geven.

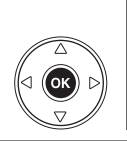

 $\overline{\mathscr{A}}$  Setup Start met printen  $\overline{OR}$ Paginagrootte ₫ Aantal afdrukken .<br>த Rand Tijdstempel Uitsnijden OFF

## **3 Pas de afdrukopties aan.**

Druk op  $\triangle$  of  $\nabla$  om een optie te markeren en druk op  $\triangleright$  om de optie te selecteren.

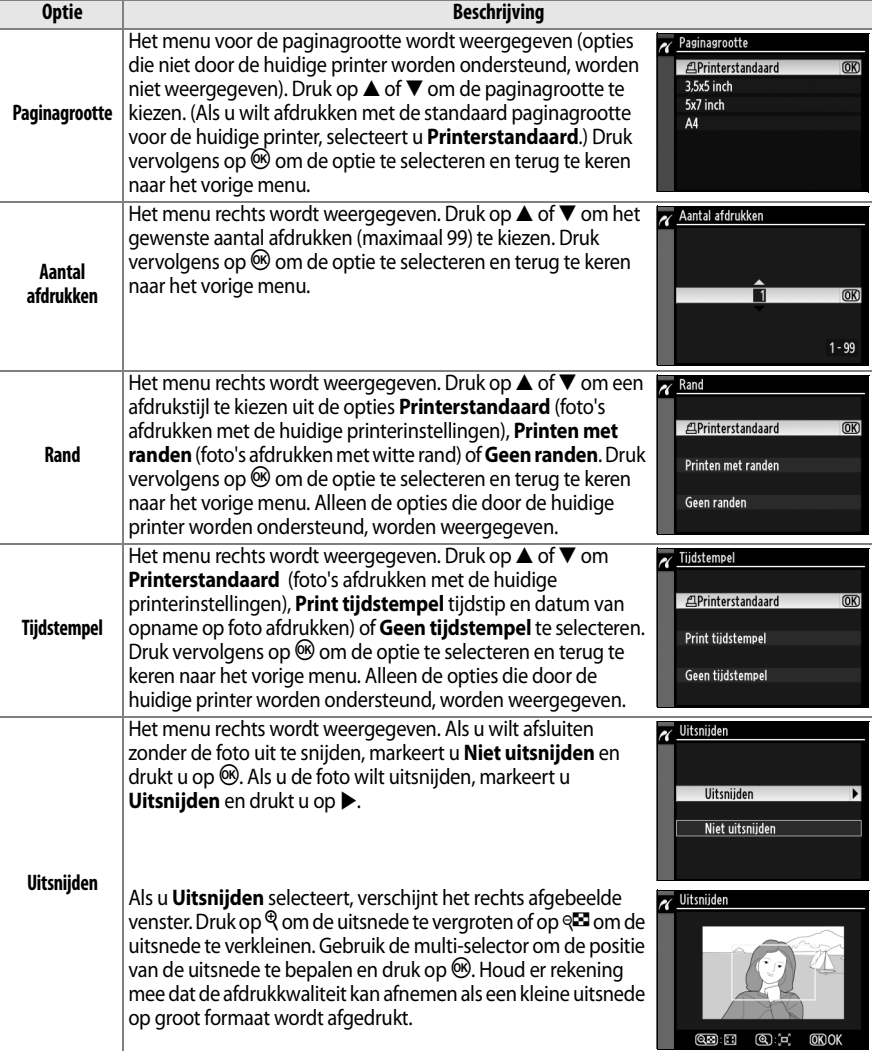

## **4 Start het afdrukken.**

Selecteer **Start met printen** en druk op <sup>®</sup> om het afdrukken te starten. Als u wilt annuleren voordat alle afdrukken zijn voltooid, drukt u op  $\otimes$ .

#### ❚❚*Meerdere foto's afdrukken*

## **1 Geef het PictBridge-menu weer.**

Druk in het PictBridge-weergavescherm op de knop MENU (zie stap 3 op pagina 151).

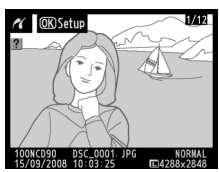

 $1/3$ 炅

**OK**) Annuleren

 $\overline{\mathscr{N}}$  Printen

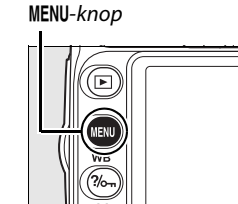

## **2 Kies een optie.**

Markeer een van de volgende opties en druk op  $\blacktriangleright$ .

- **•Print selectie**: foto's selecteren om af te drukken.
- **•Datum selecteren**: een afdruk maken van alle foto's die op de geselecteerde datum zijn gemaakt.

**•Print (DPOF)**: een bestaande printopdracht afdrukken die u heeft gemaakt via de optie **Printopdracht (DPOF)** in het weergavemenu (p. 160). De huidige printopdracht wordt weergegeven in stap 3.

Als u een indexprint wilt maken van alle JPEG-foto's op de geheugenkaart, selecteert u **Indexprint**. Zie pagina 156 voor meer informatie.

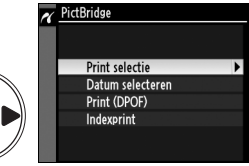

ʹοκ

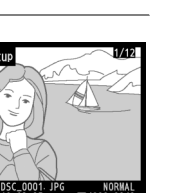

 $\sim$ 

## **3 Selecteer de foto's of kies een datum.**

**Als u in stap 2 Print selectie of Print (DPOF) heeft geselecteerd**, gebruik dan de multi-selector om door de foto's te bladeren die op de geheugenkaart staan. Druk op de knop  $\mathcal{R}$  als u de huidige foto schermvullend wilt weergeven. Als u de huidige foto wilt selecteren om af te drukken, drukt u op de knop & en vervolgens op 1. De foto wordt aangeduid met het pictogram A en het aantal afdrukken wordt ingesteld op 1. Houd de knop  $\mathbb{R}$  ingedrukt en druk op  $\triangle$  of  $\nabla$  om het gewenste aantal afdrukken (maximaal 99) op te geven. (Als het aantal afdrukken 1 is, kunt u de selectie van de foto ongedaan maken door op  $\nabla$  te drukken.) Ga door tot alle gewenste foto's zijn geselecteerd.

**Als u in stap 2 Datum selecteren heeft geselecteerd**, dan drukt u op  $\triangle$  of  $\nabla$  om een datum te

markeren en op 2 om de gemarkeerde datum te selecteren. Druk vervolgens op @ om de foto's die op de geselecteerde datum zijn gemaakt, weer te geven. Gebruik de multi-selector om door de foto's te bladeren of druk op de knop  $\mathcal{R}$  om de huidige foto schermvullend weer te geven.

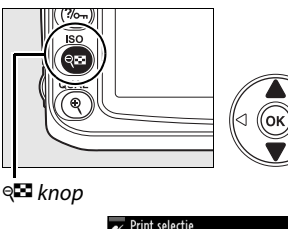

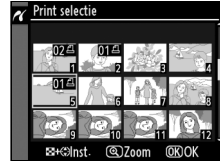

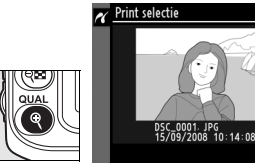

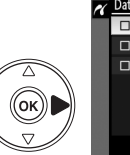

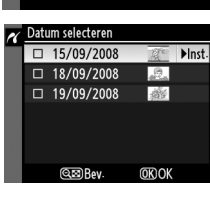

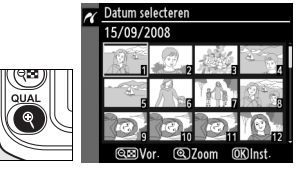

 $\sim$  Datum selecteren

## **4 Geef de afdrukopties weer.**

Druk op  $\otimes$  om de afdrukopties voor PictBridge weer te geven.

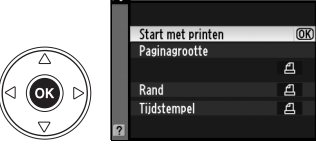

## **5 Pas de afdrukopties aan.**

Druk op  $\triangle$  of  $\nabla$  om een optie te markeren en druk op  $\blacktriangleright$  om de optie te selecteren.

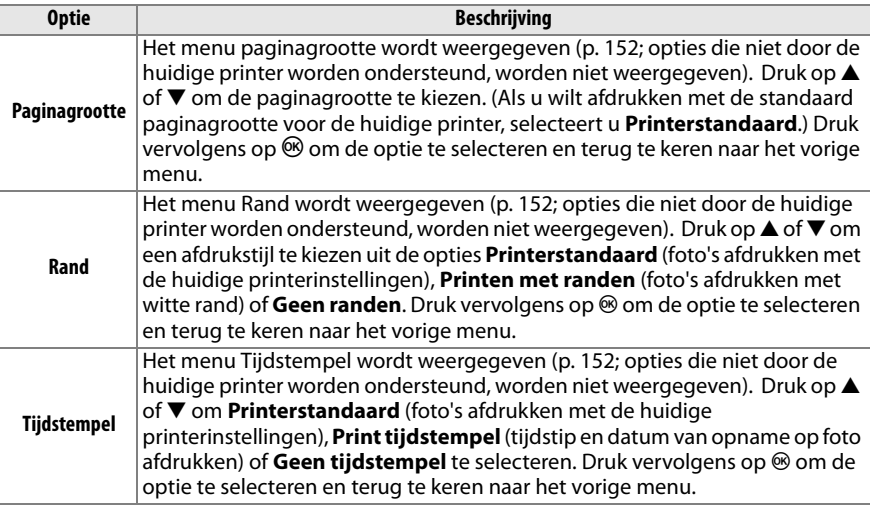

## **6 Start het afdrukken.**

Selecteer **Start met printen** en druk op  $\circledast$  om het afdrukken te starten. Als u wilt annuleren voordat alle afdrukken zijn voltooid, drukt u op  $\otimes$ .

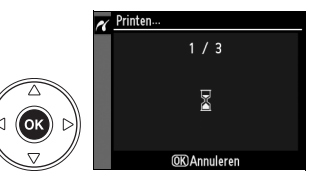

**∑ Foto's selecteren voor afdrukken**<br>NEF (RAW)-foto's (p. 62) kunnen niet voor afdruk worden geselecteerd. JPEG-kopieën van NEF (RAW)-foto's kunnen worden gemaakt met de optie **NEF (RAW)-verwerking** van het retoucheermenu.

#### A **Zie ook**

Op pagina 250 vindt u mogelijke oplossingen voor problemen die kunnen optreden tijdens het afdrukken.

#### ❚❚ *Indexprints maken*

Als u een indexprint wilt maken van alle JPEG-foto's op de geheugenkaart, dan selecteert u **Indexprint** in stap 2 van "Meerdere foto's afdrukken" (p. 153). Als de geheugenkaart meer dan 256 foto's bevat, worden alleen de eerste 256 foto's afgedrukt.

## **1 Selecteer Indexprint.**

Wanneer **Indexprint** in het PictBridge-menu (p. 153) wordt geselecteerd, worden de foto's op de geheugenkaart weergegeven zoals nevenstaande afbeelding laat zien.

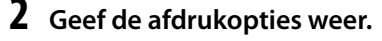

Druk op  $\circledR$  om de afdrukopties voor PictBridge weer te geven.

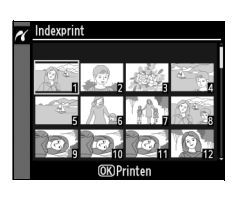

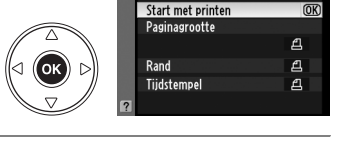

 $\overline{\mathcal{N}}$  Setup

### **3 Pas de afdrukopties aan.**

Kies opties voor paginagrootte, rand en tijdstempel, zoals wordt beschreven op pagina 147. (Er verschijnt een waarschuwing als de geselecteerde paginagrootte te klein is.)

## **4 Start het afdrukken.**

Selecteer **Start met printen** en druk op  $\circledast$  om het afdrukken te starten. Als u wilt annuleren voordat alle afdrukken zijn voltooid, drukt u op  $\otimes$ .

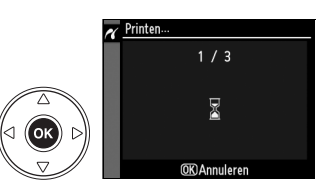

 $\sim$ 

#### ❚❚ *Een DPOF-printopdracht maken: printopdracht*

Met de optie **Printopdracht (DPOF)** in het weergavemenu kunt u digitale printopdrachten samenstellen voor PictBridge-compatibele printers en apparaten die DPOF ondersteunen. Als u **Printopdracht (DPOF)** selecteert in het weergavemenu, verschijnt het menu uit stap 1.

### **1 Kies Selecteren/instellen.**

Markeer **Selecteren/instellen** en druk op  $\blacktriangleright$ .

## **2 Selecteer foto's.**

Gebruik de multi-selector om naar de foto's op de geheugenkaart te gaan. Druk op de knop  $\Theta$  als u de huidige foto schermvullend wilt weergeven. Als u de huidige foto wilt selecteren om af te drukken, drukt u op de knop ९⊠ en vervolgens op ▲. De foto wordt aangeduid met het pictogram  $\triangle$  en het aantal afdrukken wordt ingesteld op 1. Houd de knop  $\mathbb{R}$  ingedrukt en druk op  $\blacktriangle$  of  $\nabla$  om het gewenste aantal afdrukken (maximaal 99) op te geven. (Als het aantal afdrukken 1 is, kunt u de selectie van de foto ongedaan maken door op  $\blacktriangledown$ te drukken.) Druk op  $\overline{\circ}$  als alle gewenste foto's zijn geselecteerd.

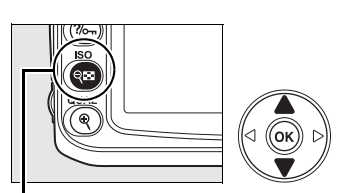

Printopdracht (DPOF)

Selecteren/instellen Alles deselecteren?

<sub>Q</sub>⊡ knop

'nκ

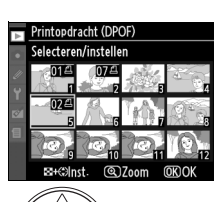

 $\sim$ 

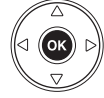

#### **3 Selecteer opties voor het afdrukken van datum- en opname-info.**

Markeer de volgende opties en druk op  $\blacktriangleright$  om de gemarkeerde optie in of uit te schakelen. (Als u de printopdracht wilt voltooien zonder deze informatie op te nemen, gaat u verder met stap 4.)

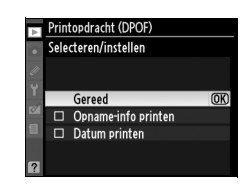

**•Opname-info printen**: sluitertijd en diafragma worden afgedrukt op alle foto's in de printopdracht.

**•Datum printen**: de opnamedatum wordt afgedrukt op alle foto's in de printopdracht.

## **4 Voltooi de printopdracht.**

Markeer **Gereed** en druk op de knop  $\otimes$  om de printopdracht te voltooien.

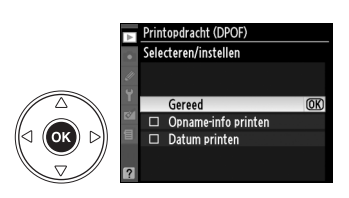

#### **D** Printopdracht (DPOF)

Als u de huidige printopdracht wilt afdrukken terwijl de camera is verbonden met een PictBridgeprinter, selecteert u **Print (DPOF)** in het PictBridge-menu en volgt u de stappen van "Meerdere foto's afdrukken" om de huidige opdracht aan te passen en af te drukken (p. 153). De DPOF-opties voor het afdrukken van datum- en opname-info worden niet ondersteund wanneer u afdrukt via een directe USB-verbinding. Als u de opnamedatum wilt afdrukken op foto's in de huidige printopdracht, gebruikt u de PictBridge-optie **Tijdstempel**.

De optie **Printopdracht (DPOF)** kan niet worden gebruikt als er onvoldoende ruimte op de geheugenkaart beschikbaar is om de printopdracht op te slaan.

NEF (RAW)-foto's (p. 62) kunnen met deze optie niet worden afdrukt JPEG-kopieën van NEF (RAW) foto's kunnen worden gemaakt met de optie **NEF (RAW)-verwerking** van het retoucheermenu.

Printopdrachten worden mogelijk niet correct uitgevoerd als foto's via een computer of een ander apparaat worden verwijderd nadat de printopdracht is aangemaakt.

# M **Menugids**

Wanneer de knop MENU wordt ingedrukt, wordt het huidige menu weergegeven; druk op 4 om één van onderstaande menu's te selecteren. In dit hoofdstuk worden alle opties van deze menu's beschreven.

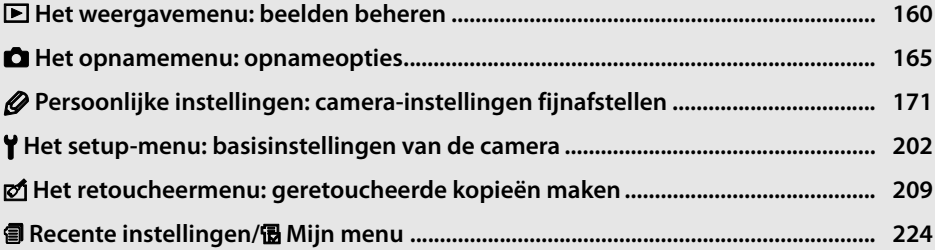

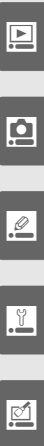

旬

## D **Het weergavemenu: beelden beheren**

Het weergavemenu bevat de hieronder genoemde opties. Om het weergavemenu weer te geven, drukt u op MENU en daarna op < om de tab van het huidige menu te markeren. Vervolgens drukt u op  $\triangle$  of  $\nabla$  om de tab van het weergavemenu te markeren; zie pagina 19 voor meer informatie.

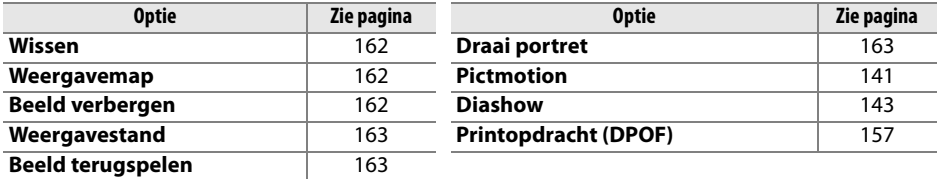

## **Meerdere foto's selecteren**

Ga als volgt te werk als u meerdere foto's wilt selecteren voor **Wissen** (p. 162), **Beeld verbergen** (p. 162), **Pictmotion** (p. 163) of direct afdrukken (p. 150):

#### ❚❚ *Selectie van miniaturen*

Om foto's te selecteren uit een lijst met miniaturen gebruikt u de optie "Selectie," "Selecteren/instellen," "Print selectie" of "Print (DPOF)" en volgt u onderstaande aanwijzingen.

#### **1 Markeer een foto.**

Gebruik de multi-selector om een foto te markeren (als u de gemarkeerde foto schermvullend wilt weergeven, houdt u de knop  $\mathcal{R}$  ingedrukt).

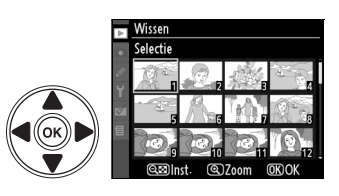

### **2 Selecteer de gemarkeerde foto.**

Druk op de knop & om de gemarkeerde foto te selecteren. Geselecteerde foto's worden aangeduid met een pictogram. Wanneer u foto's selecteert om af te drukken, drukt u op de knop & en vervolgens op  $\triangle$  of  $\nabla$  om het aantal afdrukken te selecteren.

ବ**ା** knop

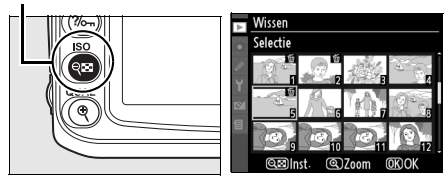

## **3 Herhaal stap 1 en 2 als u nog meer foto's wilt selecteren.**

Om de selectie van een foto ongedaan te maken, markeert u de foto en drukt u op de knop es.
## **4** Druk op  $\otimes$  om de bewerking te voltooien.

Er wordt een bevestigingsvenster weergegeven. Markeer **Ja** en druk op ®.

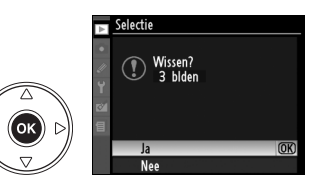

#### ❚❚ *Selectie van een datum*

Om een datum te selecteren, gebruikt u de optie "Datum selecteren" en volgt u onderstaande aanwijzingen.

## **1 Markeer een datum.**

Druk op  $\triangle$  of  $\nabla$  om een datum te markeren.

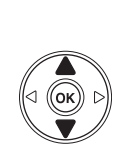

(ок

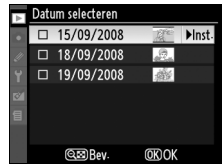

Druk op & om de foto's die op de gemarkeerde datum zijn gemaakt, weer te geven. Gebruik de multiselector om door de foto's te bladeren of druk op  $\mathcal{R}$  om de huidige foto schermvullend weer te geven. Druk nogmaals op & om naar de kalender terug te keren.

 $\mathcal{R}$  knop

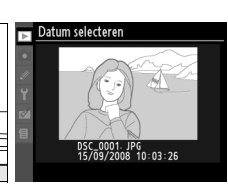

atum selecteren  $\Box$ 15/09/2008

 $\sqrt{2}$  18/09/2008  $\sqrt{9}$  19/09/2008 **BEE** 

 $\overline{\blacksquare}$ 

## **2 Selecteer de gemarkeerde datum.**

Druk vanuit de kalender op  $\blacktriangleright$  of vanuit de lijst met miniaturen op  $\otimes$  om alle foto's te selecteren die op de gemarkeerde datum zijn gemaakt.

Geselecteerde data worden aangeduid met het  $\boxtimes$ pictogram.

## **3 Herhaal stap 1 en 2 als u nog meer foto's wilt selecteren.**

Wanneer u de selectie van een datum ongedaan wilt maken, dan markeert u de datum en drukt u op 2. Wanneer u de selectie van een datum vanuit de lijst met miniaturen ongedaan wilt maken, dan drukt u op  $\otimes$ .

## **4** Druk op  $\otimes$  om de bewerking te voltooien.

Er wordt een bevestigingsvenster weergegeven. Markeer **Ja** en druk op  $\otimes$ .

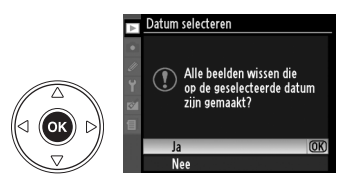

### **Wissen**

Het menu wissen bevat de onderstaande opties:

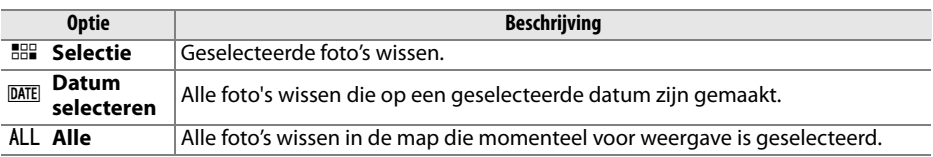

D **Beveiligde en verborgen beelden** Beelden die beveiligd of verborgen zijn, worden niet gewist.

#### **Weergavemap**

Kies een map voor weergave.

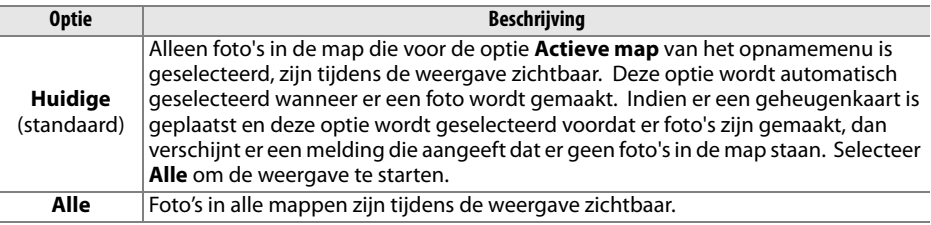

#### **Beeld verbergen**

Geselecteerde foto's verbergen of weergeven. Verborgen foto's zijn alleen zichtbaar in het menu **Beeld verbergen** en kunnen alleen worden gewist door de geheugenkaart te formatteren.

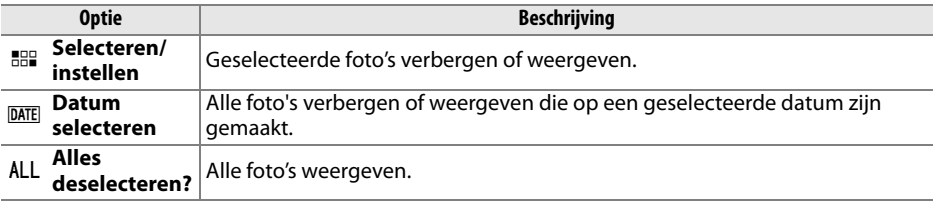

#### D **Beveiligde en verborgen beelden**

Als u een beveiligd beeld weergeeft, wordt de beveiliging van het beeld verwijderd.

#### **Weergavestand**

Kies de informatie die wordt weergegeven in het scherm met fotoinformatie (p. 129). Druk op  $\triangle$  of  $\nabla$  om een optie te markeren en druk vervolgens op  $\blacktriangleright$  om de optie voor het scherm met fotoinformatie te selecteren. Geselecteerde items worden aangeduid met een vinkje (**Ø**). U kunt de selectie ongedaan maken door het item te markeren en op 2 te drukken. Markeer **Gereed** en druk op  $\circledR$  om terug te keren naar het weergavemenu.

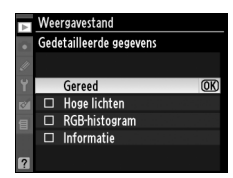

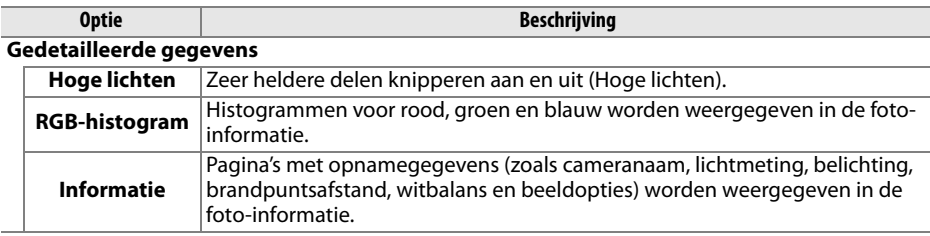

#### **Beeld terugspelen**

Kies of beelden direct na de opname automatisch op de monitor worden getoond.

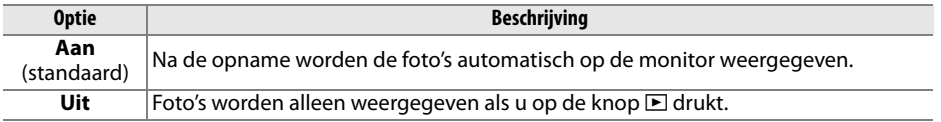

#### **Draai portret**

Kies of u "staande" foto's (portretstand) voor weergave wilt draaien tijdens de weergave. Aangezien de camera zelf reeds de geschikte oriëntatie heeft tijdens het maken van de foto, worden beelden niet automatisch gedraaid tijdens het terugspelen van beelden (p. 128).

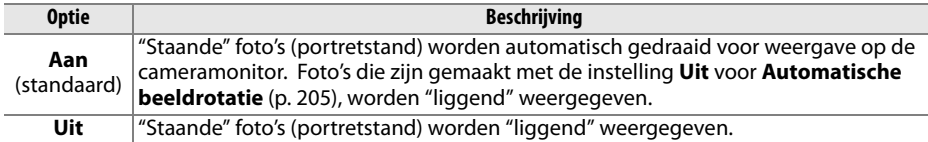

#### **Pictmotion**

Om diashows, compleet met overgangen en achtergrondmuziek, te maken en weer te geven (p. 141).

### **Diashow**

Om foto's één voor één weer te geven in een eenvoudige, automatische diashow (p. 143).

## **Printopdracht (DPOF)**

Kies **Selecteren/instellen** om foto's te selecteren die u wilt afdrukken met een DPOFcompatibel apparaat (p. 157). Kies **Alles deselecteren?** als u alle foto's uit de huidige printopdracht wilt verwijderen.

# C **Het opnamemenu: opnameopties**

Het opnamemenu bevat de onderstaande opties. Om het opnamemenu weer te geven, drukt u op MENU en daarna op  $\triangleleft$  om de tab van het huidige menu te markeren. Vervolgens drukt u op  $\triangle$  of  $\nabla$  om de tab van het opnamemenu te markeren; zie pagina 19 voor meer informatie.

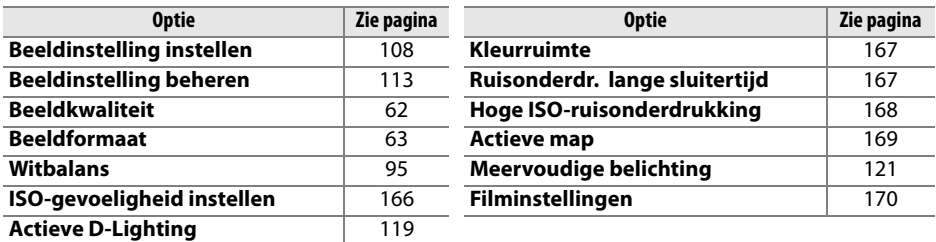

#### **Beeldinstelling instellen**

Selecteer een van de vooraf geïnstalleerde beeldinstellingen om de instellingen voor beeldverwerking direct aan te passen (p. 108). Deze optie is alleen beschikbaar in de standen **P**, **S**, **A** en **M**.

#### **Beeldinstelling beheren**

Maak eigen combinaties van beeldinstellingen en sla ze op of kopieer eigen beeldinstellingen van en naar de geheugenkaart (p. 113). Deze optie is alleen beschikbaar in de standen **P**, **S**, **A** en **M**.

#### **Beeldkwaliteit**

Kies de beeldkwaliteit (p. 62). Deze optie is beschikbaar in alle standen.

#### **Beeldformaat**

Kies de beeldgrootte waarmee foto's worden opgeslagen (p. 63). Deze optie is beschikbaar in alle standen.

#### **Witbalans**

Pas de witbalansinstellingen aan (p. 95). Deze optie is alleen beschikbaar in de standen **P**, **S**, **A** en **M**.

i

Pas de ISO-gevoeligheid aan (p. 74). Deze optie is beschikbaar in alle standen.

#### ❚❚ *Inst autom ISO-gevoeligheid (alleen standen P, S, A en M)*

Als **Uit** (standaardinstelling) is geselecteerd voor de optie **Inst autom ISO-gevoeligheid**, blijft de ISO-gevoeligheid onveranderd op de door de gebruiker geselecteerde waarde (zie pagina 74). Als **Aan** is geselecteerd, wordt de ISO-gevoeligheid automatisch aangepast als geen optimale belichting kan worden bereikt met de waarde die de gebruiker heeft geselecteerd (de flitssterkte wordt indien nodig aangepast). De maximumwaarde voor de automatische ISO-gevoeligheid kan worden geselecteerd met behulp van de optie **Maximale gevoeligheid** van het menu **Inst autom ISO-gevoeligheid** (gebruik lagere waarden om beeldruis te voorkomen; de minimumwaarde voor de automatische ISOgevoeligheid wordt automatisch ingesteld op ISO 200). In de belichtingsstanden **P** en **A** wordt de gevoeligheid alleen aangepast

als de geselecteerde sluitertijden bij **Langste sluitertijd** leiden tot onderbelichting. Er worden alleen langere sluitertijden gebruikt als geen optimale belichting kan worden bereikt met de ISO-waarde die voor **Maximale gevoeligheid** is ingesteld.

Als **Aan** is geselecteerd, wordt **ISO-AUTO** weergegeven in het lcdvenster en in de zoeker. Deze indicators knipperen wanneer de gevoeligheid afwijkt van de door de gebruiker geselecteerde waarde.

#### A **Instelling automatische ISO-gevoeligheid**

Bij hogere gevoeligheden is de kans op ruis groter. Gebruik de optie **Hoge ISO-ruisonderdrukking** in het opnamemenu om ruis te verminderen (zie pagina 168). Dit kan ertoe leiden dat onderwerpen op de voorgrond worden onderbelicht in flitsfoto's die zijn genomen met een lange sluitertijd, bij daglicht of tegen een heldere achtergrond. Kies een andere flitsstand dan synchronisatie met lange sluitertijd of selecteer de belichtingsstand **A** of **M** en kies een groter diafragma. Bij gebruik van de flitser gebruikt de camera de sluitertijd die is geselecteerd voor persoonlijke instelling e1 (**Langste sluitertijd bij flits**, p. 185) in plaats van de waarde geselecteerd voor **Langste sluitertijd**.

## **Actieve D-Lighting**

Deze optie kan worden gebruikt om te voorkomen dat details in hoge lichten en schaduwen verloren gaan (p. 119). De standaardinstellling is **Automatisch**. Deze optie is alleen beschikbaar in de standen **P**, **S**, **A** en **M**.

 $125$ FS.6. o ISO AUTO  $5$   $F5b$ 

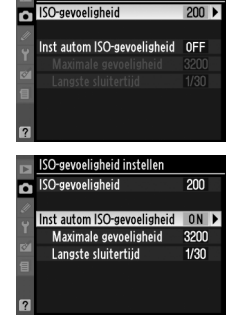

ISO-gevoeligheid instellen

### **Kleurruimte**

De kleurruimte bepaalt het kleurbereik dat beschikbaar is voor kleurreproductie. Kies een kleurruimte op basis van de manier waarop foto's buiten de camera worden verwerkt. Deze optie is beschikbaar in alle standen.

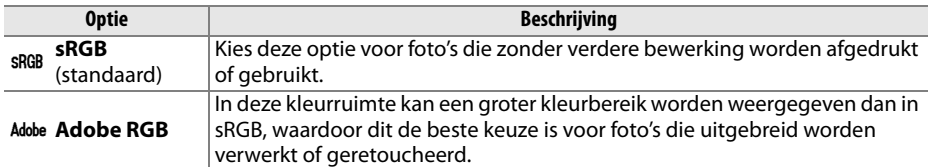

#### A **Kleurruimte**

De kleurruimte bepaalt de overeenkomst tussen kleuren en de numerieke waarden waarmee ze in een digitaal afbeeldingsbestand worden aangegeven. De kleurruimte sRGB wordt algemeen gebruikt, terwijl de kleurruimte Adobe RGB voornamelijk wordt gebruikt voor commerciële publicaties en afdrukken. sRGB wordt aanbevolen wanneer u foto's maakt die zonder wijziging worden afgedrukt of worden weergegeven in toepassingen die geen kleurbeheer ondersteunen, of wanneer u foto's maakt die worden afgedrukt met ExifPrint, de optie voor direct afdrukken van sommige consumentenprinters of commerciële afdrukservices. Adobe RGB-foto's kunnen ook op deze manier worden afgedrukt, maar de kleuren zijn dan minder levendig.

JPEG-foto's die zijn gemaakt met de kleurruimte Adobe RGB voldoen aan de DCF-norm; toepassingen en printers die DCF ondersteunen, selecteren automatisch de juiste kleurruimte. Als de toepassing of het apparaat geen ondersteuning voor DCF biedt, dient u de juiste kleurruimte handmatig te selecteren. Raadpleeg de documentatie bij de toepassing of het apparaat voor meer informatie.

#### A **Nikon-software**

Wanneer u in ViewNX (meegeleverd) of Capture NX 2 (apart verkrijgbaar) foto's opent die met deze camera zijn gemaakt, wordt automatisch de juiste kleurruimte geselecteerd.

#### **Ruisonderdr. lange sluitertijd**

Geef aan of ruis moet worden onderdrukt in foto's die met een lange sluitertijd zijn gemaakt. Deze optie is beschikbaar in alle standen.

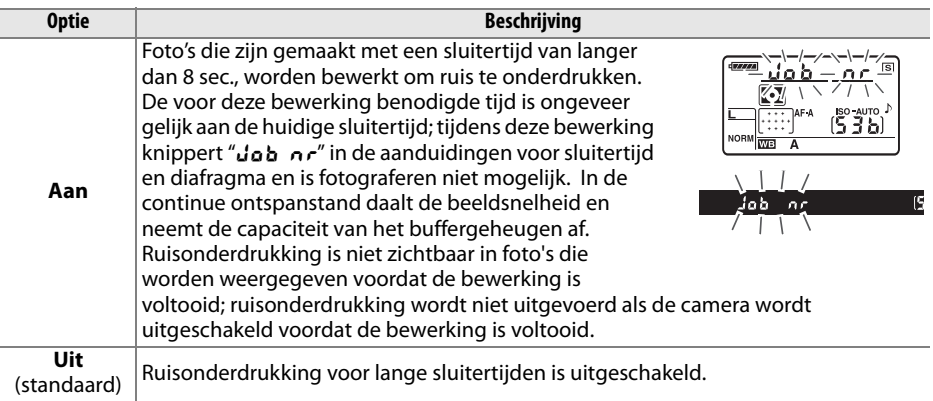

## **Hoge ISO-ruisonderdrukking**

Foto's die worden gemaakt met een hoge ISO-gevoeligheid, kunnen worden bewerkt om ruis te verminderen. Deze optie is beschikbaar in alle standen.

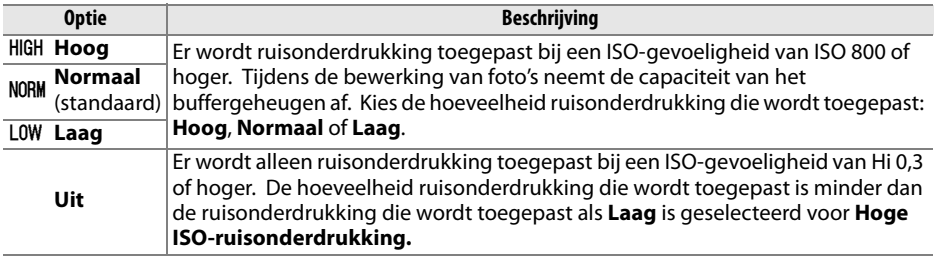

### **Actieve map**

Maak, hernoem en verwijder mappen of selecteer de map waarin de volgende foto's worden opgeslagen. Deze optie is beschikbaar in alle standen.

**• Map selecteren**: selecteer de map waarin de volgende foto's worden opgeslagen.

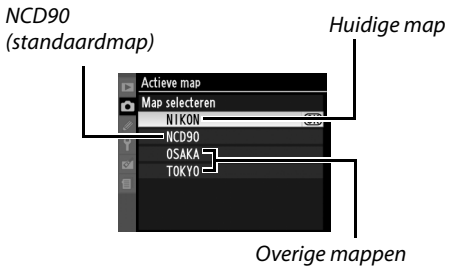

(in alfabetische volgorde)

- **• Nieuw**: maak een nieuwe map en hernoem de map als volgt.
- **• Hernoemen**: selecteer een map uit de lijst en hernoem de map als volgt.
- **• Wissen**: wis alle lege mappen op de geheugenkaart.

#### ❚❚*Mappen hernoemen*

Mapnamen kunnen maximaal vijf tekens lang zijn. U verplaatst de cursor in het naamveld door de knop  $\mathbb{R}$  ingedrukt te houden en op  $\blacktriangleleft$  of  $\blacktriangleright$  te drukken. Als u een nieuw teken wilt invoeren op de huidige cursorpositie, markeert u het gewenste teken in het

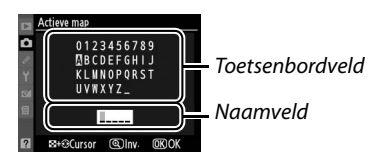

toetsenbordveld met behulp van de multi-selector en drukt u op de knop  $\mathcal{R}$ . U verwijdert het teken op de huidige cursorpositie door op de knop  $\tilde{p}$  te drukken. Druk op  $\otimes$  om de wijzigingen op te slaan en terug te keren naar het opnamemenu. Druk op MENU om af te sluiten zonder de map aan te maken of de mapnaam te wijzigen.

#### **Maphamen**

Mapnamen op de geheugenkaart beginnen met een driecijferig mapnummer dat automatisch door de camera wordt toegekend (b.v. 100NCD90). In elke map kunnen maximaal 999 foto's worden opgeslagen. Tijdens het fotograferen worden de foto's opgeslagen in de map die de geselecteerde mapnaam en het hoogste mapnummer heeft. Als de huidige map vol is of een foto bevat met het nummer 9999 en er een foto wordt gemaakt, dan maakt de camera automatisch een nieuwe map door het mapnummer met één te verhogen (d.w.z., 101NCD90). De camera beschouwt mappen met dezelfde naam maar met verschillende mapnummers als een en dezelfde map. Als bijvoorbeeld de map NIKON als **Actieve map** is ingesteld, zijn alle foto's in de mappen met de naam NIKON (100NIKON, 101NIKON, 102NIKON, enz.) zichtbaar wanneer **Huidige** als **Weergavemap** (p. 162) wordt geselecteerd. Een map hernoemen heeft invloed op alle mappen met dezelfde naam, maar de mapnummers blijven intact.

## **Meervoudige belichting**

Maak één foto van twee tot drie opnamen (p. 121). Deze optie is alleen beschikbaar in de standen **P**, **S**, **A** en **M**.

#### **Filminstellingen**

Selecteer het beeldformaat en de geluidsopties voor films (p. 50). Deze optie is beschikbaar in alle standen.

#### ❚❚ *Kwaliteit*

Selecteer een beeldformaat.

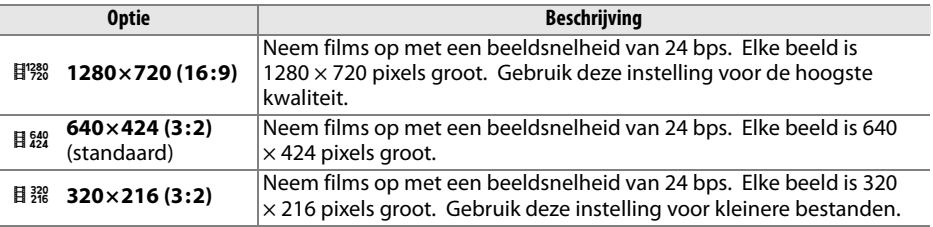

#### ❚❚ *Geluid*

Selecteer **Aan** (standaardinstellingen) om films met mono geluid, of **Uit** om films zonder geluid op te nemen.

# A **Persoonlijke instellingen: camera-instellingen fijnafstellen**

U gebruikt de persoonlijke instellingen om de camera-instellingen aan uw voorkeuren aan te passen. Om het menu Persoonlijke instellingen weer te geven, drukt u op MENU en daarna op  $\triangleleft$  om de tab van het huidige menu te markeren. Vervolgens drukt u op  $\triangle$  of  $\nabla$  om de tab van het menu Persoonlijke instellingen te markeren; zie pagina 19 voor meer informatie.

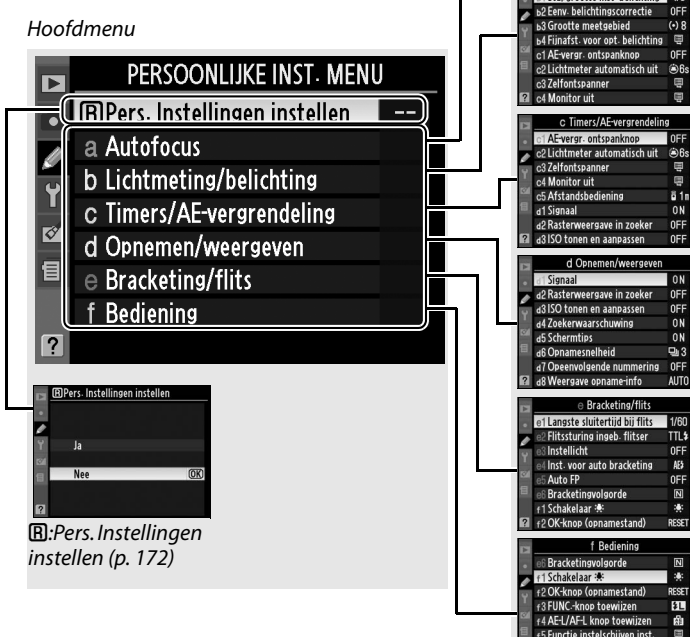

Groepen persoonlijke instellingen

> a1 AF-veldstan a2 Middelste scherps

a? AF-hulnyerlichting

ad Verlichting scherpstell

15 Doorloop scherpstelpunt

B AE-L/AF-L-knop MB-D80

a7 Autofocus bii liyahaald

1 Stapgrootte inst. Stangrootte inst. helichting

f5 Functie instelschij 6 Geen geheugenkaart?

LOCK  $+0-$ 

ĩы

ON

**AUTO** 

**OFF** 

கொ

 $\overline{\mathbf{g}}_{m}$ 

 $1/3$ 

#### De volgende persoonlijke instellingen zijn beschikbaar:

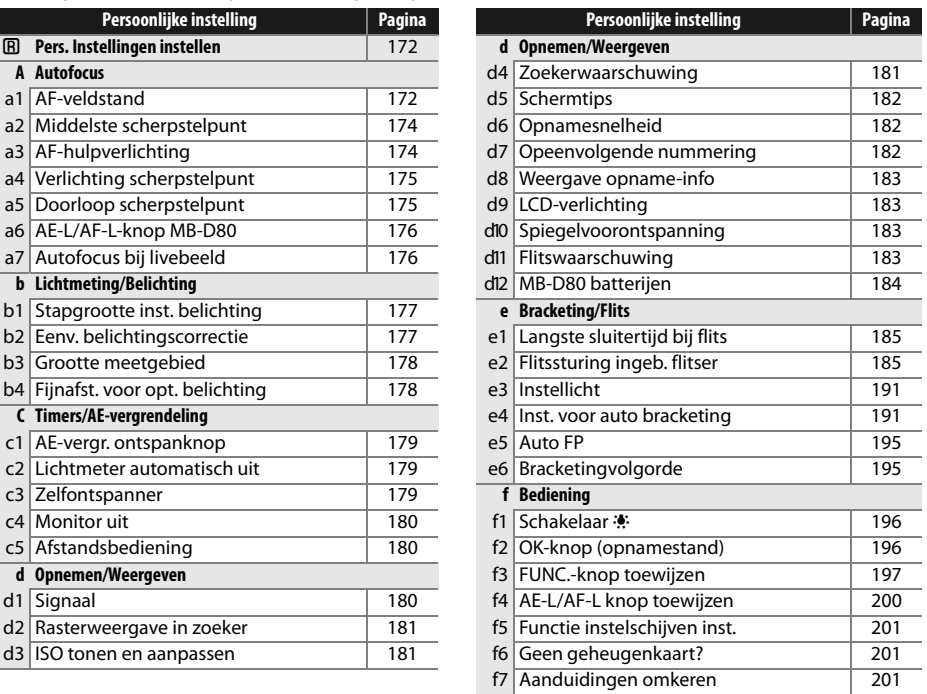

## A**: Pers. Instellingen instellen**

Kies deze optie als u de standaardinstellingen voor de huidige geheugen-bank met persoonlijke instellingen wilt herstellen. Zie pagina 260 voor een lijst met standaardinstellingen. De persoonlijke instellingen worden niet teruggezet als een reset met twee knoppen wordt uitgevoerd.

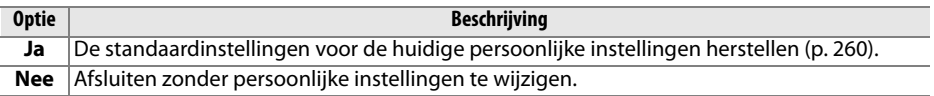

## **a: Autofocus**

### **a1: AF-veldstand**

Deze optie (beschikbaar in alle opnamestanden) bepaalt hoe het scherpstelpunt voor de autofocus wordt geselecteerd. U heeft de keuze uit de volgende opties:

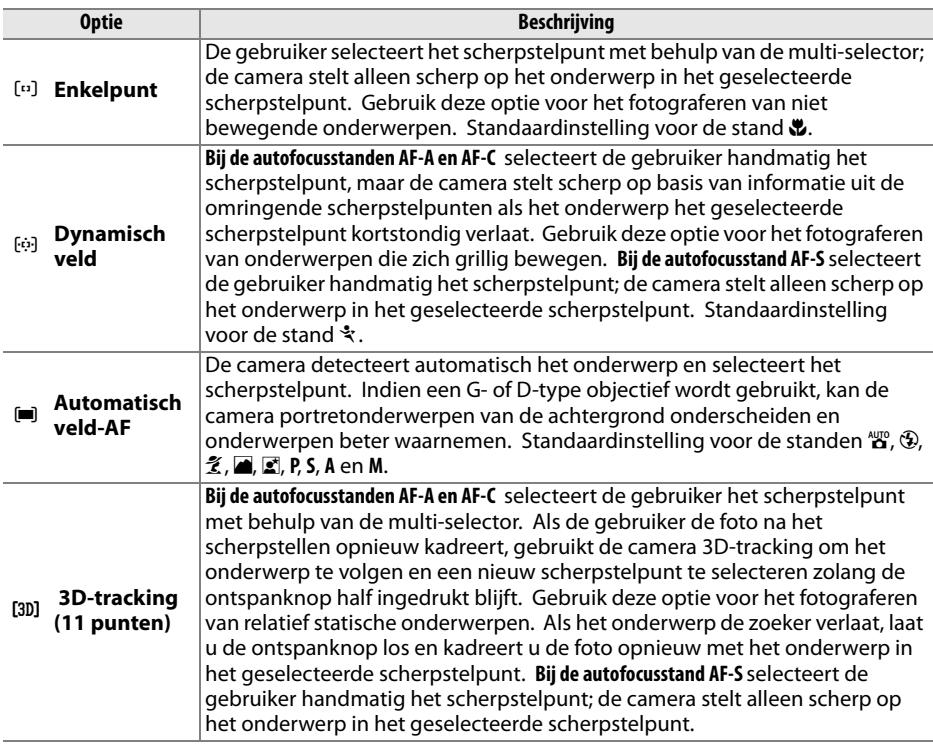

De huidige instelling wordt op de opname-informatieweergave weergegeven (p. 10).

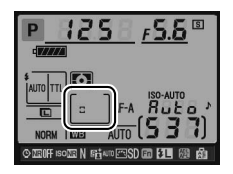

#### A **3D-tracking (11 punten)**

Wanneer u de ontspanknop half indrukt, worden de kleuren in het gebied rond het scherpstelpunt in de camera opgeslagen. Hierdoor levert 3D-tracking mogelijk niet het gewenste resultaat op bij onderwerpen die dezelfde kleur hebben als de achtergrond.

L

### **a2: Middelste scherpstelpunt**

Deze optie (beschikbaar in alle opnamestanden) bepaalt de grootte van het middelste scherpstelpunt.

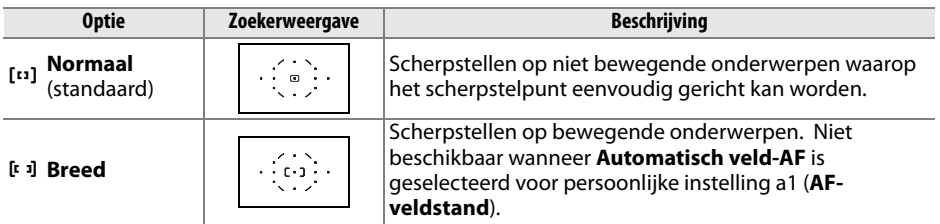

Zie pagina 54 voor meer informatie over de scherpstelstanden.

### **a3: AF-hulpverlichting**

Kies of de ingebouwde AF-hulpverlichting bij weinig licht gaat branden ter ondersteuning van de scherpstelling. Deze optie is beschikbaar in alle opnamestanden, behalve en  $\cdot$ .

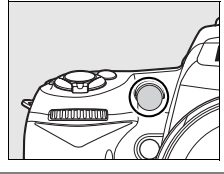

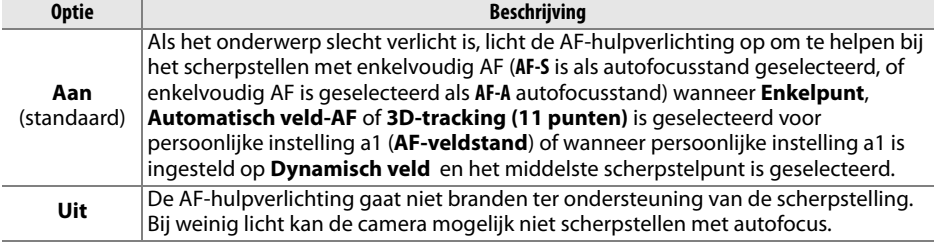

#### A **De AF-hulpverlichting**

De AF-hulpverlichting heeft een bereik van ongeveer 0,5–3,0 m. Gebruik de hulpverlichting in combinatie met een objectief met een brandpuntsafstand van 24 – 200 mm en verwijder de zonnekap.

#### A **Zie ook**

Op pagina 231 ziet u bij welke objectieven AF-verlichting niet beschikbaar is.

## **a4: Verlichting scherpstelpunt**

Kies of het actieve scherpstelpunt rood oplicht in de zoeker. Deze optie is beschikbaar in alle opnamestanden.

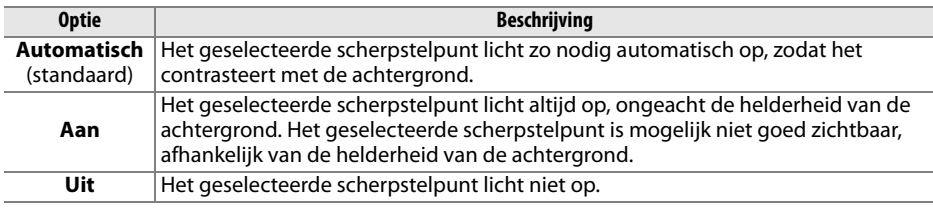

#### **a5: Doorloop scherpstelpunt**

Kies of de selectie van het scherpstelpunt "doorloopt" van de ene rand van de zoeker naar de andere. Deze optie is beschikbaar in alle opnamestanden.

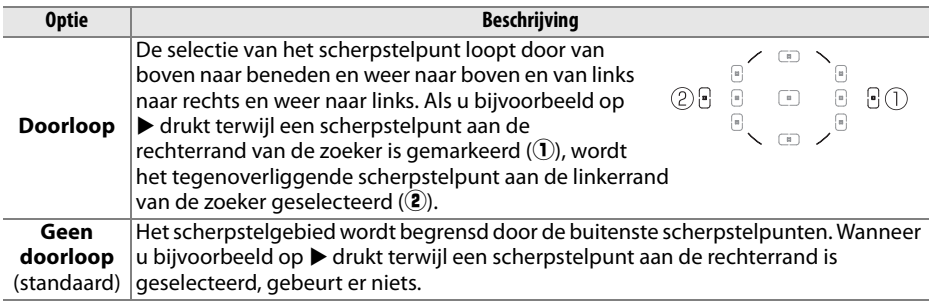

### **a6: AE-L/AF-L-knop MB-D80**

Kies de functie die u wilt toewijzen aan de knop AE-L/AF-L op het optionele MB-D80 battery pack. Deze optie is beschikbaar in alle opnamestanden.

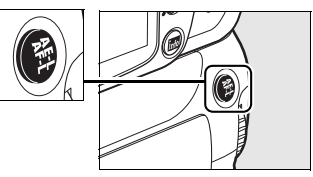

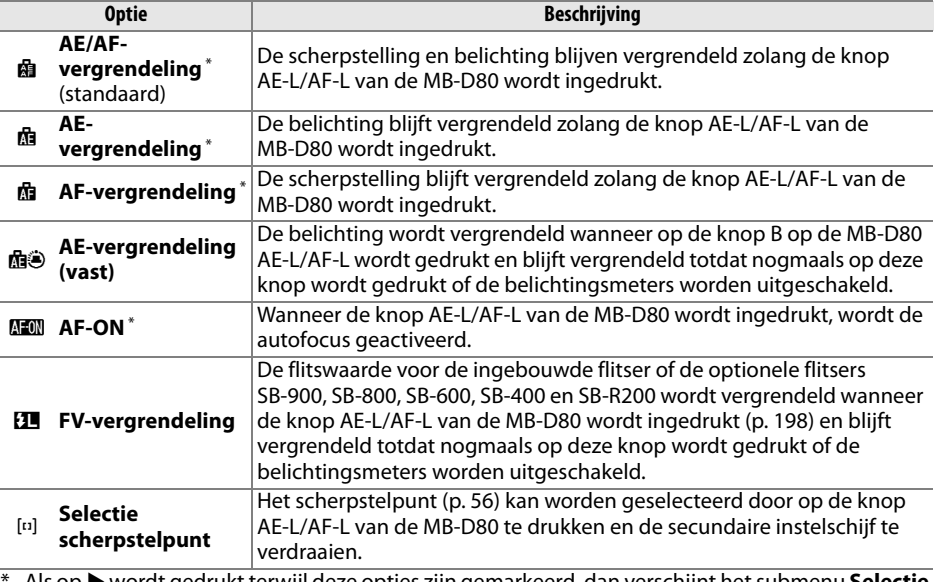

\* Als op 2 wordt gedrukt terwijl deze opties zijn gemarkeerd, dan verschijnt het submenu **Selectie scherpstelpunt**. Wanneer **Aan** wordt geselecteerd, kan het scherpstelpunt worden ingesteld door op de knop AE-L/AF-L van de MB-D80 te drukken en de secundaire instelschijf te verdraaien.

## **a7: Autofocus bij livebeeld**

Deze optie (beschikbaar in alle opnamestanden) bepaalt hoe het scherpstelpunt voor de autofocus met livebeeld wordt geselecteerd. U heeft keuze uit de volgende opties:

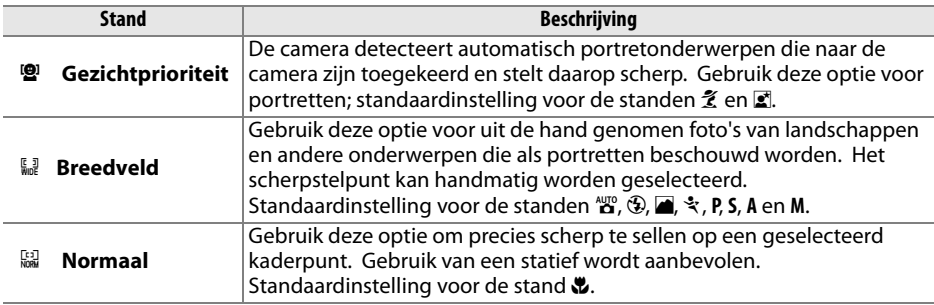

## **b: Lichtmeting/Belichting**

## **b1: Stapgrootte inst. belichting**

Deze optie (beschikbaar in alle opnamestanden) bepaalt of aanpassingen in sluitertijd, diafragma, belichtingscorrectie, flitscorrectie en bracketing worden aangebracht in stappen die gelijkwaardig zijn aan 1/3 LW of 1/2 LW.

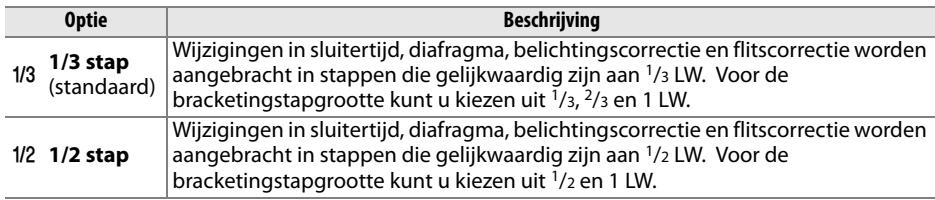

## **b2: Eenv. belichtingscorrectie**

Deze optie (beschikbaar in de standen **P**, **S**, **A** en **M**) bepaalt of de knop E moet worden gebruikt om de belichtingscorrectie in te stellen (p. 90). Als **Aan** is geselecteerd, knippert de 0 in het midden van de belichtingsaanduiding, zelfs als de belichtingscorrectie is ingesteld op  $\pm 0$ .

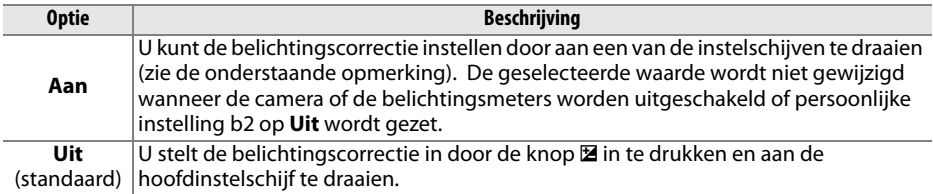

#### A **Verwissel hoofd/secundair**

Welke instelschijf wordt gebruikt om de belichtingscorrectie in te stellen als is geselecteerd voor persoonlijke instelling b2 (**Eenv. belichtingscorrectie**), hangt af van de optie die is gekozen voor persoonlijke instelling f5 ( **Functie instelschijven inst.** > **Verwissel hoofd/secundair**, p. 201).

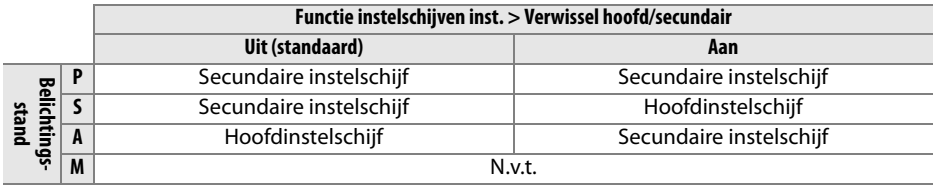

## **b3: Grootte meetgebied**

Bij het berekenen van de belichting wordt bij centrumgerichte meting het grootste gewicht toegekend aan een cirkel in het midden van het beeld. De diameter (φ) van deze cirkel kan worden ingesteld op 6, 8 of 10 mm. Deze optie is alleen beschikbaar in de stand **P**, **S**, **A** en **M**.

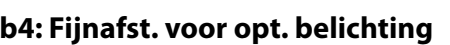

Gebruik deze optie (beschikbaar in alle opnamestanden) als u de door de camera geselecteerde belichtingswaarde wilt aanpassen. U kunt de belichting voor elke meetmethode afzonderlijk fijnafstellen met een waarde tussen +1 en –1 LW, in stappen van 1/6 LW.

#### **Z** Fijnafstelling belichting

U kunt de belichting voor elke geheugenbank met persoonlijke instellingen afzonderlijk fijnafstellen en deze instelling wordt niet teruggezet door een reset met twee knoppen. Aangezien het symbool voor belichtingscorrectie ( $\blacksquare$ ) niet wordt weergegeven, is het menu voor fijnafstelling de enige manier om te bepalen in hoeverre de belichting is gewijzigd. Belichtingscorrectie (p. 90) heeft in de meeste situaties de voorkeur.

**Optie**

L

## **c1: AE-vergr. ontspanknop**

Bij de standaardinstelling **Uit** wordt de belichting alleen vergrendeld als op de **AE-L/AF-L**knop wordt gedrukt. Als **Aan** is geselecteerd, wordt de belichting ook vergrendeld als de ontspanknop half wordt ingedrukt. Deze optie is beschikbaar in alle opnamestanden.

### **c2: Lichtmeter automatisch uit**

Deze optie (beschikbaar in alle opnamestanden) bepaalt hoe lang de camera de belichting blijft meten wanneer er geen handelingen worden uitgevoerd. U heeft de keuze uit 4 sec., 6 sec., 8 sec., 16 sec., 30 sec., 1 min. , 5 min., 10 min. en 30 min. De sluitertijd- en diafragmaweergaven in het lcd-venster en in de zoeker worden automatisch uitgeschakeld wanneer de belichtingsmeters worden uitgeschakeld.

Kies een kortere uitschakelingsperiode als u de batterij wilt sparen.

## **c3: Zelfontspanner**

Deze optie (beschikbaar in alle opnamestanden) bepaalt de duur van de ontspanvertraging van de zelfontspanner (**Vertraging zelfontspanner**; zie afbeelding rechts) en het aantal opnamen (**Aantal opnamen**; kies een waarde tussen 1–9) dat moet worden gemaakt wanneer de ontspanknop in de zelfontspannerstand wordt ingedrukt (bij een andere waarde dan 1 worden de foto's gemaakt met de voor de stand <sup>1</sup> geselecteerde snelheid; p. 182).

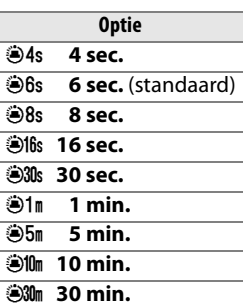

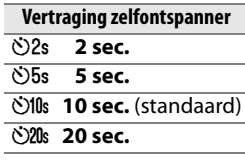

### **c4: Monitor uit**

Deze optie (beschikbaar in alle opnamestanden) bepaalt hoe lang de monitor ingeschakeld blijft als er geen handelingen worden uitgevoerd tijdens weergave en terugspelen van beelden of wanneer menu's of opname-informatie worden weergegeven. U heeft keuze uit 4 sec. (standaard voor beeld terugspelen), 10 sec. (standaard voor weergave en opname-informatie), 20 sec. (standaard voor menu's), 1 minuut, 5 minuten of 10 minuten. Kies een kortere uitschakelingsperiode als u de batterij wilt sparen. Als de camera wordt gevoed door een optionele EH-5a of EH-5 lichtnetadapter, blijft de monitor ingeschakeld als er gedurende circa tien minuten geen handelingen worden uitgevoerd, ongeacht de gekozen instelling.

## **c5: Afstandsbediening**

Deze optie bepaalt hoe lang de camera blijft wachten op een signaal van de afstandsbediening voordat de uitgestelde of directe afstandsbedieningstanden (p. 68) worden geannuleerd. Kies een kortere wachttijd om de batterijen te sparen. De standaardinstelling is 1 minuut.

Deze optie is beschikbaar in alle opnamestanden.

## **d: Opnemen/Weergeven**

### **d1: Signaal**

L

Bij de standaardinstelling **Aan** weerklinkt er een geluid wanneer de camera scherpstelt in de enkelvoudige AF-stand (AF-S of wanneer statische onderwerpen in de autofocusstand AF-A worden gefotografeerd), tijdens het aftellen van de zelfontspanner en uitgestelde afstandsbediening (p. 66, 68) en wanneer een foto wordt gemaakt met directe afstandsbediening (p. 68). Er weerklinkt geen geluid als **Uit** is geselecteerd.

Deze optie is beschikbaar in alle opnamestanden. De huidige instelling wordt weergegeven in het lcd-venster. 3 wordt weergegeven wanneer het signaal is ingeschakeld,  $\mathcal D$  wanneer het signaal is uitgeschakeld.

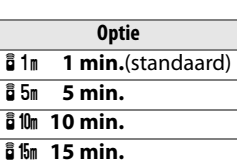

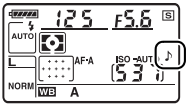

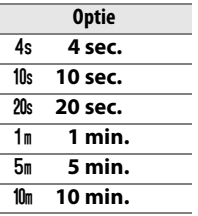

#### **d2: Rasterweergave in zoeker**

Kies **Aan** om op verzoek rasterlijnen in de zoeker weer te geven ter referentie bij het kadreren van foto's. De standaardinstelling is **Uit**. Deze optie is beschikbaar in alle opnamestanden.

#### **d3: ISO tonen en aanpassen**

Kies **ISO-gevoeligheid** (ISO) of **ISO/eenvoudige ISO** (ISOS) om de huidige ISOgevoeligheidsinstellingen weer te geven in de aanduidingen voor de beeldteller van het lcd-venster en de zoeker. Als **ISO/eenvoudige ISO** (SOS) is geselecteerd, kan de ISOgevoeligheid worden ingesteld door de secundaire instelschijf (standen **P** en **S**) of de hoofdinstelschijf (stand **A**) te verdraaien. Kies **Beeldteller** (standaardinstelling) om het resterende aantal opnamen weer te geven.

Deze optie is beschikbaar in alle opnamestanden.

#### **d4: Zoekerwaarschuwing**

Stel deze optie in op **Aan** (standaardinstelling) om de volgende waarschuwingen in de zoeker weer te geven:

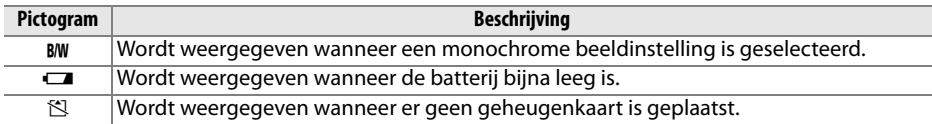

Deze waarschuwingen worden niet weergegeven wanneer **Uit** is geselecteerd. Deze optie is beschikbaar in alle opnamestanden.

## **d5: Schermtips**

Kies **Aan** (standaardinstelling) om schermtips weer te geven voor items die in de opname-informatieweergave zijn geselecteerd, of **Uit** om schermtips uit te schakelen. Deze optie is beschikbaar in alle opnamestanden.

### **d6: Opnamesnelheid**

Deze optie (beschikbaar in alle opnamestanden) bepaalt de maximum beeldsnelheid in de stand 马L (continu laag). Kies een waarde tussen één en vier beelden per seconde (bps). De standaardinstelling is 3 bps. Bij lange sluitertijden kan de beeldsnelheid afnemen tot onder de geselecteerde waarde.

## **d7: Opeenvolgende nummering**

Wanneer u een foto maakt, verhoogt de camera het laatst gebruikte bestandsnummer met één en wordt deze naam voor het nieuwe bestand gebruikt. Deze optie (beschikbaar in alle opnamestanden) bepaalt of de bestandsnummering doorgaat vanaf het laatst gebruikte nummer wanneer een nieuwe map wordt gemaakt, de geheugenkaart wordt geformatteerd of een nieuwe geheugenkaart in de camera wordt geplaatst.

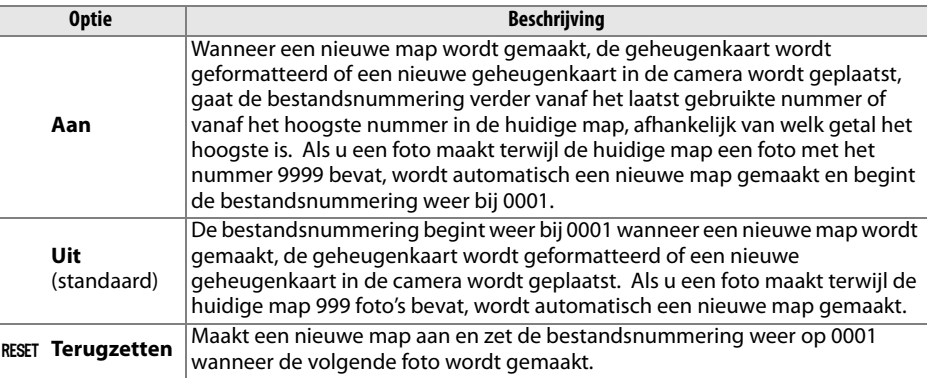

#### **Z** Opeenvolgende nummering

Als de huidige map nummer 999 heeft en 999 foto's of een foto met het nummer 9999 bevat, wordt de ontspanknop uitgeschakeld en kunnen geen foto's meer worden gemaakt. Kies **Terugzetten** voor persoonlijke instelling d7 (**Opeenvolgende nummering**) en formatteer vervolgens de huidige geheugenkaart of plaats een nieuwe geheugenkaart.

### **d8: Weergave opname-info**

Bij de standaardinstelling AUT0 **Automatisch** verandert de kleur van de tekens in de informatieweergave (p. 10) automatisch van zwart in wit of van wit in zwart om te zorgen voor voldoende contrast met de achtergrond. Als u altijd dezelfde kleur wilt gebruiken, selecteert u **Handmatig** en kiest u B Donker op licht (zwarte tekens) of W Licht op **donker** witte tekens). De helderheid van de monitor wordt automatisch aangepast voor een maximaal contrast met de geselecteerde tekstkleur.

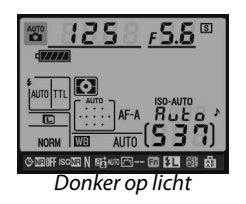

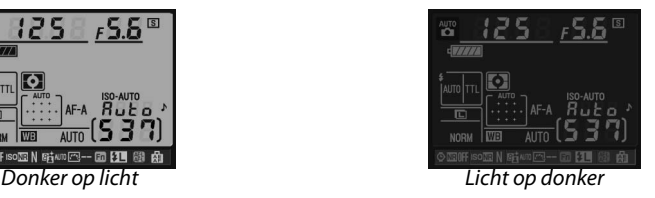

Deze optie is beschikbaar in alle opnamestanden.

#### **d9: LCD-verlichting**

Bij de standaardinstelling **Uit** brandt de achtergrondverlichting van het lcd-venster (lcdverlichting) alleen als de hoofdschakelaar op  $\ddot{\bullet}$  staat. Als **Aan** is geselecteerd, wordt het lcd-venster verlicht wanneer de belichtingsmeters zijn ingeschakeld (p. 35). Selecteer **Uit** als u de batterij wilt sparen.

Deze optie is beschikbaar in alle opnamestanden.

### **d10: Spiegelvoorontspanning**

Bij de standaardinstelling **Uit** wordt de sluiter ontspannen wanneer de ontspanknop wordt ingedrukt. In gevallen waarin de geringste camerabeweging kan leiden tot onscherpe foto's, kunt u **Aan** selecteren. De sluiter wordt dan circa 1 seconde nadat de ontspanknop is ingedrukt en de spiegel is opgeklapt, ontspannen. Deze optie is beschikbaar in alle opnamestanden.

#### **d11: Flitswaarschuwing**

In de standen **P**, **S**, **A** en **M** moet de flitser voor gebruik handmatig worden opgeklapt. Als deze optie op **Aan** (standaardinstelling) wordt ingesteld en de verlichting ontoereikend is, knippert de flitsgereedaanduiding  $(4)$  in de zoeker wanneer de ontspanknop half wordt ingedrukt om aan te geven dat de ingebouwde flitser moet worden gebruikt. Wanneer **Uit** is geselecteerd wordt er geen waarschuwing weergegeven. Deze optie is alleen beschikbaar in de standen **P**, **S**, **A** en **M**.

## **d12: MB-D80 batterijen**

Als u het optionele MB-D80 battery pack gebruikt met AA-batterijen, kunt u de werking van de camera optimaliseren door in dit menu (beschikbaar in alle opnamestanden) het juiste batterijtype te selecteren. Deze optie hoeft niet te worden ingesteld bij gebruik van EN-EL3e batterijen.

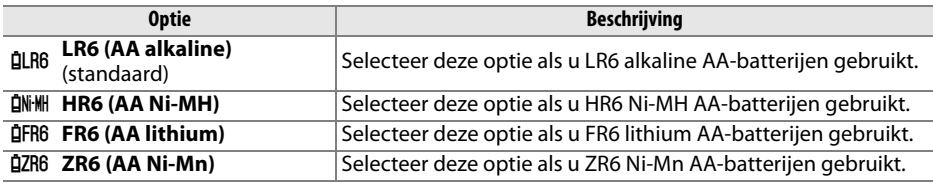

#### A **AA-batterijen gebruiken**

Voor optimale prestaties worden EN-EL3e oplaadbare Li-ionbatterijen aanbevolen. Met AAbatterijen (p. 275) kunt u minder foto's nemen. De capaciteit van AA-batterijen neemt aanzienlijk af bij temperaturen lager dan 20 °C en hangt af van het merk en de opslagomstandigheden. In sommige gevallen werken batterijen mogelijk niet meer voordat hun vervaldatum is verstreken. Sommige AA-batterijen kunnen niet worden gebruikt. Vanwege hun eigenschappen en beperkte capaciteit mogen alkaline en nikkel-mangaan batterijen alleen worden gebruikt als er geen alternatief voorhanden is en uitsluitend bij hogere temperaturen. De camera geeft het niveau van AA-batterijen als volgt weer:

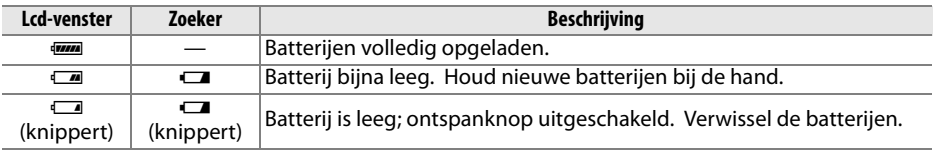

Het batterijniveau voor EN-EL3e oplaadbare Li-ionbatterijen wordt op de normale manier weergegeven.

#### A **Het MB-D80 battery pack**

De MB-D80 werkt op één of twee EN-EL3e oplaadbare Li-ionbatterijen of zes alkaline, Ni-MH, lithium of nikkel-mangaan AA-batterijen (er wordt een EN-EL3e met de camera meegeleverd). Bij gebruik van AA-batterijen neemt de beeldsnelheid af naarmate het batterijniveau daalt.

De opname-informatieweergave toont het batterijtype dat in de MB-D80 is geplaatst als volgt:

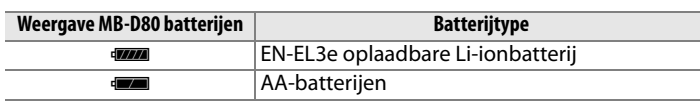

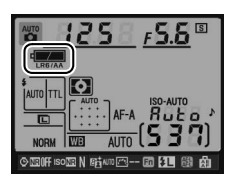

L

## **e: Bracketing/Flits**

## **e1: Langste sluitertijd bij flits**

Deze optie (alleen beschikbaar in de opnamestanden **P** en **A**) bepaalt de langst mogelijke sluitertijd bij synchronisatie op het eerste of tweede gordijn of rode-ogenreductie in de standen **P** en **A** (ongeacht de gekozen instelling kunt u de sluitertijd instellen op 30 sec. in de standen **S** en **M** of wanneer de flitser is ingesteld op lange sluitertijd, synchronisatie op het tweede gordijn en lange sluitertijd of rode-ogenreductie met lange sluitertijd). De beschikbare opties variëren van 1/60 seconde (**1/60 sec.**, standaardinstelling) tot 30 seconden (**30 sec.**).

### **e2: Flitssturing ingeb. flitser**

Kies de flitsstand voor de ingebouwde flitser. Deze optie is alleen beschikbaar in de standen **P**, **S**, **A** en **M**.

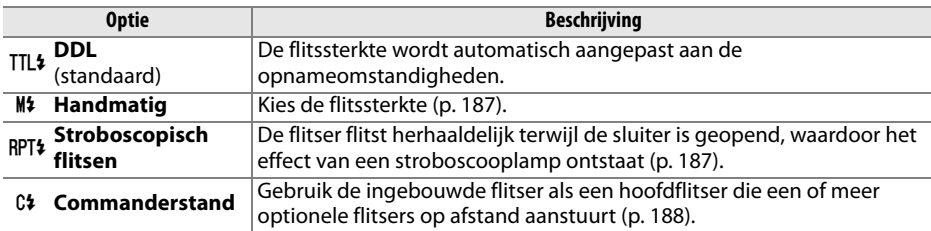

#### A **"Handmatig" en "Stroboscopisch flitsen"**

Als deze opties zijn geselecteerd, knippert het pictogram 22 in het lcd-venster en de zoeker.

#### A **De SB-400**

Als een optionele SB-400 flitser is bevestigd en is ingeschakeld, wordt persoonlijke instelling e2 ingesteld op **Optionele flitser** en kunt u **DDL** of **Handmatig** selecteren als flitssturingsstand voor de SB-400. (De opties **Stroboscopisch flitsen** en **Commanderstand** zijn niet beschikbaar.)

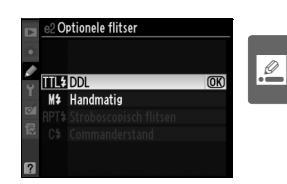

#### A **Sturing van de ingebouwde flitser**

De opname-informatieweergave toont de flitssturingsstand voor de ingebouwde flitser (**Ingebouwd**) en voor optionele flitsers die op het accessoireschoentje van de camera zijn bevestigd (**Optioneel**) als volgt.

|                                     | i-TTL      |                  | Automatisch diafragma (AA) <sup>1</sup> |                  | <b>Handmatiq</b> |                                      |
|-------------------------------------|------------|------------------|-----------------------------------------|------------------|------------------|--------------------------------------|
|                                     | Ingebouwd  | <b>Optioneel</b> | Ingebouwd                               | <b>Optioneel</b> | Ingebouwd        | <b>Optioneel</b>                     |
| DDL <sup>2</sup>                    | TTL        | ÷¶<br>TTL        |                                         | ≓¶               |                  | ≓ī                                   |
| Auto-FP (p. 195)                    |            | ⊣¶<br>TTL<br>FP  |                                         | ≓¶<br><b>FP</b>  |                  | ≓ī<br><b>FP</b>                      |
| Stroboscopisch flitsen <sup>2</sup> |            |                  |                                         |                  | <b>IRPT</b>      | ▚▜<br><b>IRPT</b>                    |
| Commanderstand <sup>2</sup>         | <b>TTL</b> | ÷1<br>TTL<br>CMD |                                         | ≓¶<br><b>CMD</b> | <b>CMD</b>       | $\rightleftharpoons$ T<br><b>CMD</b> |

<sup>1</sup> Alleen beschikbaar met SB-900 en SB-800.

2 U kunt de flitssturingsstand voor de ingebouwde flitser selecteren via persoonlijke instelling e2 (**Flitssturing ingeb. flitser**, p. 185).

#### ❚❚ *Handmatig*

Kies een flitssterkte tussen **Volle flits** en **1/128** (1/128 van de volledige sterkte). Op vol vermogen heeft de ingebouwde flitser een richtgetal van 18 (m, ISO 200, 20°C).

#### ❚❚ *Stroboscopisch flitsen*

De flitser flitst herhaaldelijk terwijl de sluiter is geopend, waardoor het effect van een stroboscooplamp ontstaat. Druk op  $\blacktriangleleft$  of  $\blacktriangleright$  om de onderstaande opties te markeren. Druk op  $\triangle$  of  $\nabla$  om de instelling te wijzigen.

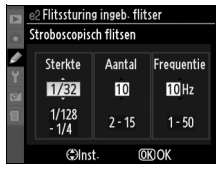

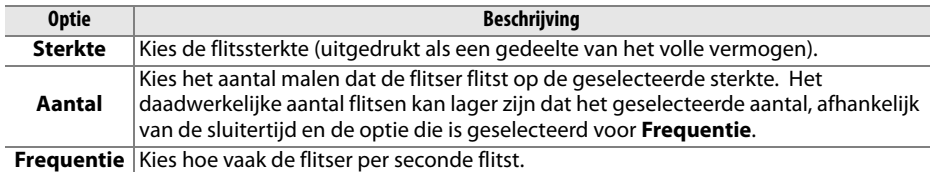

#### A **Aantal**

De flitssterkte bepaalt welke opties beschikbaar zijn voor **beschikbare opties voor beschikbare opties voor beha**<br>**Aantal. Aantal** 

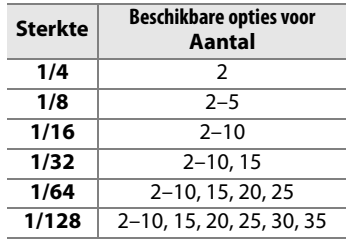

#### ❚❚ *Commanderstand*

Gebruik de ingebouwde flitser als hoofdflitser die een of meer optionele SB-900, SB-800, SB-600 of SB-R200 flitsers in maximaal twee groepen (A en B) op afstand aanstuurt met behulp van geavanceerde draadloze flitssturing.

Als u deze optie selecteert, wordt het menu rechts weergegeven. Druk op  $\triangleleft$  of  $\triangleright$  om de onderstaande opties te markeren. Druk op  $\triangle$  of  $\nabla$  om de instelling te wijzigen.

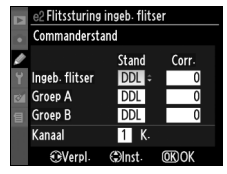

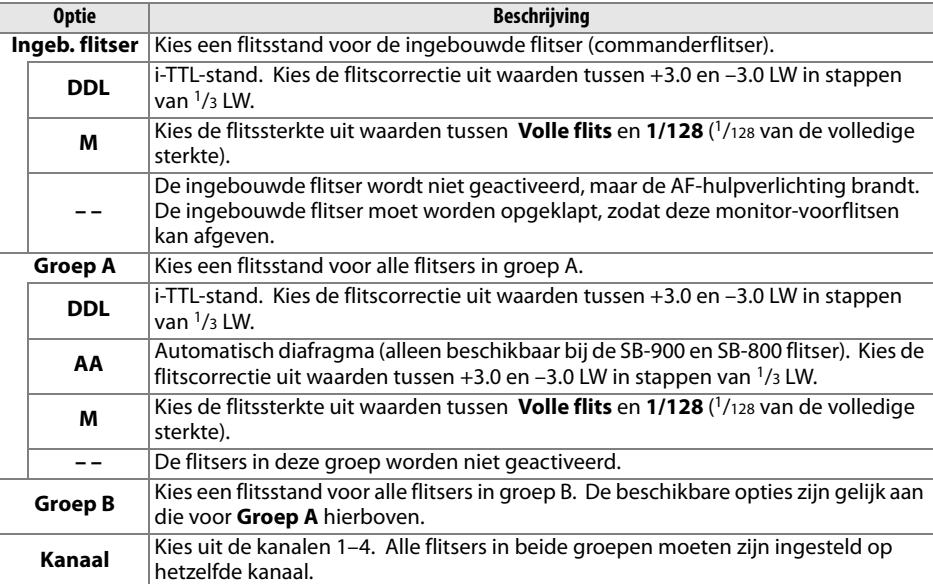

 $\overline{\mathscr{L}}$ 

Voer de onderstaande stappen uit om foto's te maken in de commanderstand.

**1 Wijzig de instellingen voor de ingebouwde flitser.**

Kies de flitssturingsstand en de flitssterkte voor de ingebouwde flitser. De flitssterkte kan niet worden aangepast in de stand **– –**.

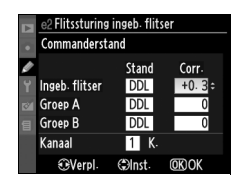

#### **2 Pas de instellingen aan voor groep A.** 2 Flitssturing ingeb. flitser Commanderstand Kies de flitssturingsstand en de flitssterkte voor de flitsers in Stand Corr Ingeb. flitser **DDL** groep A. Groep A  $\overline{nn}$ Groep B **DDL** Kanaal  $\mathbf{u}$  k **TeVer**

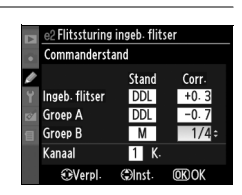

## **3 Pas de instellingen aan voor groep B.**

Kies de flitssturingsstand en de flitssterkte voor de flitsers in groep B.

## **4 Selecteer het kanaal.**

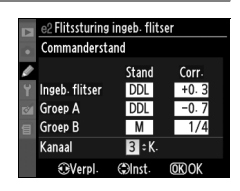

## $5$  Druk op  $\otimes$ .

## **6 Kadreer de opname.**

Kadreer de opname en plaats de flitsers, zoals hieronder wordt aangegeven. Houd er rekening mee dat de maximale afstand waarop de externe flitsers kunnen worden geplaatst, afhangt van de opnameomstandigheden.

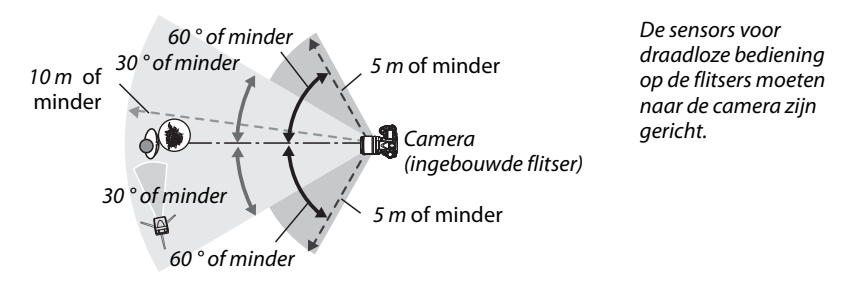

### **7 Stel de externe flitsers in op het geselecteerde kanaal.**

Zet alle externe flitsers aan en stel ze in op het kanaal dat u heeft geselecteerd in stap 4. Raadpleeg de handleiding van de flitsers voor meer informatie.

## **8 Klap de ingebouwde flitser op.**

Druk op de knop  $\frac{1}{2}$  om de ingebouwde flitser op te klappen. Houd er rekening mee dat zelfs als **– –** is geselecteerd voor **Ingeb. flitser**> **Stand**, de ingebouwde flitser moet zijn opgeklapt, zodat deze monitor-voorflitsen kan afgeven.

## **9 Kadreer, stel scherp en maak de foto.**

Nadat u heeft gecontroleerd of het flitsgereedlampje op de camera en de flitsgereedlampjes op alle andere flitsers branden, kadreert u de foto, stelt u scherp en maakt u de opname. FV-vergrendeling (p. 198) kan indien gewenst worden gebruikt.

#### **Z** Commanderstand

Richt de sensorvensters van de externe flitsers zodanig dat ze de monitor-voorflitsen van de ingebouwde flitser detecteren. (Let hier met name op als u geen statief gebruikt.) Zorg dat er geen direct licht of sterke reflecties van de externe flitsers in het objectief van de camera (in DDL-stand) of op de fotocellen van de externe flitsers (in AA-stand) vallen, aangezien dit de belichting kan verstoren. Als u wilt voorkomen dat timerflitsen van de ingebouwde flitser zichtbaar zijn in foto's die op korte afstand worden gemaakt, kiest u een lage ISO-gevoeligheid of een klein diafragma (hoge f/-waarde) of gebruikt u een optioneel SG-3IR infraroodfilter voor de ingebouwde flitser. Een SG-3IR is vereist voor het beste resultaat met synchronisatie op het tweede gordijn, waarbij de timerflitsen helderder zijn. Nadat u de externe flitsers heeft geplaatst, maakt u een testopname en bekijkt u het resultaat op de cameramonitor.

Hoewel er geen beperkingen gelden voor het aantal externe flitsers dat kan worden gebruikt, is drie uit praktisch oogpunt het maximum. Bij meer dan drie flitsers zal het resultaat nadelig worden beïnvloed door het licht van de externe flitsers.

#### A **Weergave van de flitsstand**

M wordt niet als flitsstand weergegeven in het lcd-venster als **– –** is geselecteerd voor **Ingeb. flitser** > **Stand**.

#### A **Flitscorrectie**

De flitscorrectiewaarde die is geselecteerd met de knop  $\mathbb{Z}$  (\$) en de secundaire instelschijf wordt opgeteld bij de flitscorrectiewaarden die zijn geselecteerd voor de ingebouwde flitser, groep A en groep B in het menu **Commanderstand**. Het pictogram **D2** wordt weergegeven in het Icd-venster en in de zoeker als een andere flitscorrectiewaarde dan ±0 is geselecteerd voor **Ingeb. flitser** > **DDL**. Het pictogram  $\mathbf{Z}$  knippeert wanneer **M** is geselecteerd voor **Ingeb. flitser**.

## **e3: Instellicht**

Als **Aan** is geselecteerd wanneeer de camera wordt gebruikt in combinatie met de ingebouwde flitser of een optionele SB-900, SB-800, SB-600 of SB-R200 flitser, wordt een instellicht afgegeven wanneer de knop voor scherptedieptevoorbeeld op de camera wordt ingedrukt (p. 82). De standaardinstelling is **Uit**. Deze optie is alleen beschikbaar in de standen **P**, **S**, **A** en **M**.

#### **e4: Inst. voor auto bracketing**

Kies de instelling of instellingen die worden gewijzigd wanneer auto bracketing wordt toegepast (alleen voor de standen **P, S, A** en M). Kies **AE & flits** (AE), standaardinstelling) als u zowel belichtings- als flitsbracketing wilt toepassen (p. 92), **Alleen AE** (AE) als u alleen belichtingsbracketing wilt toepassen, **Alleen flits** ( $\ddagger$ ) als u alleen flitsbracketing wilt toepassen, Witbalansbracketing (WB) als u witbalansbracketing wilt toepassen (zie het hieronder) of **ADL-bracketing** als u één foto wilt maken met Actieve D-Lighting en één zonder Actieve D-Lighting (p. 193).

#### ❚❚*Witbalansbracketing*

## **1 Selecteer witbalansbracketing.**

Selecteer **Witbalansbracketing** voor persoonlijke instelling e4 (**Inst. voor auto bracketing**). Witbalansbracketing is niet beschikbaar bij de beeldkwaliteitsinstellingen NEF (RAW) en  $NEF$  (RAW) + JPEG.

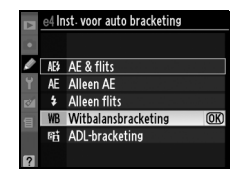

## **2 Selecteer het aantal opnamen.**

Houd de BKT-knop ingedrukt en draai aan de hoofdinstelschijf om het aantal opnamen in de bracketingserie te kiezen. Het aantal opnamen wordt weergegeven in het lcd-venster.

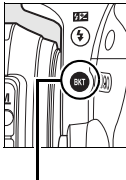

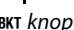

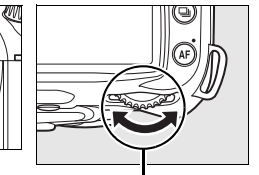

BKT knop Hoofdinstelschijf

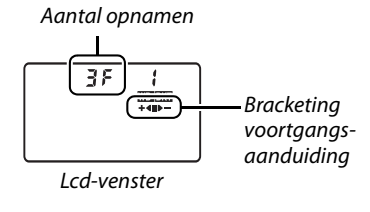

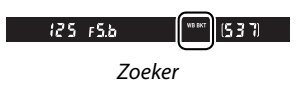

Bij andere instellingen dan nul worden het pictogram W E in de aanduiding voor witbalansbracketing weergegeven in het lcd-venster.

## **3 Selecteer een stapgrootte voor de witbalans.**

Houd de BKT-knop ingedrukt en draai aan de secundaire instelschijf om de witbalansinstelling te kiezen. Elke stap is ongeveer equivalent met 5 mired.

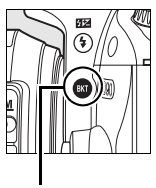

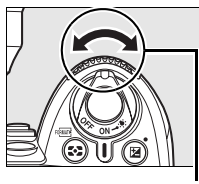

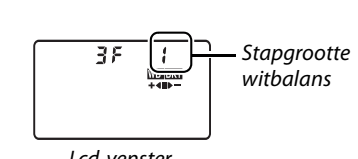

<sup>D</sup> knop Secundaire instelschijf Lcd-venster

Kies uit stappen van 1 (5 mired), 2 (10 mired) of 3 (15mired; zie pagina 98 voor een definitie van "mired"). Hoe hoger de **B**-waarde, hoe meer blauw, hoe hoger de **A**waarde, hoe meer oranje (p. 97). In de onderstaande tabel worden de bracketingprogramma's met een stapgrootte van 1 weergegeven.

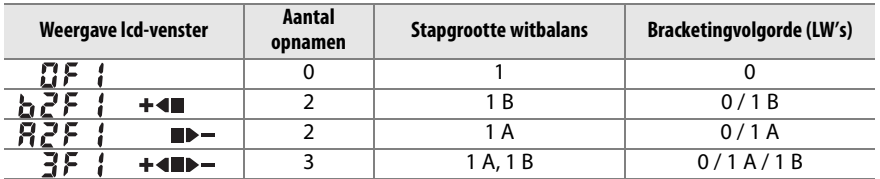

## **4 Kadreer, stel scherp en maak de foto.**

Bij elke opname wordt het aantal kopieën gemaakt dat is ingesteld in het bracketingprogramma, waarbij elke kopie een andere witbalans heeft. Wijzigingen in de witbalans

worden opgeteld bij de witbalansinstelling die is aangebracht met de fijnafstelling voor de witbalans.

Als het aantal opnamen in het bracketingprogramma groter is dan het aantal resterende opnamen, knippert de opnameteller in het lcd-venster en de zoeker en wordt de ontspanknop geblokkeerd. De opname kan beginnen zodra een nieuwe geheugenkaart is geplaatst.

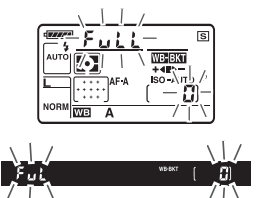

#### ❚❚ *Bracketing annuleren*

U annuleert bracketing door de BKT-knop ingedrukt te houden en aan de hoofdinstelschijf te draaien totdat het aantal opnamen in de bracketingserie op nul  $(F)$  staat en W B niet meer wordt weergegeven in het lcd-venster. De volgende keer dat u bracketing activeert, wordt het laatst gebruikte programma hersteld. Bracketing kan ook worden geannuleerd via een reset met twee knoppen (p. 75), waarbij in dit geval het bracketingprogramma niet wordt hersteld wanneer u bracketing later opnieuw activeert.

#### A **Witbalansbracketing**

Witbalansbracketing heeft alleen invloed op de kleurtemperatuur (de as oranje-blauw in de weergave voor fijnafstelling van de witbalans, p. 97). De as groen-magenta wordt niet aangepast.

Als u de camera uitzet terwijl het toegangslampje voor de geheugenkaart brandt, wordt de camera pas uitgeschakeld nadat alle foto's in de serie zijn opgeslagen.

#### ❚❚ *ADL-bracketing*

## **1 Selecteer ADL-bracketing.**

Selecteer **ADL-bracketing** voor persoonlijke instelling e4 (**Inst. voor auto bracketing**).

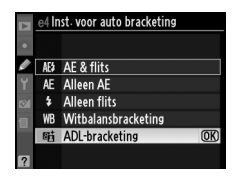

## **2 Activeer bracketing.**

Houd de knop BKT ingedrukt en draai aan de hoofdinstelschijf totdat de backetingvoortgangsindicator in het lcd-venster verschijnt.

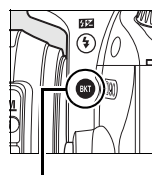

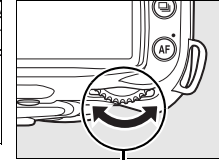

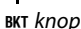

BKT knop Hoofdinstelschiif

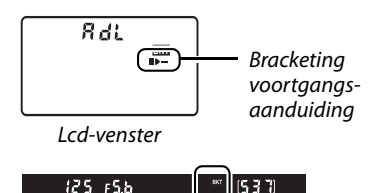

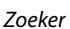

## **3 Kadreer, stel scherp en maak de foto.**

De camera varieert Actieve D-Lighting bij iedere opname. De eerste foto wordt gemaakt zonder Actieve D-Lighting, de tweede met de Actieve D-Lighting waarde die via het opnamemenu is ingesteld (p. 165).

Terwijl bracketing van kracht is, wordt een voortgangsaanduiding weergegeven in het lcd-venster. Het segment van de indicator verdwijnt wanneer de eerste foto wordt gemaakt, de  $\blacktriangleright$  = indicator wanneer de foto met Actieve D-Lighting wordt gemaakt.

#### ❚❚ *Bracketing annuleren*

Houd de knop BKT ingedrukt en draai aan de hoofdinstelschijf totdat de backetingvoortgangsindicator niet langer in het lcd-venster wordt weergegeven om bracketing te annuleren.

#### D **Actieve D-Lighting**

Matrixmeting (Z, p. 87) wordt aanbevolen. De beeldinstellingen **Helderheid** en **Contrast** (p. 111) kunnen niet worden ingesteld zolang Actieve D-Lighting is ingeschakeld. In de belichtingsstand **M** komt de instelling **Automatisch** voor actieve D-Lighting overeen met **Normaal**.

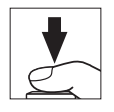

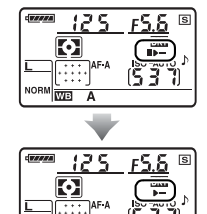

### **e5: Auto FP**

Als **Aan** voor deze optie (alleen beschikbaar in de standen **P**, **S**, **A** en **M**) wordt geselecteerd, wordt automatische snelle FP-synchronisatie ingeschakeld voor optionele flitsers die het Nikon Creatief Verlichtingssysteem (CVS) ondersteunen. Met Auto FP kunnen flitsers worden gebruikt met sluitertijden tot 1/200 s–1/4.000 s aangeeft. Gebruik deze optie om bij heldere verlichting de invulflits te kunnen gebruiken en bij het fotograferen met grote diafragmaopeningen. Automatische snelle FP-synchronisatie is niet beschikbaar bij gebruik van de ingebouwde flitser. De standaardinstelling is **Uit**.

#### **e6: Bracketingvolgorde**

Bij de standaardinstelling **MTR>onder>boven** (H) wordt belichtings- en flitsbracketing toegepast in de volgorde die is beschreven op pagina's 92 en 264; witbalansbracketing in de volgorde van geen aanpassing, A, B (p. 191). Als **Onder>MTR>boven** (-<sup>++</sup>) is geselecteerd, wordt belichtings- en flitsbracketing toegepast in de volgorde van de laagste naar de hoogste waarde, en witbalansbracketing in de volgorde van **A**, geen aanpassing, **B**. Deze optie is alleen beschikbaar in de standen **P**, **S**, **A** en **M**.

## **f: Bediening**

## **f1: Schakelaar** D

Kies de functie die wordt uitgevoerd door de hoofdschakelaar naar de stand  $\ddot{\bullet}$  te draaien. Deze optie is beschikbaar in alle opnamestanden.

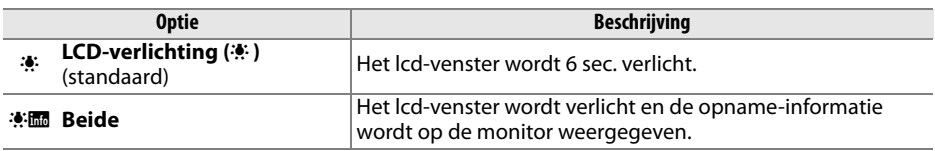

## **f2: OK-knop (opnamestand)**

Deze optie (beschikbaar in alle opnamestanden) bepaalt welke bewerkingen kunnen worden uitgevoerd wanneer in de opnamestand op de knop ® wordt gedrukt.

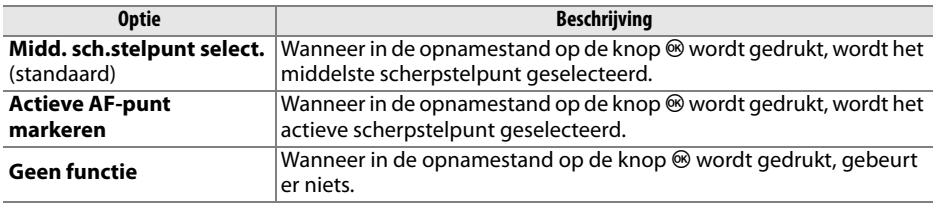
Kies de functie die de **Fn**-knop vervult. Deze optie is beschikbaar in alle opnamestanden.

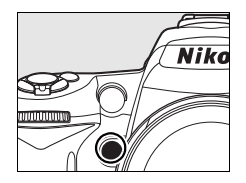

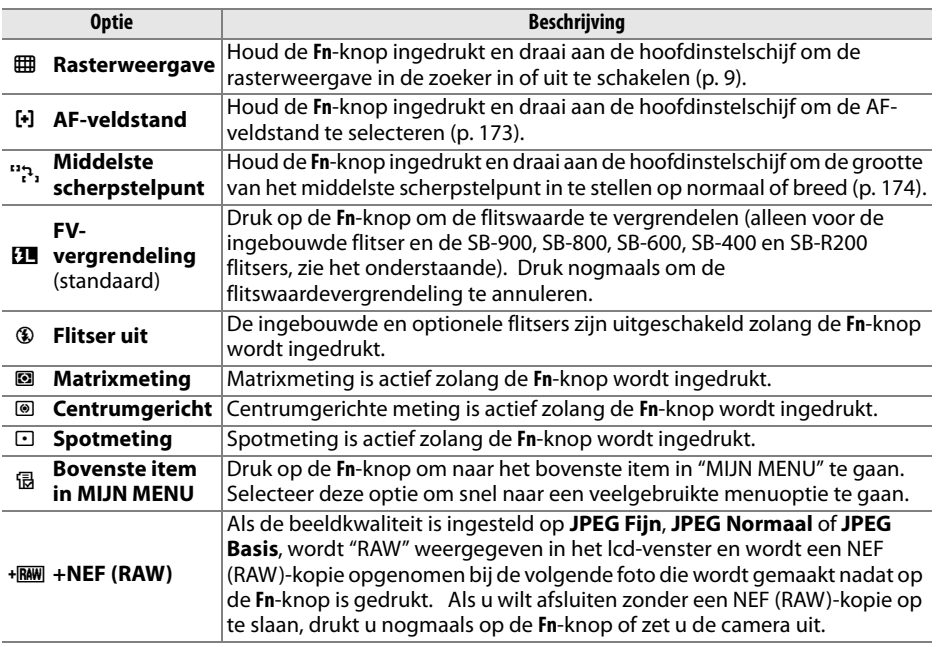

### ❚❚ *FV-vergrendeling*

Deze functie vergrendelt de lichtsterkte van de flitser om te voorkomen dat de flitssterkte verandert tussen twee foto's of terwijl u een foto opnieuw kadreert. De flitssterkte wordt automatisch aangepast als de ISO-gevoeligheid of het diafragma wordt gewijzigd.

## **1 Wijs de functie FV-vergrendeling toe aan de Fn-knop.**

Voor FCV-vergrendeling kan zowel de **Fn**-knop als de knop **AE-L/AF-L** worden gebruikt. Om de **Fn**-knop te gebruiken zoals in het onderstaande wordt beschreven, selecteert u **FVvergrendeling** voor persoonlijke instelling f3 (**FUNC.-knop toewijzen**). Om de knop **AE-L/AF-L** te gebruiken, selecteert u **FV-vergrendeling** voor persoonlijke instelling f4 (**AE-L/AF-L knop toewijzen**, p. 200).

f3 FUNC - knop toewijzen Rasterweergave [+] AF-veldstand Middelste scherpstelpunt **SLIFV-vergrendeling**  $\overline{OR}$ **Flitsor** uit **Matrixmeting** Centrumgericht

# **2 De flitser opklappen.**

In de standen  $\mathbb{Z}, \mathbb{Z}$ ,  $\mathbb{Z}$  en  $\mathbb{Z}$  wordt de flitser automatisch opgeklapt wanneer de ontspanknop half wordt ingedrukt en de hoeveelheid licht ontoereikend is. In de standen **P**, **S**, **A** en **M** moet op de  $\frac{1}{2}$ -knop worden gedrukt om de flits op te klappen.

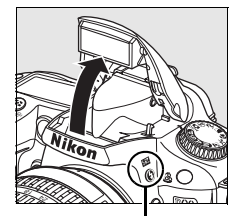

 $4$  knop

# **3 Stel scherp.**

Plaats het onderwerp in het midden van het beeld en druk de ontspanknop half in om de scherpstelling te activeren.

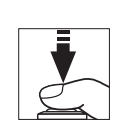

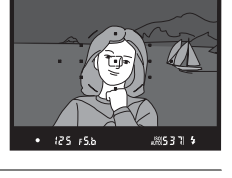

# **4 Vergrendel de flitssterkte.**

Controleer of de flitsgereedaanduiding  $(4)$  in de zoeker wordt weergegeven en druk op de **Fn**-knop. De flitser geeft een monitor-voorflits af om de juiste flitssterkte te bepalen. De flitssterkte zal op dat niveau worden vergrendeld en het pictogram a FV-vergrendeling ( $\boxed{1}$ ) zal in de zoeker verschijnen.

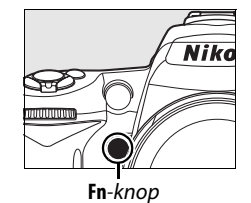

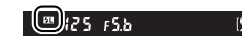

# **5 Pas de compositie aan.**

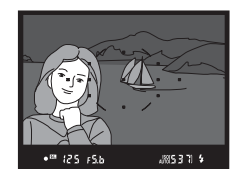

# **6 Maak de foto.**

Druk de ontspanknop helemaal in om de foto te maken. Indien gewenst kunt u nog meer foto's maken zonder de FV-vergrendeling op te heffen.

# **7 Hef de FV-vergrendeling op.**

Druk op de **Fn**-knop om FV-vergrendeling op te heffen en controleer of het **[1]** pictogram van de zoeker is verdwenen.

#### D **FV-vergrendeling gebruiken met de ingebouwde flitser**

Wanneer alleen de ingebouwde flitser wordt gebruikt, is FV-vergrendeling alleen verkrijgbaar als **DDL** (standaardinstelling) is geselecteeerd voor persoonlijke instelling e2 (**Flitssturing ingeb. flitser**; p. 185).

#### A **FV-vergrendeling gebruiken met optionele flitsers**

FV-vergrendeling is niet alleen beschikbaar met de ingebouwde flitser, maar ook met de SB-900, SB-800, SB-600, SB-400 en SB-R200 flitsers (apart verkrijgbaar). Stel de optionele flitser in op de stand DDL. (De SB-900 en SB-800 kunnen ook worden gebruikt in de stand AA. Raadpleeg de handleiding van de flitser voor meer informatie). Wanneer FV-vergrendeling is ingeschakeld, wordt de flitssterkte automatisch aangepast als de positie van de zoomkop van de flitser wordt gewijzigd.

Wanneer **Commanderstand** is geselecteerd voor persoonlijke instelling e2 (**Flitssturing ingeb. flitser**, p. 185), kan FV-vergrendeling worden gebruikt met op afstand bediende flisters SB-900, SB-800, SB-600 of SB-R200 als (a) een ingebouwde flitser, flitsergroep A of flitsergroep B in de DDLstand staat, of (b) een flitsergroep volledig bestaat uit SB-900 en SB-800 flitsers die in de DDL- of AAstand staan.

Kies de functie die de knop **AE-L/AF-L** vervult. Deze optie is beschikbaar in alle opnamestanden.

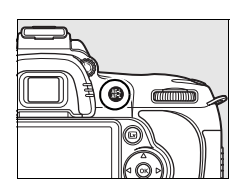

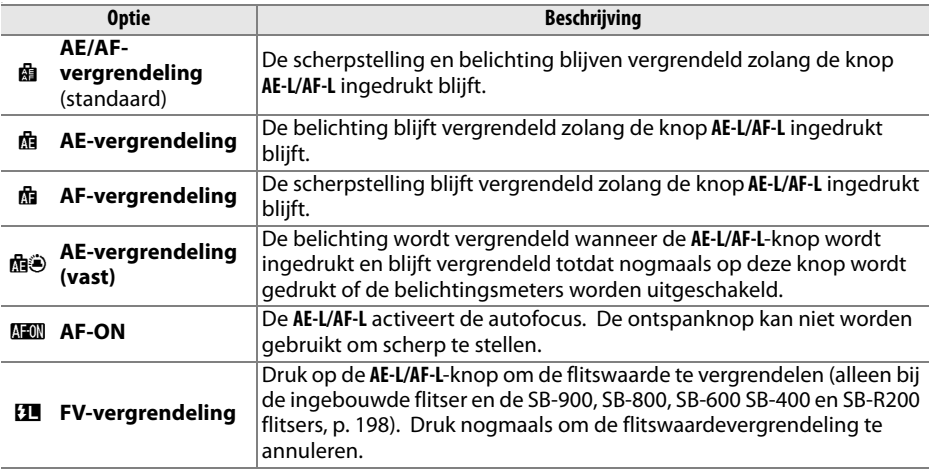

# **f5: Functie instelschijven inst.**

Deze optie (beschikbaar in alle opnamestanden) bepaalt de werking van de hoofdinstelschijf en de secundaire instelschijf.

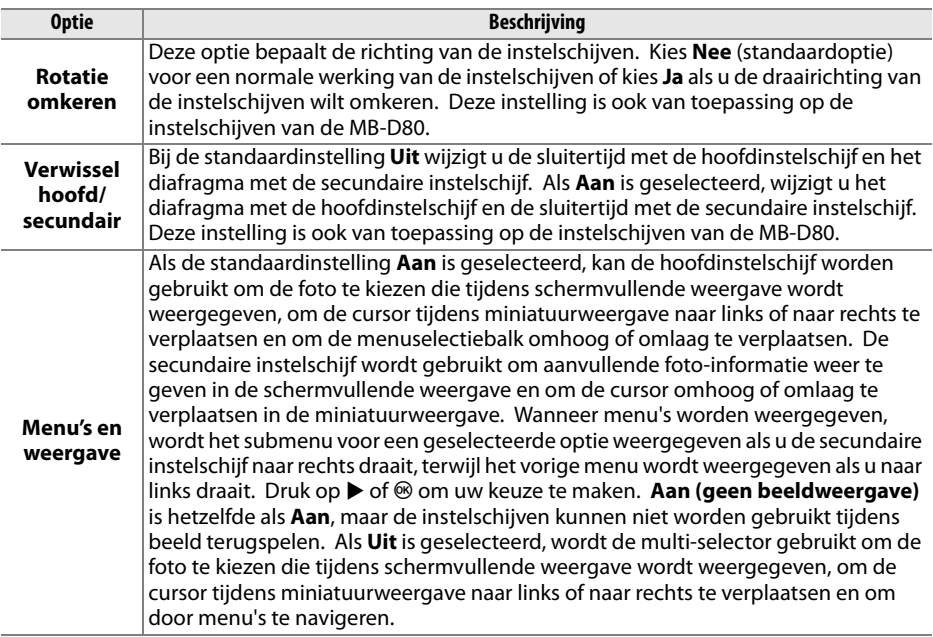

# **f6: Geen geheugenkaart?**

Als **Vergrendel ontspanknop** (standaardinstelling) is geselecteerd, werkt de ontspanknop alleen als er een geheugenkaart in de camera is geplaatst. Bij de insteling **Ontgrendel ontspanknop** kan de sluiter ook worden ontspannen als er geen geheugenkaart is geplaatst. Er worden geen beelden opgenomen (ze worden echter wel op de monitor weergegeven in de demostand). Wanneer foto's direct op de computer worden opgeslagen met het programma Camera Control Pro 2 (apart verkrijgbaar), worden ze niet op de geheugenkaart in de camera opgeslagen en kan de ontspanknop altijd worden ingedrukt, ongeacht de instelling voor deze optie. Deze optie is beschikbaar in alle opnamestanden.

## **f7: Aanduidingen omkeren**

Bij de standaardinstelling  $\overline{u}$  with  $\overline{u}$  ( $\overline{v}$ ) worden de belichtingsaanduidingen in de zoeker en in de opname-informatieweergave weergegeven met positieve waarden links en negatieve waarden rechts. Selecteer with initial initial (-0+) als u negatieve waarden links wilt weergeven en positieve waarden rechts. Deze optie is beschikbaar in alle opnamestanden.

# B **Het setup-menu: basisinstellingen van de camera**

Het setup-menu bevat de hieronder genoemde opties. Om het setup-menu weer te geven, drukt u op MENU en daarna op < om de tab van het huidige menu te markeren. Vervolgens drukt u op  $\triangle$  of  $\nabla$  om de tab van het setup-menu te markeren; zie pagina 19 voor meer informatie.

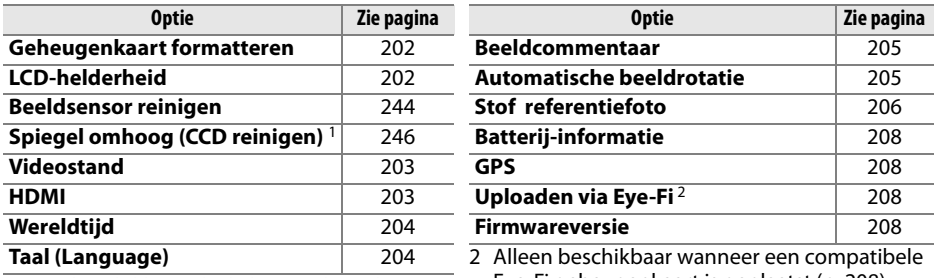

1 Niet beschikbaar als de batterij bijna leeg is. Eye-Fi geheugenkaart is geplaatst (p. 208).

### **Geheugenkaart formatteren**

Formatteer de kaart. Houd er rekening mee dat bij formatteren alle foto's en andere gegevens op de geheugenkaart permanent worden verwijderd. Maak daarom zo nodig kopieën voordat u de kaart formatteert.

#### **Z** Tijdens het formatteren

Tijdens het formatteren mag u de camera niet uitzetten en de geheugenkaarten niet verwijderen.

#### A **Formatteren met twee knoppen**

U kunt geheugenkaarten ook formatteren door de knop  $\equiv$  ( $\equiv$  en  $\approx$ ) circa twee seconden ingedrukt te houden (p. 75).

## **LCD-helderheid**

Druk op  $\triangle$  of  $\nabla$ , waarna u kunt kiezen uit zeven instellingen voor de helderheid van de monitor. Kies een hoge waarde om de helderheid te verhogen of een lage waarde om de helderheid te verlagen.

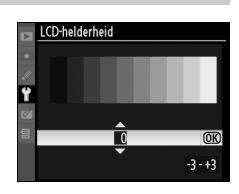

 $\frac{1}{2}$ 

# **Beeldsensor reinigen**

Selecteer deze optie als u stof van de beeldsensor wilt verwijderen of opties wilt kiezen voor automatische reiniging van de beeldsensor (p. 244).

## **Spiegel omhoog (CCD reinigen)**

Vergrendel de spiegel in de opgeklapte positie, zodat u het laagdoorlaatfilter, dat de beeldsensor van de camera beschermt, op vuil en stof kunt controleren of handmatig kunt reinigen (p. 246).

### **Videostand**

Als u de camera via de videoaansluiting verbindt met een televisie of videorecorder, dient u ervoor te zorgen dat de videostand van de camera overeenkomt met de videostandaard van het apparaat (NTSC of PAL).

#### **HDMI**

De camera is uitgerust met een HDMI-aansluiting (**H**igh-**D**efinition **M**ultimedia **I**nterface) zodat u foto's kunt weergeven op HD-televisietoestellen of monitors als u een type C HDMI-kabel gebruikt (apart verkrijgbaar). Kies, voordat u de camera op een highdefinition apparaat aansluit, de HDMI-indeling uit de onderstaande opties.

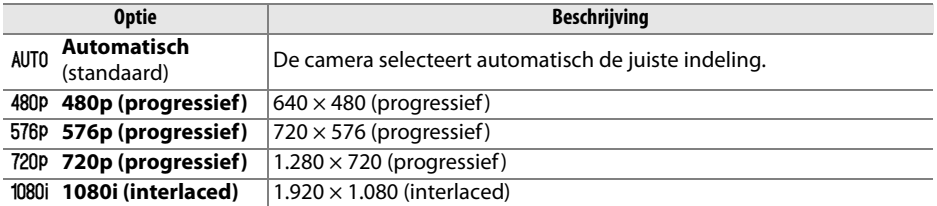

De cameramonitor wordt automatisch uitgeschakeld wanneer een HDMI-apparaat wordt aangesloten.

# **Wereldtijd**

Wijzig de tijdzone, stel de cameraklok in, kies de datumnotatie en schakel de zomertijd in of uit.

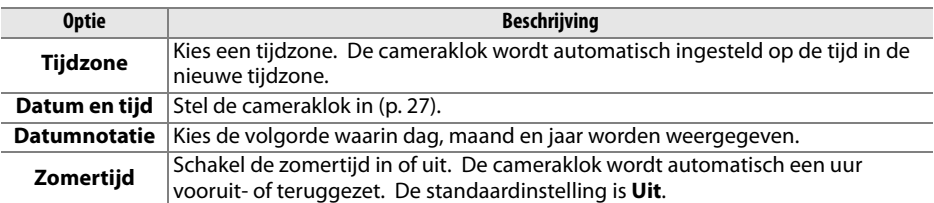

#### A **De klokbatterij**

De cameraklok wordt gevoed door een afzonderlijke, oplaadbare batterij die indien nodig wordt opgeladen als de hoofdbatterij is geplaatst of als de camera wordt gevoed door een optionele EH-5a of EH-5 lichtnetadapter (p. 239). Twee dagen opladen is voldoende om de klok gedurende ongeveer drie maanden van stroom te voorzien. Als het pictogram B knippert in het lcd-venster, is de klokbatterij leeg en is de klok teruggezet. Stel de klok in op de juiste datum en tijd.

### **Taal (Language)**

Kies een taal voor cameramenu's en berichten. De volgende opties zijn beschikbaar.

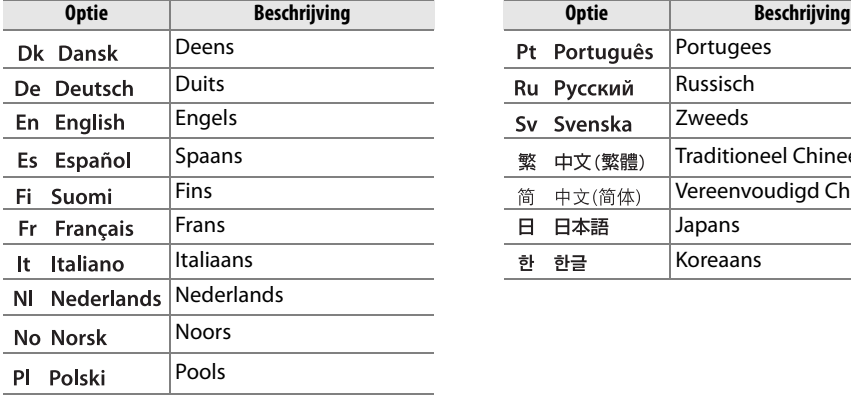

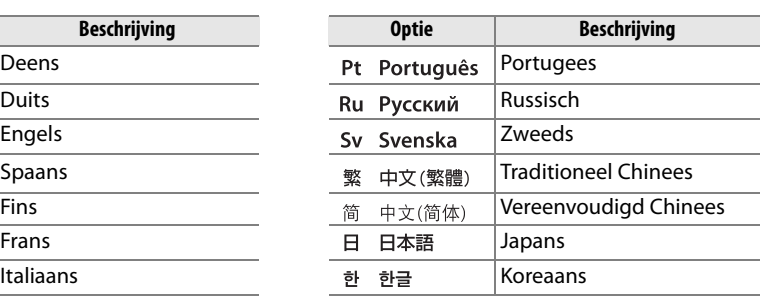

# **Beeldcommentaar**

Voeg tijdens het fotograferen commentaar toe aan nieuwe foto's. U kunt het commentaar weergeven in ViewNX (meegeleverd) of Capture NX 2 (apart verkrijgbaar, p. 240). Het commentaar wordt ook weergegeven op de derde pagina met fotoinformatie (p.132).

- **• Gereed**: wijzigingen opslaan en terugkeren naar het setup-menu.
- **• Commentaar invoeren**: voer commentaar in, zoals wordt beschreven op pagina 169. Commentaar kan maximaal 36 tekens lang zijn.
- **• Commentaar toevoegen**: selecteer deze optie als u het commentaar wilt toevoegen aan alle volgende foto's. U kunt **Commentaar toevoegen** in- of uitschakelen door deze optie te markeren en op ▶ te drukken.

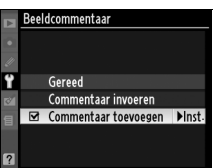

## **Automatische beeldrotatie**

Foto's die zijn gemaakt terwijl **Aan** (standaardoptie) is geselecteerd, bevatten informatie over de oriëntatie van de camera, waardoor ze automatisch kunnen worden gedraaid tijdens de weergave (p. 128) of wanneer ze worden bekeken met ViewNX of Capture NX 2 (apart verkrijgbaar, p. 240). De volgende oriëntaties worden vastgelegd:

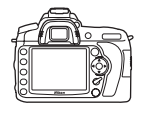

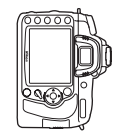

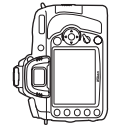

Liggend (landschap) Camera 90° rechtsom gedraaid Camera 90° linksom gedraaid

De oriëntatie van de camera wordt niet vastgelegd als **Uit** is geselecteerd. Kies deze optie als u foto's maakt terwijl het objectief omhoog of omlaag is gericht.

#### D **Automatische beeldrotatie**

In de ontspanstanden  $\Box$ u en  $\Box$ <sup>H</sup> (p. 65) wordt de oriëntatie die bij de eerste opname wordt vastgesteld, toegepast op alle foto's uit dezelfde reeks, zelfs als de camera tijdens het fotograferen in een andere richting werd gedraaid.

### A **Draai portret**

Als u "staande" foto's (portretstand) tijdens de weergave automatisch wilt draaien, selecteert u **Aan** voor de optie **Draai portret** in het weergavemenu (p. 160). Aangezien de camera zelf reeds de geschikte oriëntatie heeft tijdens de opname, worden beelden niet automatisch gedraaid tijdens het terugspelen van beelden (p. 128).

# **Stof referentiefoto**

Verzamel referentiegegevens voor de functie Stofverwijdering in Capture NX 2 (apart verkrijgbaar, raadpleeg de handleiding van Capture NX 2 voor meer informatie).

**Stof referentiefoto** is alleen beschikbaar als een CPU-objectief op de camera is bevestigd. Een objectief met een brandpuntsafstand van minimaal 50 mm wordt aanbevolen. Als u een zoomobjectief gebruikt, moet u helemaal inzoomen.

#### **1 Kies een startoptie.**

Markeer een van de volgende opties en druk op  $\otimes$ . Druk op MENU als u wilt afsluiten zonder gegevens voor stofverwijdering te verzamelen.

- **• Start**: het bericht rechts verschijnt en "rEF" wordt weergegeven in de zoeker en in het lcdvenster.
- **• Sensor reinigen en dan starten**: selecteer deze optie als u wilt dat de beeldsensor wordt gereinigd voordat de functie wordt gestart. Het bericht rechts verschijnt en "rEF" wordt weergegeven in de zoeker en in het lcd-venster wanneer het reinigen is voltooid.

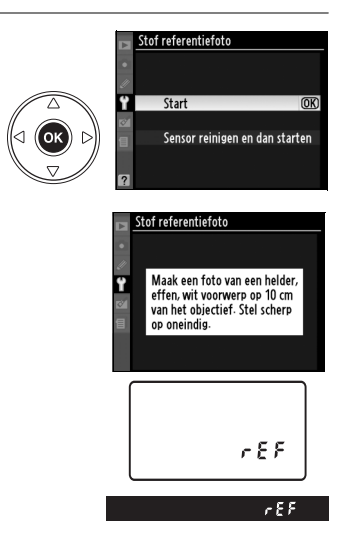

#### D **Reiniging van de beeldsensor**

Referentiegegevens voor stofverwijdering die werden opgenomen voordat beeldsensor reinigen wordt uitgevoerd, kunnen niet worden gebruikt op beelden die werden genomen nadat beeldsensor reinigen werd uitgevoerd. Selecteer **Sensor reinigen en dan starten** alleen als de referentiegegevens voor stofverwijdering niet worden gebruikt op bestaande foto's.

#### **2 Kadreer een egaal wit voorwerp in de zoeker.**

Houd het objectief op circa tien cm afstand van een goed verlicht, egaal wit voorwerp. Neem het voorwerp zo in beeld dat het de zoeker vult en druk vervolgens de ontspanknop half in.

Bij autofocus wordt automatisch scherpgesteld op oneindig; bij handmatige scherpstelling moet de scherpstelling handmatig op oneindig worden ingesteld.

# **3 Verzamel referentiegegevens voor stofverwijdering.**

Druk de ontspanknop helemaal in om referentiegegevens voor stofverwijdering te verzamelen. De monitor wordt uitgeschakeld wanneer de ontspanknop wordt ingedrukt. Ruisonderdrukking wordt toegepast als het onderwerp slecht wordt belicht, waardoor de opnametijd toeneemt.

Als het referentievoorwerp te licht of te donker is, kan de camera mogelijk geen referentiegegevens voor stofverwijdering binnenhalen en wordt het bericht rechts weergegeven. Kies een ander referentievoorwerp en herhaal de procedure vanaf stap 1.

#### D **Referentiegegevens voor stofverwijdering**

Dezelfde referentiegegevens kunnen worden gebruikt voor foto's die zijn gemaakt met verschillende objectieven of verschillende diafragma's. Referentiefoto's kunnen niet op de computer worden weergegeven met beeldbewerkingssoftware. Als u een referentiefoto op de camera bekijkt, wordt een rasterpatroon weergegeven.

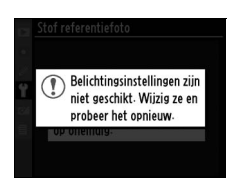

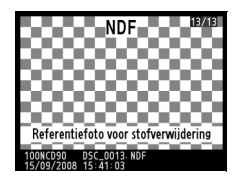

# **Batterij-informatie**

Geef informatie over de batterij in de camera weer (als de camera wordt gevoed door een optioneel MB-D80-batterijpak met twee EN-EL3e-batterijen, wordt voor elke batterij afzonderlijk informatie aangegeven; bij AA-batterijen wordt alleen het batterijniveau aangegeven).

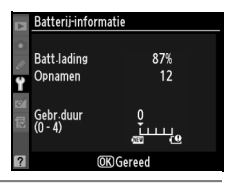

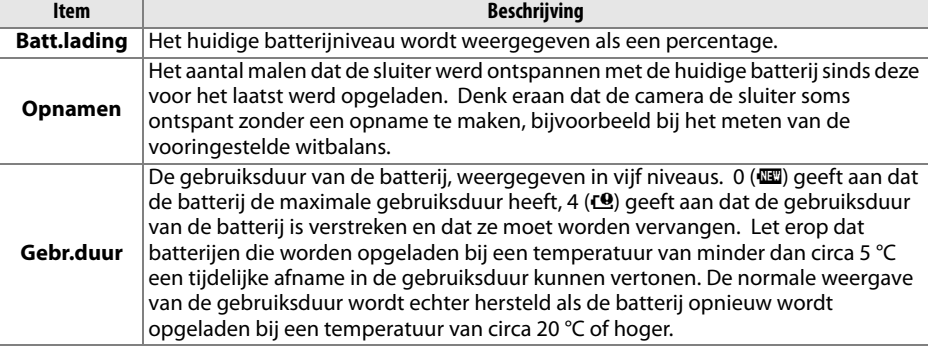

#### **GPS**

Pas de instellingen aan voor aansluiting op een GPS-apparaat (p. 124).

### **Uploaden via Eye-Fi**

Deze optie wordt alleen weergegeven wanneer één van de volgende Eye-Fi geheugenkaarten van 2 GB (van een ander merk, apart verkrijgbaar ) in de camera is geplaatst: Eye-Fi Home, Eye-Fi Share en Eye-Fi Explore (vanaf maart 2009 kunnen Eye-Fikaarten alleen maar in het aankoopland gebruikt worden. Zorg ervoor dat de firmware van de Eye-Fi-kaart is bijgewerkt met de nieuwste versie.). Selecteer **Inschakelen** om JPEG-foto's die met de camera zijn gemaakt, naar een vooraf ingestelde bestemming te uploaden.

De foto's worden niet geüpload als de signaalsterkte ontoereikend is. Selecteer **Uitschakelen** als gebruik van draadloze apparatuur niet is toegestaan.

#### **Firmwareversie**

Geef de huidige firmwareversie van de camera weer.

# N **Het retoucheermenu: geretoucheerde kopieën maken**

De opties in het retoucheermenu worden gebruikt om uitgesneden of geretoucheerde kopieën van de foto's op de geheugenkaart te maken. Het retoucheermenu is alleen beschikbaar als een geheugenkaart met foto's in de camera is geplaatst. Om het retoucheermenu weer te geven, drukt u op MENU en daarna op < om de tab van het huidige menu te markeren. Vervolgens drukt u op  $\triangle$  of  $\nabla$  om de tab van het retoucheermenu te markeren; zie pagina 19 voor meer informatie.

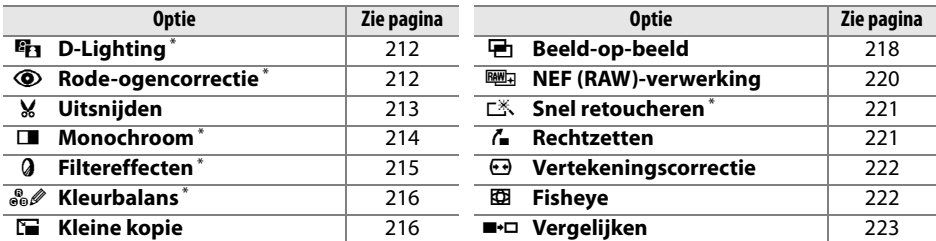

\* Niet beschikbaar voor foto's die zijn gemaakt met de instelling **Monochroom** voor **Beeldinstelling instellen** of met JPEG-kopieën van NEF (RAW)-beelden die zijn gemaakt met de instelling **Monochroom** voor **Beeldinstelling instellen** (op monochrome foto's kunnen wel sterfiltereffecten worden toegepast).

# **Geretoucheerde kopieën maken**

Behalve bij **Beeld-op-beeld** (p. 218) en **Vergelijken** (p. 223) kunt u de foto's die u wilt retoucheren selecteren in de schermvullende weergave of via het retoucheermenu.

# ❚❚ *Geretoucheerde kopieën maken in de schermvullende weergave*

# **1 Selecteer een foto.**

Geef de gewenste foto schermvullend weer (p. 128).

# **2 Geef het retoucheermenu weer.**

Druk op  $\otimes$  om het retoucheermenu weer te geven.

# **3 Selecteer opties voor retoucheren.**

Markeer het gewenste item in het retoucheermenu en druk op 2 om de retoucheeropties weer te geven. (Raadpleeg voor meer informatie het gedeelte over het geselecteerde item op de volgende pagina's.) Als

u wilt terugkeren naar de schermvullende weergave zonder een geretoucheerde kopie te maken, drukt u op  $E$ .

# **4 Maak een geretoucheerde kopie.**

Druk op  $\otimes$  om een geretoucheerde kopie te maken. Geretoucheerde kopieën worden aangeduid met het pictogram  $\mathbb{Z}$ .

#### A **Retoucheer**

De D90 is mogelijk niet in staat om geretoucheerde kopieën weer te geven of te maken van foto's die met andere toestellen zijn gemaakt.

De monitor wordt automatisch uitgeschakeld als er, gedurende de tijd die voor persoonlijke instelling c4 (**Monitor uit**) > **Menu's** werd geselecteerd, geen enkele handeling wordt verricht. Standaard bedraagt die tijd 20 sec.

 $\mathbb{Z}$ 

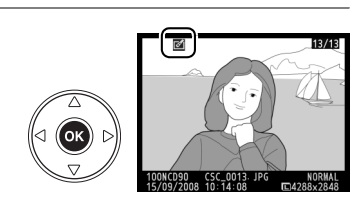

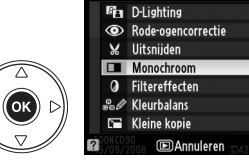

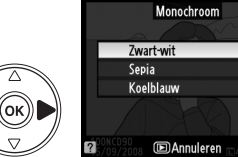

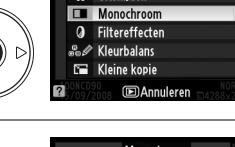

 $@K$ 

# **1 Selecteer een item in het retoucheermenu.**

Druk op  $\triangle$  of  $\nabla$  om een optie te markeren en druk op 2 om de optie te selecteren. Afhankelijk van de geselecteerde optie wordt een menu weergegeven. Markeer een optie en druk op  $\blacktriangleright$ .

# **2 Selecteer een foto.**

De foto's op de geheugenkaart worden weergegeven. Gebruik de multi-selector om een foto te markeren (als u de gemarkeerde foto schermvullend wilt weergeven, houdt u de knop  $\mathcal{R}$ ingedrukt).

# **3 Geef de retoucheeropties weer.**

Druk op  $\circledR$  om retoucheeropties weer te geven (raadpleeg het gedeelte over de geselecteerde optie voor meer informatie). Als u het menu wilt verlaten zonder een geretoucheerde kopie te maken, drukt u op MENU.

# **4 Maak een geretoucheerde kopie.**

Druk op  $\circledast$  om een geretoucheerde kopie te maken. Geretoucheerde kopieën worden aangeduid met het pictogram  $\mathbb{Z}$ .

## A **Kopieën retoucheren**

Kopieën die met **Uitsnijden** of **Kleine kopie** zijn gemaakt, kunnen niet verder geretoucheerd worden. **Snel retoucheren** is niet beschikbaar voor kopieën die met D-lighting zijn gemaakt; omgekeerd is **D-Lighting** ook niet beschikbaar voor kopieën die met **Snel retoucheren** zijn gemaakt. D-Lighting, rode-ogencorrectie, filtereffecten (behalve sterfiltereffecten), snel retoucheren en kleurbalans kunnen niet worden toegepast op monochrome kopieën. Met uitzondering van **Ster** kunnen er geen filtereffecten worden toegepast op kopieëen die zijn gemaakt met andere filters dan **Ster**. **Beeld-op-beeld** kan meerdere keren worden toegepast. De opties in het retoucheermenu kunnen doorgaans elk slechts één keer worden toegepast op bestaande kopieën, hoewel meerdere bewerkingen kunnen leiden tot verlies van detail.

### A **Beeldkwaliteit**

Kopieën van JPEG-afbeeldingen hebben dezelfde grootte en kwaliteit als het origineel, behalve als de kopieën zijn gemaakt met **Uitsnijden** (p. 213), **Kleine kopie** (p. 216) en **Beeld-op-beeld** (p. 218), terwijl kopieën van NEF (RAW)-foto's worden opgeslagen als grote JPEG-bestanden van hoge kwaliteit.

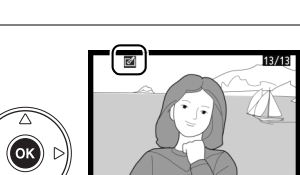

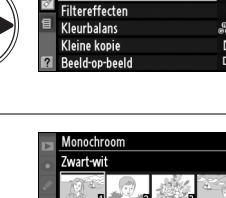

**D-Lighting** 

RETOUCHEERMENU

 $\frac{1}{2}$ 

 $\bar{\bm{\circ}}$ 

V

ш

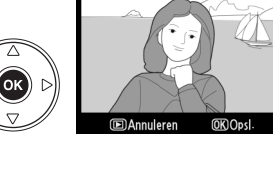

Zwart-wi

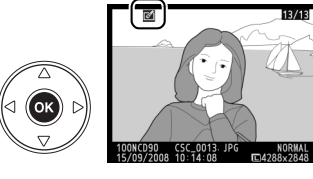

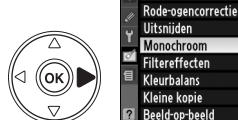

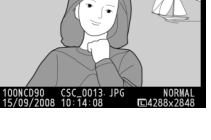

# **D-Lighting**

D-Lighting maakt schaduwen lichter, waardoor deze functie ideaal is voor donkere foto's of foto's die in tegenlicht zijn gemaakt.

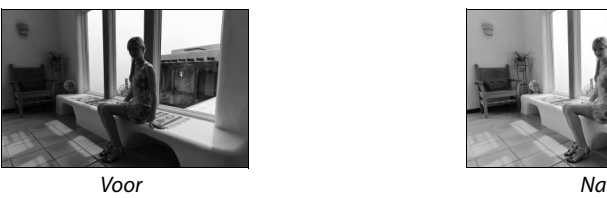

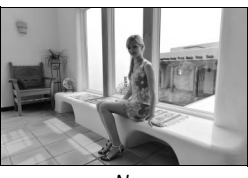

Druk op  $\triangle$  of  $\nabla$  om de sterkte van de correctie te kiezen. U kunt het effect vooraf bekijken in het bewerkingsvenster. Druk op ® om de foto te kopiëren.

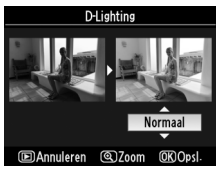

## **Rode-ogencorrectie**

Deze optie wordt gebruikt om "rode ogen" te corrigeren die worden veroorzaakt door de flitser en is alleen beschikbaar voor foto's die met de flitser zijn gemaakt. Er wordt een voorbeeld weergegeven van de foto die u voor rode-ogencorrectie hebt geselecteerd (zie rechts). Controleer de effecten van rode-ogencorrectie en maak een kopie, zoals wordt beschreven in

de volgende tabel. Houd er rekening mee dat rode-ogencorrectie mogelijk niet altijd het verwachte resultaat oplevert en in zeer uitzonderlijke gevallen wordt toegepast op delen van de foto die geen rode-ogencorrectie nodig hebben. Controleer de voorbeeldfoto goed voordat u verdergaat.

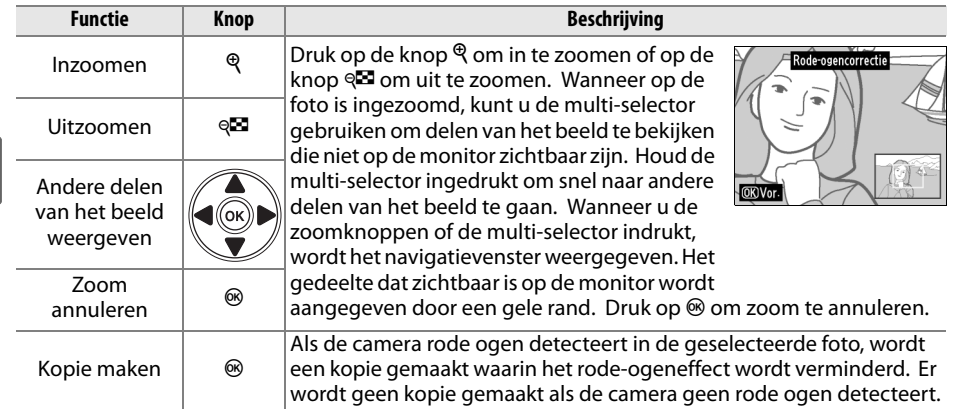

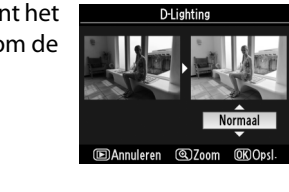

**EDAnnuleren** 

# **Uitsnijden**

U kunt een uitgesneden kopie van een geselecteerde foto maken. De geselecteerde foto wordt weergegeven, waarbij de geselecteerde uitsnede in geel wordt aangegeven. Maak een uitgesneden kopie, zoals wordt beschreven in de onderstaande tabel.

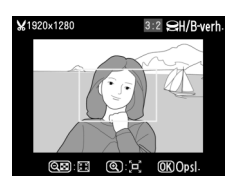

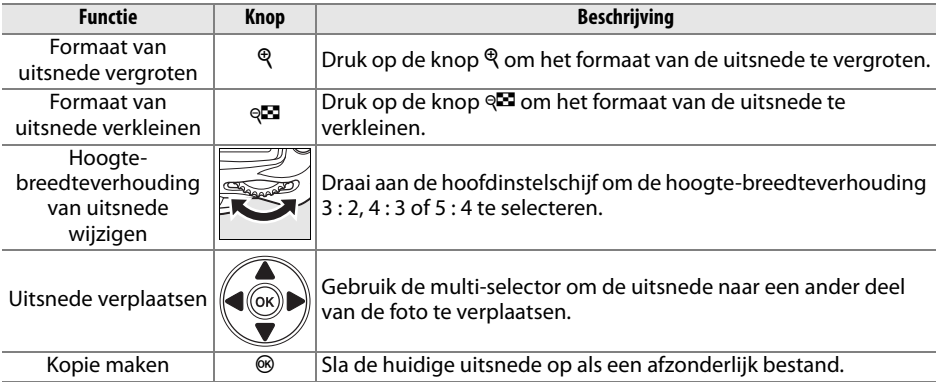

#### D **Uitsnijden: beeldkwaliteit en -grootte**

Kopieën van NEF (RAW)- of NEF (RAW) + JPEG-foto's hebben de beeldkwaliteit JPEG Fijn (p. 62); kopieën die zijn gemaakt van JPEG-foto's, hebben dezelfde beeldkwaliteit als het origineel. De grootte van de kopie hangt af van de grootte van de uitsnede en de hoogte-breedteverhouding.

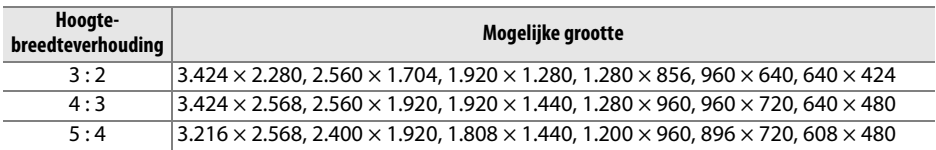

## **Monochroom**

Maak een kopie van foto's in **Zwart-wit**, **Sepia** of **Koelblauw** (blauw-wit monochroom).

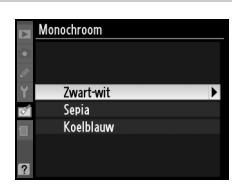

Als u **Sepia** of **Koelblauw** selecteert, wordt een voorbeeld van de geselecteerde foto weergegeven. Druk op ▲ om de kleurverzadiging te verhogen, druk op ▼ om de verzadiging te verlagen. Druk op <sup>®</sup> om een monochrome kopie te maken.

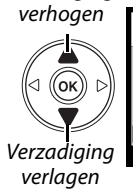

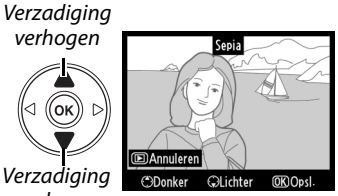

 $\mathbb{Z}$ 

# **Filtereffecten**

Kies uit de volgende kleurfiltereffecten. Nadat u de filtereffecten hebt ingesteld zoals hieronder wordt beschreven, drukt u op  $\otimes$  om de foto te kopiëren.

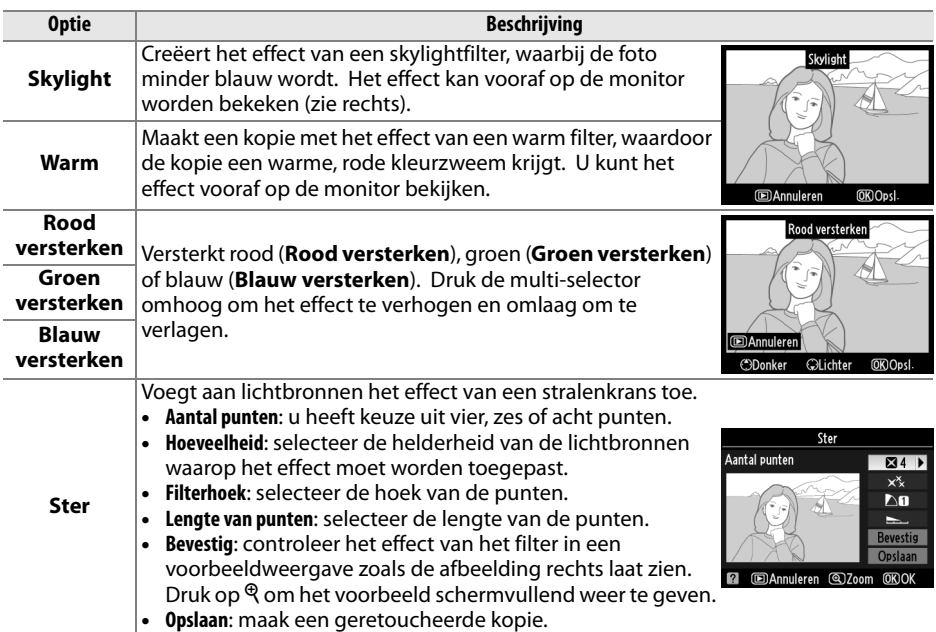

# **Kleurbalans**

Gebruik de multi-selector om een kopie met een gewijzigde kleurbalans te maken (zie rechts). Het effect wordt weergegeven op de monitor, samen met histogrammen voor rood, groen en blauw (p. 130) die de verdeling van toonwaarden in de kopie aangeven.

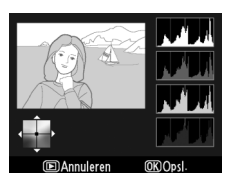

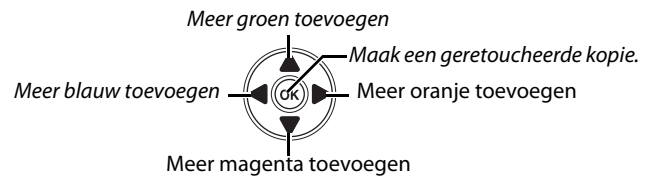

#### A **Zoom**

Om in te zoomen op de foto die op de monitor wordt weergegeven, drukt u op de knop  $\mathcal{R}$ . Het histogram wordt geactualiseerd zodat het alleen de gegevens weergeeft voor het gedeelte van het beeld dat op de monitor staat. Terwijl het beeld ingezoomd is, drukt u op de knop ? om de zoomweergave in en uit te schakelen en te zoomen en te scrollen zoals beschreven op pagina 138.

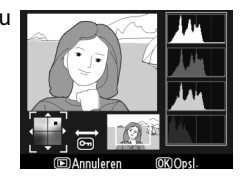

## **Kleine kopie**

U kunt een kleine kopie van de geselecteerde foto maken. De volgende formaten zijn beschikbaar:

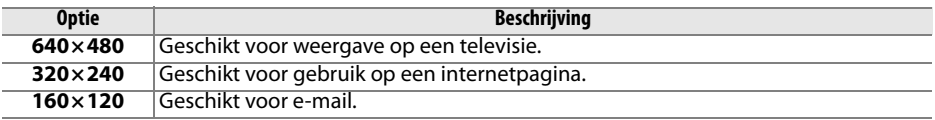

De optie Kleine kopie kan tijdens schermvullende weergave worden gebruikt, zoals wordt beschreven op pagina 210. De procedure voor het selecteren van de foto's nadat u **Kleine kopie** uit het retoucheermenu heeft gekozen, verschilt enigszins van de eerder in dit hoofdstuk beschreven procedure: in plaats van eerst een enkele foto en daarna het formaat te selecteren, selecteert u eerst het formaat en pas daarna één of meerdere foto's waarvan de kopieën in het geselecteerde formaat worden opgeslagen. Dit doet u als volgt.

Wanneer u **Kleine kopie** uit het retoucheermenu selecteert, verschijnt het in stap 1 getoonde menu. Volg onderstaande stappen om kleine kopieën van meerdere foto's te maken.

#### **1 Selecteer Kies formaat.**

Markeer **Kies formaat** en druk op  $\blacktriangleright$ .

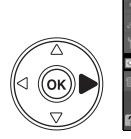

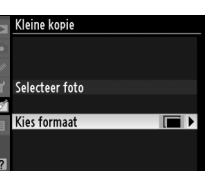

 $\mathbb{Z}$ 

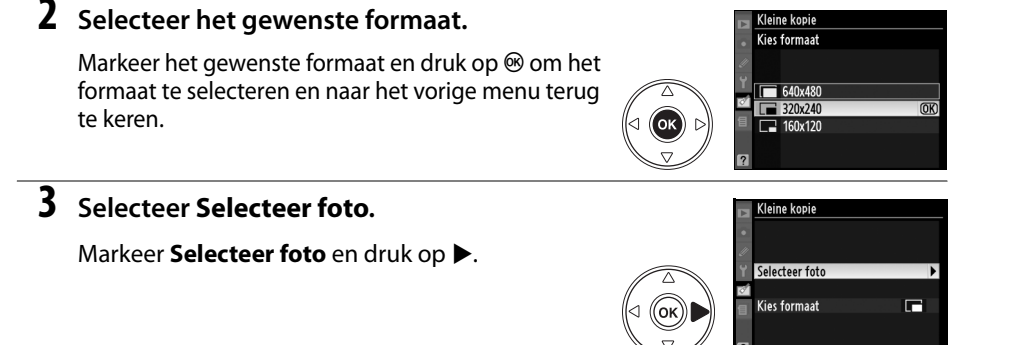

# **4 Beelden selecteren.**

Markeer foto's met behulp van de multi-selector en druk op de knop W om de foto's te selecteren of de selectie weer ongedaan te maken (p. 160). Geselecteerde foto's worden aangeduid met een pictogram.

ବ୍⊡ knop

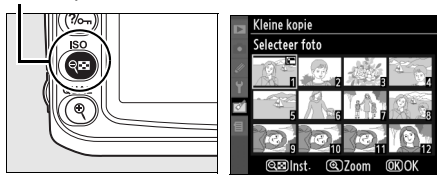

# $\overline{\mathbf{5}}$  Druk op  $\circledast$  om de bewerking te voltooien.

Druk op <sup>®</sup>. Er wordt een bevestigingsvenster weergegeven. Markeer **Ja** en druk op  $\circledast$  om de foto's naar het geselecteerde formaat te kopiëren en naar de weergave terug te keren. Om af te sluiten zonder kopieën te maken markeert u **Nee**

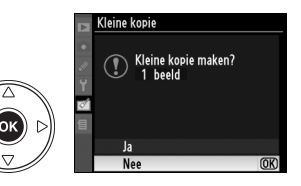

en drukt u op  $\circledast$ , of op MENU om terug te keren naar het retoucheermenu.

#### A **Kleine kopieën weergeven**

Kleine kopieën worden tijdens schermvullende weergave aangeduid met een grijze rand. Zoomweergave is niet beschikbaar wanneer een kleine kopie wordt weergegeven.

Beeld-op-beeld combineert twee bestaande NEF (RAW)-foto's om een enkele foto te maken die apart wordt opgeslagen; de resultaten, die gebruik maken van RAW-gegevens van de beeldsensor van de camera, zijn aanmerkelijk beter dan in

beeldverwerkingssoftware over elkaar geplaatste beelden. De nieuwe foto wordt opgeslagen met de geselecteerde instellingen voor beeldkwaliteit en -grootte. Stel de beeldkwaliteit en -grootte in (p. 62, 63, alle opties zijn beschikbaar) voordat u een kopie maakt met beeld-op-beeld. Als u een NEF (RAW)-kopie wilt maken, kiest u de beeldkwaliteit **NEF (RAW)**.

# **1 Selecteer Beeld-op-beeld.**

Markeer **Beeld-op-beeld** in het retoucheermenu en druk op 2. Het venster rechts verschijnt, waarin **Beeld 1** is gemarkeerd.

# **2 Geef NEF (RAW)-afbeeldingen weer.**

Druk op  $\otimes$  om een keuzevenster weer te geven waarin alleen NEF (RAW)-foto's worden getoond die met deze camera zijn gemaakt (verborgen beelden worden niet weergegeven en kunnen niet worden geselecteerd).

# **3 Markeer een foto.**

Gebruik de multi-selector om de eerste foto voor beeld-op-beeld te markeren. Houd de knop  $\mathcal{R}$ ingedrukt als u de gemarkeerde foto schermvullend wilt weergeven.

# **4 Selecteer de gemarkeerde foto.**

Druk op  $\otimes$  om de gemarkeerde foto te selecteren en terug te keren naar de voorbeeldweergave. De geselecteerde foto wordt weergegeven als **Beeld 1**.

# **5 Stel de versterking in.**

Optimaliseer de belichting voor beeld-op-beeld door op  $\triangle$  of  $\nabla$  te drukken en de versterkingsfactor voor beeld 1 in te stellen op een waarde tussen 0,1 en 2,0. De standaardwaarde is 1,0. Bij de waarde 0,5 wordt de versterking

gehalveerd, bij de waarde 2,0 wordt de versterking verdubbeld. Het effect van de versterking is zichtbaar in de kolom **Voorbld**.

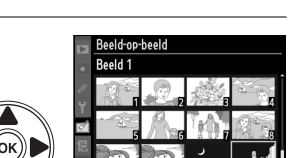

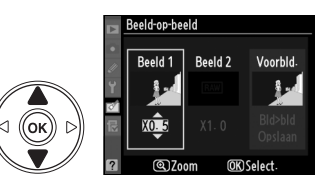

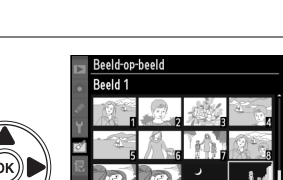

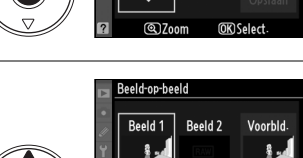

xâo

Beeld-op-beeld Reeld 1

Reeld 2

**Moorbld** 

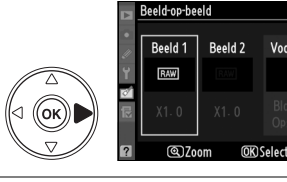

оĸ

**OK** 

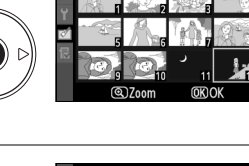

hleed-an-hlee n hlaa

Voorbld-

 $\boxed{2}$ 

Druk op 4 of 2 om **Beeld 2** te markeren. Herhaal stap 2–5 om de tweede foto te selecteren en de versterking aan te passen.

# **7 Markeer de kolom Voorbld.**

Druk op 4 of 2 om de kolom **Voorbld.** te markeren.

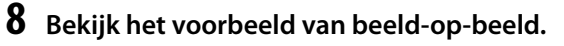

Druk op **▲** of ▼ om **Bld>bld** te markeren en druk op <sup>®</sup>. (Als u het beeld-op-beeld wilt opslaan zonder het voorbeeld te bekijken, markeert u **Opslaan** en drukt u op <sup>®</sup>.) Als u wilt terugkeren naar stap 7 om nieuwe foto's te selecteren of de versterking aan te passen, drukt u op  $\mathbb{E}$ .

# **9 Sla het beeld-op-beeld op.**

Wanneer het voorbeeld wordt weergegeven, drukt u op  $\otimes$  om het beeld-op-beeld op te slaan. Nadat een beeld-op-beeld is gemaakt, wordt het resulterende beeld schermvullend op de monitor weergegeven.

**+**

### **Z** Beeld-op-beeld

Het beeld-op-beeld krijgt dezelfde foto-informatie (inclusief opnamedatum, lichtmeting, sluitertijd, diafragma, belichtingsstand, belichtingscorrectie, brandpuntafstand en beeldoriëntatie) en waarden voor witbalans en beeldinstelling als de foto die geselecteerd werd voor **Beeld 1**.

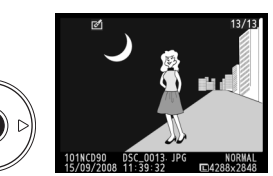

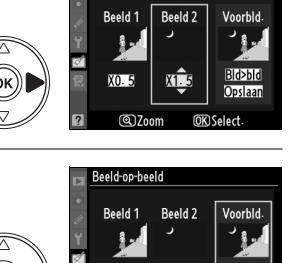

(@)Zoon

Bld>bl Opslaa

Beeld-op-beeld

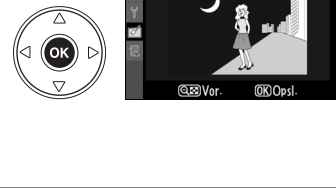

Bld>bld

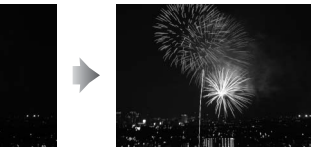

JPEG-kopieën van NEF (RAW)-foto's maken.

# **1 Selecteer NEF (RAW)-verwerking.**

Markeer **NEF (RAW)-verwerking** in het retoucheermenu en druk op  $\blacktriangleright$  om keuzevenster weer te geven waarin alleen NEF (RAW)-foto's worden getoond die met deze camera zijn gemaakt (verborgen beelden worden niet weergegeven en kunnen niet worden geselecteerd).

# **2 Selecteer een foto.**

Gebruik de multi-selector om een foto te markeren (als u de gemarkeerde foto schermvullend wilt weergeven, houdt u de knop  $\mathcal{R}$  ingedrukt). Druk op  $\otimes$  om de gemarkeerde foto te selecteren en verder te gaan met de volgende stap.

# **3 Pas de instellingen voor NEF (RAW) verwerking aan.**

De volgende opties zijn beschikbaar.

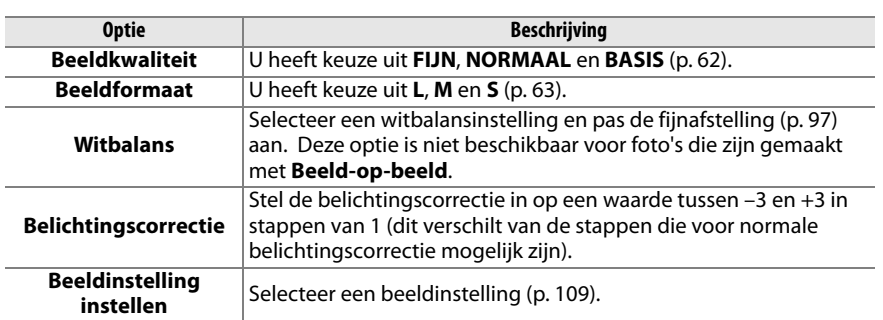

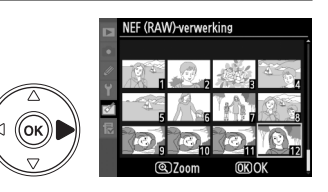

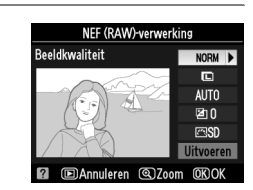

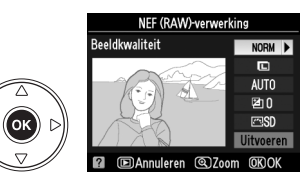

Markeer **Uitvoeren** en druk op <sup>®</sup> om een JPEGkopie van de geselecteerde foto te maken. Druk op de knop MENU om af te sluiten zonder de kopie te maken.

# **Snel retoucheren**

Maak kopieën waarvan verzadiging en contrast zijn verbeterd. Waar nodig wordt Dlighting toegepast om donkere of met tegenlicht belichte onderwerpen helderder te maken.

Druk op  $\triangle$  of  $\nabla$  om de mate van verbetering te selecteren. U kunt het effect vooraf bekijken in het bewerkingsvenster. Druk op  $\otimes$  om de foto te kopiëren.

# **Rechtzetten**

Maak een rechtgezette kopie van de geselecteerde foto. Druk op  $\blacktriangleright$ om de foto maximaal vijf graden rechtsom te draaien in stappen van ca. 0,25 graden, of op < om de foto linksom te draaien (er gaat wat van de hoeken van de foto verloren om een rechthoekige kopie te kunnen maken). Druk op  $\otimes$  om de foto te kopiëren of druk op  $\Box$ om de weergave af te sluiten zonder een kopie te maken.

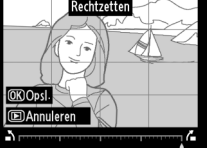

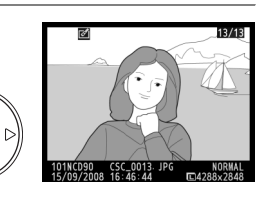

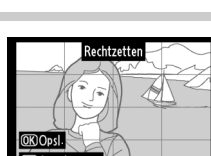

**EDAnnuleren @Zoom** 

Snel retoucheren

Maak kopieën met minder vertekening. Selecteer **Automatisch** om de camera de mate van vertekening automatisch te laten corrigeren en voer daarna fijnafstelling uit met behulp van de multi-selector, of selecteer **Handmatig** om vertekening handmatig te corrigeren. Druk  $\blacktriangleright$  om tonvervorming, of op  $\blacktriangleleft$  om kussenvervorming te reduceren (hoe groter de mate van

vertekeningscorrectie, hoe meer er van de randen van de foto verloren gaat). Druk op  $\otimes$ om de foto te kopiëren of druk op E om de weergave af te sluiten zonder een kopie te maken.

# D **Automatisch**

**Automatisch** is uitsluitend bedoeld voor gebruik met foto's die zijn genomen met G- en D-type objectieven (Uitgezonderd PC, fisheye en sommige andere objectieven; voor meer informatie wordt u verwezen naar de op pagina xviii vermelde websites). Met andere objectieven kunnen de prestaties niet worden gegarandeerd.

# **Fisheye**

Maak kopieën die lijken alsof ze met een Fisheye-lens zijn genomen. Druk op 2 om het effect te versterken (hierdoor gaat ook meer van de randen van de foto verloren), of 4 om het effect te verzwakken. Druk op <sup>®</sup> om de foto te kopiëren of druk op **E** om de weergave af te sluiten zonder een kopie te maken.

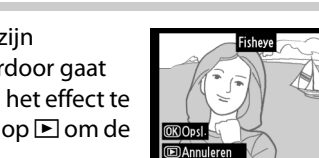

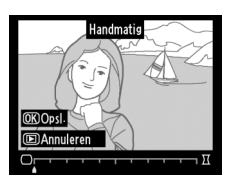

# **Vergelijken**

Vergelijk geretoucheerde kopieën met de originele foto's.

## ❚❚ *Foto's vergelijken*

#### **1 Selecteer een foto.**

Gebruik de multi-selector om een foto te selecteren en druk op <sup>®</sup>. U kunt alleen geretoucheerde kopieën selecteren (aangeduid met het pictogram  $\mathbb{R}^4$ ) of foto's die zijn geretoucheerd.

# **2 Selecteer Vergelijken.**

Markeer **Vergelijken** en druk op  $\otimes$ .

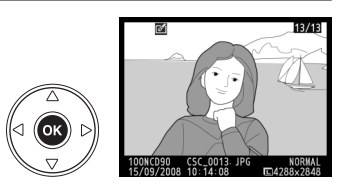

**Kleine kopie** 

7 Rechtzetten Vertekeningscorrectie Fisheye Vergelijken **SAnnuleren** 

#### Opties gebruikt om kopie te maken

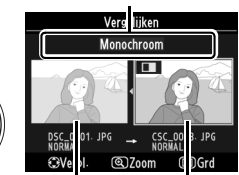

Bronfoto Getoucheer de kopie

# **3 Vergelijk de kopie met het origineel.**

De bronfoto wordt links weergegeven en de geretoucheerde kopie rechts, waarbij de opties die zijn gebruikt om de kopie te maken bovenaan worden weergegeven. Druk op  $\blacktriangle$ ,  $\nabla$ ,  $\blacktriangleleft$  of  $\blacktriangleright$  zoals wordt aangegeven door de pijl naast de gemarkeerde foto om over te schakelen tussen de bronfoto en de geretoucheerde kopie. Houd de knop  $\mathcal{R}$  ingedrukt als u de gemarkeerde foto schermvullend wilt weergeven. Als de kopie is

gemaakt van twee beelden met behulp van **Beeld-op-beeld**, drukt u op  $\blacktriangle$  of  $\nabla$  om de andere bronfoto weer te geven. Als er meerdere kopieën van de huidige bronfoto zijn, kunt u op ▲ of ▼ drukken om de overige kopieën te bekijken. Druk op de knop  $\blacktriangleright$  om terug te keren naar de weergavestand, of op  $\textcircled{8}$  om terug te keren naar de weergavestand en de gemarkeerde foto weer te geven.

#### D **Vergelijken**

Het bronbeeld zal niet worden weergegeven wanneer de kopie werd aangemaakt van een foto die ondertussen werd gewist, op dat moment wordt beveiligd (p. 139) of verborgen (p. 162).

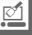

# m **Recente instellingen/**O**Mijn menu**

De camera biedt u twee aangepaste menu's: een menu Recente instellingen dat bestaat uit de twintig meest recent gebruikte instellingen die in de volgorde waarin ze zijn gebruikt aan de bovenkant van het menu worden toegevoegd, en Mijn menu, een persoonlijke lijst met opties uit het weergave-, opname-, setup en retoucheermenu en het menu Persoonlijke instellingen. Om het persoonlijke menu weer te geven, drukt u op MENU en daarna op  $\triangleleft$  om de tab van het huidige menu te markeren. Vervolgens drukt u op  $\blacktriangle$  of  $\nabla$  om de tab van het persoonlijke menu te markeren; zie pagina 19 voor meer informatie.

#### ❚❚ *Tab kiezen: een aangepast menu kiezen*

Het menu Recente instellingen en Mijn menu bevatten allebei de optie **Tab kiezen** waarmee het menu dat moet worden weergegeven, kan worden geselecteerd. Volg onderstaande stappen om over te schakelen tussen het menu Recente instellingen en Mijn menu.

#### **1 Selecteer Tab kiezen.**

In het menu 图 RECENTE INSTELLINGEN of *B* Mijn menu markeert u **Tab kiezen** en drukt u op ▶.

# **2 Selecteer het gewenste menu.**

Markeer **Recente instellingen** of **Mijn menu** en druk op  $\circledast$ . Het geselecteerde menu wordt weergegeven.

# m **Recente instellingen: recente instellingen**

## **weergeven**

Het menu recente instellingen geeft de twintig meest recent gebruikte instellingen weer.

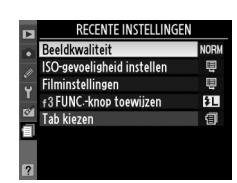

 $\bigcirc$ 

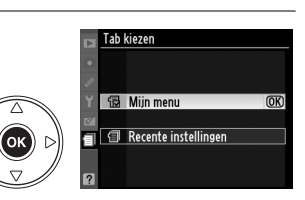

**RECENTE INSTELLINGEN** 

ŁΠ

旬

Beeldkwaliteit ISO-gevoeligheid instellen Filminstellingen f3FUNC-knop toewijzen

**Tab kiezer** 

٥k

# O **Mijn menu: een persoonlijk menu maken**

De optie **Mijn menu** kan worden gebruikt om een persoonlijke lijst met maximaal 20 opties uit het weergave-, opname-, setup- en retoucheermenu en het menu Persoonlijke instellingen te maken of te bewerken. Hieronder wordt beschreven hoe u opties toevoegt, verwijdert en sorteert.

#### ❚❚ *Opties toevoegen aan Mijn menu*

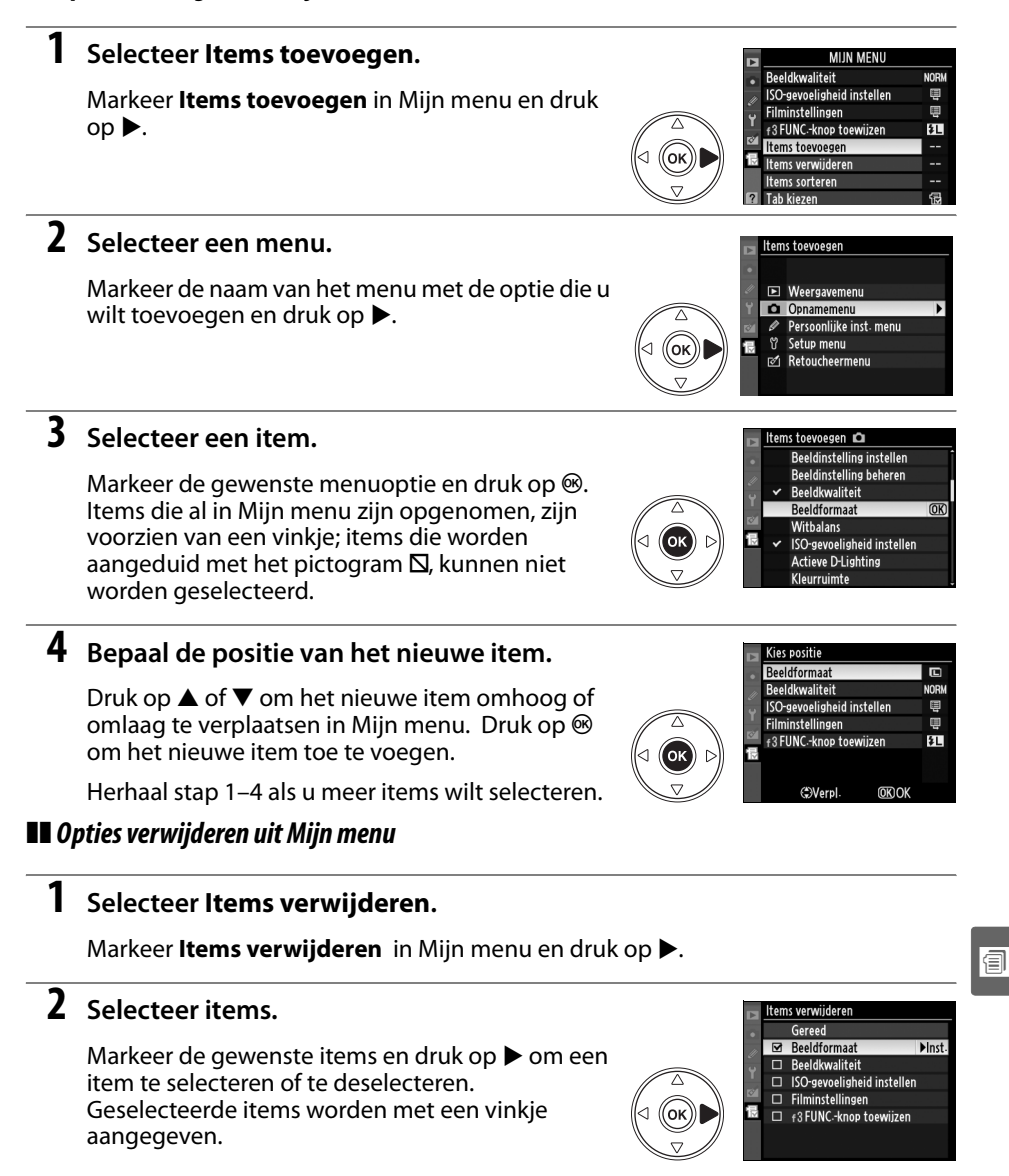

# **3 Selecteer Gereed.**

Markeer Gereed en druk op  $\otimes$ .

# **4 De geselecteerde items verwijderen.**

Er wordt een bevestigingsvenster weergegeven. Druk op  $\otimes$  om de geselecteerde items te verwijderen.

#### A **Items verwijderen uit Mijn menu**

Als u het item wilt wissen dat in Mijn menu is gemarkeerd, drukt u op de knop  $\tilde{m}$ . Er wordt een bevestigingsvenster weergegeven. Druk opnieuw op  $\bar{w}$  om het geselecteerde item uit Mijn menu te verwijderen.

#### ❚❚ *Opties sorteren in Mijn menu*

#### **1 Selecteer Items sorteren.**

Markeer Items sorteren in Mijn menu en druk op  $\blacktriangleright$ .

# **2 Selecteer een item.**

Markeer het item dat u wilt verplaatsen en druk op **ଜେ**.

# **3 Verplaats het item.**

Druk op  $\triangle$  of  $\nabla$  om het item omhoog of omlaag te verplaatsen in Mijn menu en druk op <sup>®</sup>. Herhaal stap 2 en 3 als u meer items wilt verplaatsen.

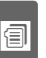

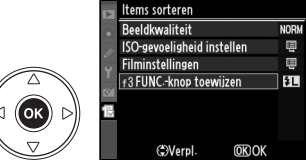

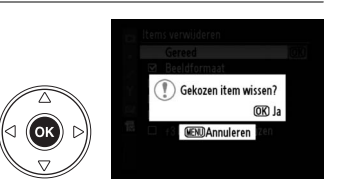

tems verwijderen

Gereed Beeldformaat ₹  $\Box$  Beeldkwaliteit  $\Box$ 

ISO-gevoeligheid instellen  $\Box$  Filminstellingen

 $\Box$  f3 FUNC-knop toewijzen

 $\overline{\circledR}$ 

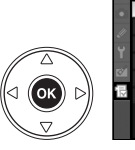

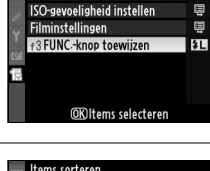

圓

tems sorteren Beeldkwaliteit

้ดเ

# **Technische opmerkingen**

In dit hoofdstuk worden de volgende onderwerpen behandeld:

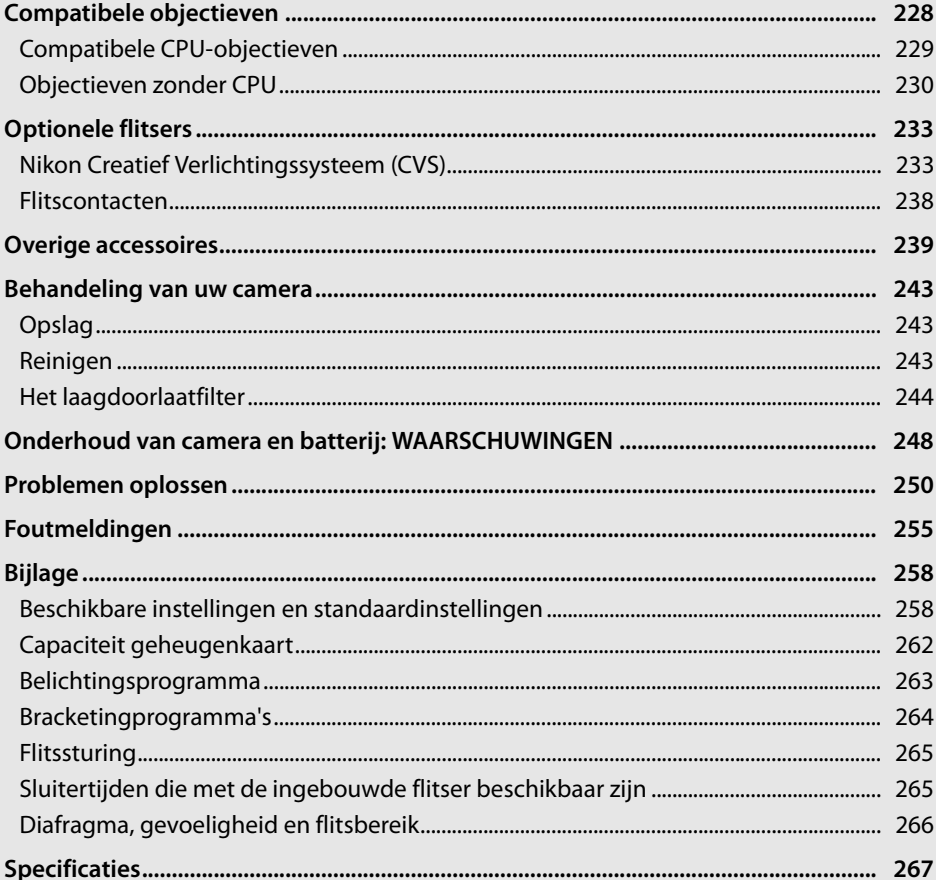

# **Compatibele objectieven**

CPU-objectieven (in het bijzonder G- en D-type) zijn aanbevolen voor gebruik met de D90. CPU-objectieven kunt u herkennen aan de CPU-contacten, G- en D-type objectieven herkent u aan een letter op de objectiefvatting. G-type objectieven zijn niet uitgerust met een diafragmaring.

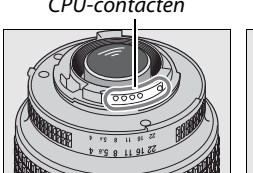

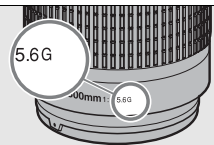

CPU-contacten Diafragmaring

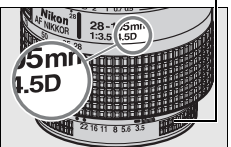

CPU-objectief G-type objectief D-type objectief

#### A **De beeldhoek berekenen**

De grootte van het gebied dat door een 35 mm camera wordt belicht, is 36  $\times$  24 mm. De grootte van het gebied dat door de D90 wordt belicht, is daarentegen 23,6 × 15,8 mm wat betekent dat de beeldhoek van een 35 mm camera ongeveer 1,5 keer zo groot als die van de D90 is. De brandpuntsafstand van objectieven voor de D90 in 35mm formaat kan globaal worden berekend door de brandpuntsafstand van de lens te vermenigvuldigen met ongeveer 1,5.

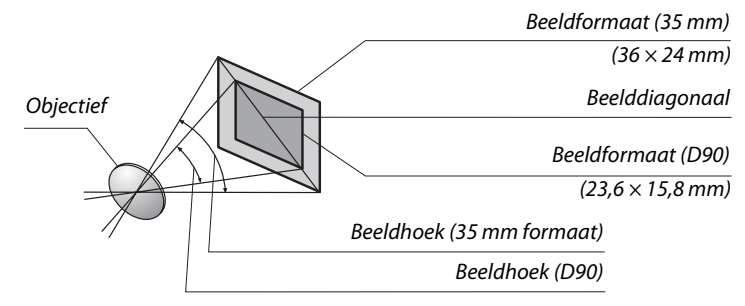

#### A **De f/-waarde van het objectief**

De f/-waarde in objectiefnamen staat voor het maximale diafragma van het objectief.

#### **Compatibele CPU-objectieven 1**

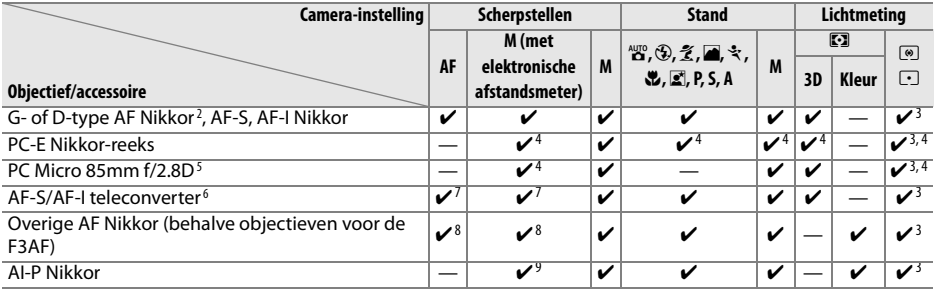

1 IX Nikkor-objectieven kunnen niet worden gebruikt.

2 Vibratiereductie (VR) wordt ondersteund door VR-objectieven.

3 Bij spotmeting wordt het geselecteerde scherpstelpunt gebruikt.

- 4 Kan niet worden gebruikt bij verschuiven of kantelen.
- 5 Bij het verschuiven en/of kantelen van het objectief, of wanneer niet het maximale diafragma is ingesteld, functioneren de systemen voor lichtmeting en flitssturing van de camera mogelijk niet zoals verwacht.
- 6 AF-S of AF-I lens vereist (zie het onderstaande).
- 7 Bij maximaal effectief diafragma van f/5.6 of hoger (lagere waarde).
- 8 Wanneer een AF 80–200mm f/2.8, AF 35–70mm f/2.8, AF 28–85mm f/3.5–4.5 (nieuw) of AF 28–85mm f/3.5– 4.5 objectief op de minimale scherpstelafstand tot maximale zoom wordt ingezoomd, wordt de scherpstelindicator mogelijk weergegeven wanneer het beeld op het matte scherm van de zoeker niet is scherpgesteld. Stel handmatig scherp tot het beeld in de zoeker is scherpgesteld.
- 9 Bij maximaal diafragma van f/5.6 of hoger (lagere waarde).

#### A **De AF-S/AF-I teleconverter**

De AF-S/AF-I teleconverter kan worden gebruikt met de volgende AF-S- en AF-I-objectieven:

- **•** AF-S VR Micro 105mm f/2.8G ED1
- **•** AF-S VR 200mm f/2G ED
- **•** AF-S VR 300mm f/2.8G ED
- **•** AF-S 300mm f/2.8D ED II
- **•** AF-S 300mm f/2.8D ED
- **•** AF-I 300mm f/2.8D ED
- **•** AF-S 300mm f/4D ED2
- **•** AF-S NIKKOR 400mm f/2.8G ED VR
- **•** AF-S 400mm f/2.8D ED II
- **•** AF-S 400mm f/2.8D ED
- **•** AF-I 400mm f/2.8D ED
- **•** AF-S NIKKOR 500mm f/4G ED VR <sup>2</sup>
- 1 Autofocus wordt niet ondersteund.
- 2 Autofocus wordt niet ondersteund met de AF-S Teleconverter TC-17E II/TC-20E II.
- **•** AF-S 500mm f/4D ED II <sup>2</sup>
- **•** AF-S 500mm f/4D ED2
- **•** AF-I 500mm f/4D ED2
- **•** AF-S NIKKOR 600mm f/4G ED VR <sup>2</sup>
- **•** AF-S 600mm f/4D ED II <sup>2</sup>
- **•** AF-S 600mm f/4D ED2
- **•** AF-I 600mm f/4D ED2
- **•** AF-S NIKKOR 70–200mm f/2.8G ED VR II
- **•** AF-S VR 70–200mm f/2.8G ED
- **•** AF-S 80–200mm f/2.8D ED
- **•** AF-S VR 200–400mm f/4G ED2

 $\mathcal{U}$ 

# **Objectieven zonder CPU**<sup>1</sup>

Objectieven zonder CPU zijn objectieven met handmatige scherpstelling en andere objectieven zonder ingebouwde CPU. De onderstaande tabel vermeldt de compatibele objectieven zonder CPU en accessoires.

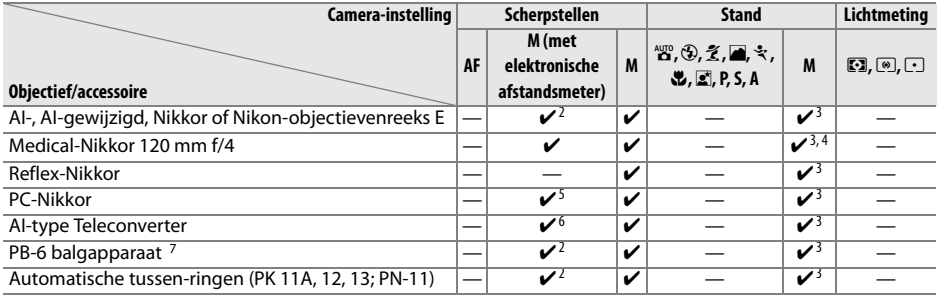

- 1 Sommige objectieven kunnen niet worden gebruikt (zie hieronder).
- 2 Bij maximaal diafragma van f/5.6 of hoger (lagere waarde).
- 3 De elektronische analoge belichtingsaanduiding kan niet worden gebruikt.
- 4 Sluitertijden die langer zijn dan 1/60 sec. zijn niet beschikbaar.
- 5 Kan niet worden gebruikt bij verschuiven of kantelen.
- 6 Bij maximaal effectief diafragma van f/5.6 of hoger (lagere waarde).
- 7 Bevestigen in verticale stand (kan worden gebruikt in horizontale stand zodra bevestigd).

#### **Z** Compatibele objectieven zonder CPU

De hierboven vermelde objectieven kunnen mogelijk alleen worden gebruikt met de stand **M** van de camera. Wanneer een andere stand wordt geselecteerd, wordt de ontspanknop geblokkeerd. Het diafragma moet handmatig worden ingesteld met behulp van de diafragmaring van het objectief en het autofocussysteem, de belichtingsmeters, de elektronische analoge belichtingsaanduiding, het scherptedieptevoorbeeld en de i-TTL-flitssturing van de camera kunnen niet worden gebruikt.

#### D **Niet-compatibele accessoires en objectieven zonder CPU**

De volgende accessoires en objectieven zonder CPU kunnen NIET worden gebruikt met de D90:

- **•** TC-16AS AF teleconverter
- **•** Niet-AI-objectieven
- **•** Objectieven die alleen werken met de AU-1 scherpsteleenheid (400mm f/4.5, 600mm f/5.6, 800mm f/8, 1200mm f/11)
- **•** Fisheye (6mm f/5.6, 7,5mm f/5.6, 8mm f/8, OP 10mm f/5.6)
- **•** 2,1cm f/4
- **•** Tussenring K2
- **•** 180–600mm f/8 ED (serienummers 174041–174180)
- **•** 360–1200mm f/11 ED (serienummers 174031–174127)
- **•** 200–600mm f/9.5 (serienummers 280001–300490)
- **•** AF-objectieven voor de F3AF (AF 80mm f/2.8, AF 200mm f/3.5 ED, AF Teleconverter TC-16)
- **•** PC 28mm f/4 (serienummer 180900 of eerder)
- **•** PC 35mm f/2.8 (serienummers 851001–906200)
- **•** PC 35mm f/3.5 (oud model)
- **•** 1000mm f/6.3 Reflex (oud model)
- **•** 1000mm f/11 Reflex (serienummers 142361–143000)
- **•** 2000mm f/11 Reflex (serienummers 200111–200310)

 $\mathcal{U}$ 

#### D **Rode-ogenreductie**

Objectieven die de AF-hulpverlichting blokkeren, kunnen de rode-ogenreductie belemmeren.

#### **Z** AF-hulpverlichting

- AF-hulpverlichting is niet beschikbaar bij de volgende objectieven:
- **•** AF-S NIKKOR 14–24mm f/2.8G ED
- **•** AF-S VR 70–200mm f/2.8G ED
- **•** AF-S 80–200mm f/2.8D ED
- **•** AF 80–200mm f/2.8D ED
- **•** AF VR 80–400mm f/4.5–5.6D ED
- **•** AF-S VR 200mm f/2G ED
- **•** AF-S VR 200–400mm f/4G ED

Bij afstanden van minder dan 1 m kunnen de volgende objectieven de AF-hulpverlichting blokkeren en de automatische scherpstelling belemmeren wanneer er weinig licht is:

- **•** AF-S DX 12–24mm f/4G ED
- **•** AF-S DX NIKKOR 16–85mm f/3.5–5.6G ED VR
- **•** AF-S 17–35mm f/2.8D ED
- **•** AF-S DX 17–55mm f/2.8G ED
- **•** AF 18–35mm f/3.5–4.5D ED
- **•** AF-S DX 18–70mm f/3.5–4.5G ED
- **•** AF-S DX NIKKOR 18–105mm f/3.5–5.6G ED VR **•** AF-S VR Micro 105mm f/2.8G ED
- **•** AF-S DX 18–200mm f/3.5–5.6G ED
- **•** AF 20–35mm f/2.8D
- **•** AF-S NIKKOR 24–70mm f/2.8G ED
- **•** AF-S 24–85mm f/3.5–4.5G ED
- **•** AF 24–85mm f/2.8–4D
- **•** AF-S VR 24–120mm f/3.5–5.6G ED
- **•** AF 24–120mm f/3.5–5.6D
- **•** AF-S 28–70mm f/2.8D ED
- **•** AF 28–200mm f/3.5–5.6D ED
- **•** AF Micro 70–180mm f/4.5–5.6D ED
- 
- **•** AF Micro 200mm f/4D ED

 $\overline{\mathcal{U}}$ 

#### **De ingebouwde flitser**

De ingebouwde flitser kan worden gebruikt bij CPU-objectieven met een brandpuntsafstand van 18–300 mm. Verwijder de zonnekap om schaduwen te voorkomen. De flitser heeft een minimumbereik van 60 cm en kan niet worden gebruikt in het macrobereik van zoomobjectieven. Bij de volgende objectieven kan de flitser mogelijk niet het hele onderwerp belichten op afstanden die korter zijn dan de afstanden in de onderstaande tabel.

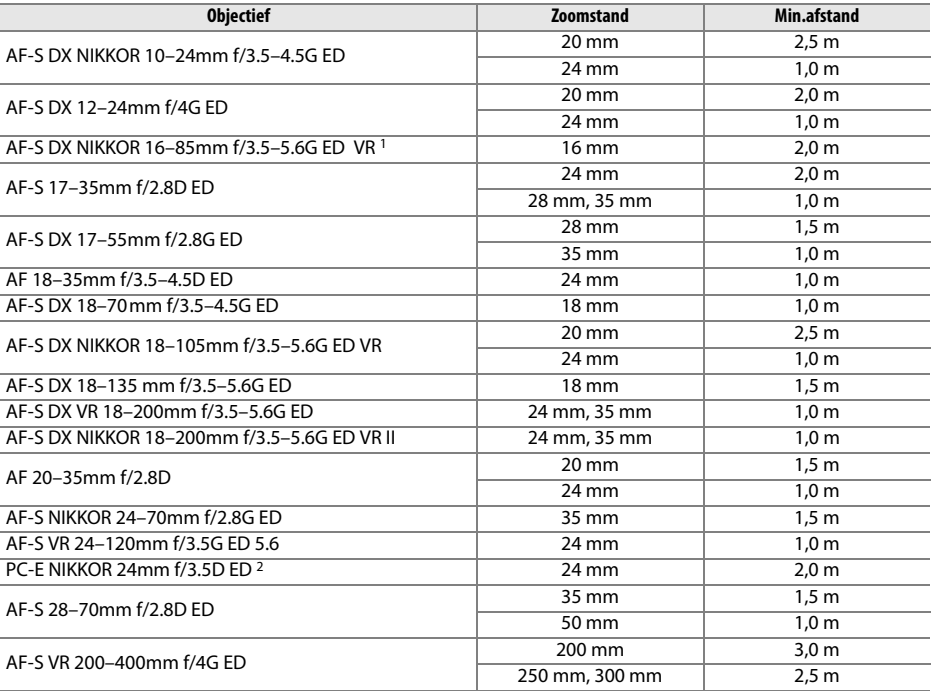

1 De ingebouwde flitser kan een beeldhoek dekken van een lens met een brandpuntsafstand van 18 mm; bij 16 mm is de flitser niet in staat het gehele onderwerp te belichten.

2 Kan niet worden gebruikt bij verschuiven of kantelen.

Bij gebruik van de AF-S NIKKOR 14–24mm f/2.8G ED kan de flitser niet op alle afstanden het hele voorwerp verlichten.

De ingebouwde flitser kan ook worden gebruikt met de AI- en AI-gewijzigde Nikkor en Nikon Ereeks objectieven zonder CPU met een brandpuntsafstand van 18–200 mm, uitgezonderd de I-S ED 200mm f/2 en AI ED 200mm f/2. AI-S 25–50mm f/4, AI 25–50mm f/4 en AI-S 35–70mm objectieven moeten bij een zoompositie van 35 mm of meer worden gebruikt op afstand van 1,0 m of meer. AI 50–300mm f/4.5, AI-gewijzigd 50–300mm f/4.5, AI-S 50–300mm f/4.5 ED en AI-gewijzigd 85–250mm f/4 objectieven moeten worden gebruikt bij een zoompositie van 135 mm of meer, AI 50–300 f/4.5 ED objectieven bij 105 mm of meer.
# **Optionele flitsers**

De D90 kan worden gebruikt met CVS-compatibele flitsers. Verwijder het afdekkapje van het accessoireschoentje wanneer u optionele flitsers bevestigt. De ingebouwde flitser zal niet flitsen wanneer een optionele flitser is bevestigd.

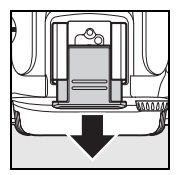

## **Nikon Creatief Verlichtingssysteem (CVS)**

Nikon's geavanceerde Creatieve Verlichtingssysteem (CVS) biedt een verbeterde communicatie tussen de camera en compatibele flitsers voor betere flitsfoto's. Het Creatieve Verlichtingssysteem ondersteunt de volgende functies:

- **• i-TTL-flitssturing**: verbeterde DDL-flitssturing (door het objectief) voor gebruik met CVS (zie pagina 265). De flitssterkte wordt ingesteld met behulp van monitor-voorflitsen om het licht dat wordt gereflecteerd door het onderwerp te meten voor een optimale flitssterkte.
- **• Geavanceerde draadloze flitssturing**: maakt i-TTL-flitssturing met draadloze flitsers op afstand mogelijk.
- **• FV-vergrendeling** (p. 198): de flitssterkte wordt vergrendeld op de gemeten waarde, zodat u een reeks foto's kunt maken met dezelfde flitssterkte.
- **• Automatische snelle FP-synchronisatie** (p. 195): maakt het mogelijk de flitser te gebruiken bij de kortste sluitertijd die de camera ondersteunt, zodat het maximale diafragma kan worden gekozen voor een kleine scherptediepte.

#### ❚❚ *CVS-compatibele flitsers*

De D90 kan worden gebruikt met de volgende CVS-compatibele flitsers: SB-900, SB-800, SB-600, SB-400, SB-R200 en SU-800.

#### **SB-900, SB-800, SB-600, SB-400 en SB-R200**

De belangrijkste kenmerken van deze flitsers worden vermeld in de onderstaande tabel.

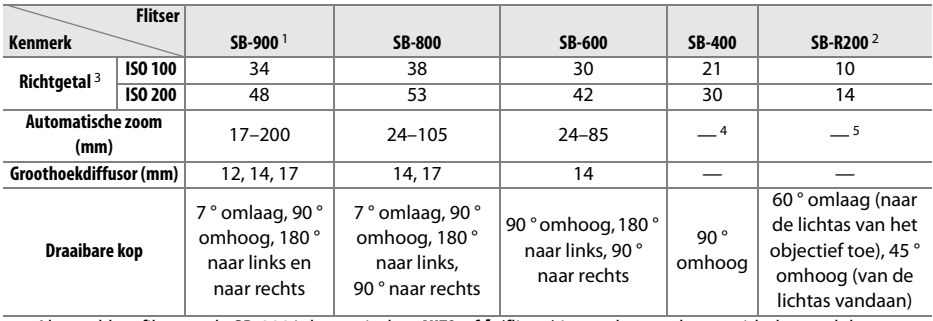

1 Als een kleurfilter op de SB-900 is bevestigd en **AUTO** of  $\frac{1}{2}$  (flitser) is geselecteerd voor witbalans, zal de camera automatisch het filter detecteren en de witbalans overeenkomstig aanpassen.

2 Kan op afstand worden bediend met de ingebouwde flitser in de commanderstand, met de optionele SB-900 of SB-800 flitser of de SU-800 draadloze Speedlight Commander.

3 m, 20 °C, SB-900, SB-800 en SB-600 met zoomkop op 35 mm; SB-900 met standaardverlichting.

4 Zoomdekking van 27 mm.

5 Zoomdekking van 24 mm.

#### **SU-800 draadloze Speedlight Commander**

Als de SU-800 op een CVS-compatibele camera wordt bevestigd, kan deze worden gebruikt als commander voor de externe flitsers SB-900, SB-800 SB-600 of SB-R200. De SU-800 zelf is niet voorzien van een flitser.

#### D **Gebruik alleen originele Nikon-flitsaccessoires**

Gebruik uitsluitend originele Nikon-flitsers. Wanneer het accessoireschoentje wordt blootgesteld aan een negatieve spanning of een spanning van meer dan 250 V, kan dit niet alleen de normale werking verstoren, maar kunnen ook de synchronisatieschakelingen van de camera of de flitser beschadigd raken. Als u een Nikon-flitser wilt gebruiken die niet in dit hoofdstuk wordt vermeld, dient u eerst een door Nikon geautoriseerde servicevertegenwoordiger te raadplegen voor meer informatie.

## $\mathcal{U}$

#### A **Richtgetal**

Als u het bereik van de flitser op vol vermogen wilt berekenen, deelt u het richtgetal door het diafragma. Bij ISO 100 heeft de SB-800 bijvoorbeeld een richtgetal van 38 m (zoomkop op 35 mm). Het bereik bij een diafragma van f/5.6 is dan 38÷5,6 ofwel circa 6,8 meter . Voor elke verdubbeling van de ISO-gevoeligheid vermenigvuldigt u het richtgetal met de vierkantswortel van twee (circa 1,4).

De SB-900, SB-800, SB-600, SB-400, SB-R200 en SU-800 ondersteunen de volgende functies:

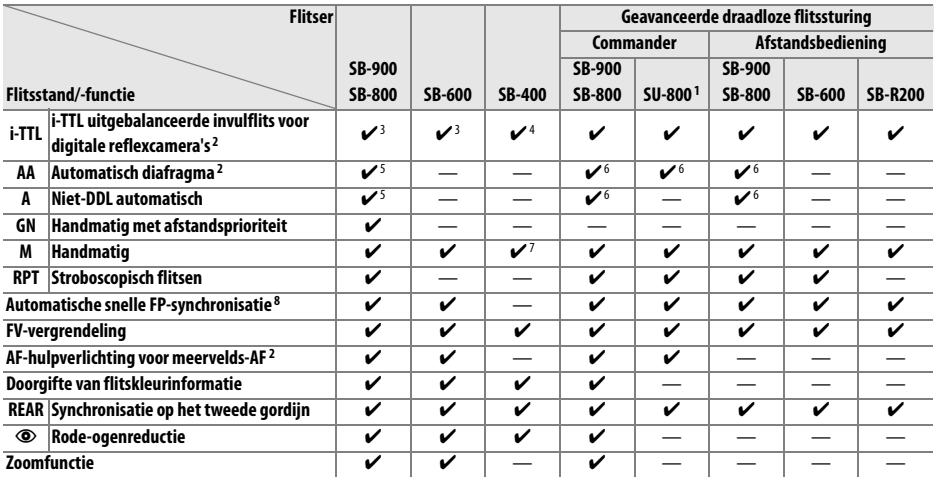

1 Alleen beschikbaar als de SU-800 wordt gebruikt om andere flitsers aan te sturen.

2 CPU-objectief vereist.

3 Standaard i-TTL-flits voor digitale reflexcamera's wordt gebruikt bij spotmeting of als deze flitsstand op de flitser is geselecteerd.

4 Standaard i-TTL-flits voor digitale reflexcamera's wordt gebruikt bij spotmeting.

5 Geselecteerd op de flitser.

6 Automatisch diafragma (**AA**) wordt gebruikt, ongeacht de stand die is geselecteerd op de flitser.

7 Met de camera selecteerbaar.

8 Selecteer **Aan** voor persoonlijke instelling e5 (**Auto FP**, p. 195).

 $\overline{\mathbb{Z}}$ 

#### ❚❚ *Andere flitsers*

De volgende flitsers kunnen worden gebruikt in de standen Niet-DDL automatisch en Handmatig. Als ze zijn ingesteld op DDL, wordt de ontspanknop van de camera vergrendeld en kunnen geen foto's worden gemaakt.

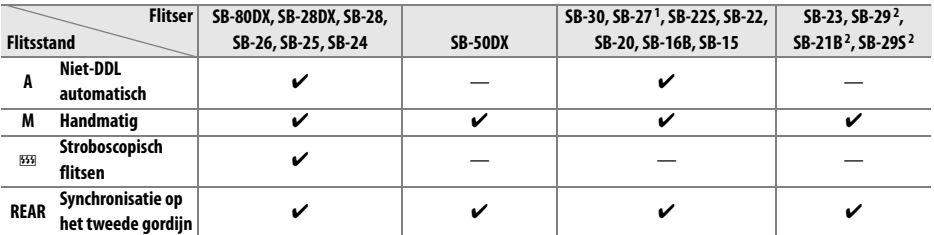

1 De flitsstand wordt automatisch ingesteld op DDL en de ontspanknop wordt geblokkeerd. Stel de flitser in op **A** (niet-DDL automatisch flitsen).

2 Autofocus is alleen beschikbaar bij AF-Micro-objectieven (60 mm, 105 mm of 200 mm).

 $\mathcal{U}$ 

#### **Z** Opmerkingen over optionele flitsers

Raadpleeg de handleiding van de flitser voor meer informatie. Als de flitser Nikon's Creatieve Verlichtingssysteem ondersteunt, raadpleegt u het hoofdstuk over CVS-compatibele digitale reflexcamera's. In de handleiding van de SB-80DX, SB-28DX en SB-50DX wordt de D90 niet vermeld in het overzicht van digitale reflexcamera's.

Wanneer een optionele flitser wordt gebruikt en de camera niet in de stand  $\bigcirc$  staat, wordt bij iedere foto geflitst. De volgende flitserstanden zijn beschikbaar:

- **De standen & , Z en**  $\mathbf{E}$  : invulflits en rode-ogenreductie. Bij gebruik van een optionele flitser wordt automatisch de invulflits geselecteerd wanneer de flitser is uitgeschakeld of is ingesteld op automatisch. Automatisch met rode-ogenreductie wordt rode-ogenreductie.
- **Stand <b>a**: automatisch met synchronisatie voor lange sluitertijd wordt synchronisatie voor lange sluitertijd, automatisch met rode-ogenreductie voor lange sluitertijd wordt rode-ogenreductie met lange sluitertijd en uit wordt synchronisatie voor lange sluitertijd .

i-TTL-flitssturing kan worden gebruikt bij ISO-gevoeligheden tussen 200 en 3200. Bij waarden van meer dan 3200 kan bij bepaalde bereiken of diafragma-instellingen mogelijk niet het gewenste resultaat worden bereikt. Als de flitsgereedaanduiding na het maken van de foto nog ongeveer drie seconden blijft knipperen, is de foto mogelijk onderbelicht terwijl de flitser op de maximale sterkte heeft geflitst.

De SB-900, SB-800, SB-600 en SB-400 bieden rode-ogenreductie, de SB-900, SB-800, SB-600 en SU-800 zijn uitgerust met AF-hulpverlichting. Bij andere Speedlights wordt de AF-hulpverlichting van de camera zowel gebruikt ter ondersteuning van de scherpstelling als voor rode-ogenreductie. Wanneer gebruikt met AF-objectieven met een brandpuntafstand van 17–135 mm, levert de SB-900 actieve AF-hulpverlichting voor alle brandpuntafstanden; merk echter op dat autofocus enkel beschikbaar is voor de volgende brandpuntafstanden:

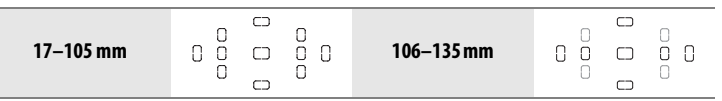

Wanneer gebruikt met AF-objectieven met een brandpuntafstand van 24–105 mm, levert de SB-800, SB-600 en SU-800 actieve AF-hulpverlichting om de autofocus bij te staan voor de volgende brandpuntafstanden:

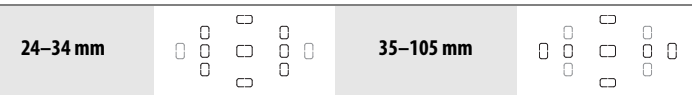

In de stand Programma-automatiek wordt het maximale diafragma (kleinste f/-waarde) bepaald door de gevoeligheid (ISO-equivalent), zoals hieronder wordt toegelicht:

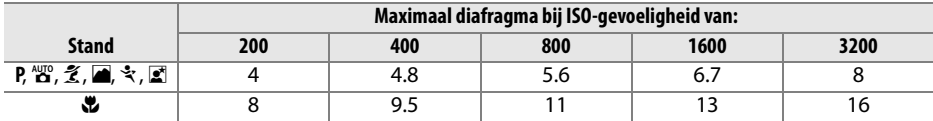

Voor elke verhoging van de gevoeligheid met één stop (bijvoorbeeld van 200 naar 400) wordt het diafragma een halve f-stop verkleind. Als het maximale diafragma van het objectief kleiner is dan hierboven wordt vermeld, is de hoogste diafragmawaarde gelijk aan het maximale diafragma van het objectief.

Als u de SC-17, SC-28 of SC-29 synchronisatiekabel gebruikt om te fotograferen met een externe flitser, wordt in de i-TTL-stand mogelijk niet de juiste belichting bereikt. Gebruik bij voorkeur spotmeting bij standaard i-TTL-flitssturing. Maak een testopname en controleer het resultaat op de monitor.

Gebruik in de i-TTL-stand de groothoekdiffusor of reflectiekaart van de flitser. Gebruik geen andere schermen, zoals reflectieschermen, aangezien dit tot een onjuiste belichting kan leiden.

## **Flitscontacten**

De D90 is uitgerust met een accessoireschoentje, zodat u optionele flitsers rechtstreeks op de camera kunt aansluiten.

#### ❚❚ *Het accessoireschoentje*

Gebruik het accessoireschoentje om optionele flitsers direct op de camera te bevestigen zonder synchronisatiekabel (p. 234). Het accessoireschoentje is voorzien van een veiligheidsvergrendeling voor flitsers met een vergrendelingspin, zoals de SB-900, SB-800, SB-600 en SB-400.

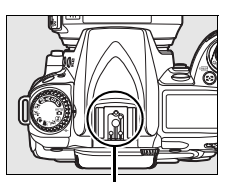

Accessoireschoentje

#### A **De AS-15 accessoireschoenadapter**

Wanneer de AS-15 accessoireschoenadapter (apart verkrijgbaar) op het accessoireschoentje wordt gemonteerd, kunnen flitserschoentjes via een synchronisatiekabel worden aangesloten.

# **Overige accessoires**

Op het moment dat deze handleiding werd samengesteld, waren voor de D90 de volgende accessoires beschikbaar.

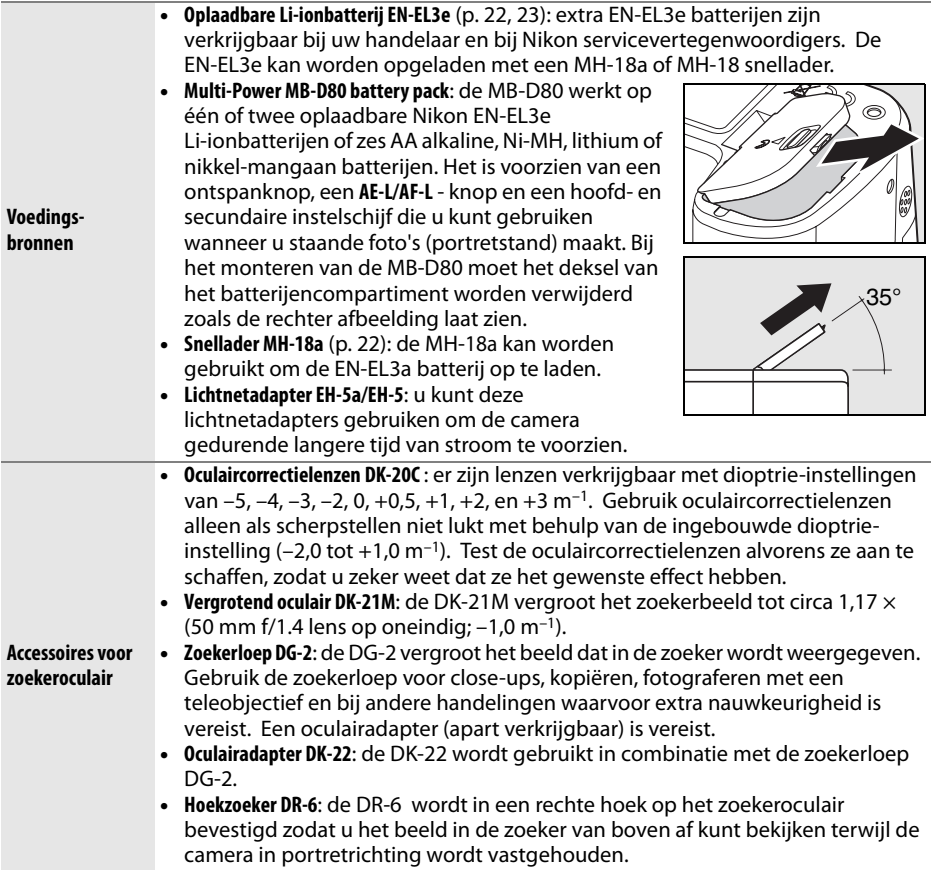

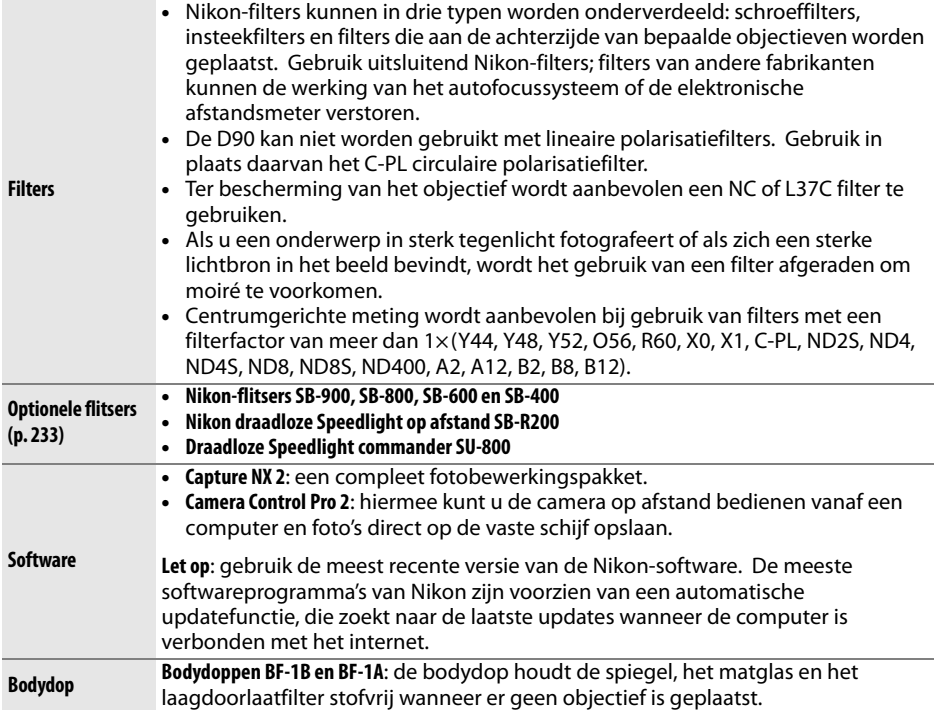

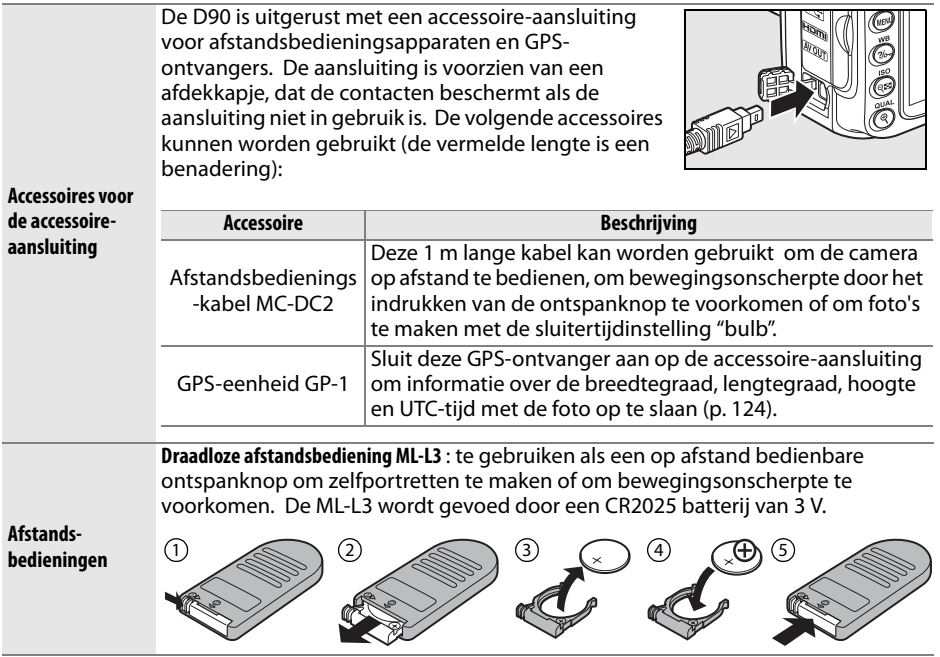

#### ❚❚ *Goedgekeurde geheugenkaarten*

De volgende SD-geheugenkaarten werden getest en goedgekeurd voor gebruik met de D90. Alle kaarten van de hieronder vermelde merken en opslagcapaciteit kunnen worden gebruikt, ongeacht de snelheid.

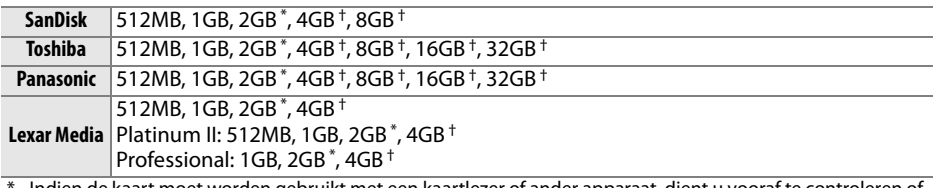

\* Indien de kaart moet worden gebruikt met een kaartlezer of ander apparaat, dient u vooraf te controleren of het apparaat kaarten met opslagcapaciteiten van 2 GB ondersteunt.

† SDHC-compatibel. Indien de kaart moet worden gebruikt met een kaartlezer of ander apparaat, dient u vooraf te controleren of het apparaat SDHC ondersteunt.

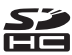

Andere geheugenkaarten zijn niet getest. Voor meer informatie over bovengenoemde kaarten kunt u contact opnemen met de fabrikant.

# **Behandeling van uw camera**

## **Opslag**

Als u de camera gedurende langere tijd niet gebruikt, dekt u de monitor af met de beschermkap, verwijdert u de batterij, plaatst u het afdekkapje op de contactpunten en bewaart u de batterij op een koele, droge plek. U voorkomt de vorming van schimmel of meeldauw door de camera in een droge, goed geventileerde ruimte te bewaren. Berg de camera niet op met nafta- of kamfermottenballen of in de volgende omstandigheden:

- **•** in ruimten die slecht geventileerd zijn of waar de luchtvochtigheid hoger is dan 60 %;
- **•** in de nabijheid van apparaten die sterke elektromagnetische velden genereren, zoals televisie- of radiotoestellen;
- **•** in ruimten waar de temperatuur hoger is dan 50 °C of lager dan –10 °C.

### **Reinigen**

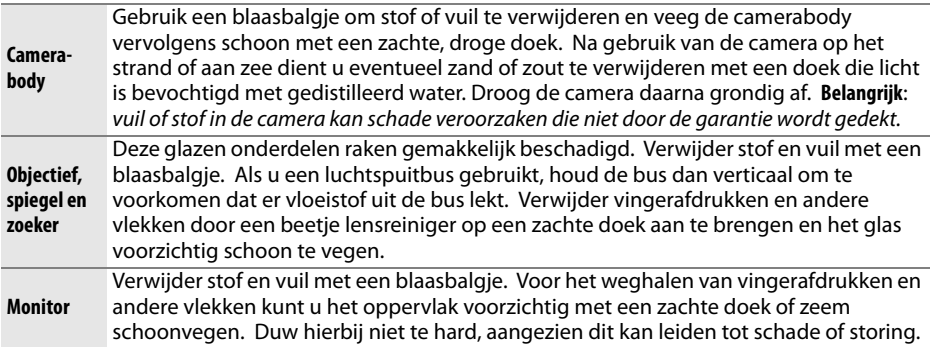

Gebruik geen alcohol, thinner of andere vluchtige vloeistoffen.

 $\mathcal{U}$ 

## **Het laagdoorlaatfilter**

De beeldsensor die dienst doet als beeldelement van de camera, is voorzien van een laagdoorlaatfilter dat moirévorming moet voorkomen. Als u vermoedt dat vuil- of stofdeeltjes die op het filter zitten op de foto's te zien zijn, kunt u het filter reinigen via de optie **Beeldsensor reinigen** in het setup-menu. U kunt het filter op elk gewenst moment reinigen door de optie **Nu reinigen** te selecteren. U kunt ook instellen dat het filter automatisch wordt gereinigd wanneer de camera wordt in- of uitgeschakeld.

#### ❚❚ *"Nu reinigen"*

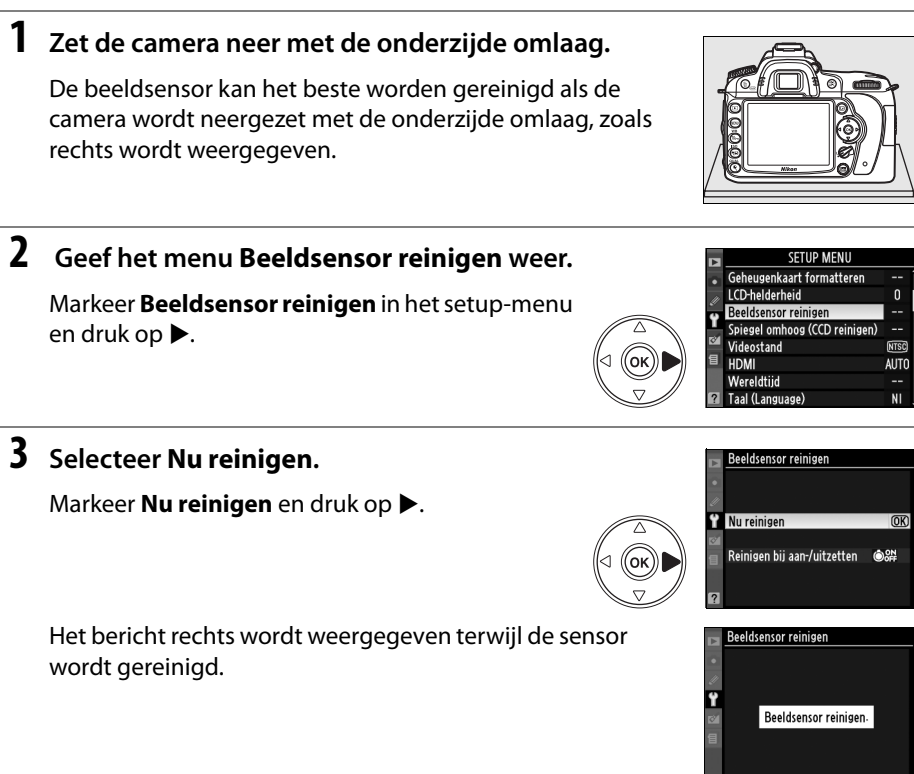

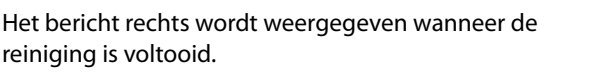

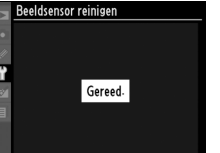

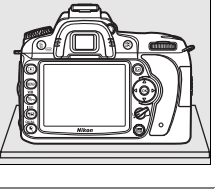

### **1 Selecteer Reinigen bij aan-/uitzetten.**

Geef het menu **Beeldsensor reinigen** weer, zoals wordt beschreven in stap 1 op de vorige pagina. Markeer **Reinigen bij aan-/uitzetten** en druk op  $\blacktriangleright$ .

### **2 Selecteer een optie.**

Markeer een van de volgende opties en druk op  $\otimes$ .

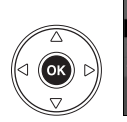

**OON Reinigen bij aanzetten O**OFF Reinigen bij uitzetten Reinigen bij aan- en uitzette OK Reiniging uit

Reinigen bij aan-/uitzetten @8N >

leeldsensor reiniger

.<br>Reeldsensor reinigen Reinigen bij aan-/uitzetten

Nu reinigen

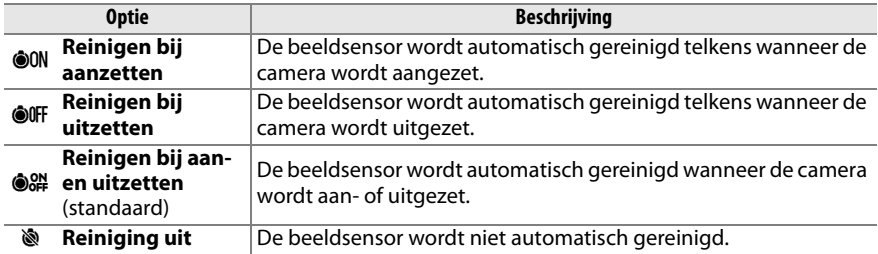

#### **D** Reiniging van de beeldsensor

In de volgende gevallen wordt de reiniging van de beeldsensor afgebroken: bij het opklappen van de ingebouwde flitser, het indrukken van de ontspanknop,  $\textcircled{u}$ , scherptedieptevoorbeeld, gebruik van knop AF, gebruik van knop AE-L/AF-L om scherp te stellen of gebruik van de Fn-knop voor FVvergrendeling.

Reiniging gebeurt door trilling van de beeldsensor. Als stof niet volledig kan worden verwijderd via de opties in het menu **Beeldsensor reinigen**, reinigt u de beeldsensor handmatig (p. 246) of neemt u contact op met een door Nikon geautoriseerde servicevertegenwoordiger.

Als de beeldsensor enkele keren achter elkaar wordt gereinigd, kan de reinigingsfunctie tijdelijk worden geblokkeerd om de interne schakelingen van de camera te beschermen. Na een korte pauze kan de beeldsensor weer worden gereinigd.

#### ❚❚ *Handmatig reinigen*

Als u stof of vuil niet van het laagdoorlaatfilter kunt verwijderen via de optie **Beeldsensor reinigen** (p. 244) in het setup-menu, kunt u het filter handmatig reinigen, zoals hieronder wordt beschreven. Denk er echter aan dat het laagdoorlaatfilter uitermate kwetsbaar is en gemakkelijk beschadigd kan raken. Nikon beveelt aan het reinigen van het filter over te laten aan door Nikon geautoriseerd servicepersoneel.

### **1 Laad de batterij op of gebruik een lichtnetadapter.**

Gebruik een betrouwbare stroombron wanneer u het laagdoorlaatfilter controleert of reinigt. Als het batterijniveau lager is dan  $\overline{1}$  (60 %), zet u de camera uit en plaatst u een volledig opgeladen EN-EL3e batterij of sluit u een optionele EH-5a of EH-5 lichtnetadapter aan.

### **2 Verwijder het objectief.**

Schakel de camera uit en verwijder het objectief.

### **3 Selecteer Spiegel omhoog (CCD reinigen).**

Zet de camera aan. Markeer **Spiegel omhoog (CCD reinigen)** in het setup-menu en druk op (deze optie is niet beschikbaar bij een batterijniveau van **I** of lager).

### $4$  Druk op  $\otimes$ .

Het bericht rechts verschijnt op de monitor en in het lcd-venster en de zoeker wordt een rij streepjes weergegeven. Als u de normale werking wilt herstellen zonder het laagdoorlaatfilter te inspecteren, zet u de camera uit.

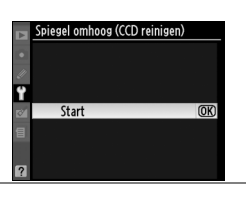

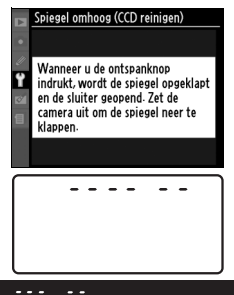

### **5 De spiegel omhoog klappen.**

Druk de ontspanknop volledig in. De spiegel wordt omhoog geklapt en het sluitergordijn wordt geopend, zodat het laagdoorlaatfilter zichtbaar wordt. De zoeker wordt ingeschakeld en het beeld in de zoeker begint te knipperen.

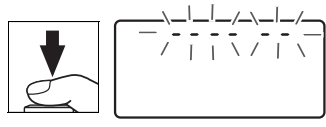

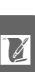

### **6 Controleer het laagdoorlaatfilter.**

Houd de camera zo dat er licht op het laagdoorlaatfilter valt en onderzoek het filter op stof en vuil. Als er geen stof of vuil aanwezig is, gaat u verder met stap 8.

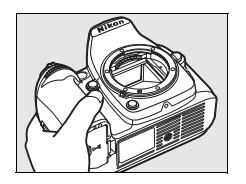

### **7 Reinig het filter.**

Verwijder stof en vuil op het filter met een blaasbalgje. Gebruik geen blaaskwastje, aangezien de haartjes van het kwastje het filter kunnen beschadigen. Alleen door Nikon geautoriseerd servicepersoneel mag vuil

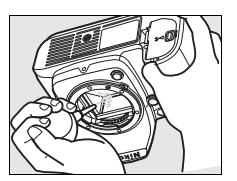

verwijderen dat niet kan worden weggeblazen met een blaasbalgje. U mag het filter onder geen beding aanraken of schoonpoetsen.

### **8 Zet de camera uit.**

De spiegel wordt weer neergeklapt en het sluitergordijn gaat dicht. Plaats het objectief of de bodydop terug.

#### A **Gebruik een betrouwbare voedingsbron**

Het sluitergordijn is kwetsbaar en kan gemakkelijk beschadigd raken. Als de camera wordt uitgeschakeld terwijl de spiegel is opgeklapt, wordt het sluitergordijn automatisch gesloten. Neem de volgende voorzorgsmaatregelen in acht om schade aan het sluitergordijn te voorkomen:

- **•** Zet de camera niet uit en verwijder of ontkoppel de voedingsbron niet wanneer de spiegel is opgeklapt.
- **•** Als de batterij leeg raakt terwijl de spiegel is opgeklapt, klinkt er een geluidssignaal en gaat het zelfontspannerlampje knipperen om u te waarschuwen dat na circa twee minuten het sluitergordijn dichtgaat en de spiegel wordt neergeklapt. Beëindig de reiniging of de inspectie onmiddellijk.

#### **Z** Verontreinigingen op het laagdoorlaatfilter

Nikon stelt al het mogelijke in het werk om te voorkomen dat tijdens productie en vervoer verontreinigingen in contact komen met het laagdoorlaatfilter. De D90 is echter ontworpen voor gebruik met verwisselbare objectieven en het is mogelijk dat bij het verwisselen van objectieven stof of vuil binnendringt. Eenmaal in de camera kunnen deze verontreinigingen zich aan het laagdoorlaatfilter hechten en onder bepaalde omstandigheden in foto's zichtbaar zijn. Als u de camera wilt beschermen wanneer er geen objectief is geplaatst, dient u beslist de bodydop op de camera te plaatsen, waarbij u erop moet letten dat u eerst alle stof en vuil van de bodydop verwijdert. Verwissel objectieven bij voorkeur niet op stoffige plaatsen.

Als er toch stof of vuil terechtkomt op het laagdoorlaatfilter, maakt u het filter schoon zoals hierboven wordt beschreven of laat u door Nikon geautoriseerd servicepersoneel het filter reinigen. Foto's waarin vuil of stof op het laagdoorlaatfilter zichtbaar is, kunt u retoucheren met Nikon Capture NX 2 (apart verkrijgbaar, p. 240) of met reinigingsopties die beschikbaar zijn in beeldbewerkingssoftware van andere fabrikanten.

#### **Z** Onderhoud van camera en accessoires

De camera is een precisieapparaat dat regelmatig onderhoud vereist. Nikon beveelt aan de camera elke één tot twee jaar te laten nakijken door de leverancier of de servicevertegenwoordiger van Nikon en elke drie tot vijf jaar een onderhoudsbeurt te geven (houd er rekening mee dat hieraan kosten verbonden zijn). Regelmatige inspectie en onderhoud worden vooral aanbevolen wanneer u de camera voor professionele doeleinden gebruikt. Het wordt aanbevolen om tegelijkertijd met uw camera eventuele accessoires die u veel gebruikt, zoals objectieven of optionele flitsers, te laten nakijken en onderhouden.

# **Onderhoud van camera en batterij: WAARSCHUWINGEN**

**Laat de camera niet vallen**: blootstelling aan sterke schokken of trillingen kan tot storingen leiden.

**Houd de camera droog**: dit product is niet waterbestendig, onderdompeling in water of blootstelling aan een hoge luchtvochtigheid kan tot storing leiden. Roest van het interne mechanisme kan tot onherstelbare schade leiden.

**Vermijd abrupte temperatuurverschillen**: plotselinge temperatuurverschillen, zoals die zich voordoen bij het binnenkomen of verlaten van een verwarmd gebouw op een koude dag, kunnen condensatie in de camera veroorzaken. U voorkomt condensatie door de camera in een cameratas of in een plastic tas te plaatsen voordat u deze aan plotselinge temperatuurverschillen blootstelt.

**Houd de camera uit de buurt van sterke magnetische velden**: u dient dit apparaat niet te gebruiken of op te bergen in de buurt van apparatuur die een sterke elektromagnetische straling of sterke magnetische velden produceert. Sterke statische ladingen of de magnetische velden die worden geproduceerd door bijvoorbeeld zendapparatuur, kunnen storingen veroorzaken op de monitor, informatie op de geheugenkaart beschadigen of de interne schakelingen van het product aantasten.

**Richt het objectief niet op de zon**: richt het objectief niet gedurende langere tijd op de zon of een andere sterke lichtbron. Blootstelling aan intens licht kan beschadiging van de beeldsensor of een witte zweem op de foto's tot gevolg hebben.

**Schakel de camera uit voordat u de batterij verwijdert of de lichtnetadapter loskoppelt**: haal de stekker van de lichtnetadapter niet uit het stopcontact en verwijder de batterij niet wanneer de camera aan staat of terwijl beelden worden opgeslagen of gewist. In deze gevallen kan een stroomonderbreking leiden tot gegevensverlies of beschadiging van de interne schakelingen of het geheugen. Verplaats het product nooit wanneer de lichtnetadapter is aangesloten. Zo voorkomt u een plotselinge stroomonderbreking.

**Reinigen**: gebruik een blaasbalgje om stof of vuil te verwijderen en veeg de camerabody voorzichtig schoon met een zachte, droge doek. Na gebruik van de camera op het strand of aan zee dient u eventueel aanwezig zand of zout te verwijderen met een doek die licht bevochtigd is met schoon water. Droog de camera daarna grondig af. In zeer uitzonderlijke gevallen wordt het lcd-venster lichter of donkerder als gevolg van statische elektriciteit. Dit duidt niet op een storing, de normale weergave wordt snel hersteld.

Het objectief en de spiegel kunnen gemakkelijk beschadigd raken. Verwijder stof en vuil voorzichtig met een blaasbalgje. Als u een luchtspuitbus gebruikt, houd de bus dan verticaal om te voorkomen dat er vloeistof uit de bus lekt. Verwijder vingerafdrukken en andere vlekken van het objectief door een beetje lensreiniger op een zachte doek aan te brengen en het glas voorzichtig schoon te vegen.

Zie "Het laagdoorlaatfilter" (p. 244, 246) voor informatie over de reiniging van het laagdoorlaatfilter.

**Objectiefcontacten**: houd de objectiefcontacten schoon.

**Raak het sluitergordijn niet aan**: het sluitergordijn is vervaardigd uit zeer dun materiaal en raakt gemakkelijk beschadigd. Oefen nooit druk uit op het sluitergordijn, duw er niet op met reinigingshulpmiddelen en stel het nooit bloot aan de sterke luchtstroom van een blaasbalgje. Dit kan krassen, vervorming of scheuren veroorzaken.

Het sluitergordijn is mogelijk ongelijkmatig gekleurd. Dit heeft geen effect op foto's en duidt niet op een storing.

**Opslag**: u voorkomt de vorming van schimmel of meeldauw door de camera in een droge, goed geventileerde ruimte te bewaren. Als u een lichtnetadapter gebruikt, trekt u de stekker van de adapter uit om brand te voorkomen. Wanneer u niet van plan bent de camera binnen afzienbare tijd te gebruiken, verwijder dan de batterij om lekkage te voorkomen en berg de camera op in een plastic zak met een droogmiddel. Plaats de cameratas echter niet in een plastic zak, aangezien het materiaal hierdoor kan worden aangetast. Denk er ook aan dat het droog-middel na verloop van tijd zijn vermogen om vocht te absorberen verliest en daarom regelmatig dient te worden vervangen.

U voorkomt schimmel en meeldauw door de camera ten minste één keer per maand uit de opslag te halen. Zet de camera aan en ontspan de sluiter een aantal malen voordat u de camera weer opbergt.

Bewaar de batterij op een koele, droge plaats. Plaats het afdekkapje van de batterij terug wanneer u de batterij opbergt.

**Opmerkingen over de monitor**: de monitor kan een aantal pixels bevatten die altijd oplichten of in het geheel niet oplichten. Dit is gebruikelijk voor alle TFT-lcd-monitoren en duidt niet op een storing. Beelden die met de camera worden opgenomen, ondervinden hiervan geen nadeel.

Bij helder licht kunnen de beelden op de monitor moeilijk te zien zijn.

Oefen geen druk uit op de monitor, aangezien dit schade of storing tot gevolg kan hebben. Stof en vuil op de monitor kunnen worden verwijderd met een blaasbalgje. U kunt vlekken verwijderen door het oppervlak zachtjes schoon te wrijven met een zachte doek of zeem. Mocht de monitor breken, pas dan op dat u zich niet verwondt aan de glassplinters en dat de vloeibare kristallen uit de monitor niet in aanraking komen met uw huid, ogen of mond.

Plaats de beschermkap over de monitor wanneer u de camera vervoert of even niet gebruikt.

**Batterijen**: vuil op de batterijcontacten kan ertoe leiden dat de camera slecht functioneert en dient vóór gebruik te worden verwijderd met een zachte, droge doek.

Batterijen kunnen bij onjuist gebruik gaan lekken of ontploffen. Neem de volgende voorzorgsmaatregelen in acht bij het gebruik van batterijen:

Zet de camera uit voordat u de batterij verwisselt.

De batterij kan zeer warm worden wanneer deze langere tijd achtereen wordt gebruikt. Hanteer de batterij voorzichtig.

Gebruik alleen batterijen die zijn goedgekeurd voor gebruik in dit apparaat.

Stel batterijen niet bloot aan vuur of hoge temperaturen.

Plaats het afdekkapje terug nadat u de batterij uit de camera hebt verwijderd.

Laad de batterij op voordat u deze gebruikt. Als u foto's van belangrijke gebeurtenissen maakt, zorg dan dat u een extra, volledig opgeladen EN-EL3e batterij bij de hand hebt. Afhankelijk van de locatie waar u zich bevindt, kan het soms moeilijk zijn om snel een vervangende batterij te kopen.

Bij koud weer nemen de prestaties van batterijen vaak af. Zorg dat de batterij volledig is opgeladen voordat u bij koud weer buiten foto's maakt. Bewaar een reservebatterij op een warme plaats en vervang zo nodig de batterij in de camera. Een koude batterij die weer op temperatuur is gekomen, kan soms een deel van haar lading terugkrijgen.

Als u een volledig opgeladen batterij blijft opladen, kunnen de prestaties van de batterij afnemen.

Gebruikte batterijen bevatten waardevolle materialen. Recycle gebruikte batterijen volgens de plaatselijke regels voor klein chemisch afval.

### $\mathcal{U}$

# **Problemen oplossen**

Functioneert de camera niet naar verwachting, kijk dan in de onderstaande lijst met veelvoorkomende problemen voordat u uw leverancier of Nikon-vertegenwoordiger raadpleegt. De paginacijfers in de rechterkolom geven aan waar u meer informatie kunt vinden.

### **Weergavescherm**

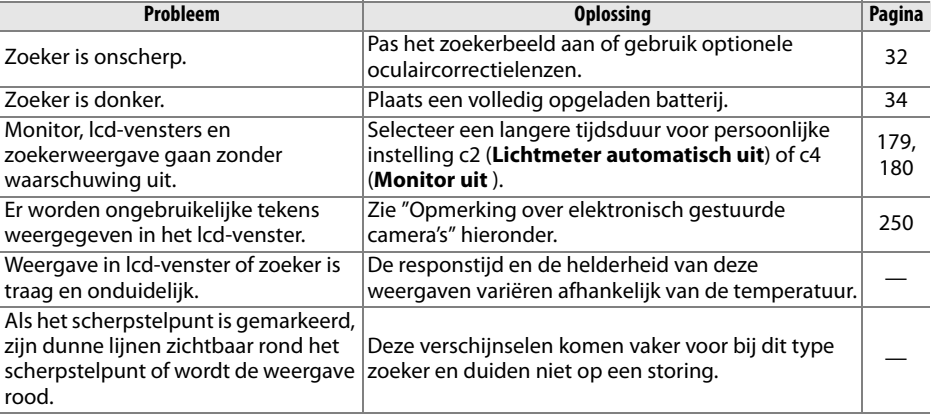

#### A **Opmerking over elektronisch gestuurde camera's**

In zeer uitzonderlijke gevallen kan het voorkomen dat ongebruikelijke tekens worden weergegeven in het lcd-venster en dat de camera niet meer werkt. Dit verschijnsel wordt meestal veroorzaakt door een sterke statische lading van buitenaf. Zet de camera uit, verwijder de batterij en plaats deze weer terug waarbij u de nodige voorzichtigheid betracht om brandwonden te voorkomen en zet de camera weer aan. Als u een lichtnetadapter gebruikt (apart verkrijgbaar), koppelt u de adapter los, sluit u deze weer aan en zet u de camera aan. Mocht de camera nog steeds niet goed functioneren, neem dan contact op met uw leverancier of een door Nikon geautoriseerde

servicevertegenwoordiger. Houd er rekening mee dat als u de stroombron verwijdert of loskoppelt zoals hierboven wordt beschreven, gegevens die niet op de geheugenkaart waren opgeslagen toen het probleem zich voordeed, verloren kunnen gaan. Dit is niet van invloed op gegevens die al op de kaart waren opgeslagen.

## **Opname (alle opnamestanden)**

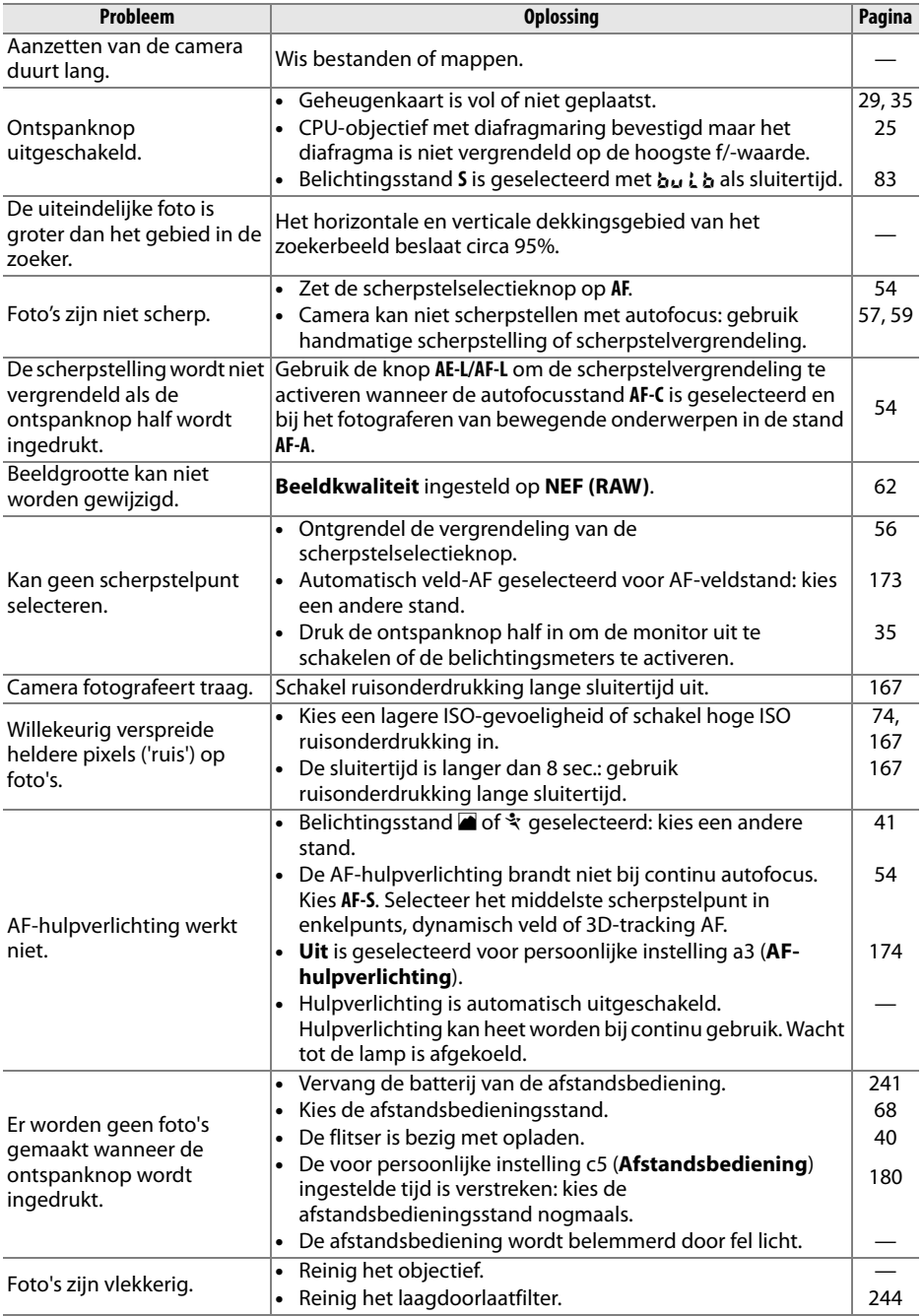

n

## **Opname (opnamestanden る, ③, Z, A, 々, ven 図)**

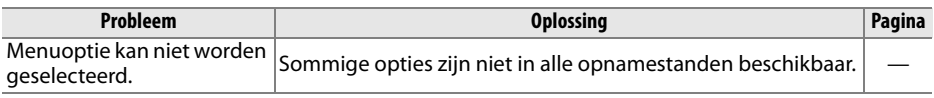

## **Opname (P, S, A, M)**

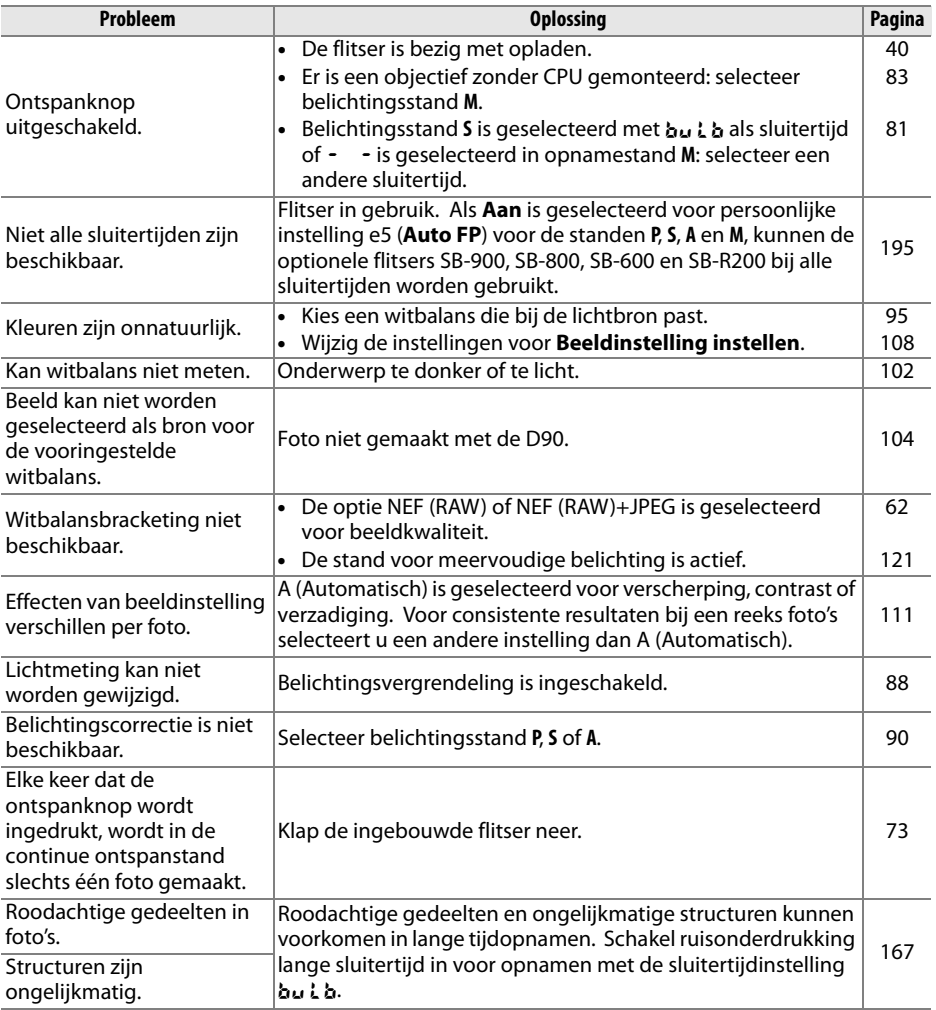

## **Weergave**

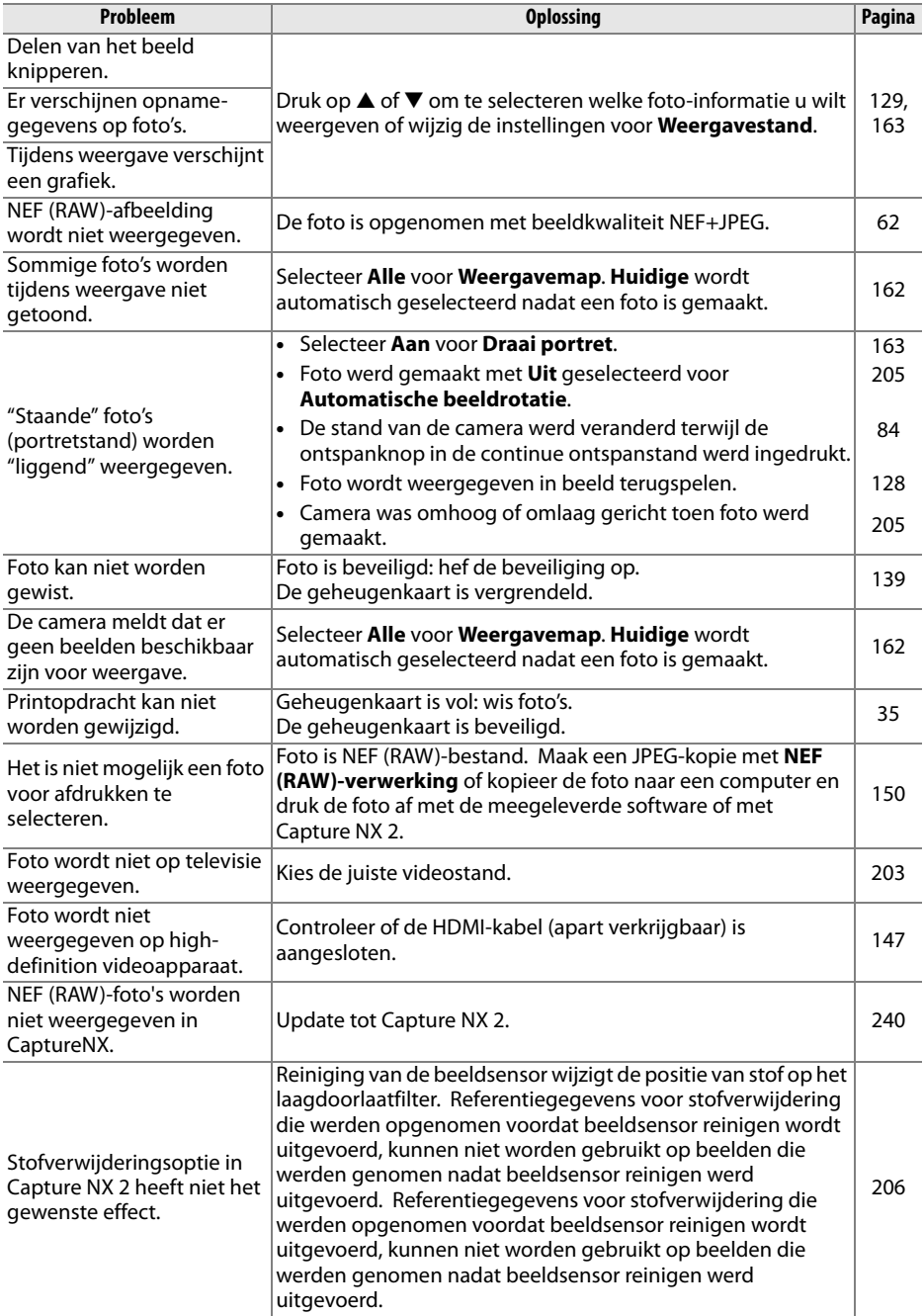

**n** 

## **Overige**

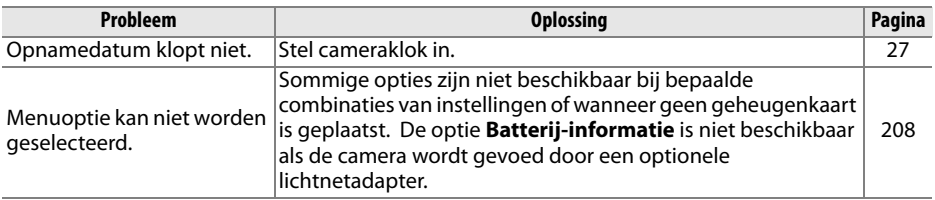

# **Foutmeldingen**

Dit hoofdstuk geeft een overzicht van de waarschuwingsaanduidingen en foutmeldingen in de zoeker, in het lcd-venster en op de monitor.

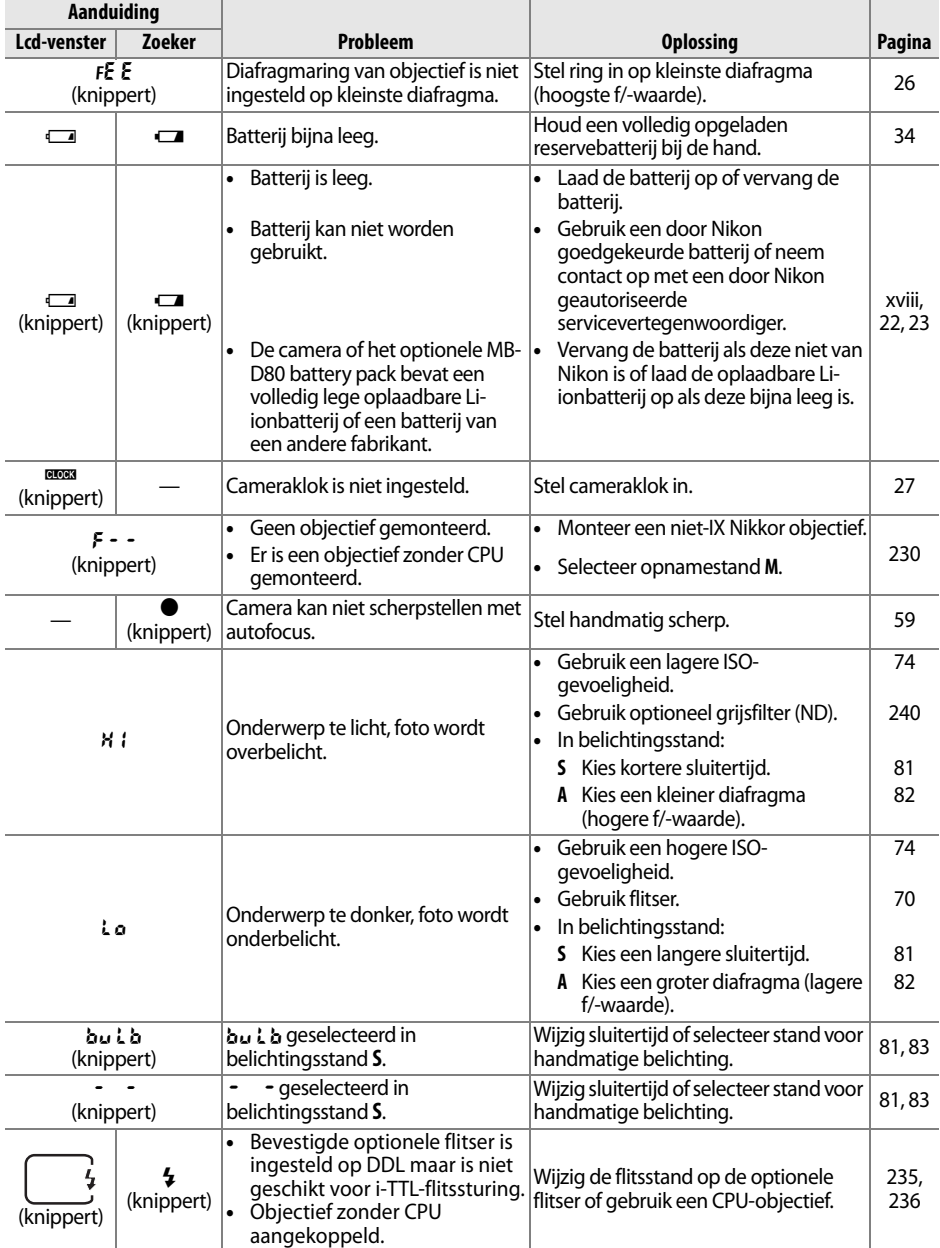

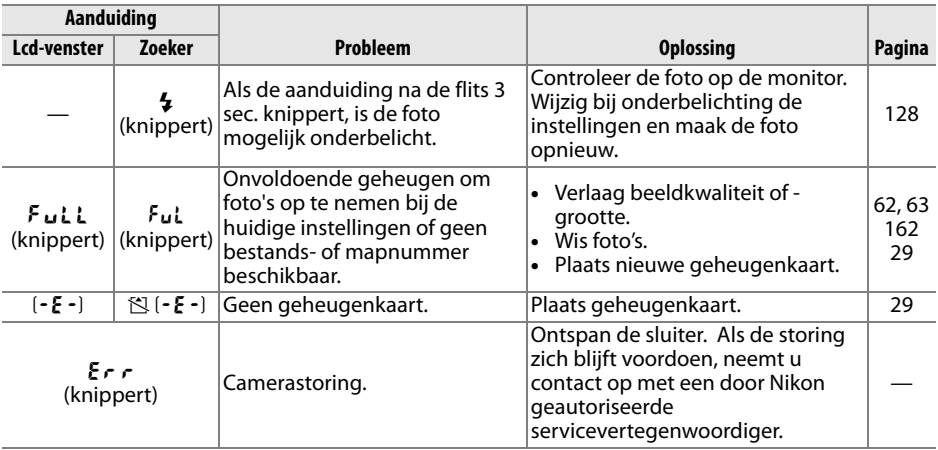

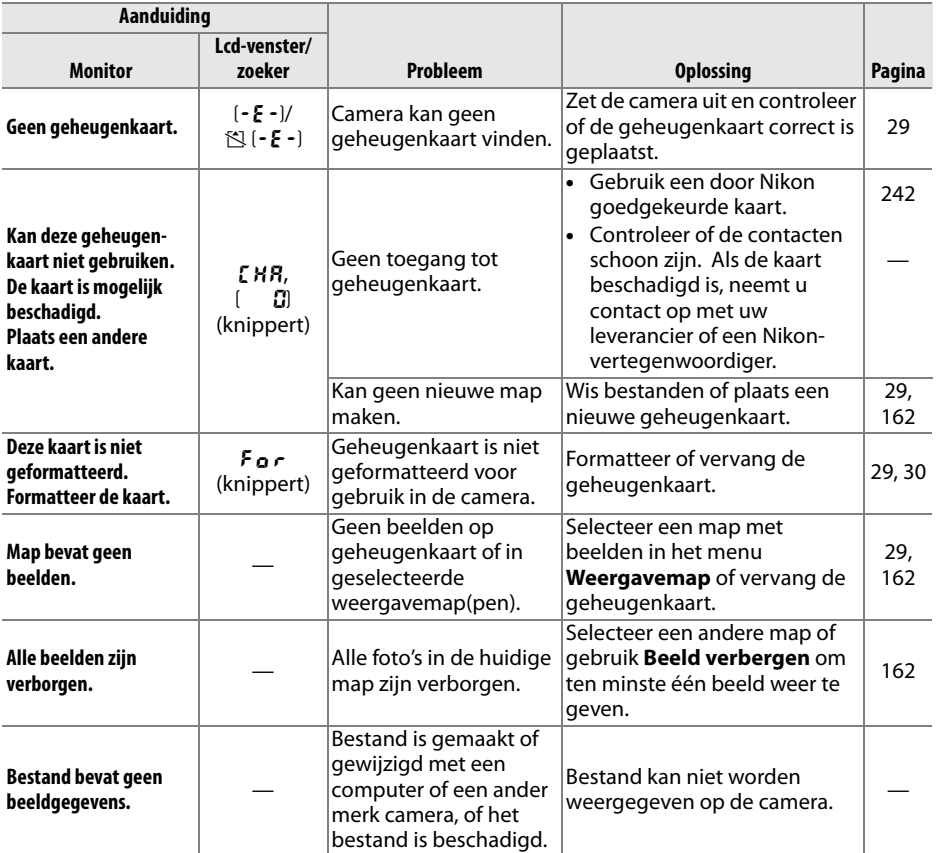

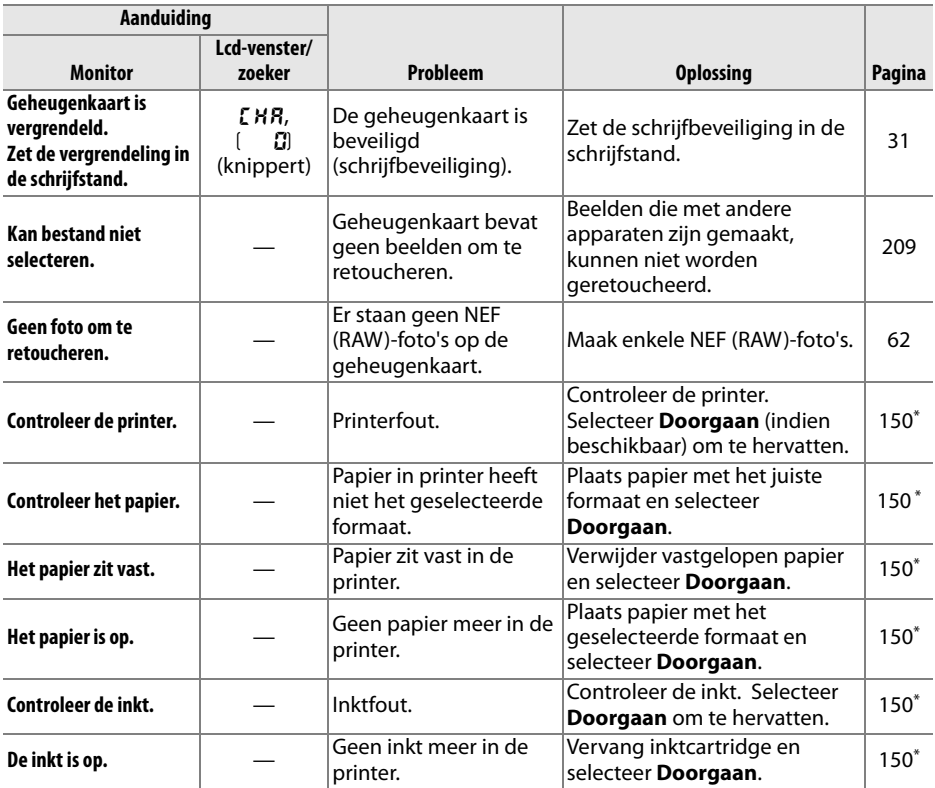

\* Raadpleeg de printerhandleiding voor meer informatie.

**n** 

# **Bijlage**

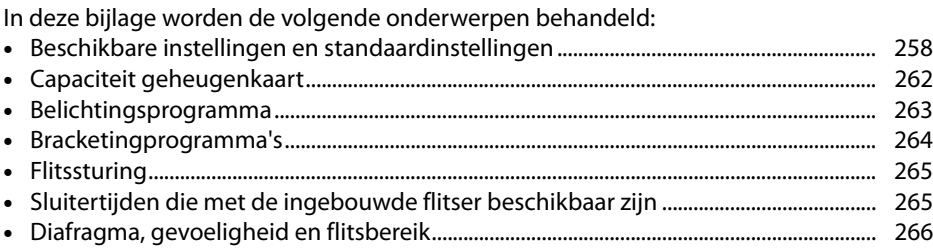

## **Beschikbare instellingen en standaardinstellingen**

Onderstaande tabel bevat de instellingen die in elke stand beschikbaar zijn:

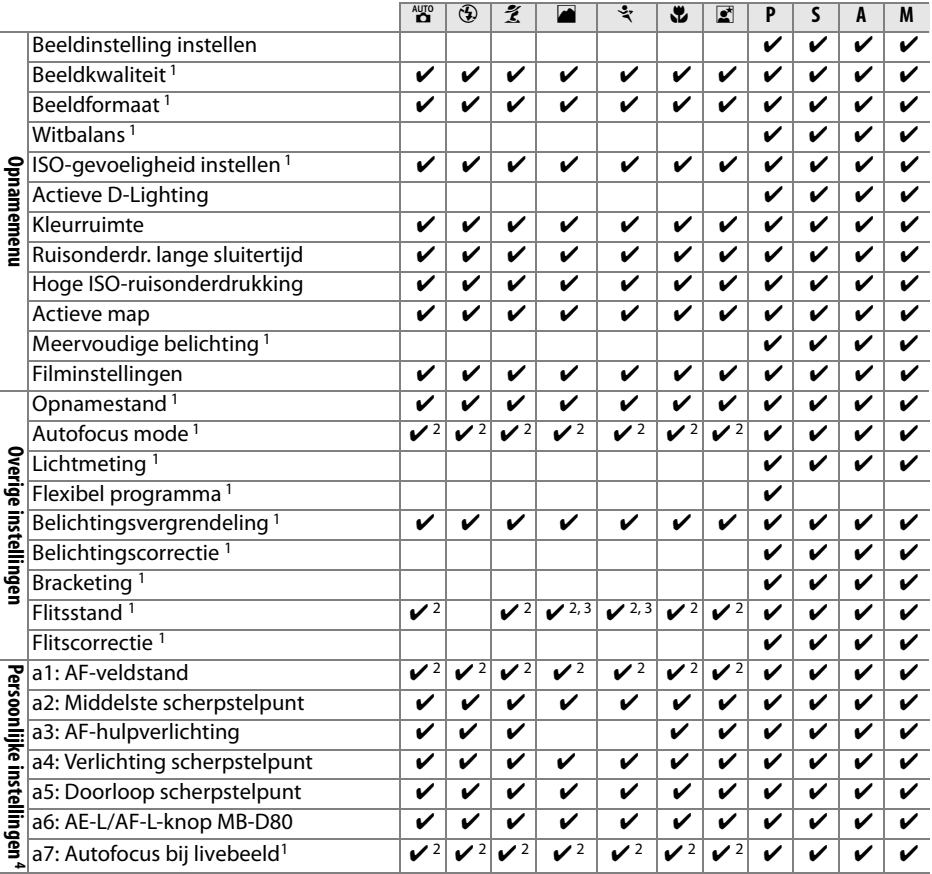

 $|\mathcal{U}|$ 

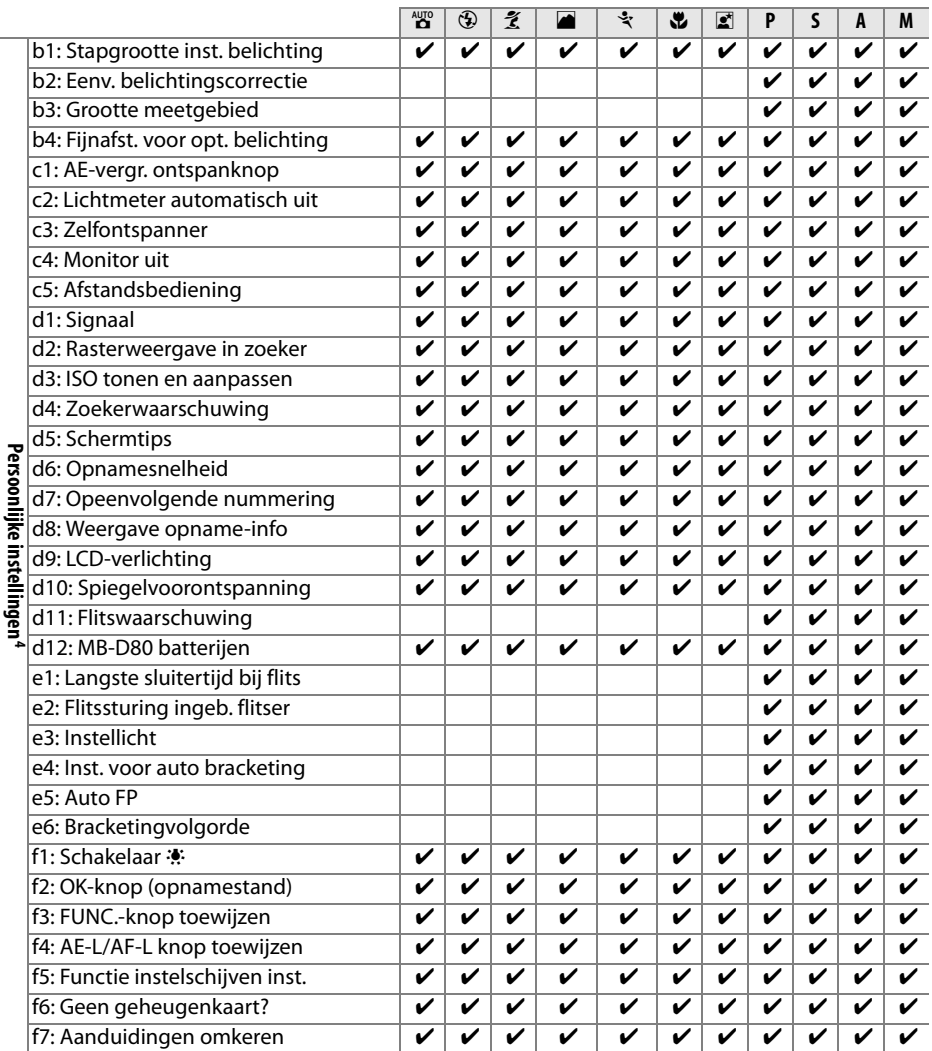

1 Wordt teruggezet middels een reset met twee knoppen (p. 75).

2 Wordt teruggezet wanneer een andere stand wordt geselecteerd.

3 Alleen beschikbaar met optionele flitsers.

4 Wordt teruggezet met persoonlijke instelling A (**Pers. Instellingen instellen**).

 $\overline{u}$ 

De volgende standaardwaarden worden weer ingesteld met Persoonlijke Instelling **B** (**Pers. Instellingen instellen**; in de volgende tabel ziet u de standaardwaarden voor **P**, **S**, **A** en **M**). Voor een lijst van de instellingen die worden hersteld door een reset met twee knoppen, zie pagina 172.

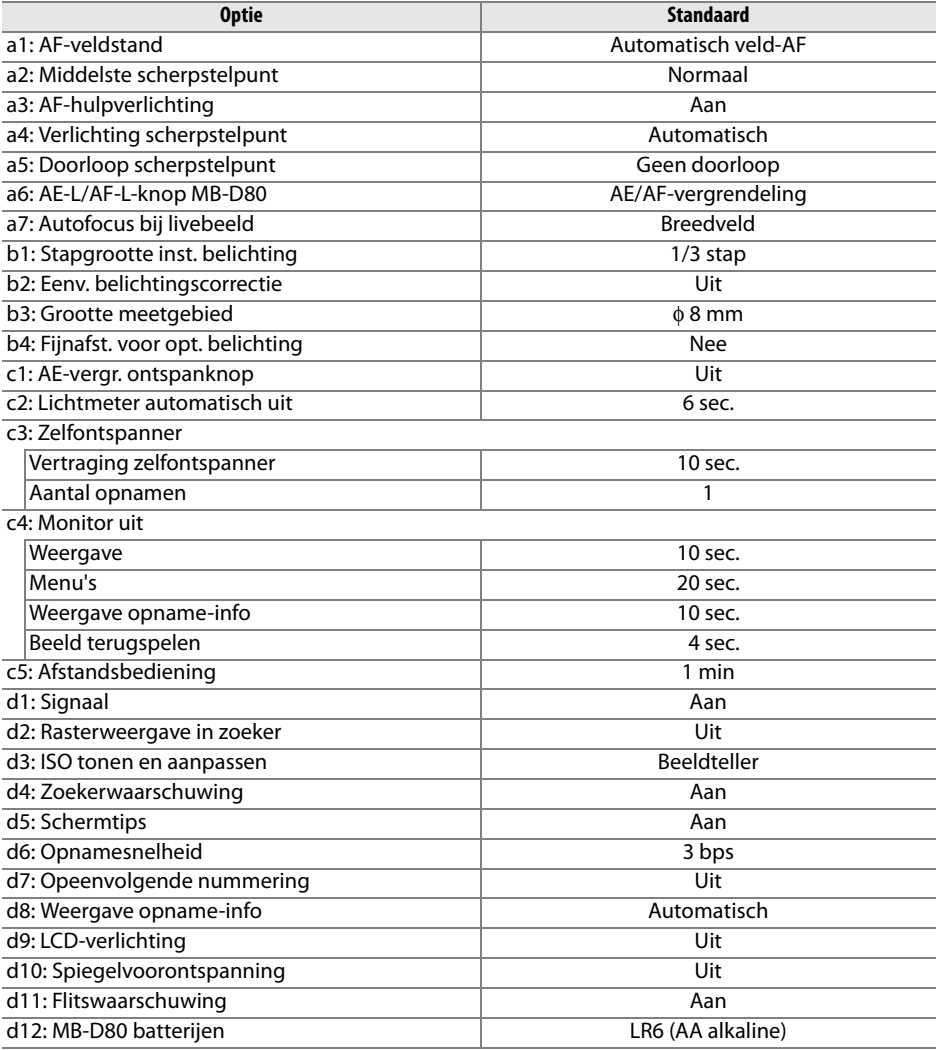

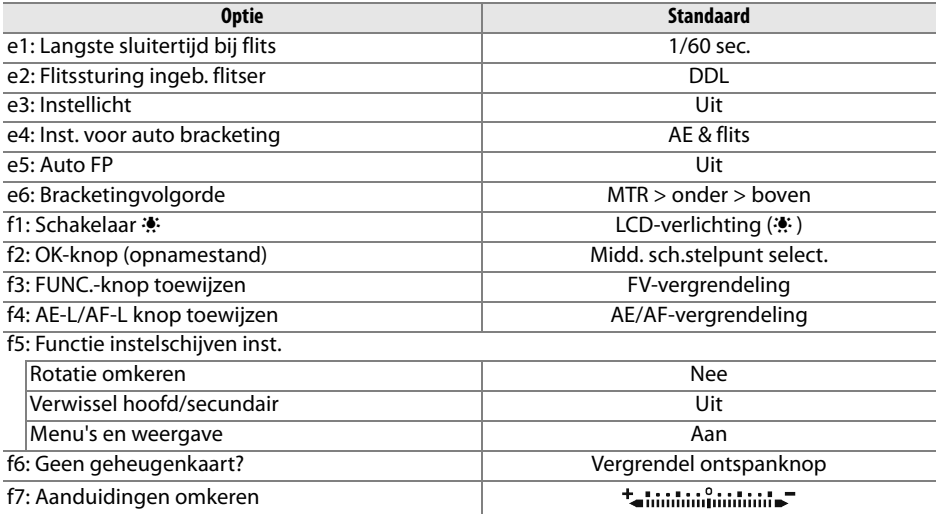

## **Capaciteit geheugenkaart**

In de volgende tabel vindt u het aantal foto's bij benadering die kunnen worden opgeslagen op een Panasonic Pro HIGH SPEED-kaart van 2 GB met verschillende instellingen voor beeldkwaliteit en -grootte.

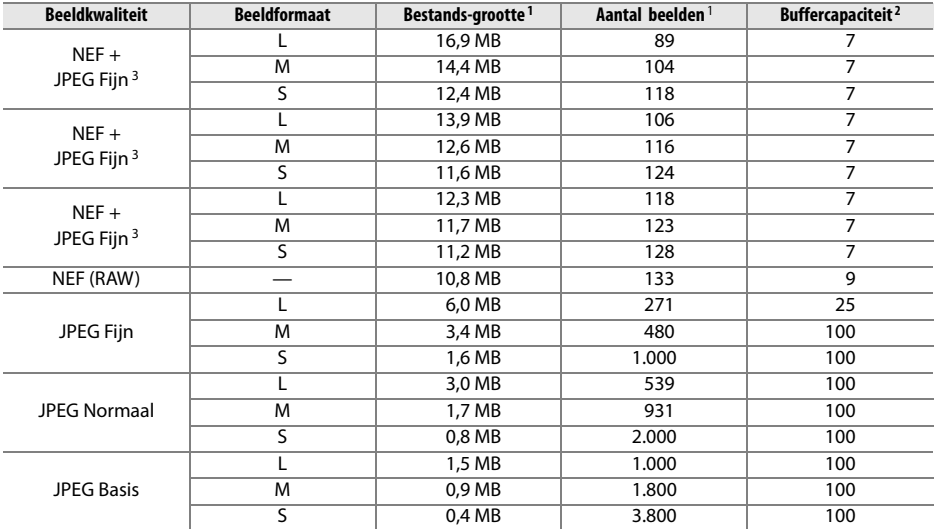

1 Alle getallen zijn benaderingen. De bestandsgrootte hangt af van het onderwerp van de foto.

2 Maximaal aantal opnamen dat kan worden opgeslagen in het buffergeheugen. Dit neemt af als ISOgevoeligheid wordt ingesteld op H  $23$  of hoger, **Hoge ISO-ruisonderdrukking** wordt ingeschakeld als de ISOgevoeligheid is ingesteld op 800 of hoger of ruisonderdrukking bij lange sluitertijd is ingeschakeld.

3 Het beeldformaat is alleen van toepassing op JPEG-foto's. Het formaat van NEF (RAW)-foto's kan niet worden gewijzigd. De bestandsgrootte is het totaal van de NEF (RAW)- en de JPEG-foto's.

#### A **Persoonlijke instelling d6: Opnamesnelheid (p. 182)**

Het maximaal aantal foto's dat achter elkaar kan worden gemaakt, kan worden ingesteld op een aantal tussen 1 en 4.

 $\mathcal{U}$ 

## **Belichtingsprogramma**

Het belichtingsprogramma voor programma-automatiek wordt weergegeven in de volgende grafiek.

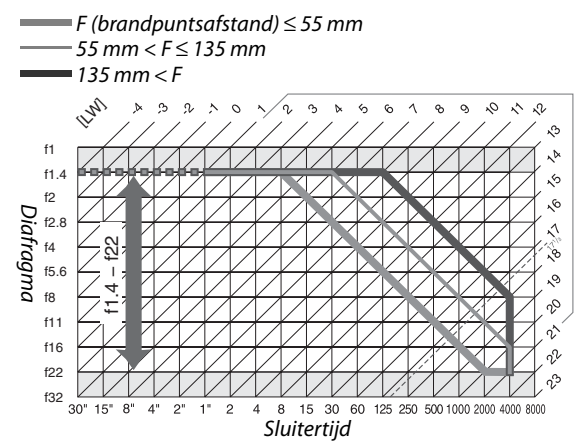

De maximale en minimale LW-waarden zijn afhankelijk van de ISO-gevoeligheid. In de bovenstaande grafiek wordt uitgegaan van een gevoeligheid van ISO 200-equivalent. Als matrixmeting wordt toegepast, worden waarden van meer dan 171/3 LW teruggebracht tot 171/3 LW.

### **Bracketingprogramma's**

Het aantal opnamen en de bracketingstapgrootte worden als volgt in het lcd-venster weergegeven:

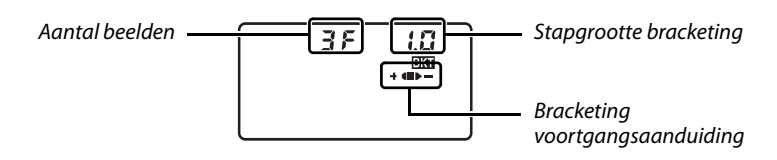

#### ❚❚ *De aanduiding bracketingvoortgang en het aantal beelden*

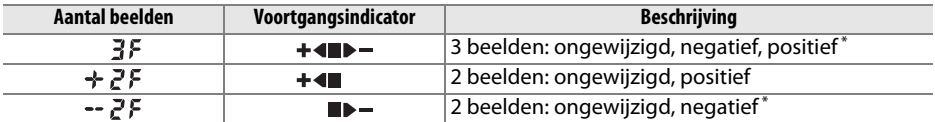

\* Volgorde wanneer **Onder > MTR > boven** is geselecteerd voor persoonlijke instelling e6 (**Bracketingvolgorde**) is negatief, ongewijzigd, positief (drie beelden) of negatief, ongewijzigd (2 beelden).

#### ❚❚ *Stapgrootte bracketing*

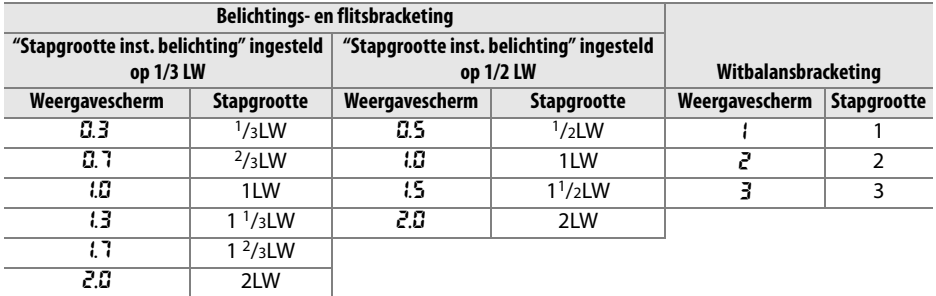

## **Flitssturing**

Wanneer een objectief met CPU wordt gebruikt in combinatie met de ingebouwde flitser of optionele flitser SB-900, SB-800 of SB-600 worden de volgende soorten flitssturing (p. 73, 234) ondersteund.

- **• i-TTL uitgebalanceerde invulflits voor digitale reflexcamera's**: de lichtsterkte van het flitslicht wordt aangepast om een natuurlijke balans tussen het onderwerp en de achtergrond te creëren.
- **• Standaard i-TTL-invulflits voor digitale spiegelreflexcamera's**: de lichtsterkte van het flitslicht wordt aangepast aan het onderwerp; er wordt geen rekening gehouden met de helderheid van de achtergrond. Aanbevolen voor opnamen waarbij het hoofdonderwerp wordt benadrukt ten koste van de achtergrond of wanneer belichtingscorrectie wordt gebruikt.

Standaard i-TTL flitssturing wordt gebruikt met spotmeting of desgewenst met de optionele flitser. In alle overige gevallen wordt i-TTL gebalanceerd invulflits voor digitale spiegelreflexcamera's gebruikt.

## **Sluitertijden die met de ingebouwde flitser beschikbaar zijn**

De volgende sluitertijden zijn beschikbaar wanneer de ingebouwde flitser zonder vibratiereductie (VR) wordt gebruikt.

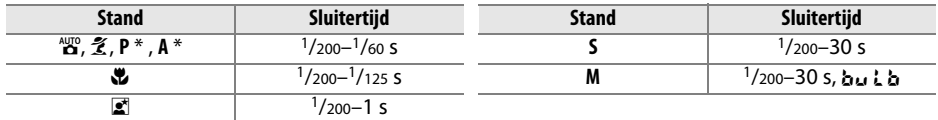

\* De langste sluitertijd waarbij de flitser kan worden gebruikt, kan worden ingesteld met persoonlijke instelling e1 (**Langste sluitertijd bij flits**). Bij synchronisatie met lange sluitertijd kan de flitser met sluitertijden tot 30 sec. worden gebruikt.

## **Diafragma, gevoeligheid en flitsbereik**

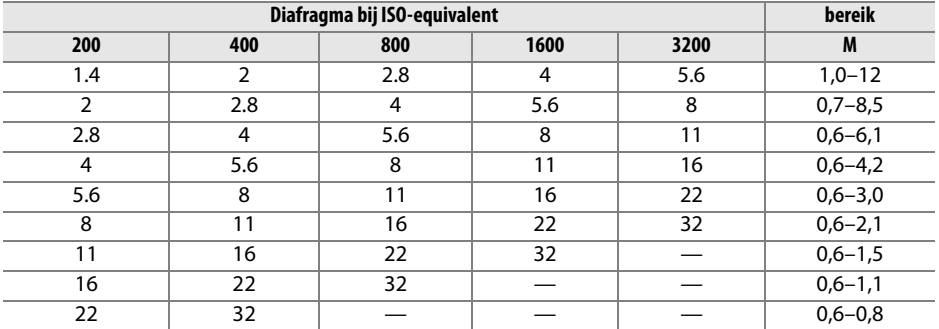

Het flitsbereik is afhankelijk van de ISO-gevoeligheid en het diafragma.

In de volgende standen wordt het maximale diafragma (laagste f/-waarde) bepaald door de ISO-gevoeligheid indien de ingebouwde flitser wordt gebruikt:

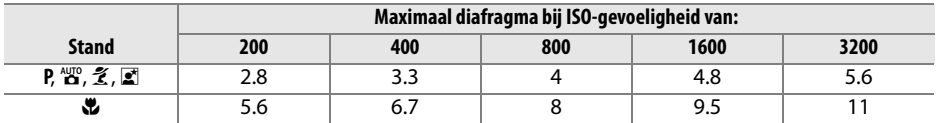

Voor elke verhoging van de gevoeligheid met één stop (bijvoorbeeld van 200 naar 400) wordt het diafragma een halve f-stop verkleind. Als het maximale diafragma van het objectief kleiner is dan hierboven wordt vermeld, is de hoogste diafragmawaarde gelijk aan het maximale diafragma van het objectief.

# **Specificaties**

### ❚❚ *Nikon D90 digitale camera*

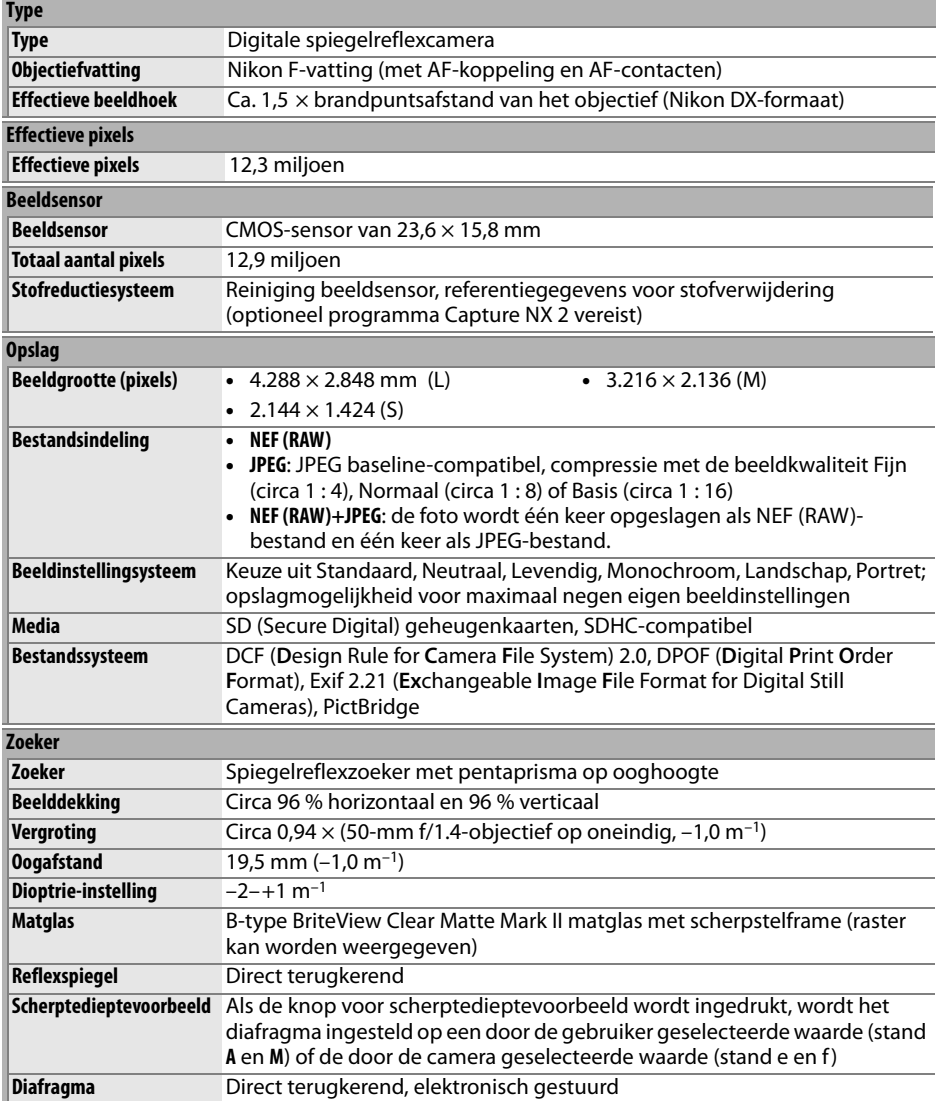

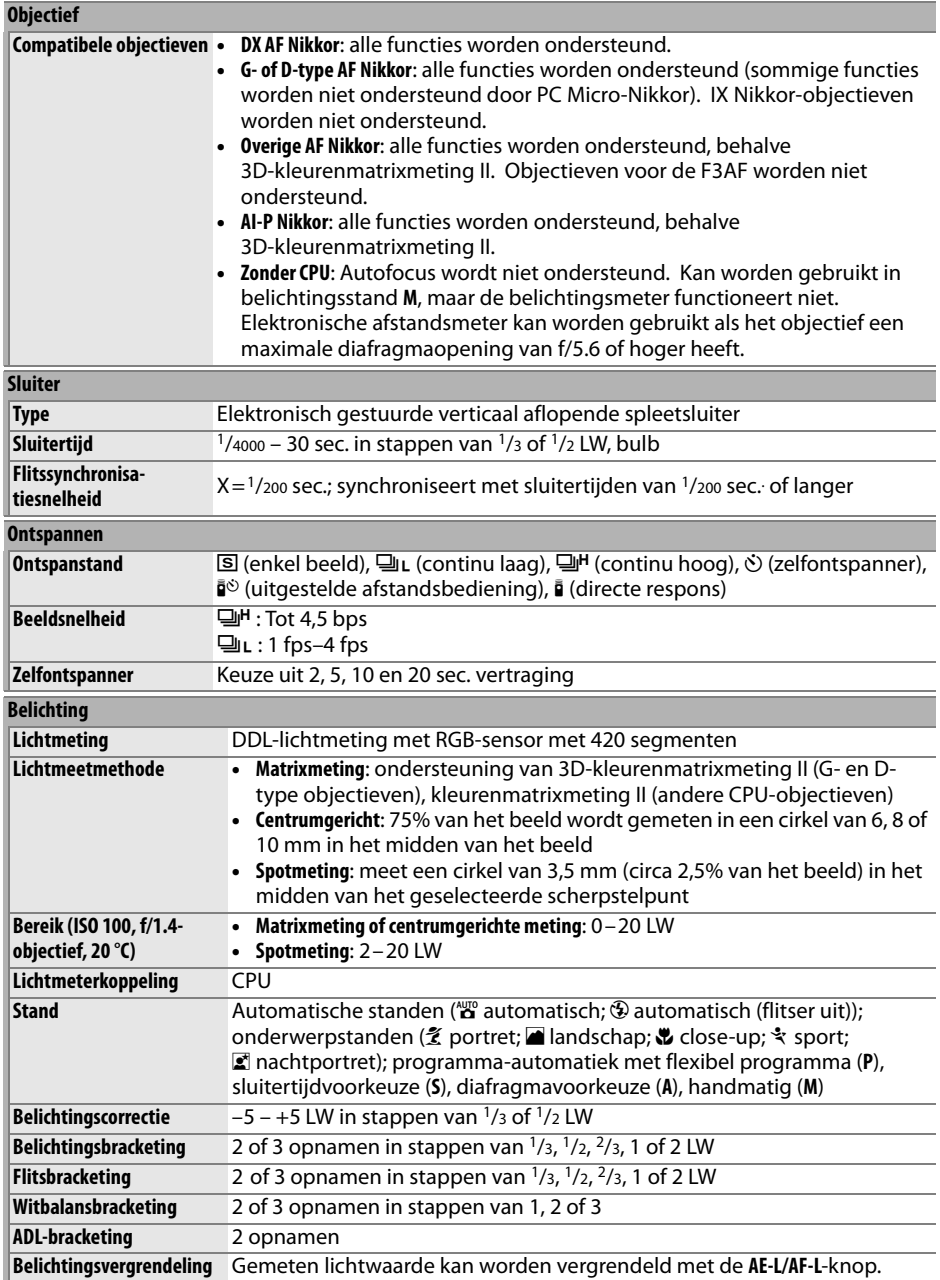
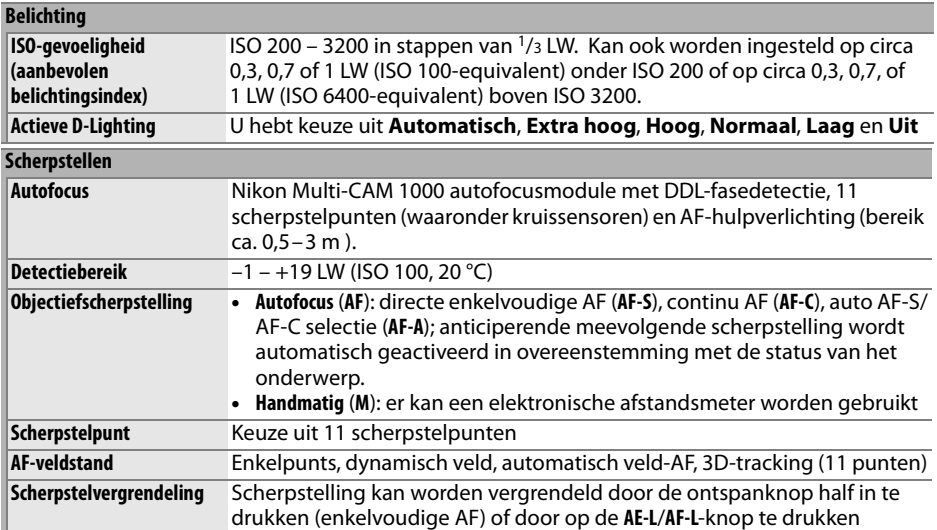

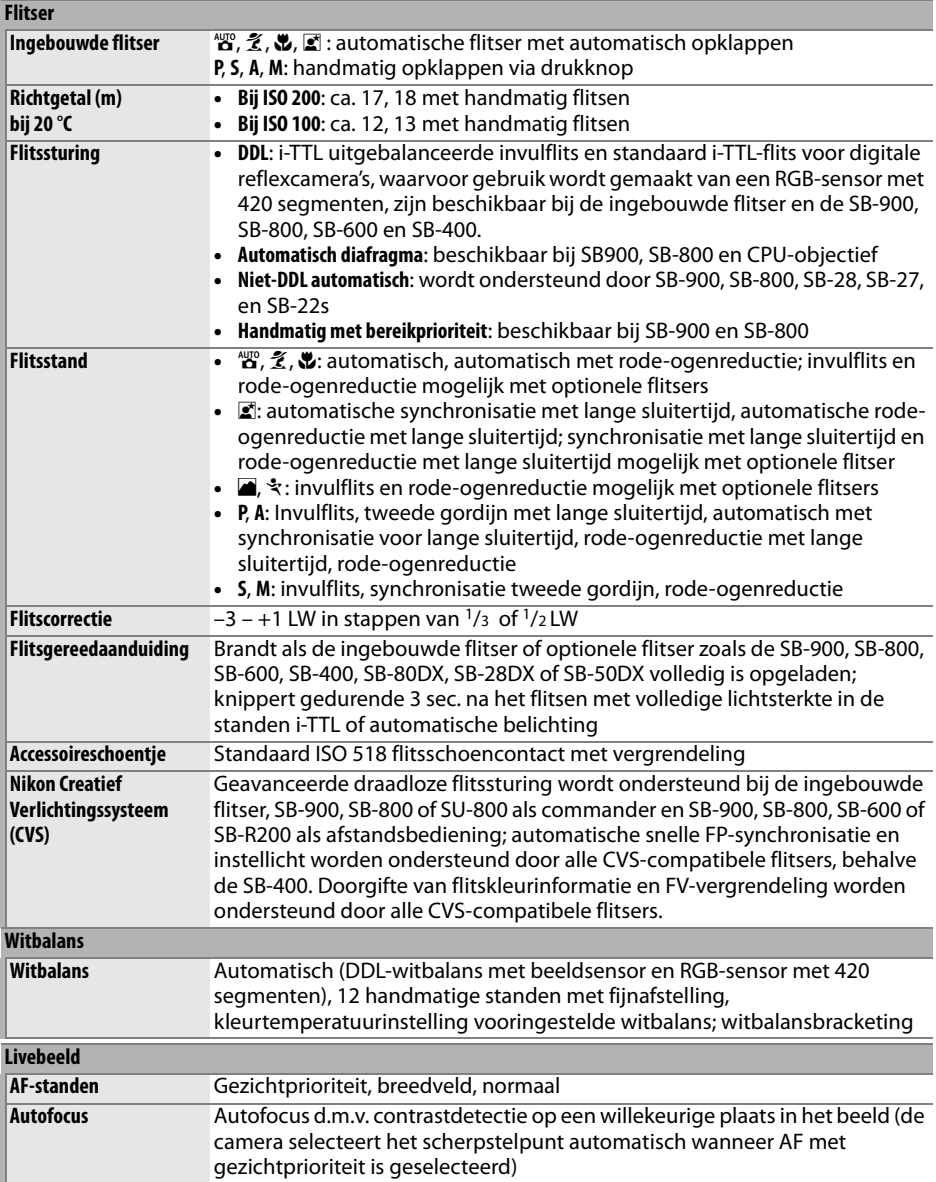

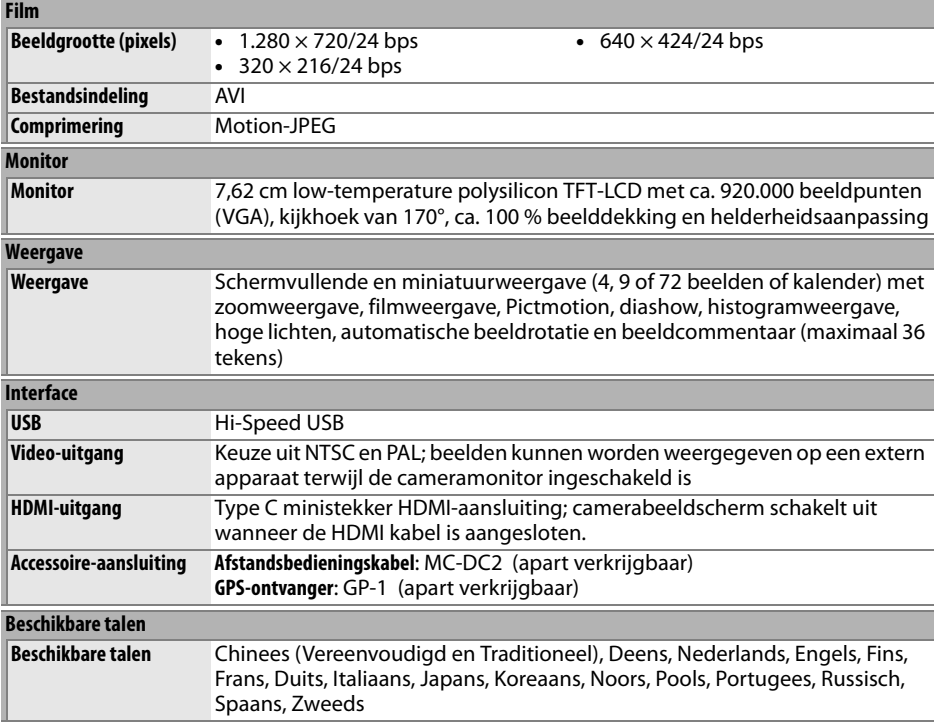

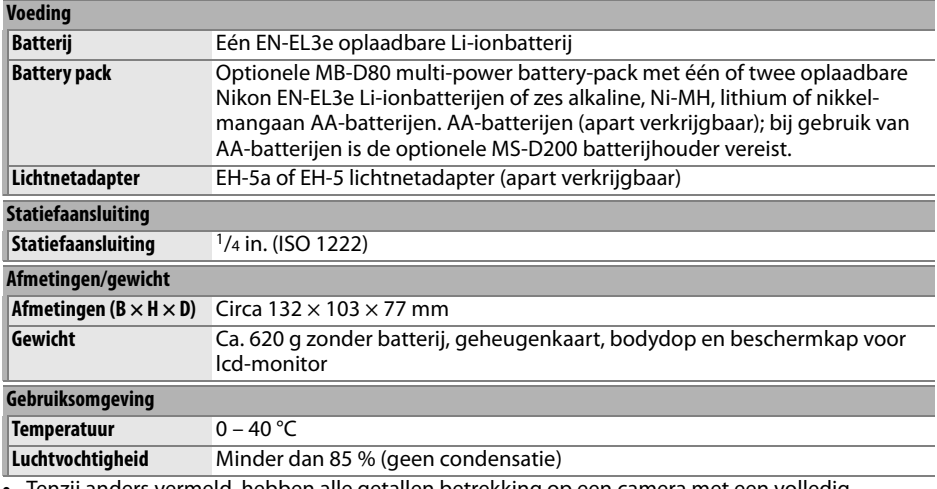

**•** Tenzij anders vermeld, hebben alle getallen betrekking op een camera met een volledig opgeladen batterij bij een omgevingstemperatuur van 20 °C.

• Nikon behoudt zich het recht voor de specificaties van de hardware en software die in deze handleiding worden beschreven op enig moment zonder voorafgaande aankondiging te wijzigen. Nikon kan niet aansprakelijk worden gesteld voor schade die kan voortvloeien uit eventuele fouten in deze handleiding.

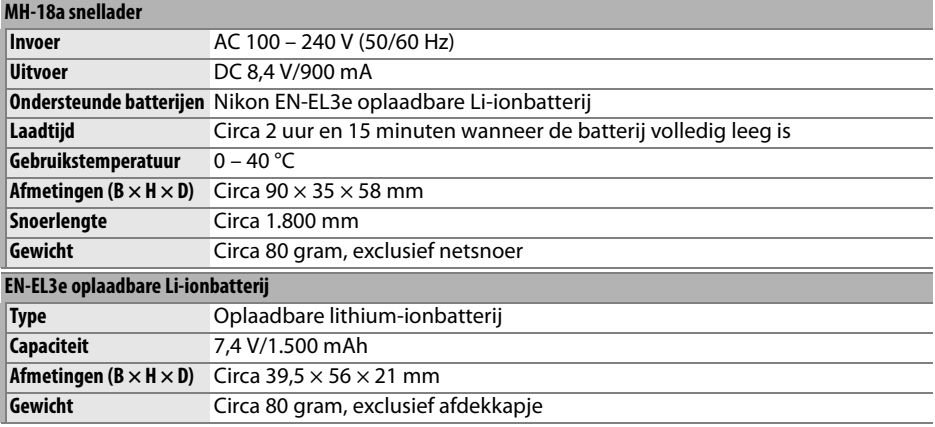

 $\mathcal{U}$ 

### **AF-S DX NIKKOR 18–105 mm f/3.5–5.6G ED VR-objectief**

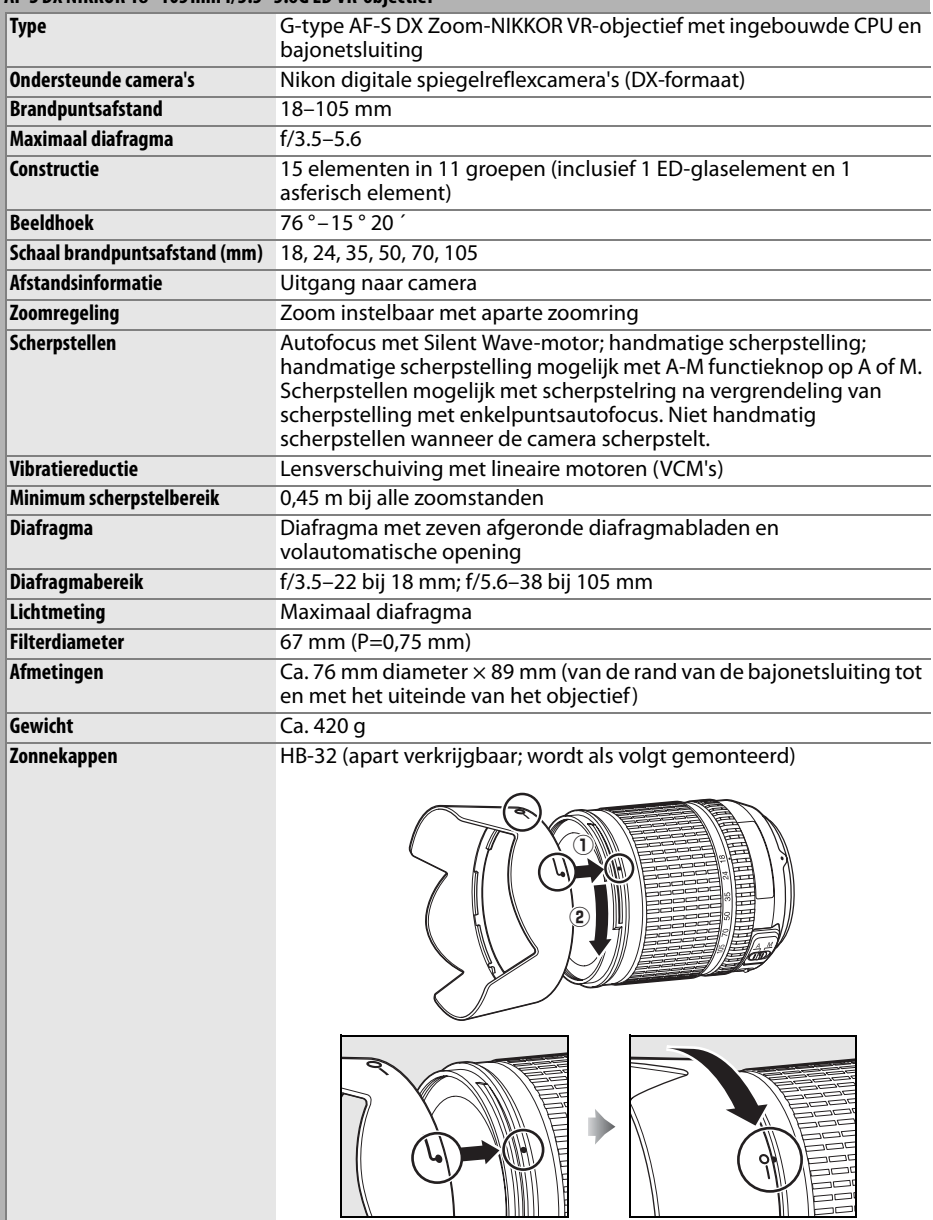

De volgende accessoires kunnen niet worden gebruikt: teleconverter lenzen (alle types), PK n automatische tussenringen (alle types), K-ringen (alle types), BR-4 automatische ringen, balgapparatuur (alle types) en SX-1 hulpringen. Ook andere accessoires zijn mogelijk niet compatibel. Raadpleeg de handleiding van het accessoire voor meer informatie.

# ❚❚ *Ondersteunde standaards*

- **• DCF versie 2.0**: de Design Rule for Camera File System (DCF) is een algemeen erkende standaard voor digitale camera's waarmee de compatibiliteit tussen de verschillende cameramerken wordt gewaarborgd.
- **• DPOF**: Digital Print Order Format (DPOF) is een industriestandaard die het mogelijk maakt foto's af te drukken op basis van een printopdracht die is opgeslagen op de geheugenkaart.
- **• Exif versie 2.21**: de D90 ondersteunt Exif (Exchangeable Image File Format for Digital Still Cameras) versie 2.21, een standaard voor informatie die bij foto's wordt opgeslagen. Deze informatie wordt gebruikt voor optimale kleurweergave wanneer de foto's worden afgedrukt met Exif-compatibele printers.
- **• PictBridge**: een standaard die werd ontwikkeld door fabrikanten van digitale camera's en printers en die het mogelijk maakt foto's rechtstreeks op een printer af te drukken, zonder de camera op een computer aan te sluiten.
- **• HDMI**: **H**igh-**D**efinition **M**ultimedia **I**nterface is een standaard voor multimedia interfaces in consumentenelektronica en A/V-apparatuur waarmee audiovisuele gegevens en stuursignalen via één kabel kunnen worden overgebracht naar HDMIcompatibele apparaten.

## **La Gebruiksduur van de batterij**

Het aantal opnamen dat kan worden gemaakt met een volledig opgeladen batterij, varieert afhankelijk van de staat van de batterij, de temperatuur en het gebruik van de camera. In het geval van AA-batterijen varieert de capaciteit ook afhankelijk van het merk en de opslagomstandigheden. Sommige batterijen kunnen niet worden gebruikt. De onderstaande aantallen voor de camera en het optionele MB-D80 Multi-Power Battery Pack zijn benaderingen.

**• CIPA-standaard** <sup>1</sup>

**Een EN-EL3e batterij (camera)**: ongeveer 850 opnamen **Een EN-EL3e batterij (MB-D80)**: ongeveer 850 opnamen **Twee EN-EL3e batterijen (MB-D80)**: ongeveer 1.700 opnamen **Zes AA-batterijen (MB-D80)**: ongeveer 600 opnamen

**• Nikon-standaard** <sup>2</sup>

**Een EN-EL3e batterij (camera)**: ongeveer 4.200 opnamen **Een EN-EL3e batterij (MB-D80)**: ongeveer 4.200 opnamen **Twee EN-EL3e batterijen (MB-D80)**: ongeveer 8.400 opnamen **Zes AA-batterijen (MB-D80)**: ongeveer 1.900 opnamen

- 1 Gemeten bij 23 °C (±2 °C) met een AF-S DX NIKKOR 18–105mm f/3.5–5.6G ED VR objectief onder de volgende testomstandigheden: objectief wordt scherpgesteld van oneindig tot minimaal en elke 30 sec. wordt één foto gemaakt. Wanneer de foto gemaakt is, wordt de monitor 4 seconden ingeschakeld; de tester wacht tot de belichtingsmeters worden uitgeschakeld nadat de monitor is uitgeschakeld; de flitser flitst om de twee opnamen op volle kracht. Livebeeld is niet gebruikt.
- 2 Gemeten bij 20 °C met een AF-S DX NIKKOR 18–105mm f/3.5–5.6G ED VR objectief onder de volgende testomstandigheden: ontspanstand ingesteld op 델버, autofocusstand ingesteld op **AF-C**, beeldkwaliteit ingesteld op JPEG Basis, beeldformaat ingesteld op **M** (middel), witbalans ingesteld op **A**, ISO-gevoeligheid ingesteld op ISO 200, sluitertijd 1/250 s, focus wordt drie keer scherpgesteld van oneindig tot minimaal nadat de belichtingsmeters 3 seconden aan zijn. Vervolgens worden zes opeenvolgende opnamen gemaakt en de monitor wordt gedurende 4 seconden ingeschakeld en vervolgens weer uitgeschakeld. Dit wordt herhaald nadat de belichtingsmeters zijn uitgeschakeld.

De gebruiksduur van de batterij kan door de volgende oorzaken worden verminderd:

- **•** De monitor wordt gebruikt.
- **•** De ontspanknop wordt half ingedrukt gehouden.
- **•** Er wordt herhaaldelijk automatisch scherpgesteld.
- **•** Bij het maken van NEF (RAW)-foto's.
- **•** Er worden lange sluitertijden gebruikt.
- **•** Bij gebruik van een GP-1 GPS-eenheid.
- **•** Vibratiereductie (VR) wordt toegepast bij VR-objectieven.

Let op het volgende als u de gebruiksduur van Nikon EN-EL3e oplaadbare batterijen optimaal wilt benutten:

- **•** Houd de batterijcontacten schoon. Bij vuile contacten kunnen de prestaties van de batterij afnemen.
- **•** Gebruik batterijen onmiddellijk nadat ze zijn opgeladen. Batterijen lopen leeg als ze niet worden gebruikt.

 $\mathcal{U}$ 

# **Index**

Menuopties en opties die worden weergegeven in de monitor van de camera zijn vet gedrukt.

### **Symbolen**

**io (stand Automatisch)**, 34  $\circledast$  (stand Automatisch (flitser uit)), 34 k (Portret), 41 Landschap), 41  $U$  (Close-up), 42  $\frac{1}{3}$  (Sport), 42 o (Nachtportret), 42 **P** (Programma-automatiek), 80 **S** (Sluitertijdvoorkeuze), 81 **A** (Diafragmavoorkeuze), 82 **M** (Handmatig), 83 U (flexibel programma), 80 8Enkel beeld (standaard), 64 **델L** (Continu laag), 64, 65, 182 9 (Continu hoog), 64, 65 \$ (Zelfontspanner), 66, 179  $\bar{\mathbf{q}}$  (Afstandsbediening), 68 a (Livebeeld), 43  $\boxed{2}$  (Matrix), 87 Z (Centrumgericht), 87  $\Box$  (Spot), 87 N (flitsgereedaanduiding), 9, 40 **FI** (FV-vergrendeling), 198 **EGI** (Bracketingaanduiding), 92 **M** (Aanduiding bracketing), 191, 193 D (Witbalans), 95 WE EXT (Witbalans bracketing), 191 PRE (Handmatige preset), 100 E (belichtingscorrectie), 90 **72** (Flitscorrectie), 91 B (aanduiding "Klok niet ingesteld"), 28 3 (Aanduiding "Signaal"), 180 **Cijfers** 3D-kleurenmatrixmeting II, 87 3D-tracking, 173 **A** A/V-kabel, 146 **Aanduidingen omkeren**, 201 Accessoires, 239 **Actieve D-Lighting**, 119 **Actieve map**, 169 AE-L, 88 **AE-L**, 200

**AE-L/AF-L knop toewijzen**, 200 **AE-L/AF-L**-knop, 200 **AE-L/AF-L-knop MB-D80**, 176 **AE-vergr. ontspanknop**, 179 AF, 54–56 Afdrukken, 150 AF-hulplicht, 38, 174, 231 **AF-hulpverlichting**, 174 Afstandsbediening, 64, 68, 241

**Afstandsbediening**, 180 Afstandsbedieningskabel, 85, 241 AF-veldstand, 57, 173 3D-tracking (11 punten), 56, 173 Automatisch veld-AF, 36, 173 Dynamisch veld, 56, 173 Enkelpunt, 173 Enkelpunt AF, 56 **AF-veldstand**, 173 A-M-schakelaar, 25 Auto bracketing, 92, 191, 193 **Auto FP**, 195 Autofocus, 54, 55, 57 **Autofocus bij livebeeld**, 176 **Breedveld**, 176 **Gezichtprioriteit**, 176 **Normaal**, 176 Automatisch veld-AF, 36, 173 **Automatische beeldrotatie**, 205 **B** Batterij, 22, 23, 34, 184, 208 battery pack, 184, 208, 239 opladen, 22 **Batterij-informatie**, 208 **Beeld terugspelen**, 163 **Beeld verbergen**, 162 Beeldbestand, 274 **Beeldcommentaar**, 205 **Beeldgrootte**, 63 Beeldhoek, 228 Beeldinstelling, 108 **Beeldinstelling instellen Landschap**, 109 **Levendig**, 109 **Monochroom**, 109 **Filtereffecten**, 111, 112 **Kleurtoon**, 111, 112 **Neutraal**, 109 **Portret**, 109 **Standaard**, 109 **Beeldinstelling kiezen**, 109 **Beeldinstellingen beheren**, 113 **Beeldkwaliteit**, 62 **Beeld-op-beeld**, 218 **Beeldsensor reinigen**, 244 Belichting, 79, 88, 90 programma, 263 Stand, 78 Diafragmavoorkeuze, 82 Handmatig, 83 Programma-automatiek, 80 Sluitertijdvoorkeuze, 81 vergrendeling, 88 belichting meters, 178

Belichtingsbracketing, 92, 191, 195 Belichtingscorrectie, 90, 177 Bestandsinformatie, 129 Bevestigingsmarkering, 25 Blauw, 97 Bodydop, 3, 25, 240 Bracketing, 92, 191, 193 Actieve D-Lighting, 193 belichting, 92 flits, 92 Witbalans, 191 **Bracketingvolgorde**, 195 Brandpuntsafstand, 228 Buffergeheugen, 38, 64 Bulb, 85 **C** Camera Control Pro 2, 148, 240 Computer, 148 CPU-contacten, 228 CPU-objectief, 26, 229 Creatief Verlichtingssysteem, 233 CVS, 233 **D** Datum en tijd, 27, 204 DCF versie 2.0, 167, 274 De weergave voor snelinstellingen, 12 Diafragma, 79 maximaal, 60 minimaal, 26, 78 Diafragmavoorkeuze, 82 **Diashow**, 143 **Tussenpauze**, 143 Digital Print Order Format, 150, 153, 157, 274 Dioptrie, 32, 239 **D-Lighting**, 212 **Doorloop scherpstelpunt**, 175 DPOF, 150, 153, 157, 274 **Draai portret**, 163 Dynamisch veld, 56, 173 **E Eenv. belichtingscorrectie**, 177 Elektronische analoge belichtingsaanduiding, 84 Enkelpunt, 173 Enkelpunt AF, 56 Exif versie 2.21, 167, 274 **F** f/-waarde, 228 **Fijnafst. voor opt. belichting**, 178 **Filminstellingen**, 170 **Geluid**, 170 **Kwaliteit**, 170

Films, 50 Filmvlakmarkering, 60 **Filtereffecten**, 215 **Blauw versterken**, 215 **Groen versterken**, 215 **Rood versterken**, 215 **Skylight**, 215 **Ster**, 215 **Warm**, 215 **Firmwareversie**, 208 **Fisheye**, 222 Flexibel programma, 80 Flitsbracketing, 92 correctie, 91 Flitser, 40, 70, 233 flitsaansluiting, 238 flitsgereedaanduiding, 198, 237 instellicht, 191 monitor-voorflits, 233 stand, 185 sturing, 233 i-TTL uitgebalanceerde invulflits voor digitale reflexcamera's, 265 Standaard i-TTL-flits voor digitale reflexcamera's, 265 synchronisatiesnelheid, 185 Flitslicht, 71 bereik, 266 Stand, 71 sturing, 265 **Flitssturing ingeb. flitser**, 185 **Commanderstand**, 188 **Handmatig**, 187 **Stroboscopisch flitsen**, 187 **Flitswaarschuwing**, 183 **Fn**-knop, 197, 198 Formaat, 30 **Formatteer geheugenkaart**, 202 Formatteren, 202 Foto's beveiligen, 139 Foto-info, 129, 163 **FUNC.-knop toewijzen**, 197 **Functie instelschijven inst.**, 201 FV-vergrendeling, 198 f-waarde, 82 **G Geen geheugenkaart?**, 201 Geheugenkaart, 29, 202, 242 capaciteit, 262 formatteren, 30, 202 Gevoeligheid, 74, 166 GPS, 124, 133, 241 aansluiten, 124 informatie, 133 **GPS**, 124 Groen, 97 Grootte, 63 **Grootte meetgebied**, 9, 178

**H** H (Gevoeligheid), 74 Handmatig, 45, 59, 83 **Handmatige preset**, 100 Handmatige scherpstelling, 45, 59 HDMI, 147, 203, 274 **HDMI**, 203 Help, 18, 21 High-definition, 147, 203, 274 Histogram, 130, 163 **Hoge ISO-ruisonderdrukking**, 168 Hoge lichten, 131, 163 **I Indexprint**, 156 Informatie, 129, 163 **Inst autom ISO-gevoeligheid**, 166 **Inst. voor auto bracketing**, 191 **ADL-bracketing**, 193 **AE & flits**, 191 **Alleen AE**, 191 **Alleen flits**, 191 **Witbalans bracketing**, 191 **Instellicht**, 191 instelling, 32 **Instelling automatische ISOgevoeligheid Langste sluitertijd**, 166 **Maximale gevoeligheid**, 166 **ISO tonen en aanpassen**, 181 ISO-gevoeligheid, 74, 166 **ISO-gevoeligheid**, 74 **ISO-gevoeligheid instellen**, 166 i-TTL, 188, 233, 265 **J** JPEG, 61, 62 JPEG Basis, 62 JPEG Fiin, 62 JPEG Normaal, 36, 62 **K** Kalender, 136 **Kleine kopie**, 216 **Kleurbalans**, 216 **Kleurruimte**, 167 **Adobe RGB**, 167 **sRGB**, 167 **Kleurtemperatuur**, 99 Klok, 27, 204 Batterij, 28, 204 Knop AE-L/AF-L, 88 **L** L (Beeldformaat), 36, 63 L (Gevoeligheid), 74 Lange sluitertijd, 71 Lange tijdopname met afstandsbediening, 85 **Langste sluitertijd bij flits**, 185 LCD, 8, 183, 202 **LCD-helderheid**, 202

Lcd-venster, 7 **LCD-verlichting**, 183 **Lichtmeter automatisch uit**, 179 Lichtmeting Centrumgericht, 87 matrixmeting, 87 Spotmeting, 87 Lichtnetadapter, 239 Livebeeld, 43, 50, 176 **M** M (Beeldformaat), 63 Magenta, 97, 216 Matglas, 267 matrixmeting, 87 MB-D80, 184, 208, 239 **MB-D80 batterijen**, 184 **Meervoudige belichting**, 121 Meter uit, 35, 179 **Middelste scherpstelpunt**, 174 **MIJN MENU**, 224 **Items sorteren**, 226 **Items toevoegen**, 225 **Items verwijderen**, 225 Miniaturen, 135 Mired, 98 Monitor, 5, 43, 128, 202 beschermkap, 17 **Monitor uit**, 180 **Monochroom**, 214 **Koel blauw**, 214 **Sepia**, 214 **Zwart-wit**, 214 **N** NEF, 62 NEF (RAW), 62, 148, 220 **NEF (RAW)-verwerking**, 220 Nikon Transfer, 148, 149 **O** Objectief, 25, 26, 228 achterste dop, 25 bevestigingsmarkering, 25 compatibel, 228 CPU, 26, 229 dop, 25 D-type, 228 G-type, 228 niet-CPU, 230 Schakelaar scherpstelstand, 25 scherpstelring, 25 verwijderen, 26 VR-schakelaar, 25 Objectiefvatting, 3, 60 **OK-knop (opnamestand)**, 196 Ontspanknop, 38, 39, 57, 88, 179 half indrukken, 38, 88 Ontspanstand, 64 Afstandsbediening snelle reactie, 68 Afstandsbediening vertraagd, 68

continu, 64, 65 hoge snelheid, 64, 65 lage snelheid, 64, 65, 182 Enkel beeld, 64 zelfontspanner, 66 **Opeenvolgende nummering**, 182 Opnamegegevens, 131, 132 Opnamemenu, 165 **Opnamesnelheid in CL-stand**,  $102$ **Optionele flitser**, 185 Oranje, 97, 216 Overzichtsgegevens, 134 **P Pers. Instellingen instellen**, 172 Persoonlijke instelling, 171 PictBridge, 150, 274 **Pictmotion**, 141 **Print (DPOF)**, 153 **Paginagrootte**, 155 **Rand**, 155 **Starten met afdrukken**, 155 **Tijdstempel**, 155 **Print selectie**, 153 **Paginagrootte**, 155 **Rand**, 155 **Starten met afdrukken**, 155 **Tijdstempel**, 155 **Printopdracht (DPOF)**, 150 Programma-automatiek, 80 **R Rasterweergave in zoeker**, 181 **Recente instellingen**, 224 **Rechtzetten**, 221 **Referentiefoto voor stofverwijdering**, 206 Reset met twee knoppen, 75 Resetten, 75, 172 RGB, 130, 167 RGB-histogram, 130 RGB-sensor met 420 segmenten, 87 **Rode-ogencorrectie**, 212 Rode-ogenreductie, 71 **Ruisonderdr. lange sluitertijd**, 167 **S** S (Beeldformaat), 63 Schaal brandpuntsafstand, 25 Schakel, 27 **Schakelaar** D, 196 **Schermtips**, 182 Scherpstelaanduiding, 38, 57, 60 Scherpstellen, 54, 55, 57, 59 aanduiding, 38, 57, 60 Autofocus, 54, 55, 57

elektronische afstandsmeter, 60, 229 Handmatige scherpstelling, 59 scherpstelpunt, 45, 54, 57, 173, 174, 175 stand, 54 Automatisch selecteren, 36, 54 Continu-AF, 54 Enkelvoudige AF, 54 selectieknop, 54, 59 tracking, 56, 173 3D, 56, 173 vergrendeling, 57 Scherptediepte, 82 Scherptedieptevoorbeeldknop, 82, 191 Serie, 122 Setup-menu, 202 **Signaal**, 180 Sluitertijdvoorkeuze, 81 **Snel retoucheren**, 221 Spiegel, 4, 246 opklappen voor reiniging, 246 **Spiegel omhoog (CCD reinigen)**, 246 **Spiegelvoorontspanning**, 183 Spotmeting, 87 Standaardinstellingen, 75, 172 herstellen, 75, 172 **Stapgrootte inst. belichting**, 177 Synchronisatie op het eerste gordijn, 71 Synchronisatie op het tweede gordijn, 71 **T Taal (Language)**, 27, 204 Televisie, 146 **U Uitsnijden**, 213 USB, 149, 151 kabel, 149, 151 UTC, 27, 124, 133 **V Vergelijken**, 223 Verlichting, 8, 183 **Verlichting scherpstelpunt**, 175 **Vertekeningscorrectie**, 222 Vibratiereductie, 26 Video, 146, 203 kabel, 146 Stand, 203 **Videostand**, 203 ViewNX, 148

WB, 95, 191 Weergave, 48, 128

Diashow, 143

**W**

Informatie, 129, 163 kalender, 136 map, 162 Menu, 160 Miniaturen, 135 Pictmotion, 141 schermvullend, 128 zoom, 138 **Weergave opname-info**, 10, 183 **Weergavemap**, 162 **Weergavestand**, 163 **Wereldtijd**, 27, 204 **Datum en tijd**, 27, 204 **Datumnotatie**, 28, 204 **Tijdzone**, 27, 204 **Zomertijd**, 27, 204 Wissen, 49, 140, 162 alle foto's, 162 geselecteerde foto's, 162 huidig beeld, 49, 140 **Wissen**, 162 **Alle**, 162 **Datum selecteren**, 162 **Selectie**, 162 Witbalans, 95, 191 bracketing, 191 handmatige preset, 95 **Witbalans**, 95 **Automatisch**, 95 **Bewolkt**, 95 **Direct zonlicht**, 95 **Flitslicht**, 95 **Gloeilamplicht**, 95 **Handmatige preset**, 95, 100 **Kies kleurtemperatuur**, 95, 99 **Schaduw**, 95 **TL-licht**, 95 **Z** Zelfontspanner, 66 **Zelfontspanner**, 179 Zoeker, 9, 32, 66, 267 oculair, 32, 66

oculairdop, 17, 66 Scherpstellen, 32, 59 **Zoekerwaarschuwing**, 181 Zomertijd, 27, 204

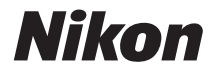

Deze handleiding mag op geen enkele manier volledig of gedeeltelijk (behalve voor korte citaten in kritische artikelen of besprekingen) worden gereproduceerd zonder de schriftelijke toestemming van NIKON CORPORATION.

# $C<sub>6</sub>$

### **NIKON CORPORATION**

AMA12899 Gedrukt in Europa

© 2008 Nikon Corporation